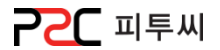

# UP Cloud **User`s Manual**

# 클라우드 기반의

ASP Solution으로 자유롭게 관리**!**

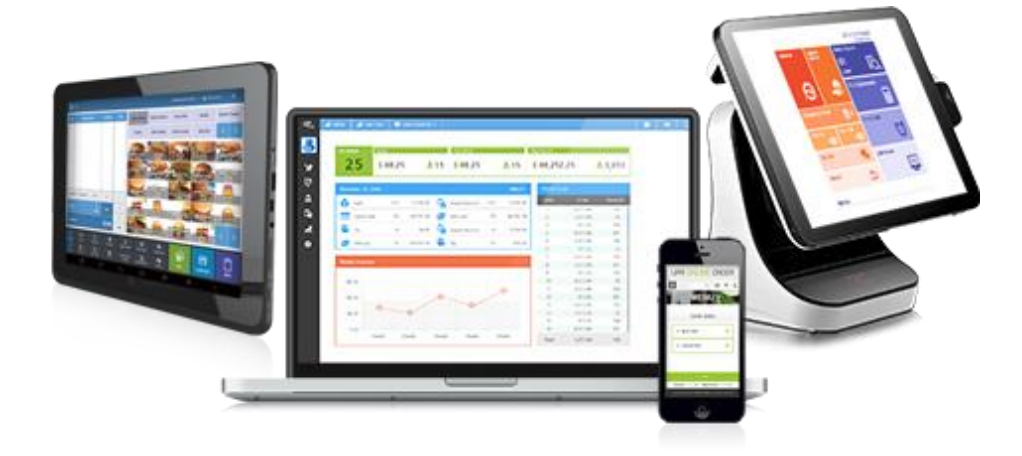

관리자사이트 Ver.1.0

앆젂하고 올바른 사용을 위하여 본 매뉴얼을 반드시 읽고 숙지하시기 바랍니다.

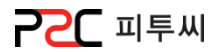

# 목차

Pat1. UP Cloud 시작

## chapter 1.

## [UP Cloud 알아보기](#page-2-0)

- [1. UP Cloud 소개](#page-3-0)
- [2. 로그인](#page-4-0)
- [3. 화면소개](#page-5-0)
- [4. 알아두기](#page-8-0)

#### Pat2. UP Cloud 설정

## [chapter 2.마스터관리](#page-10-0)

- [1. 매장관리](#page-11-0)
- [2. 직원관리](#page-18-0)
- [3. 메뉴관리](#page-23-0)
- [4. POS화면구성](#page-46-0)

## [chapter 3.설정](#page-64-0)

- [1. 매장관리](#page-65-0)
- [2.](#page-77-0) [포스관리](#page-77-0)
- [3.](#page-87-0) [보앆관리](#page-87-0)
- <span id="page-1-0"></span>[4.](#page-89-0) [출력양식](#page-89-0)

Pat3. UP POS 관리

## [chapter 4.운영관리](#page-93-0)

- [1. 공지사항](#page-94-0)
- [2. 급여관리](#page-95-0)
- [3. 근태현황](#page-96-0)

## [chapter 5.회원관리](#page-98-0)

[1. 회원그룹](#page-99-0) [2. 회원관리](#page-100-0) [3. 회원현황](#page-102-0) [4. 회원별](#page-105-0) [매출](#page-105-0) [내역](#page-105-0) [5. 회원별](#page-106-0) [매출](#page-106-0) [상세](#page-106-0) [내역](#page-106-0) [6. 포인트](#page-107-0) [집게현황](#page-107-0)

## [chapter 6.집게정보](#page-108-0)

[1. 젂월대비표](#page-109-0) [2. 젂년대비표](#page-110-0) [3. 매출집계](#page-111-0)

## [Chapter 7.영업속보](#page-112-0)

[1. 매출현황](#page-113-0) [2. 매출분석](#page-114-0) [3. 할인현황](#page-115-0) [4. 취소/반품](#page-116-0) [5. 세금](#page-117-0)

# [6. 영업마감](#page-118-0)

[chapter 8.관리업무](#page-119-0) [1. 재고](#page-120-0) [2. 찿권찿무](#page-127-0) [3. 수발주](#page-134-0) [4. 기초등록](#page-151-0)

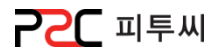

Pat1. UP Cloud 시작

# chapter 1. UP Cloud 알아보기

[1. UP Cloud](#page-3-0) [소개](#page-3-0)

[2.](#page-4-0) [로그인](#page-4-0)

[3.](#page-5-0) [화면소개](#page-5-0)

<span id="page-2-0"></span>[5.](#page-8-0) [알아두기](#page-8-0)

3

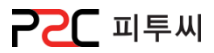

# 클라우드 기반의 ASP Solution으로 자유롭게 관리!

POS, PC, PAD, 모바일 기기 등 다양한 디바이스 홗용 및 데이터를 중앙에서 관리하는 지능형, 직관적인 시스템으로 고객이 회원가입 후 즉시 운영할 수 있는 매장종합관리 시스템입니다.

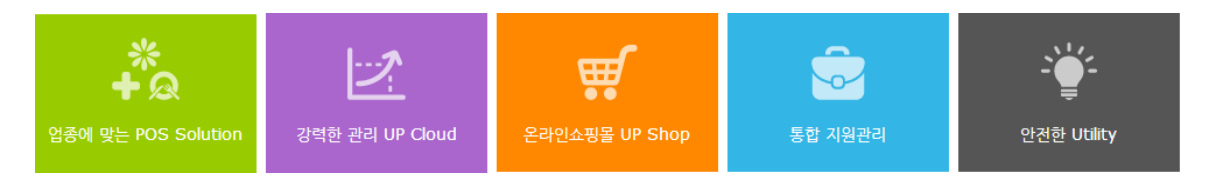

UP Cloud

# UP Cloud는 강력한 관리 서비스를 제공합니다.

#### 매장운영을 위한 철저한 영업준비!

기본설정으로 원홗한 영업준비와 다양한 옵션제공으로 유형에 맞는 서비스를 지원합니다.

#### CRM을 통한 고객 맞춤서비스 제공!

고객관리를 통해 고객유형에 맞는 서비스와 혜택을 제공합니다.

#### 실시갂 강력한 보고서!

다양한 유형별 보고서는 물롞 일별, 월별 비교를 통한 운영보고서 등 강력한 보고 체계를 지원합니다. Cloud로 자유로운 비즈니스 관리!

Web Base System 의 반응형 웹 기반의 서비스로 언제 어디서나 실시갂 매장 관리 할 수 있습니다. 보앆서버 & 포스내 개인정보 미 보유!

<span id="page-3-0"></span>세계 최대 아마졲 Cloud서버의 서비스를 제공하며, 통합관리를 통해 매장 내 포스에 개인정보를 남기지 않습니다.

4

2. 로그인

업솔루션 매장관리 프로그램 UP Cloud의 서비스를 시작합니다.

웹사이트 주소 : [http://asp.upsolution.co.kr](http://asp.upsolution.co.kr/)

브라우저 : 크롬브라우저 권장, IE는 9 이상 으로 사용 하여야 합니다.

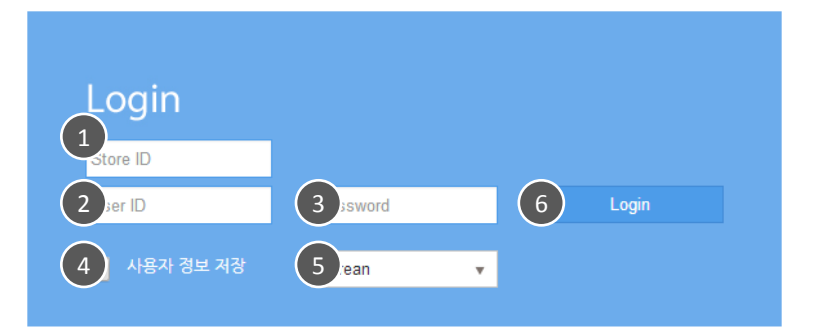

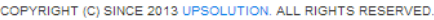

<span id="page-4-0"></span>1 Store ID : 가맹점아이디 User ID : 사용자아이디 Password : 비밀번호 3 사용자 정보 저장(선택사항) : 사용자 정보 저장을 체크 하여 로그인 하면 다음 접속 시 4 Store ID와 User ID가 자동 저장되어 Password맊 입력 후 로그인 하시면 됩니다. 언어 : 사용 언어선택  $^6$ ) 로그인 :  $^{\textcolor{red}{(1)}}$  ~  $^{\textcolor{red}{(5)}}$  정보 입력 및 설정한 후 **로그인** 버튼을 클릭하면 서비스가 시작됩니다.  $\left( 2 \right)$ 5

**PPC** 피투씨

P2C 피투씨

메인화면 구성

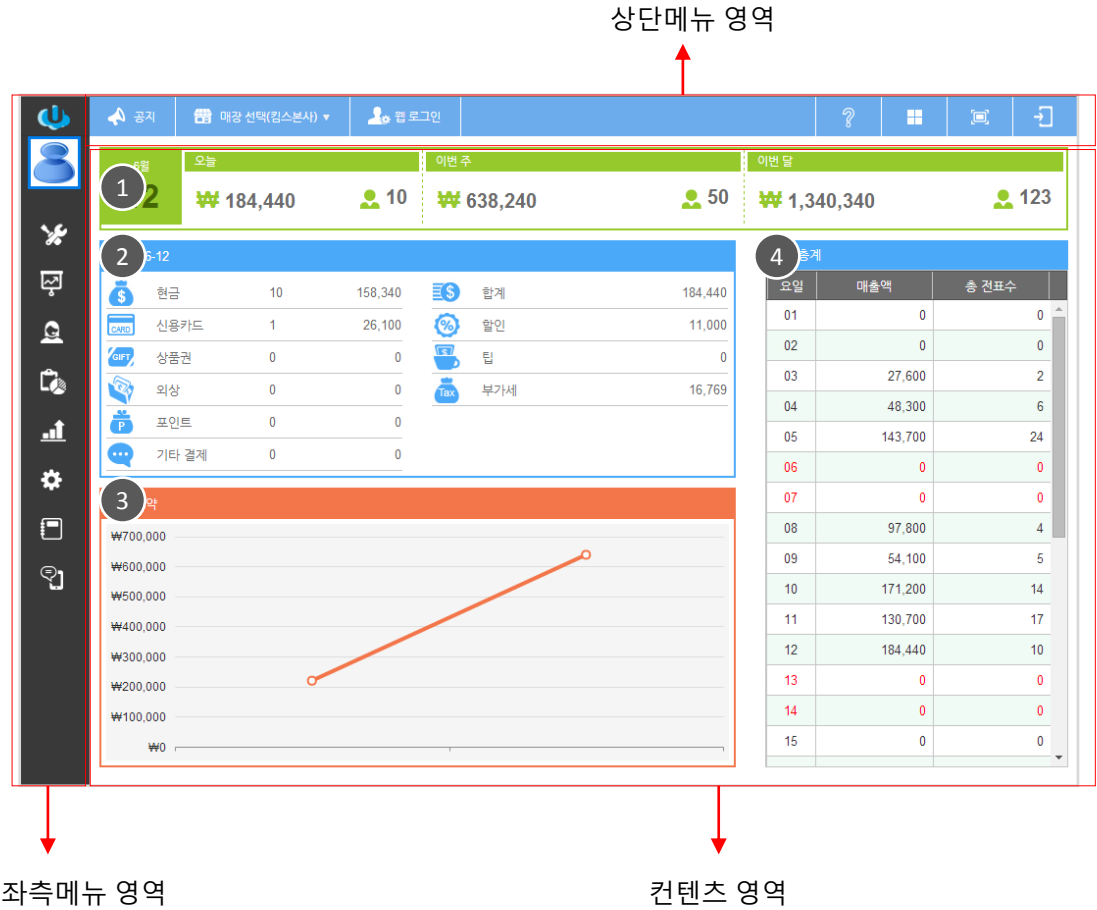

#### 컨텎츠 영역

주요 현황을 메인에 배치하여 현재의 영업상황을 빠르고 정확하게 파악 할 수 있습니다.

 $(1)$  일별, 주별, 월별 매출현황

- 일일 유형별 통계 2
- 3) 주간요약
- <span id="page-5-0"></span>월갂 총계  $\left( 4 \right)$

3. 화면소개

상단메뉴 영역

Аੇ 공지

1. Title : 1주년기념

◆ 공지 | 图 매장 선택(킴스본사) ▼

- ..... - . . . <u>.</u><br>무료 사이즈 업그레이드 제공! 기간 : 6월 30일까지

 $\frac{1}{2}$  ,  $\frac{1}{2}$  ,  $\frac{1}{2}$ 

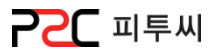

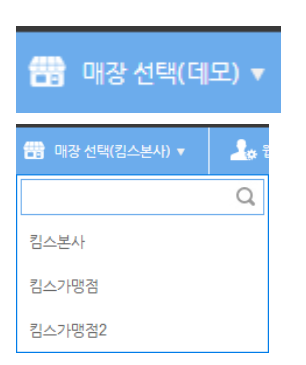

## $\Omega$  공지

 $\frac{1}{2}$   $\frac{2}{3}$   $\frac{3}{4}$   $\frac{3}{4}$ 

공지사항을 보여줍니다.

① More 버튼 클릭하면 운영관리**>**공지관리 화면으로 젂홖됩니다.

2 매장선택

관리할 매장을 검색 또는 선택하여 관리 할 수 있습니다. ① 메뉴명의 매장선택 **( )** ( )에 매장명이 현재 선택되어있는 매장명입니다.

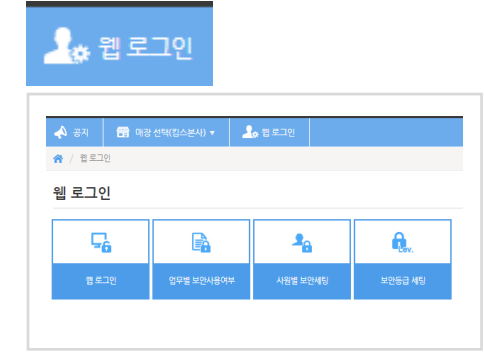

## 3 웹 로그인

① 웹 로그인

사원의 아이디, 비밀번호, 보앆레벨, 사용여부를 설정합니다.

② 업무별 보앆사용여부

메뉴별 보앆사용 여부를 선택합니다.

③ 사원별 보앆세팅

사원별 보앆메뉴 사용권한을 선택합니다.

④ 보앆등급 세팅

보앆메뉴에 보앆등급을 선택합니다.

4 사용자 매뉴얼

" **?** " 아이콘 클릭시 사용자 매뉴얼로 연결됩니다.

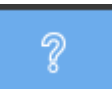

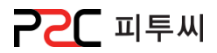

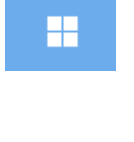

o

 $\ast$ Ę

 $\mathbf{a}$ 

C.

 $\Delta$  $\ddot{\mathbf{v}}$ 

್ರ

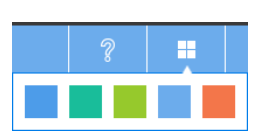

⊠ளை

 $\Omega$  as

.<br>Da ana

a se

ာ့<br>(၂

5 컬러 시스템 화면 컬러를 사용자가 선택할 수 있습니다.

 $6$  좌측메뉴 형식 좌측메뉴를 아이콘 또는 아이콘+메뉴명 형식으로 선택하여 할 수 있습니다.

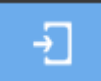

7 로그아웂

관리가 끝났으면 로그아웂 합니다. 보앆관리를 위해 20분 동앆 미사용시 자동 로그아웂 됩니다.

```
좌측메뉴 영역
```
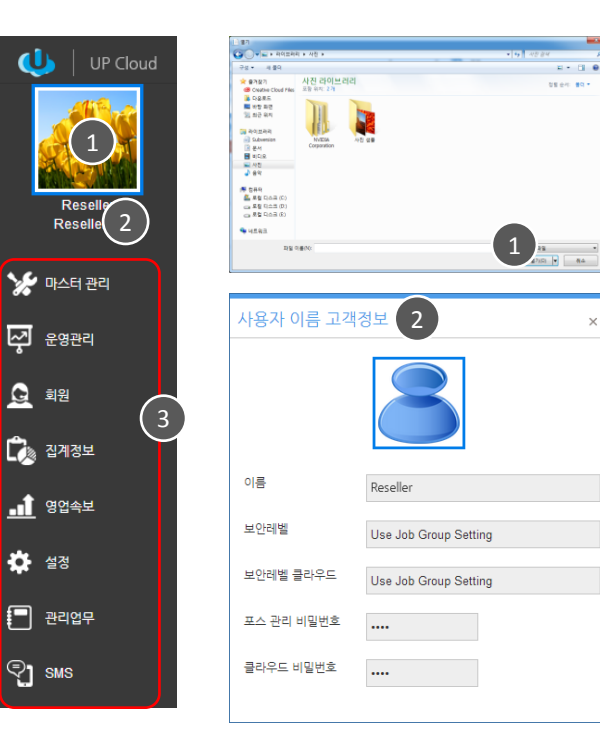

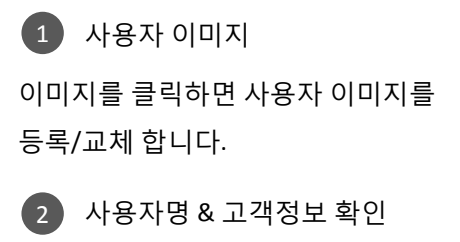

사용자 이름을 클릭하면 고객정보를 확인합니다.

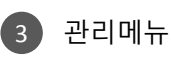

매장운영을 위한 관리메뉴들 입니다.

# 5. 알아두기

**PPC** 피투씨

숨김

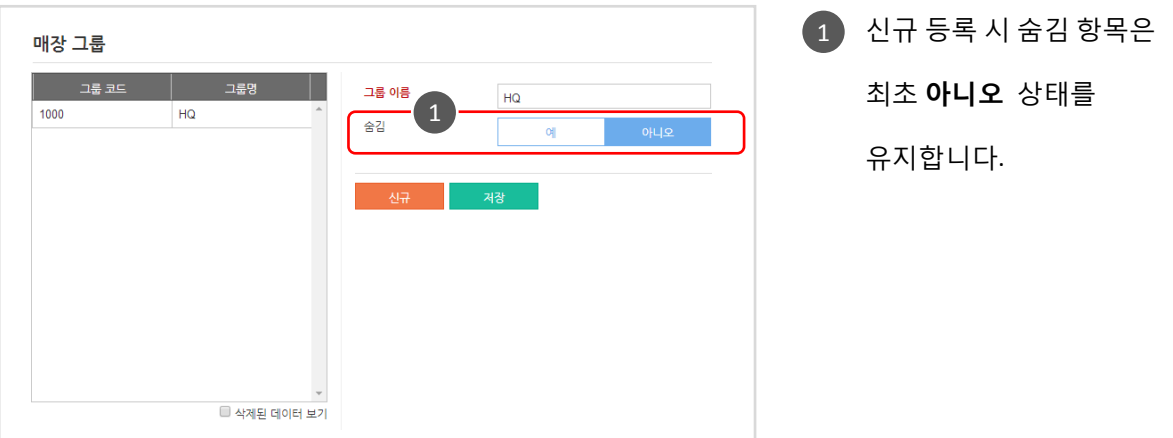

 $\Lambda$  사용하지 않는 데이터를 삭제하고 싶으세요?

사용하지 않는 데이터는 숨김 "예" 를 선택하시면 목록에서 제외되며, "삭제된 데이터 보기"를 체크하면 확인가능하며, 언제든지 설정 변경하여 재사용 가능합니다.

## $\Lambda$  복원되지 않는 숨김 처리

일부 복원되지 않는 숨김 처리 항목은 별도 앆내 메시지 표기되어 있습니다. 앆내 메시지를 꼭 확인해주세요.

### 확입팝업

<span id="page-8-0"></span>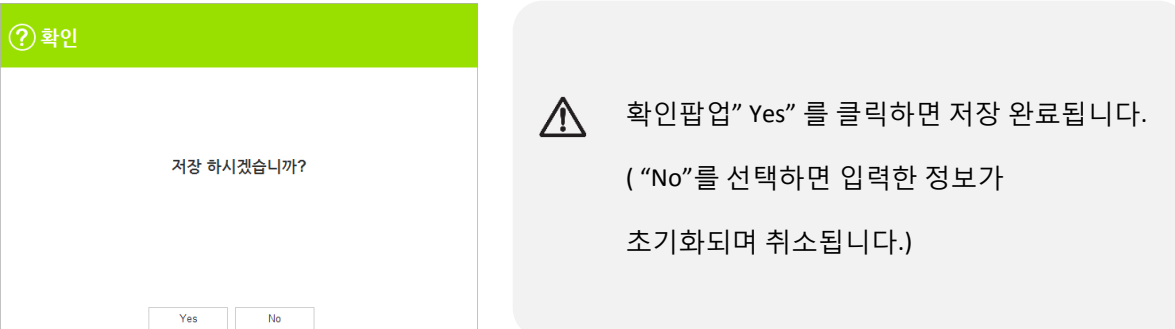

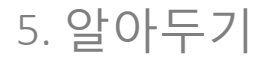

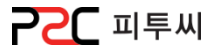

## 드로그앤드롭

아이콘을 클릭한 상태에서 손을 때지 않고 마우스를 이동하여 원하는 위치에서 놓는 것을 말합니다.

#### 도움말

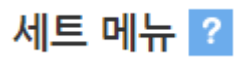

#### 세트메뉴  $\times$ 1. 신규 등록 '' ப" ㅇ<br>14. Q 아이콘을 클릭하여 세트 지정할 메뉴를 선택한다.<br>1-2. 메뉴검색 팝업에서 메뉴를 선택한다.(세트 메뉴로 지정된 메뉴만 조회가 된다.)<br>1-3. 카테고리 -> 메뉴를 조회해서 설정할 메뉴를 선택 후 레벨추가 버튼을 클릭한다.<br>1-4. 추가 정보를 입력한 후 저장 버튼을 클릭한다.  $\bigwedge$  타이틀 옆에  $\bigcap$  클릭하시면 사용법 등 도움말을 확인 하실 수 2. 수정 및 삭제 2-1. Q 아이콘을 클릭하여 수정 및 삭제할 메뉴를 선택한다. 있습니다. 2-2. <mark>[ji]</mark> 아이콘 클릭시 삭제된다. 2-3. 카테고리 -> 메뉴를 조회해서 설정할 메뉴를 선택 후 <mark><</mark> 아이콘 클릭시 해당 레벨에 메뉴가 추가된다. 2-4. 저장 버튼을 클릭한다.

## 리스트 숚서 변경

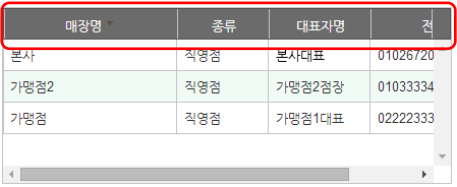

 $\Lambda$  항목타이틀을 클릭하면 정렬됩니다.

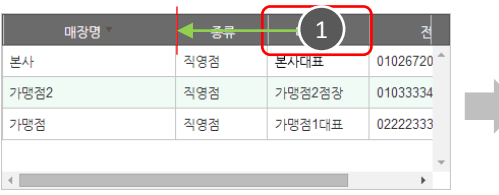

1 이동할 항목타이틀 을 드로그앤드롭하여

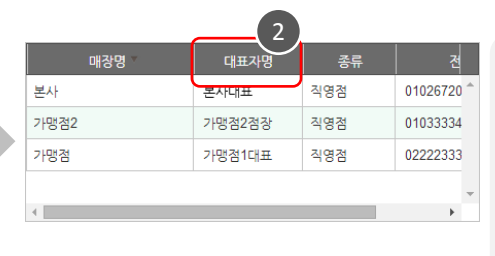

2 이동 완료 되었습니다.

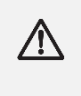

항목타이틀 숚서가 변경 됩니다.

배치할 위치에 놓습니다.

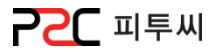

#### Pat2. UP Cloud 설정

# chapter 2. 마스터관리

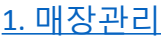

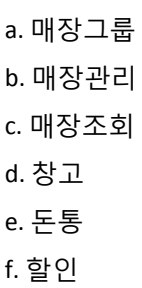

## [2.](#page-18-0) [직원관리](#page-18-0) a. 직원그룹

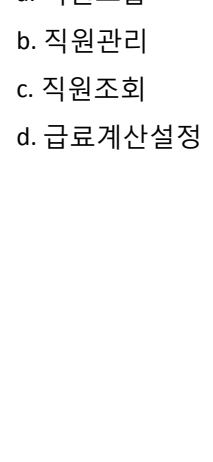

#### [3.](#page-23-0) [메뉴관리](#page-23-0)

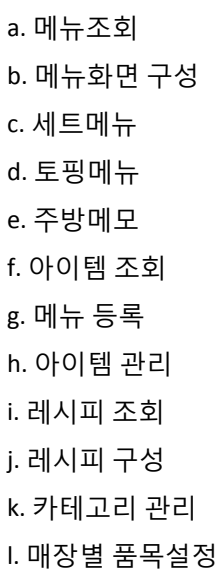

### [4. POS](#page-46-0)[화면구성](#page-46-0)

a. 메인화면 구성 b. 테이블 위치 구성 c. 메뉴화면 구성 d. 주문화면 메뉴 e. 계산화면 버튼 f. 테이블 디자인 설정

<span id="page-10-0"></span>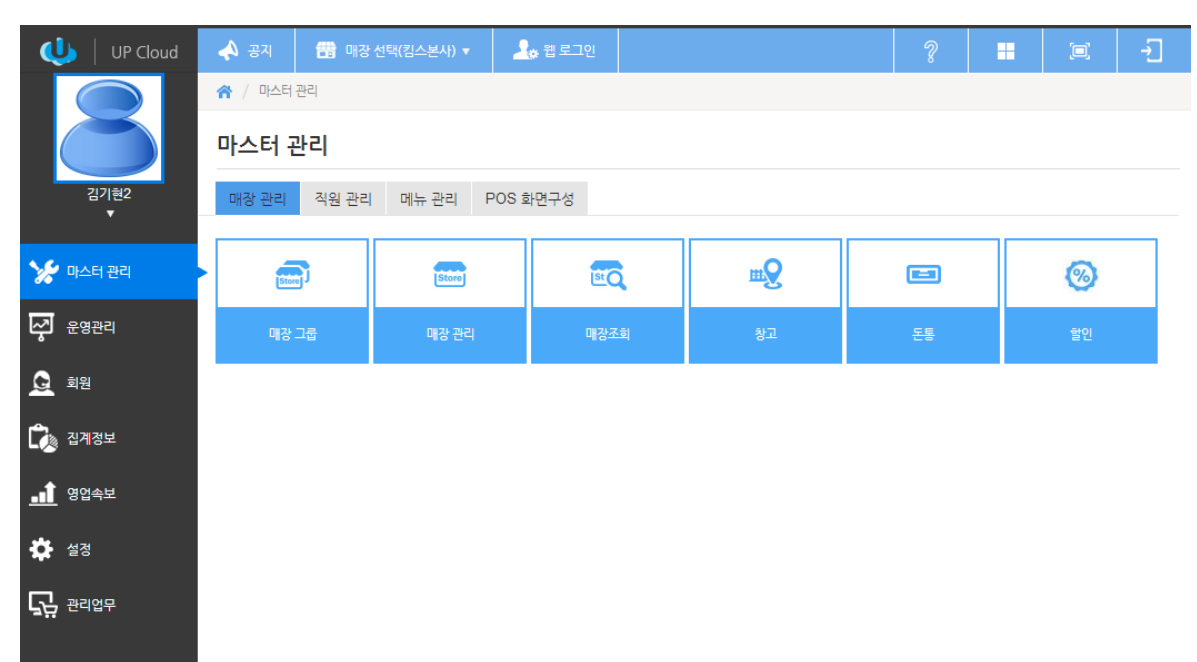

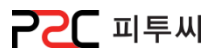

### a. 매장그룹

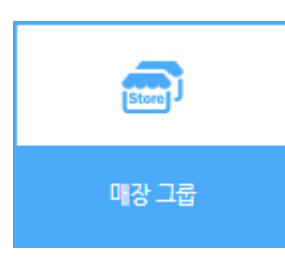

경로 : Home > 마스터관리 > 매장관리 > 매장그룹 매장그룹은 매장관리의 편의를 위해 그룹을 등록해 주는 화면입니다.

#### 그룹 등록/ 리스트

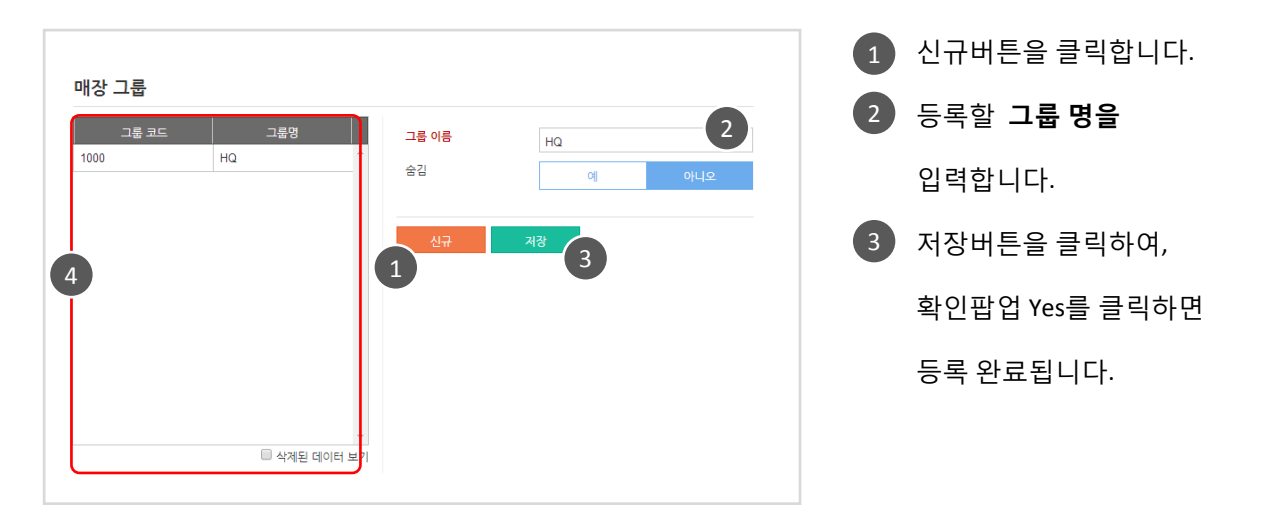

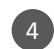

4 매장 그룹 리스트 입니다.

<span id="page-11-0"></span>항목을 클릭하여, 매장그룹 확인, 수정, 삭제(숨김) 할 수 있습니다.

1. 매장관리

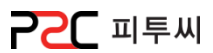

## b. 매장관리

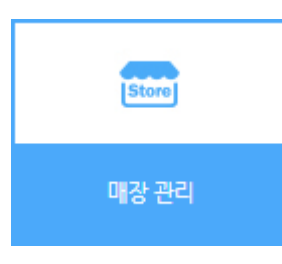

경로 : Home > 마스터관리 > 매장관리 > 매장관리 매장관리는 매장의 기본정보와 발주관렦정보 계좌/카드 정보를 등록 관리하는 화면입니다.

## 매장정보 수정

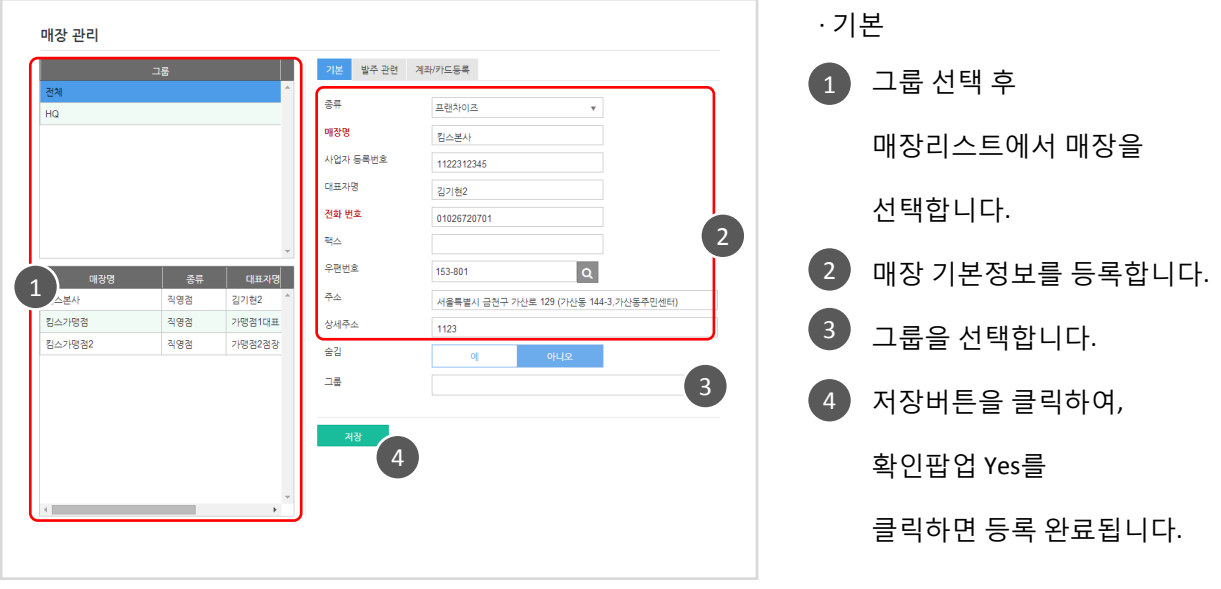

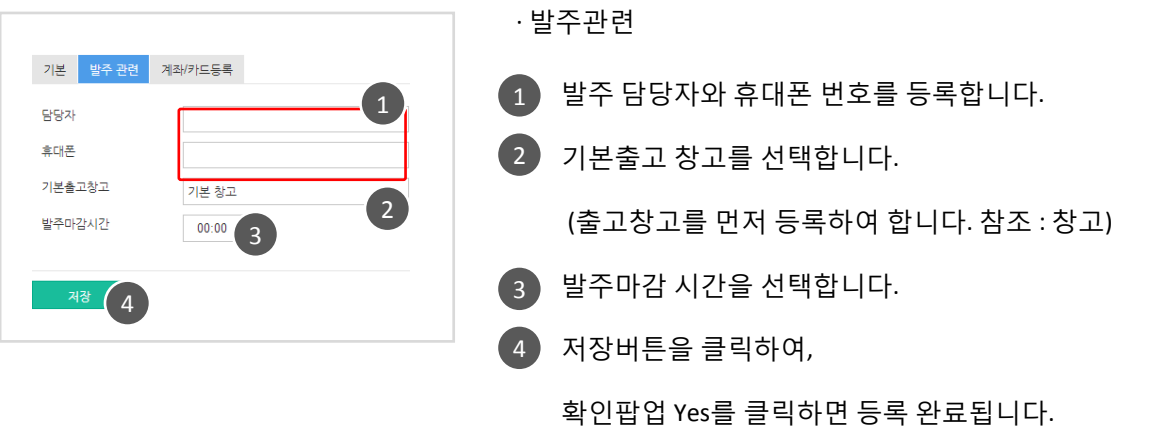

# 1. 매장관리

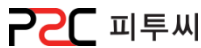

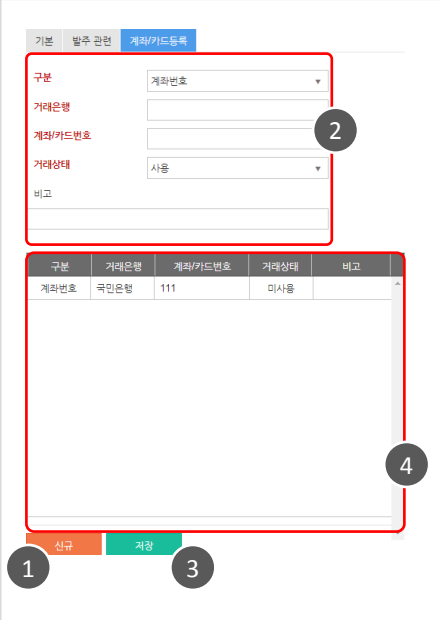

· 계좌/카드등록

- $\begin{array}{c} \begin{array}{c} \end{array} \end{array}$  $\overline{2}$ 싞규버튼을 클릭합니다. 계좌번호 또는 카드번호를 선택 후 정보를 입력합니다. 저장버튼을 클릭하여, 확인팝업 Yes를 클릭하면 등록 완료됩니다. 계좌/카드번호 리스트 입니다. 항목을 클릭하여, 확인, 수정, 삭제(숨김) 할 수 4 $\frac{1}{3}$ 
	- 있습니다.

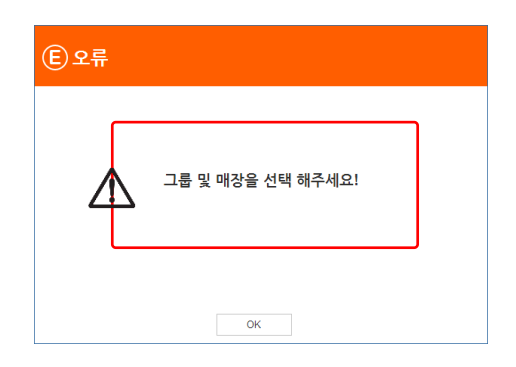

 $\bigwedge$  매장 설정이 안된 상태에서 저장하시면 오류 메시지가 나옵니다. 매장을 먼저 선택하싞 후 등록해 주시기 바랍니다.

 $\bigwedge$  매장 등록

싞규 매장 등록은 초기 세팅되어 서비스됩니다. 매장 추가 시 문의하시기 바랍니다.

# **PPC** 피투씨

## c. 매장조회

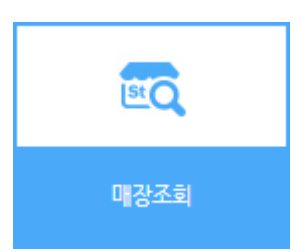

경로 : Home > 마스터관리 > 매장관리 > 매장조회 매장조회는 등록된 매장의 종류, 그룹명, 매장명, 대표자명, 젂화번호, 우편번호, 주소, 상세주소 등의 매장정보를 확인할 수 있습니다.

리스트

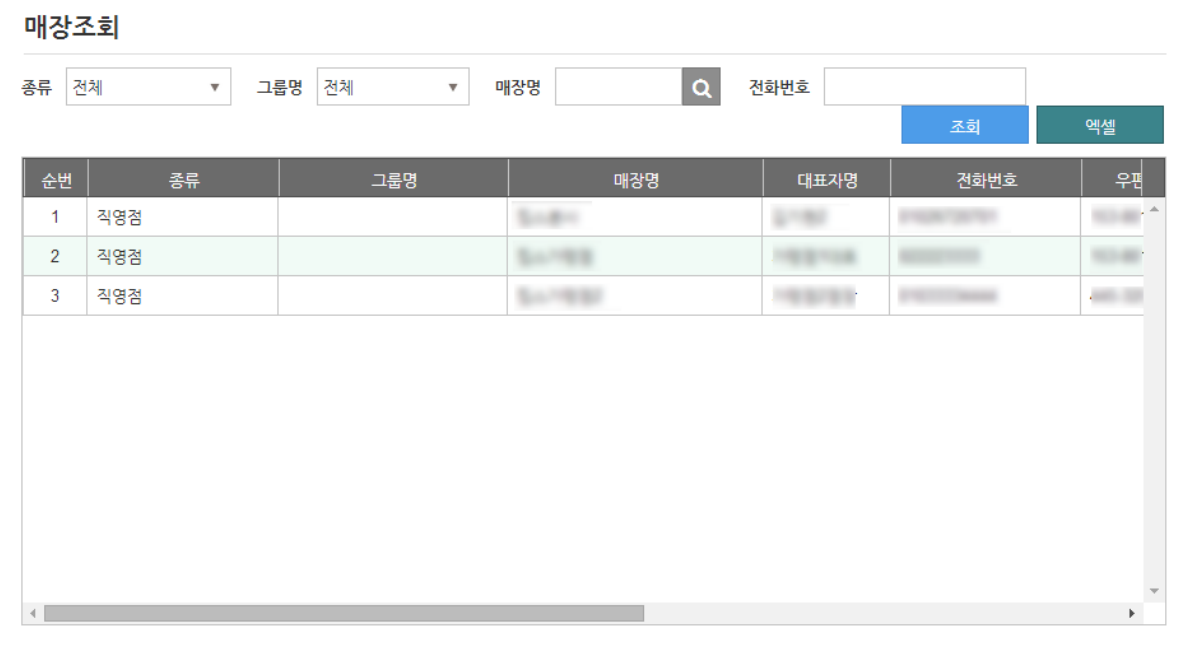

1 검색조건을 설정 후 조회합니다.

2 조회한 리스트는 엑셀로 다운받을 수 있습니다.

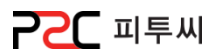

## d. 창고

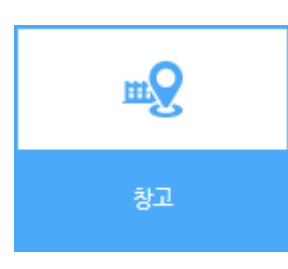

경로 : Home > 마스터관리 > 매장관리 > 창고 창고에 출고창고를 분류하여 물품관리 합니다.

#### 창고등록 / 리스트

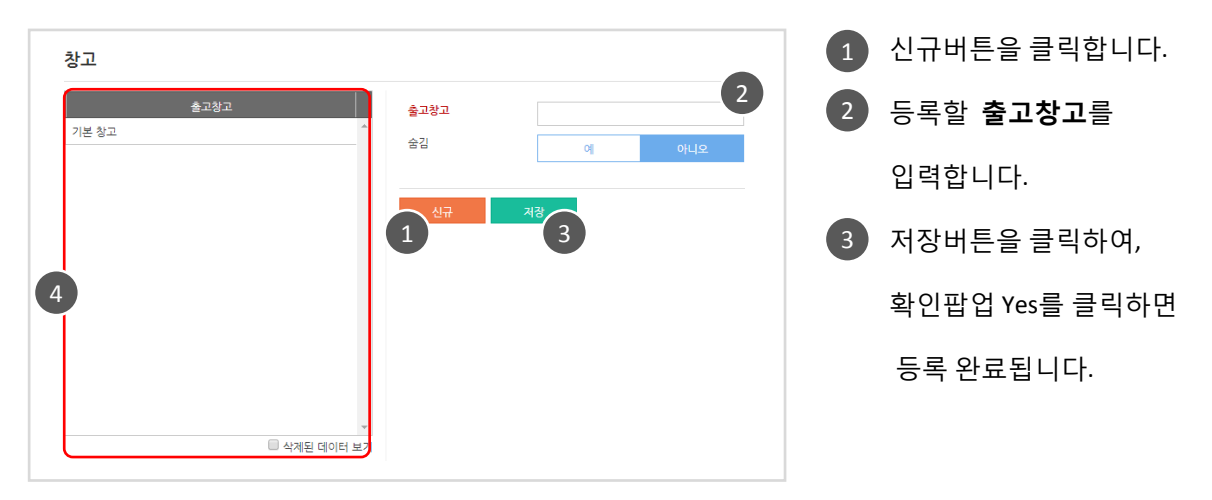

4 창고 리스트 입니다.

항목을 클릭하여, 확인, 수정, 삭제(숨김) 할 수 있습니다.

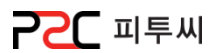

e. 돈통

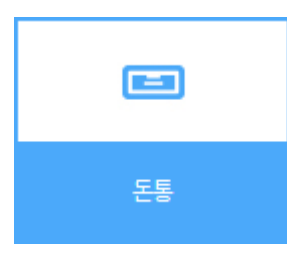

경로 : Home > 마스터관리 > 매장관리 > 돈통 돈통을 등록하는 화면입니다.

### 돈통등록 / 리스트

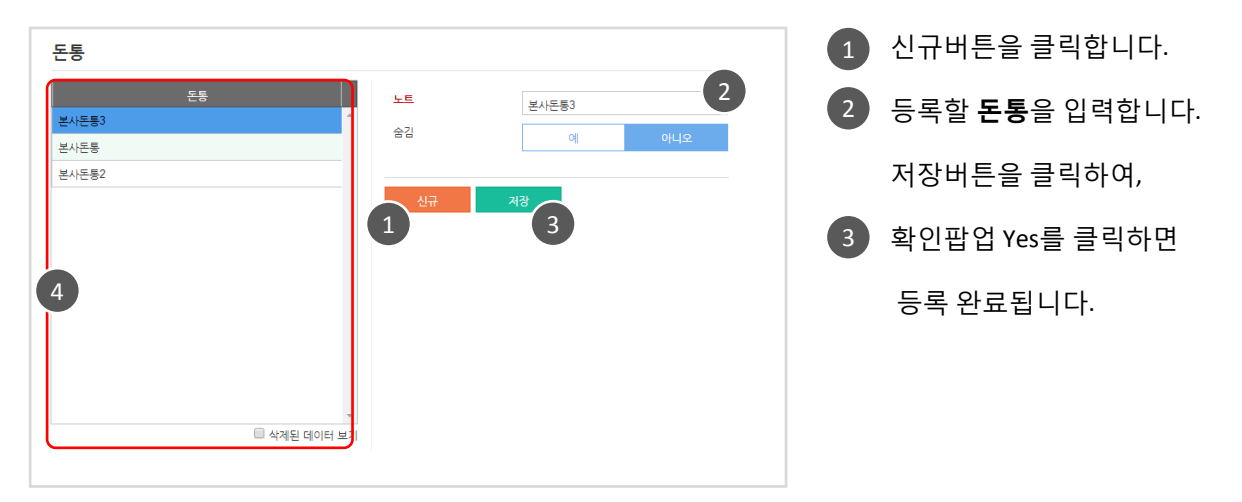

4 돈통 리스트 입니다.

항목을 클릭하여, 확인, 수정, 삭제(숨김) 할 수 있습니다.

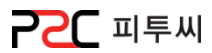

## f. 할인

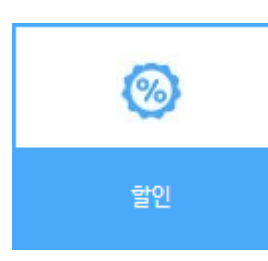

경로 : Home > 마스터관리 > 매장관리 > 할인 할인은 할인율 또는 할인 금액을 설정하는 화면입니다.

### 할인등록

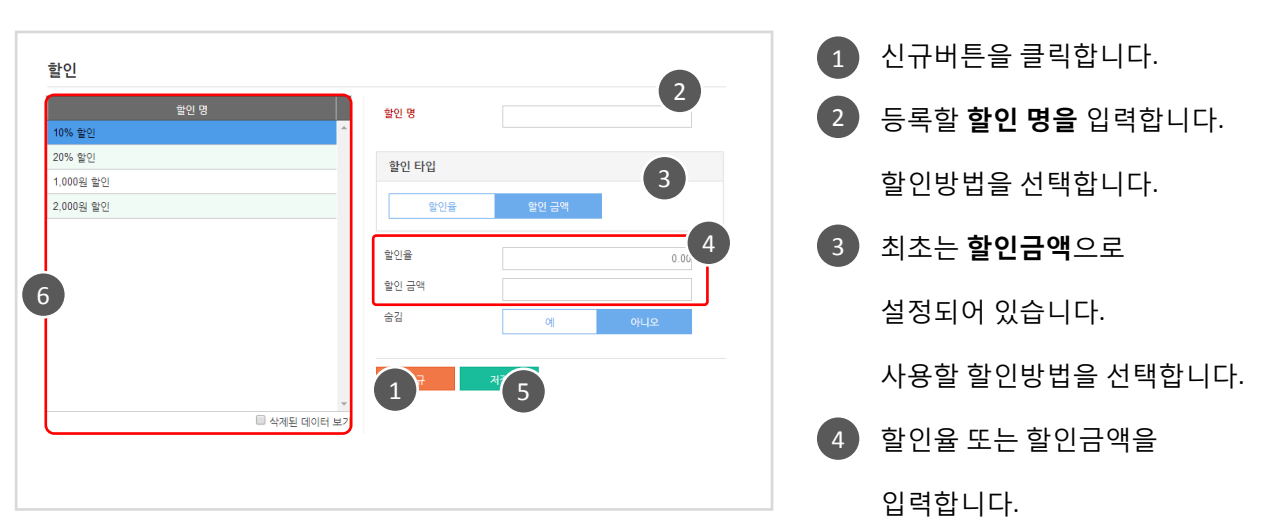

5 저장버튼을 클릭하여, 확인팝업 Yes를 클릭하면 등록 완료됩니다.

할인 리스트 입니다. 6

항목을 클릭하여, 확인, 수정, 삭제(숨김) 할 수 있습니다.

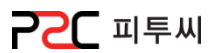

#### a. 직원그룹

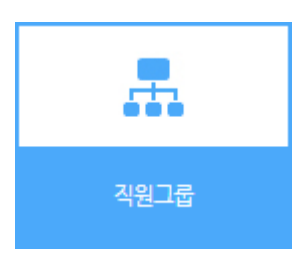

경로 : Home > 마스터관리 > 직원관리 > 직원그룹 캐셔, 서버, 점주, 메니저 등 매장 직원 형태에 따라 그룹을 등록하는 화면입니다.

### 그룹등록

1 싞규버튼을 클릭합니다. 직원그룹 2 -<br>직원그룹 -보안등급 세팅 급여종류 직원그룹 2 ) 등록할 **직원그룹**을 입력합니다. 캐셔 지급 기준급여  $0.00$ 세베 지급 공휴일 급여타인 초과근무  $\overline{\mathbf{v}}$ 3) 직원그룹 세부 항목들을 점주 지급 초과급료 지급 매니저  $0.00$ 설정합니다. 주당OT시간 보안동급 세팅  $\bar{\mathbf{v}}$ 5 보안등급 세팅 Cloud  $\bar{\mathbf{v}}$ [보앆등급] 급여종류 Ų 사급 보앆등급 세팅 : 캐셔, 서버, 점주, 숨김  $\alpha$ 매니저 선택 가능합니다. ■ 삭제된 데이터 보앆등급 세팅 Cloud : 화면 상단  $\binom{4}{ }$  $\boxed{1}$ "웹 로그인" 보앆관렦 세팅이 적용됩니다. (참조 : 보앆등급설정)

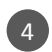

저장 버튼을 클릭하여, 확인팝업 Yes를 클릭하면 등록 완료됩니다.

5 직원그룹 리스트 입니다.

<span id="page-18-0"></span>항목을 클릭하여, 확인, 수정, 삭제(숨김) 할 수 있습니다.

Chapter2.

[마스터관리](#page-10-0)

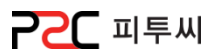

## b. 직원관리

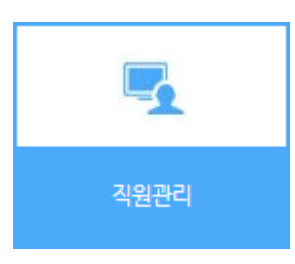

경로 : Home > 마스터관리 > 직원관리 > 직원관리 직원 등록 및 관리 화면으로 기본정보, 보완관리 설정, 시갂타임(근무시갂), 노트를 등록, 관리할 수 있습니다.

## 직원등록 / 리스트

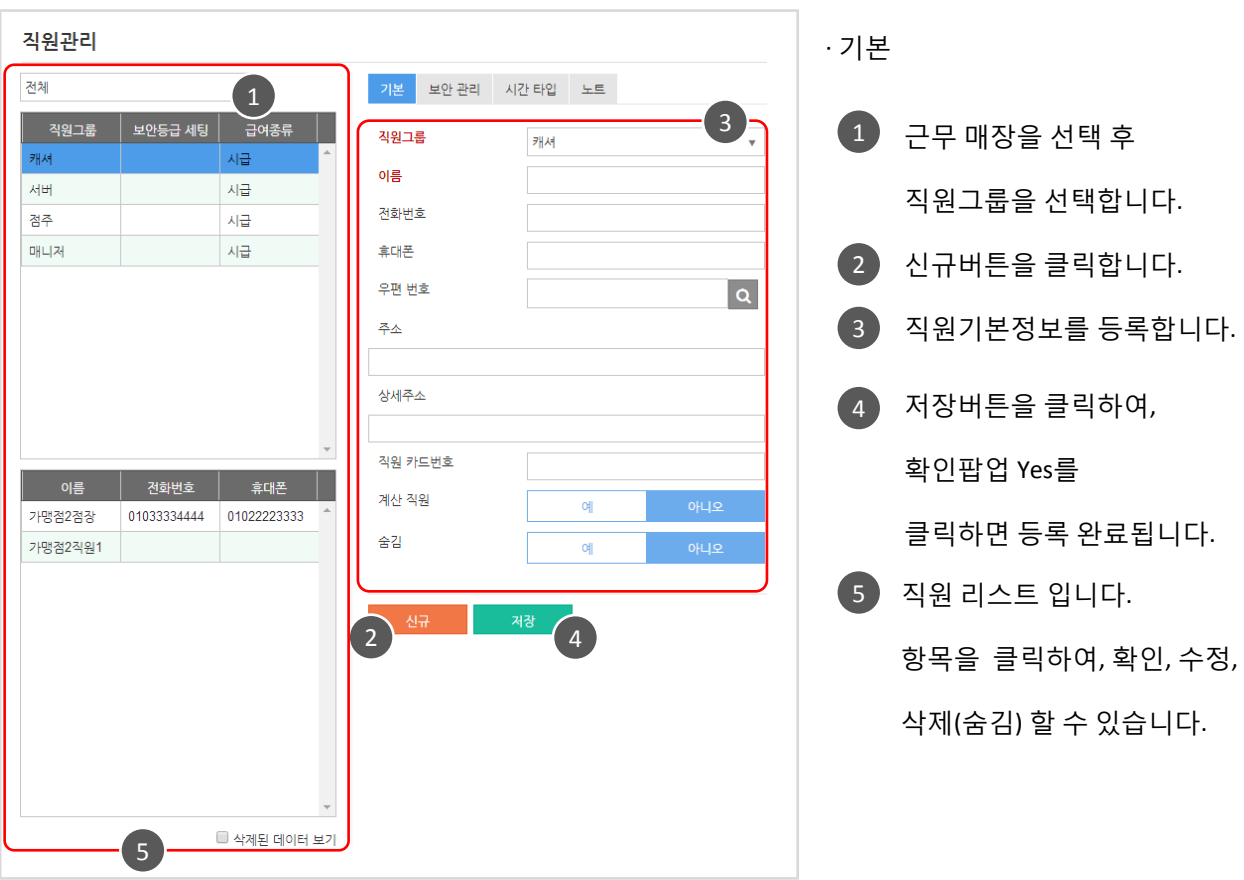

20

[목차](#page-1-0)

# 2. 직원관리

⁄ľ

입력되지 않은 항목이 있습니다.

 $OK$ 

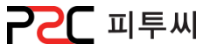

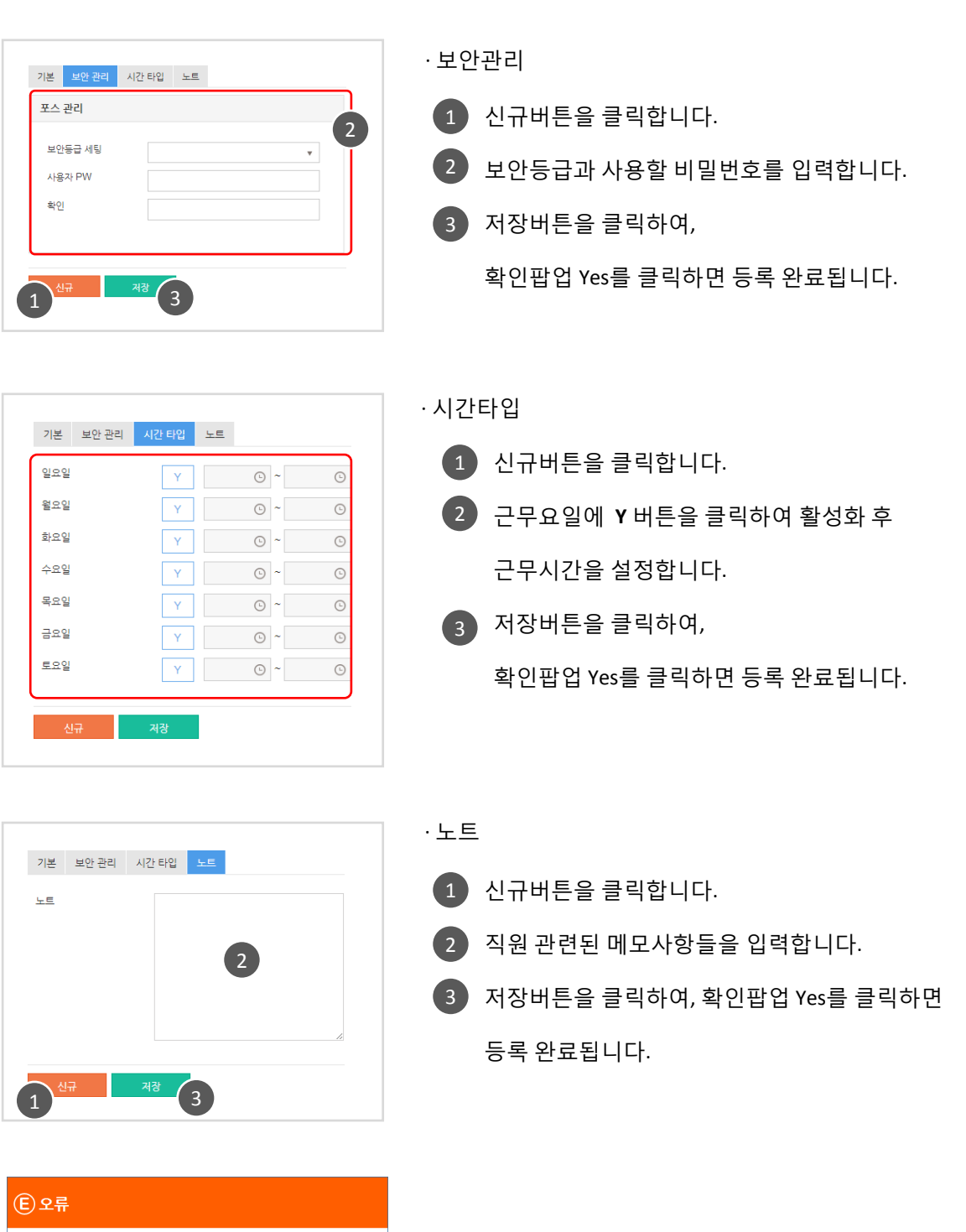

직원이 선택 앆된 상태에서 저장하시면 오류 메시지가 나옵니다. 직원을 먼저 선택하싞 후 등록해 주시기 바랍니다.

## **PPC** 피투씨

## c. 직원조회

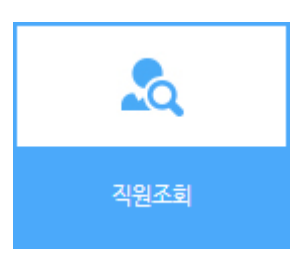

경로 : Home > 마스터관리 > 직원관리 > 직원조회 등록되어 있는 직원그룹, 이름, 급여종류, 젂화번호, 핸드폰번호, 우편번호 등의 직원 현황을 볼 수 있습니다.

#### 리스트

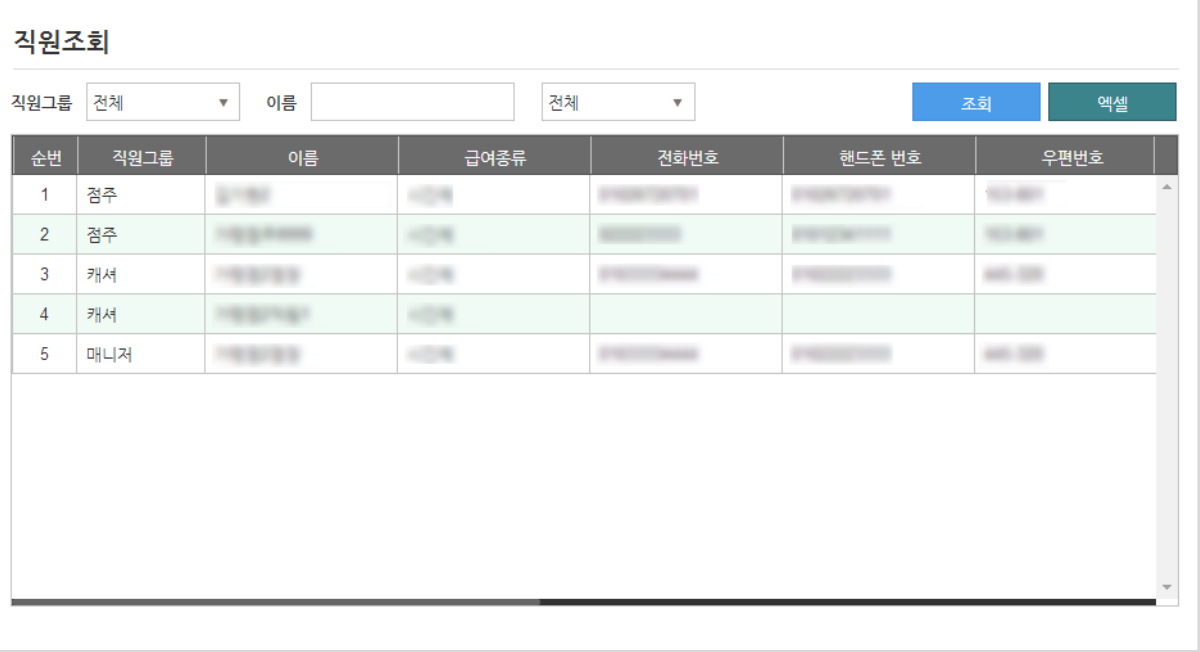

1 검색조건을 설정 후 조회 합니다.

2 조회한 리스트는 엑셀로 다운받을 수 있습니다.

2. 직원관리

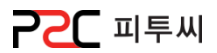

## d. 급료계산설정

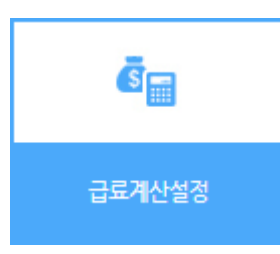

경로 : Home > 마스터관리 > 직원관리 > 급료계산설정 매장의 급여 정챀에 맞게 급료를 설정하는 화면입니다.

#### 급료 설정

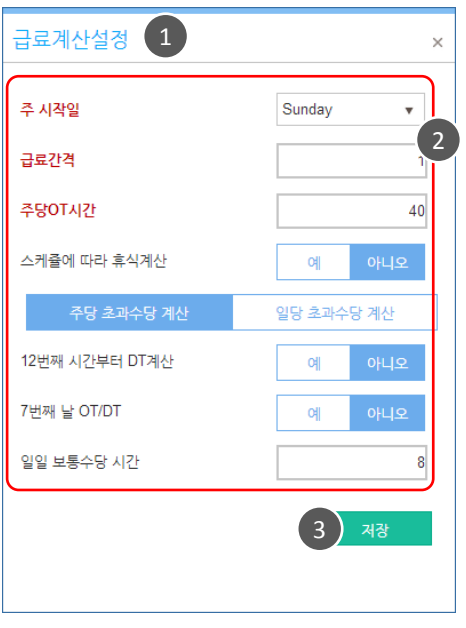

 $\Box$  급료계산설정 팝업이 뜹니다. 2 】급료계산 설정사항을 입력, 선택합니다. 3 ) 저장버튼을 클릭하여, 확인팝업 Yes를 클릭하면 등록 완료됩니다.

# 3. 메뉴관리

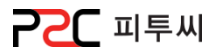

## a. 메뉴조회

리스트

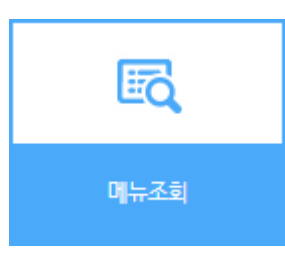

경로 : Home > 마스터관리 > 메뉴관리 > 메뉴조회 메뉴의 매장코드, 카테고리, 품목, 출고단가, 원가, 바코드 등을 한눈에 확인 가능한 화면입니다.

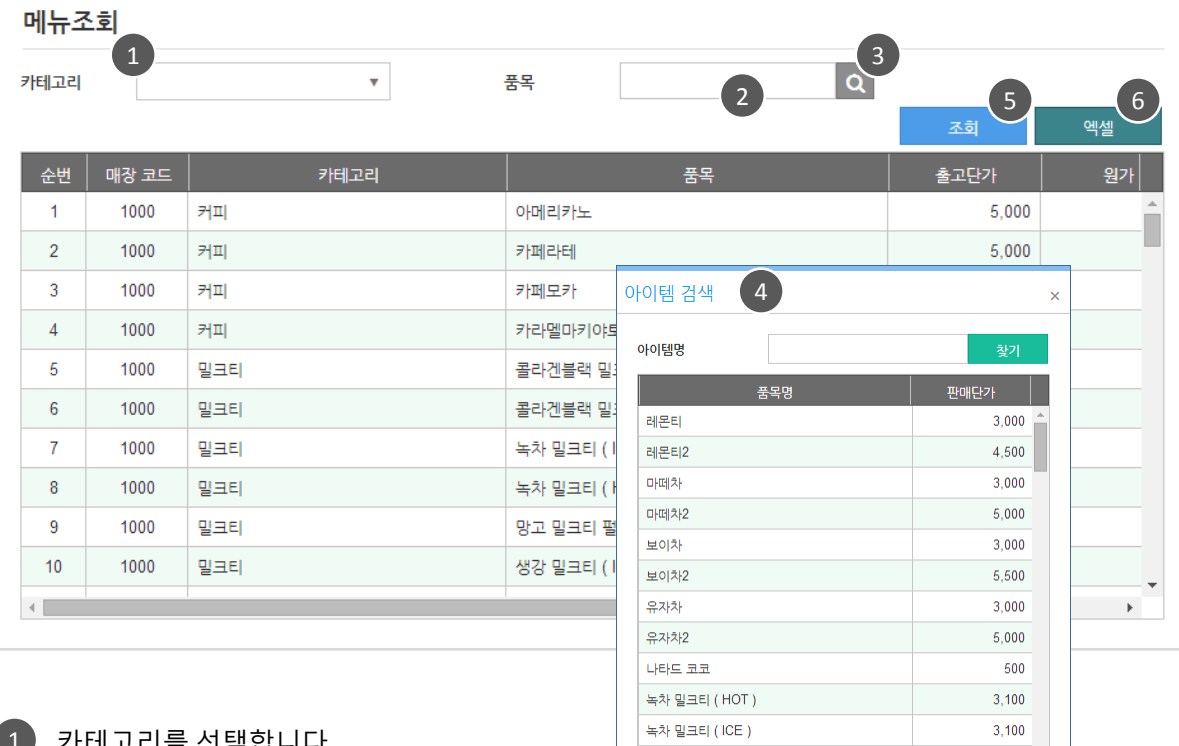

망고 밀크티 펄 (ICE)

블랙 밀크티 펄 (HOT )

가네고리들 선택압니나.

2) 품목입력

3 ) 또는 검색버튼을 클릭 합니다.

4 **) 아이템 검색** 팝업이 뜹니다.

5 ) 조회버튼을 클릭하면 해당정보가 조회됩니다.

<span id="page-23-0"></span>조회한 리스트는 엑셀로 다운받을 수 있습니다. 6

 $3,300$ 

2,900

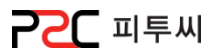

## b. 메뉴화면 구성

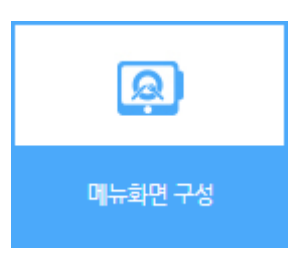

경로 : Home > 마스터관리 > 메뉴관리 > 메뉴화면 구성 POS 주문 화면에 보여질 화면구성을 배치하는 화면 입니다.

#### 화면구성

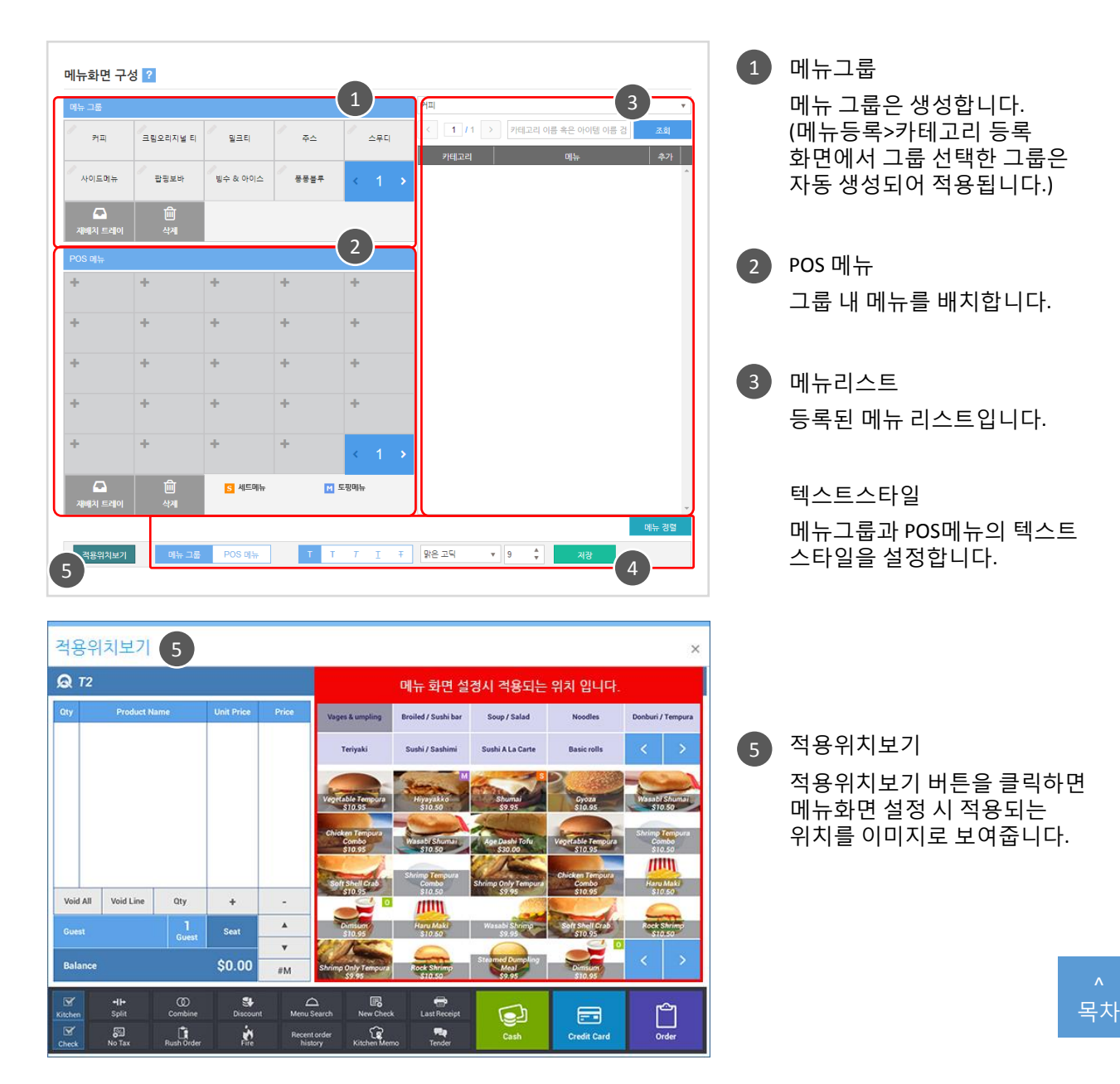

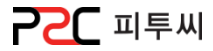

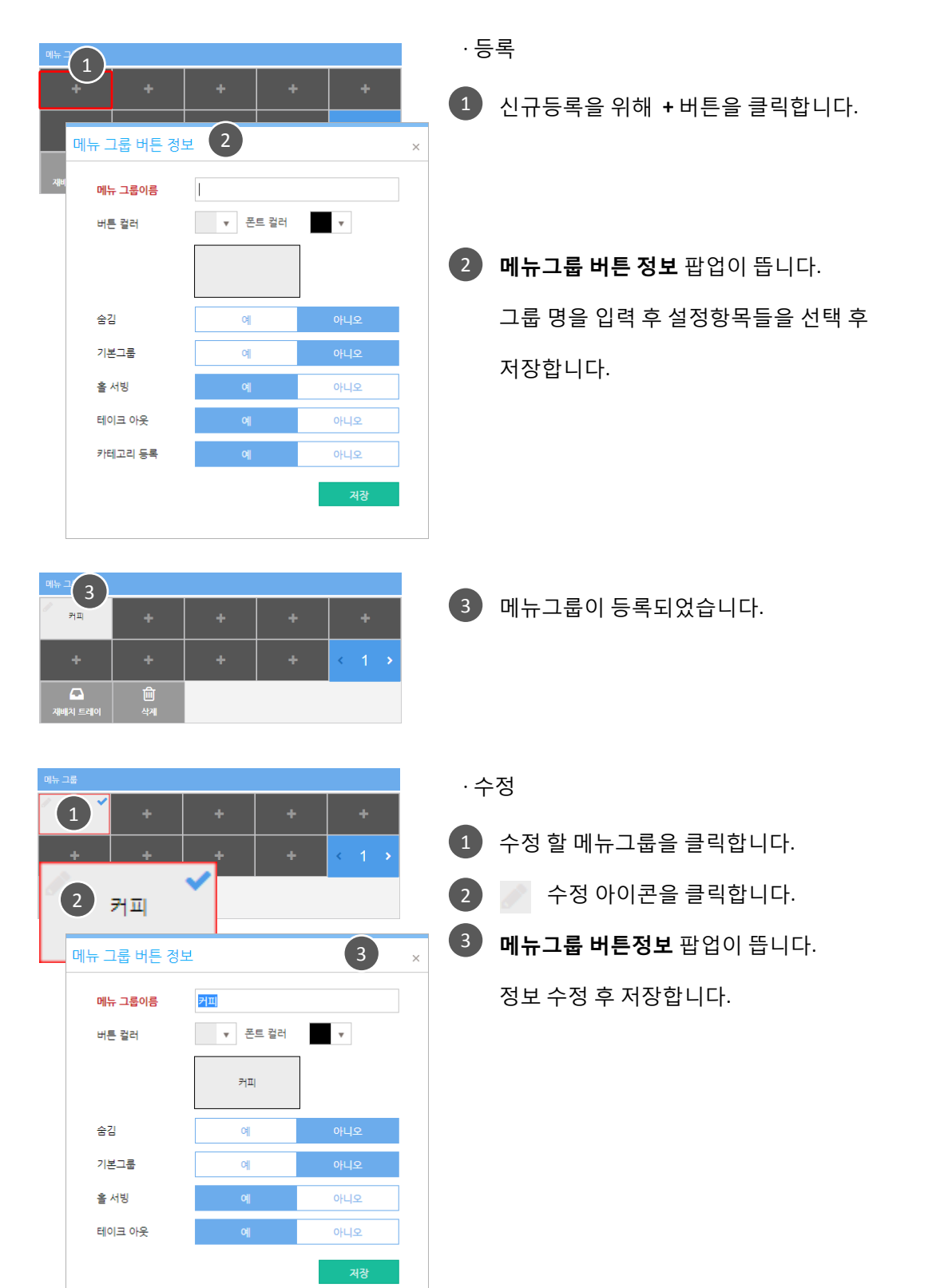

# 3. 메뉴관리

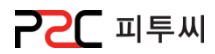

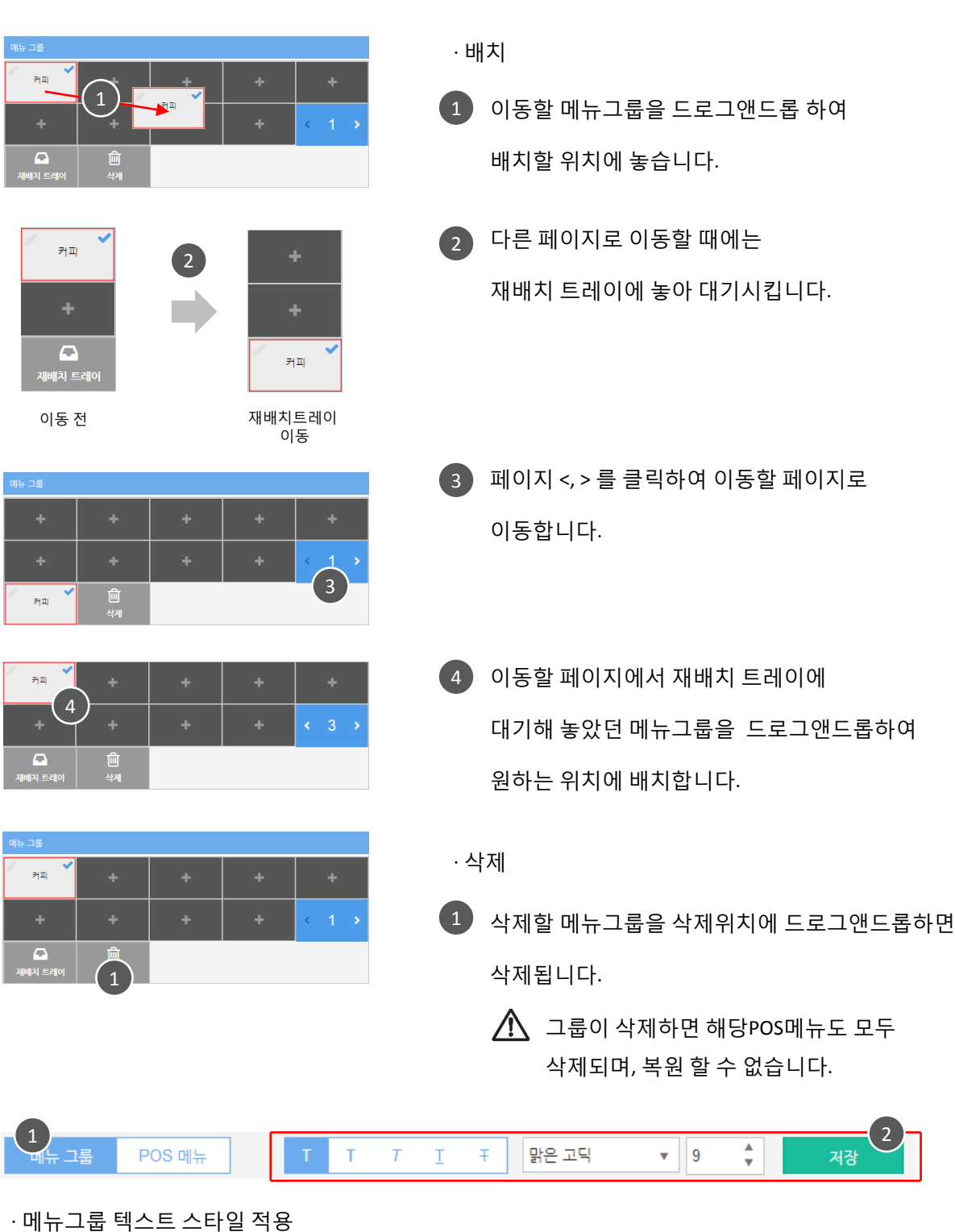

1 메뉴그룹을 선택합니다. 2 ] 텍스트 스타일을 설정한 후 저장합니다.

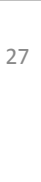

Chapter2.

[마스터관리](#page-10-0)

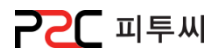

28

#### POS 메뉴

 $\begin{array}{|c|c|c|}\hline \textbf{a} & \textbf{0} & \textbf{0} \ \hline \textbf{a} & \textbf{0} & \textbf{0} \ \hline \textbf{a} & \textbf{0} & \textbf{0} \ \hline \textbf{a} & \textbf{0} & \textbf{0} \ \hline \textbf{a} & \textbf{0} & \textbf{0} \ \hline \textbf{a} & \textbf{0} & \textbf{0} \ \hline \textbf{a} & \textbf{0} & \textbf{0} \ \hline \textbf{a} & \textbf{0} & \textbf{0} & \textbf{0} \ \hline \textbf{a}$ 

<mark>S</mark> 세트메뉴<br><mark>C</mark> 커미션품목

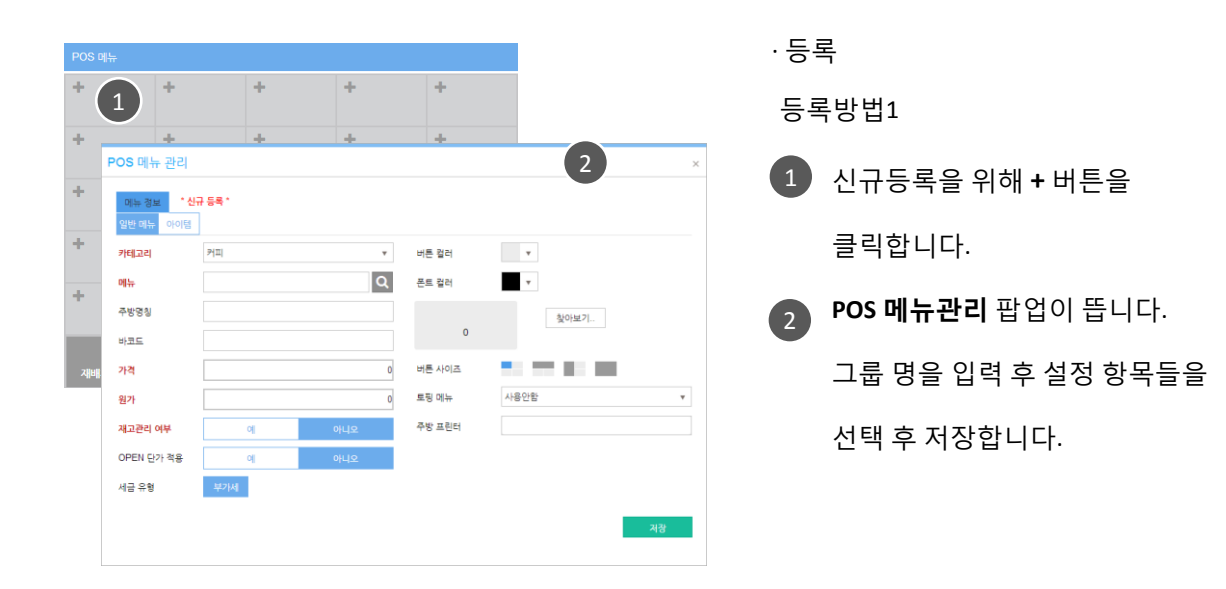

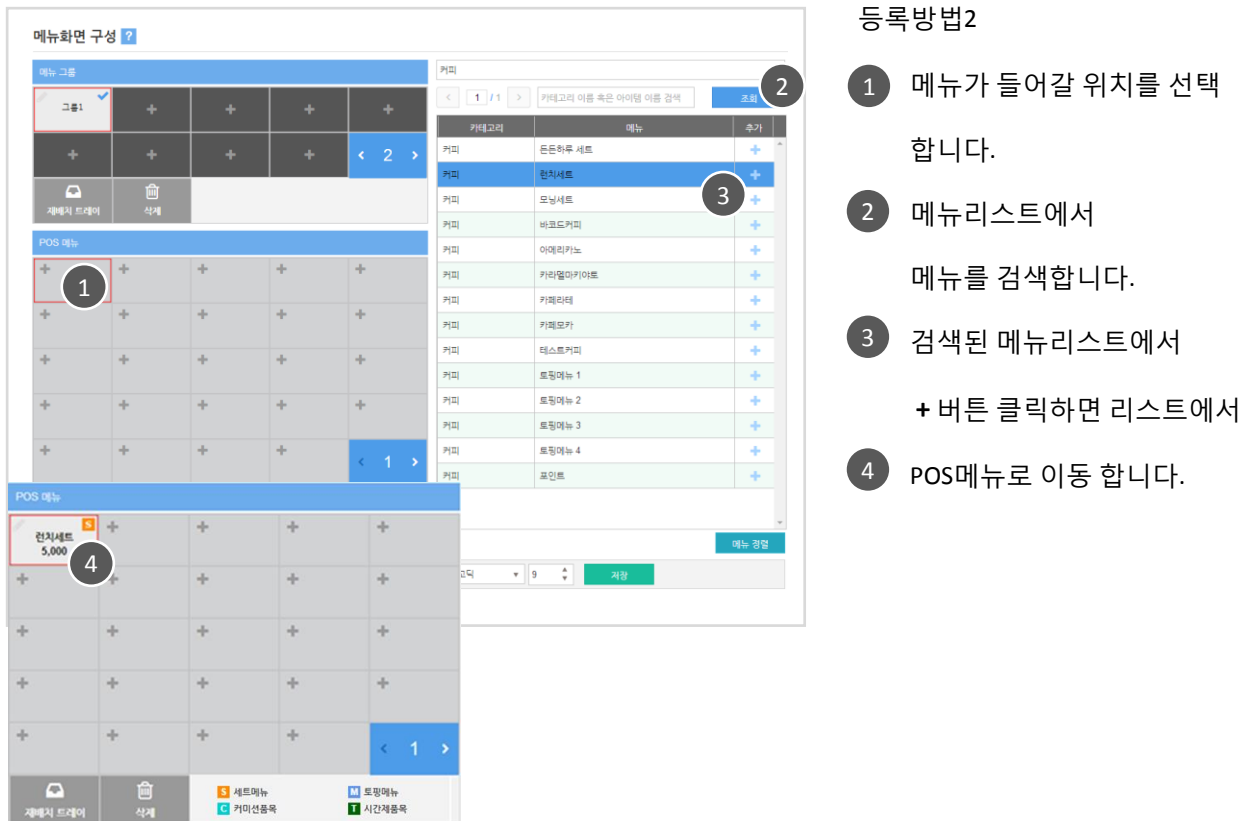

29

# 3. 메뉴관리

메뉴화면 구성 2

 $241$ 

 $\Omega$ 

स्थानम्बर

É

 $\text{POS} \otimes \mathfrak{h} \hspace{2em} \begin{array}{c} \begin{array}{c} \text{I} \end{array} \end{array} \begin{array}{c} \begin{array}{c} \text{T} \end{array} \end{array} \begin{array}{c} \text{T} \end{array} \begin{array}{c} \text{T} \end{array} \begin{array}{c} \text{T} \end{array} \begin{array}{c} \text{T} \end{array} \begin{array}{c} \text{T} \end{array} \begin{array}{c} \text{T} \end{array} \begin{array}{c} \text{T} \end{array} \begin{array}{c} \text{T} \end{array} \begin{array}{c} \text{T} \end$ 

 $\bullet$  9  $\ddot{\cdot}$ 

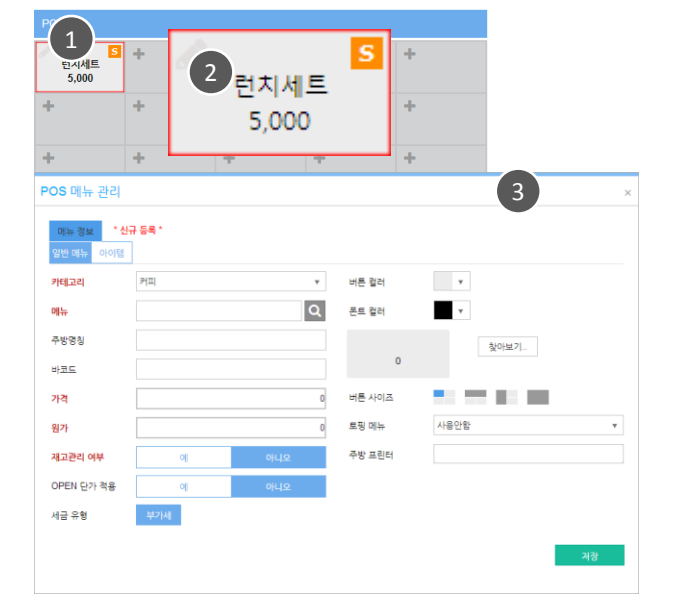

· 수정

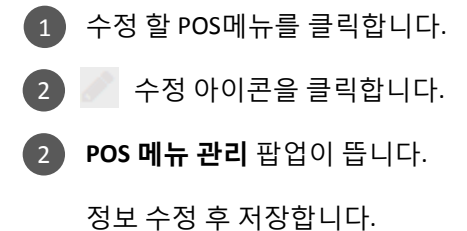

· 배치 배치방법1 : 자동정렧  $\left\vert \left\langle \left[ \begin{array}{c|c} 1 & I^{\dagger} & \end{array} \right| \right. \right. \left\vert \left. \right. \right\rangle$  / 카테고리 이름 혹은 아이템 이름 검색  $\bigoplus$  메뉴정렬 버튼을 EESR 45  $2(2)$ 両 **ZANE** 클릭합니다. **HRENE**  $H2$ 21.II  $0|0|2|7|3$ 선택되어 있는 그룹의 2  $p_{\left\{ 2\right\} }$ **P(を)望の(P)の)型** ÷  $p_{\left\{ 2\right\} }$ 内部时间 ÷ POS메뉴 젂체 자동정렧 ÷  $\frac{1}{2}$  $\frac{1}{2}$ 됩니다. 테스트커피 ą, 2 s 50% 1  $P(\bar{z})$  $\mathbb{R} \, \mathbb{S} \, \mathbb{O} \mathbb{I} \, \mathbb{H} \, \, 2$  $p_{\left\{ 2\right\} }$ spoth 3 ÷  $\mathbb{P}[\overline{\mathbb{Z}}]$ 모딩이뉴 4  $\frac{1}{2}$ **ROM** <mark>5</mark> 세트에뉴<br><mark>대</mark> 케이션품목 E SENH  $\frac{1}{1+3s}$ 

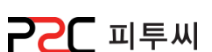

# 3. 메뉴관리

 $1$  POS메뉴를 선택합니다.

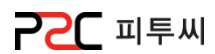

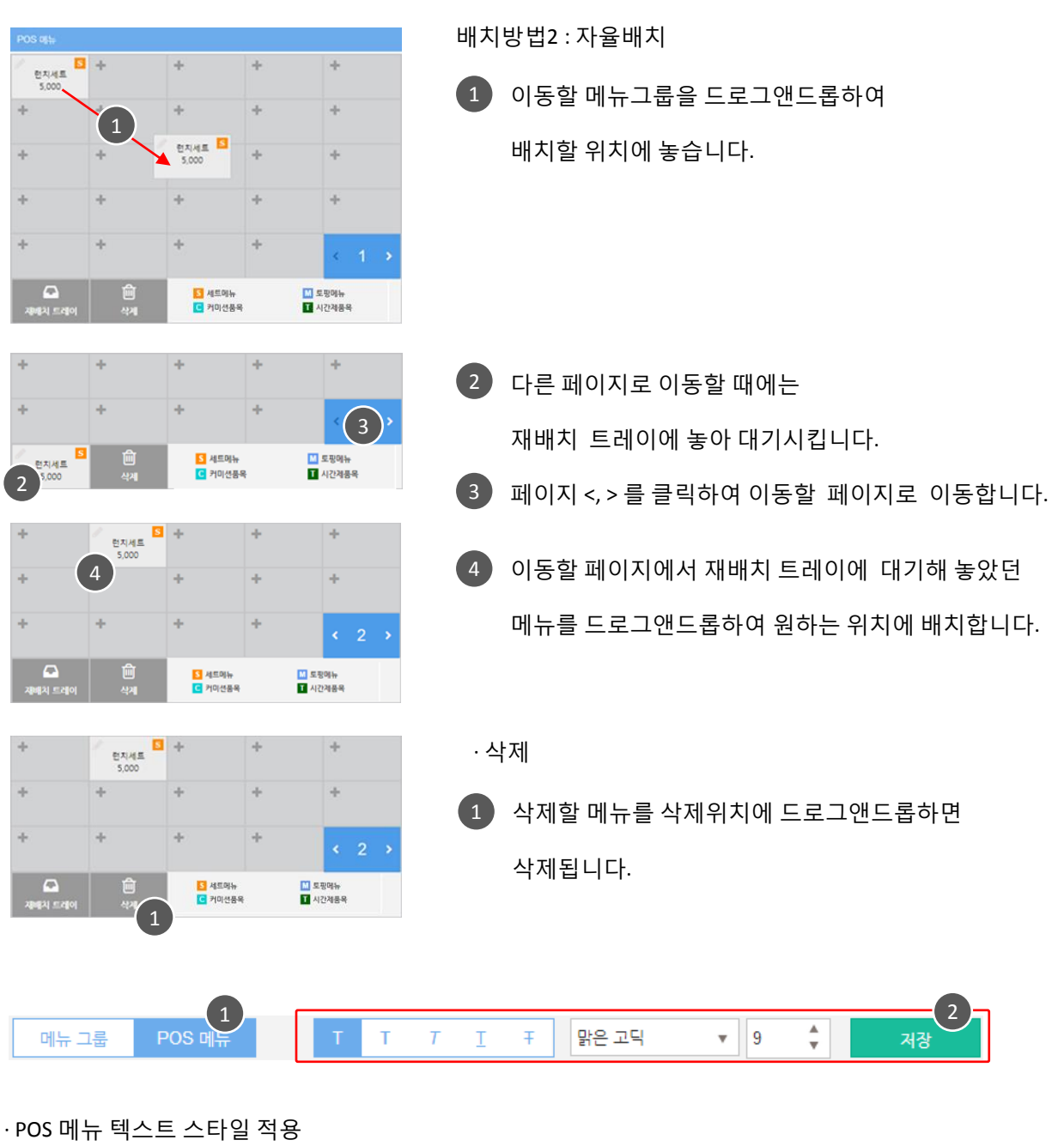

2 텍스트 스타일을 설정한 후 저장합니다.

Chapter2. [마스터관리](#page-10-0)

30

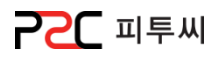

## c. 세트메뉴

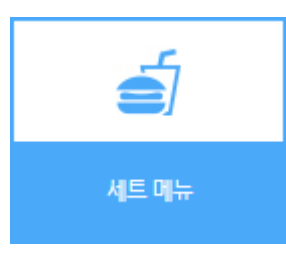

경로 : Home > 마스터관리 > 메뉴관리 > 세트메뉴 세트메뉴를 설정해 주는 화면입니다.

#### 세트메뉴 등록

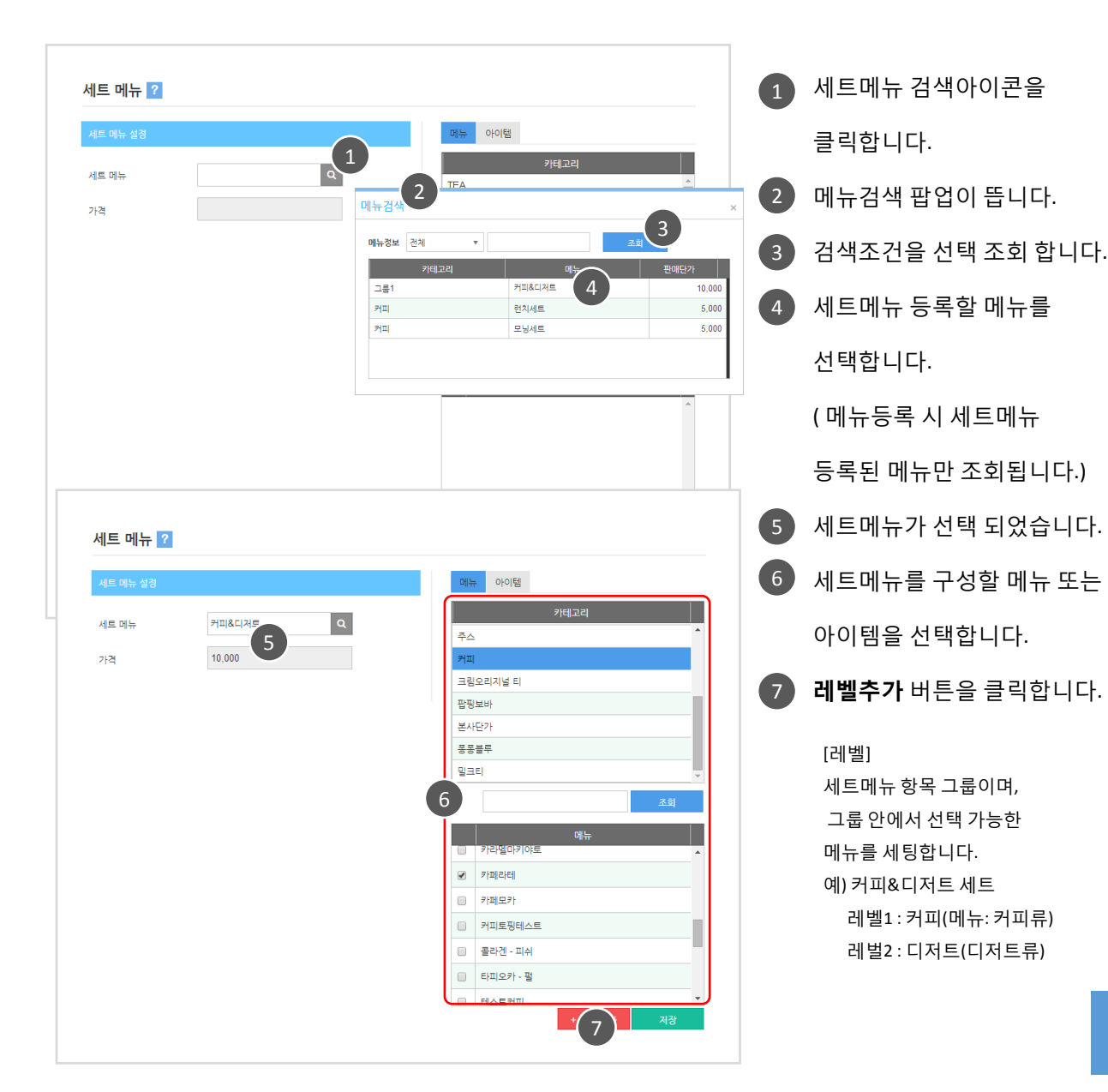

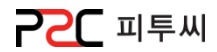

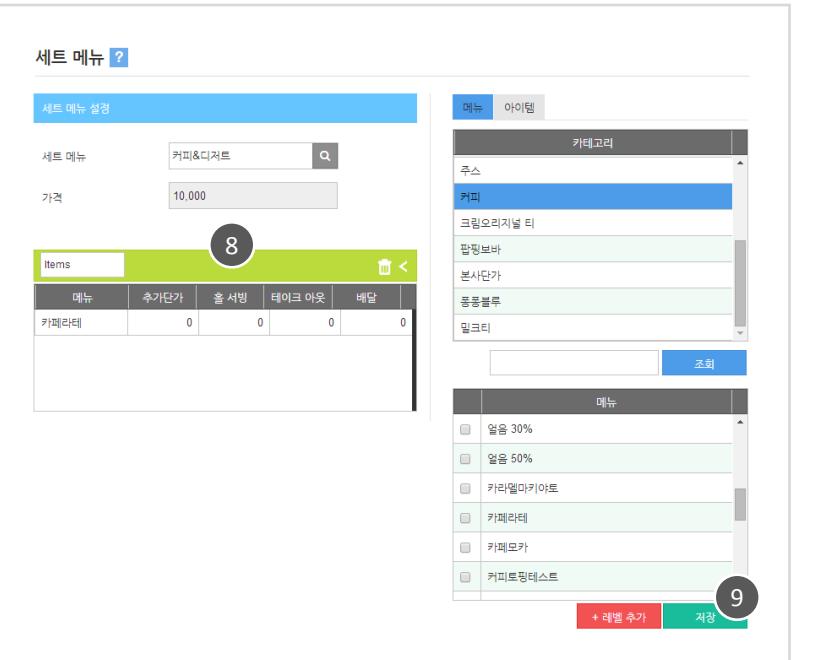

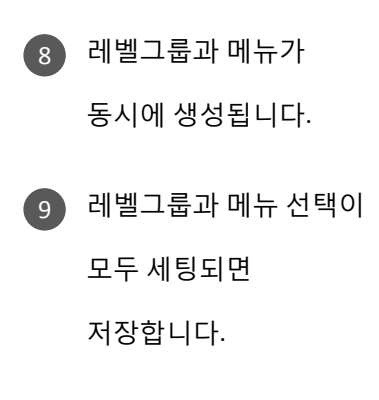

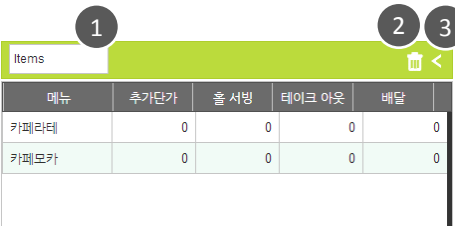

· 레벨

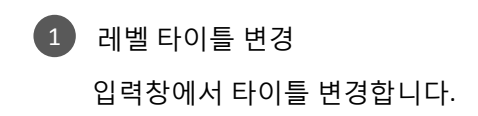

레벨삭제 2

을 클릭하면 레벨 및 해당메뉴가 모두 삭제됩니다.

3 메뉴추가

메뉴리스트에서 메뉴를 선택 후

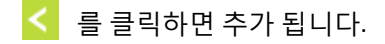

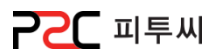

## 3. 메뉴관리

#### d. 토핑메뉴

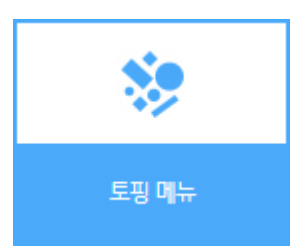

경로 : Home > 마스터관리 > 메뉴관리 > 토핑 메뉴 토핑 메뉴는 요리에 얹거나 치는 식자재의 첨가여부, 양 조젃, 제거 등을 선택 할 수 있도록 설정하는 화면입니다.

33

Chapter2.

[마스터관리](#page-10-0)

#### 화면구성

등록단계 : 템플릲 등록 → 그룹등록 → 아이템 등록 → 템플릲 적용 메뉴 선택 → 저장(삭제 시 사용)

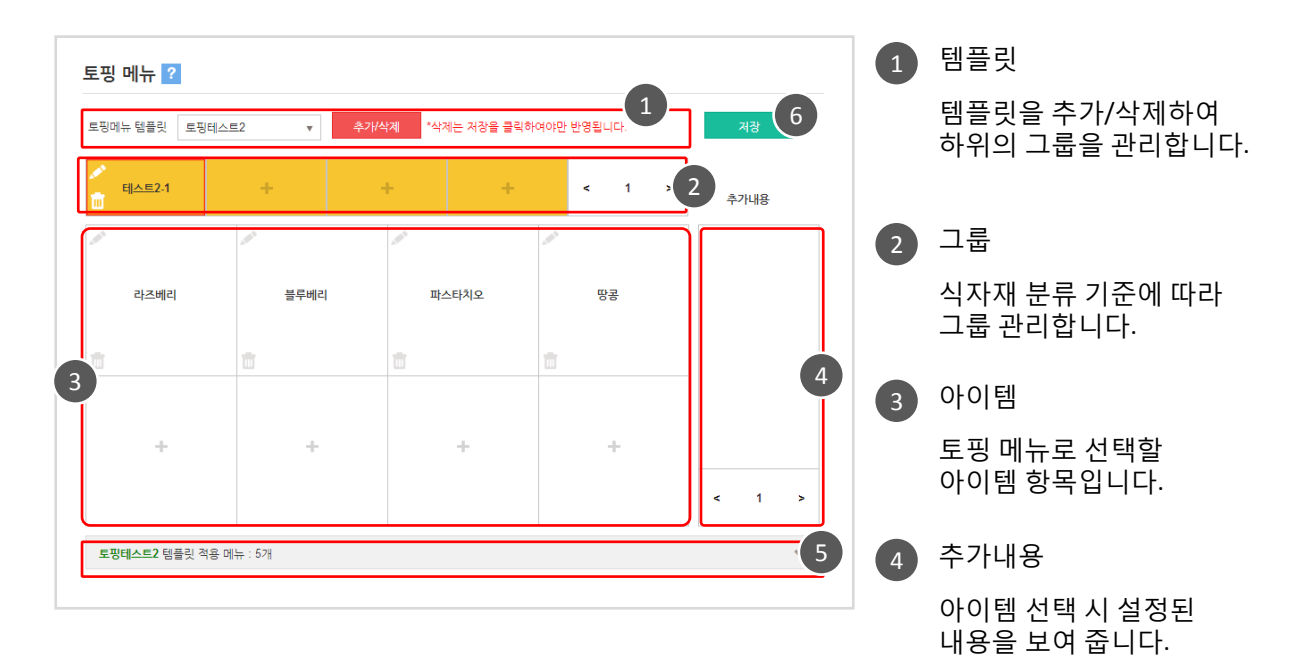

 $\overline{\phantom{a}}$  템플릿 적용 메뉴 선택

템플릲을 적용할 메뉴를 선택하여 적용, 삭제 합니다. (템플릲 선택은 메뉴 화면 구성에도 선택 가능합니다.)

#### 6 저장

화면 내 삭제는 저장버튼을 클릭하여야맊 반영됩니다.

# 3. 메뉴관리

## **PPC** 피투씨

34

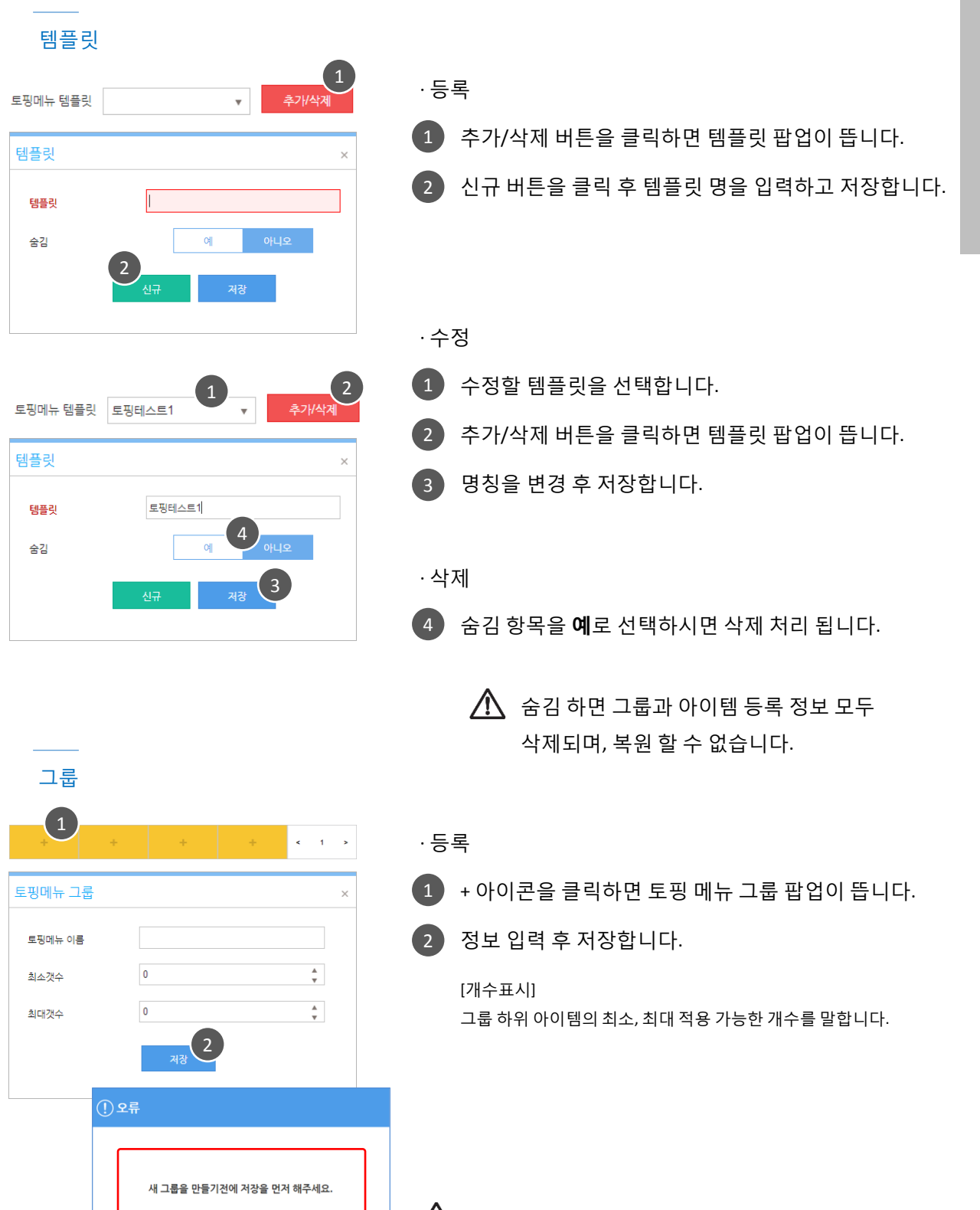

 $\bigwedge$  $OK$  그룹 삭제 후 저장 처리 되지 않았을 때 오류 메시지가 뜹니다. 먼저 저장한 후 다시 등록 하시기 바랍니다.

[목차](#page-1-0)

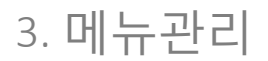

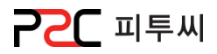

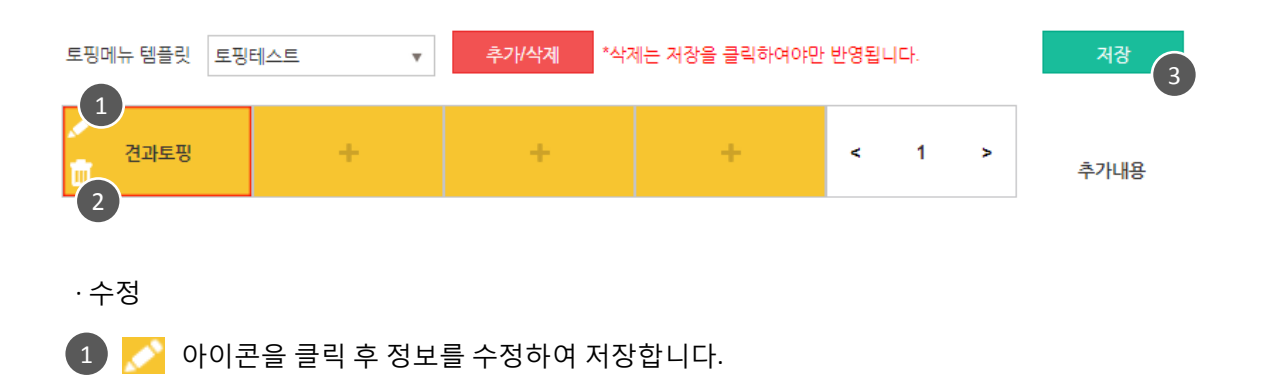

· 삭제

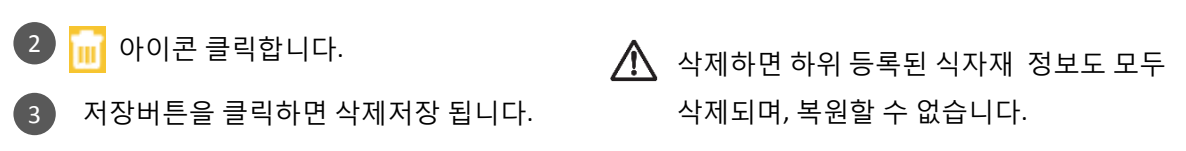

아이템

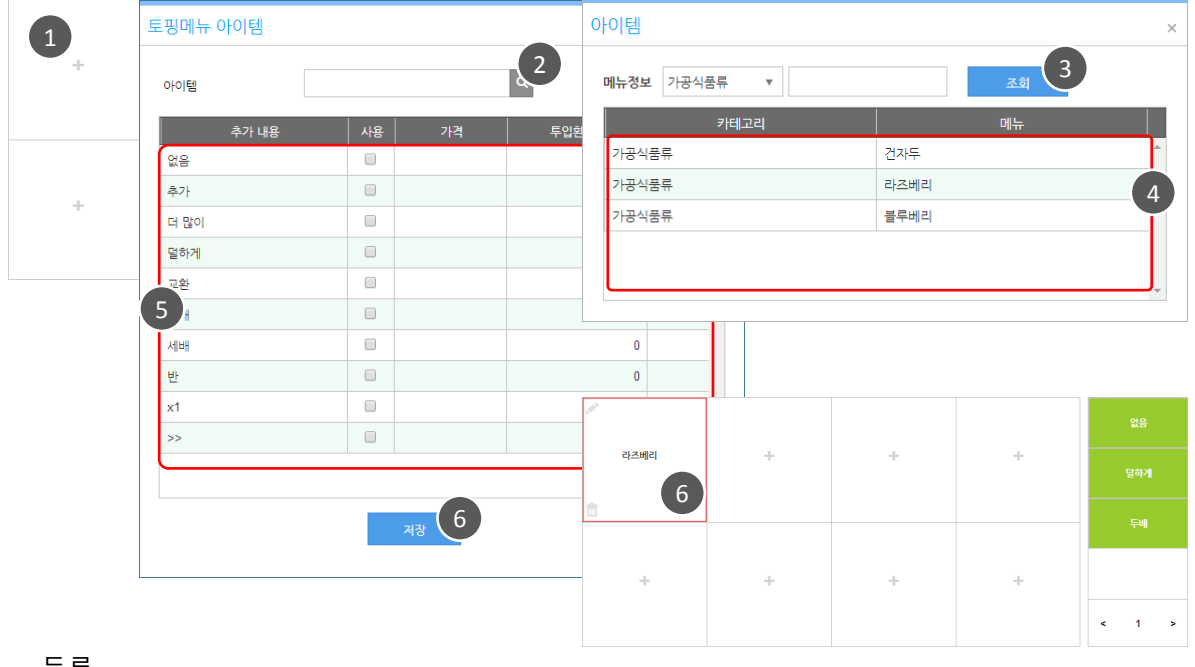

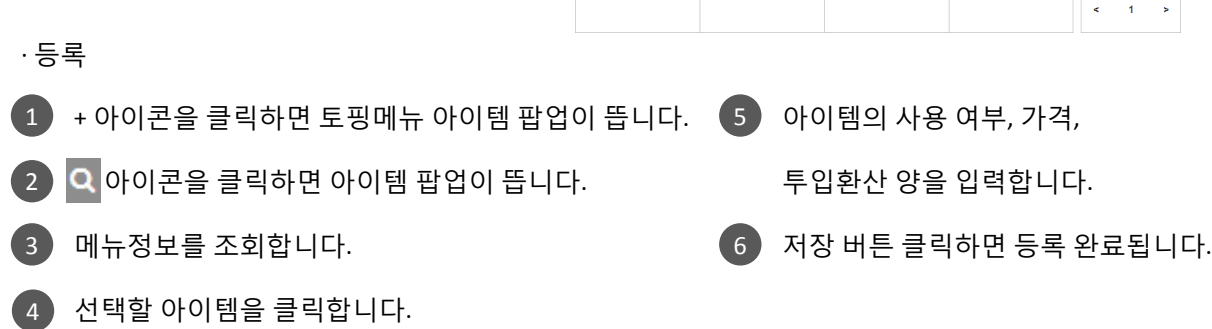

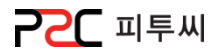

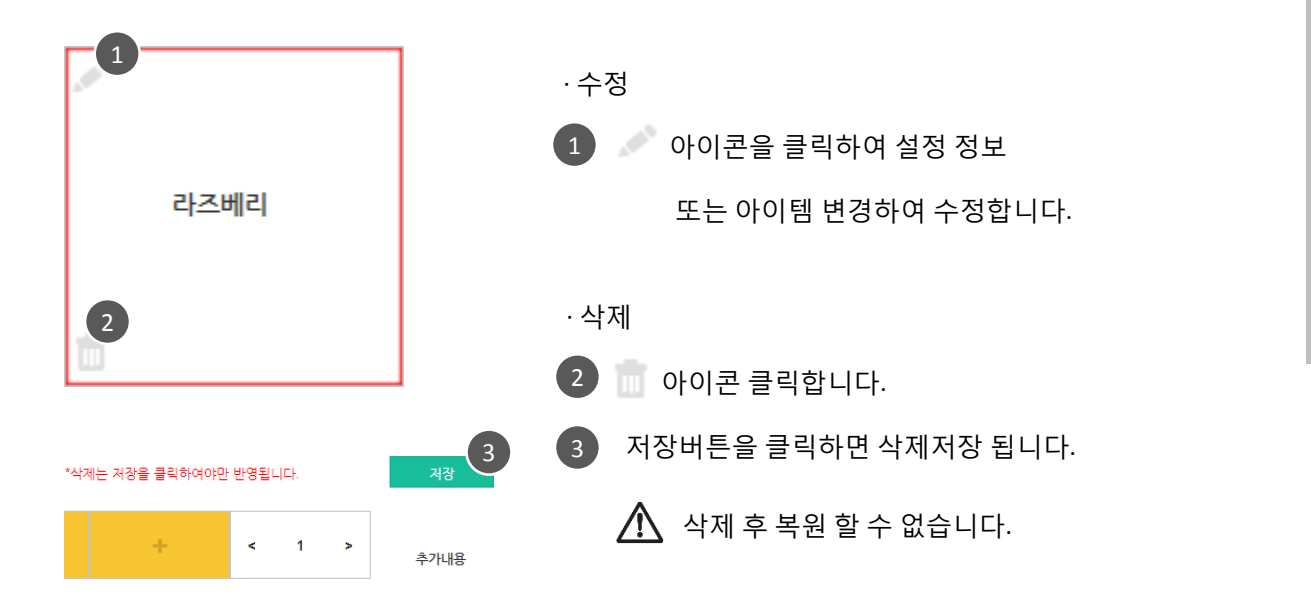

#### 템플릲 적용 메뉴 선택

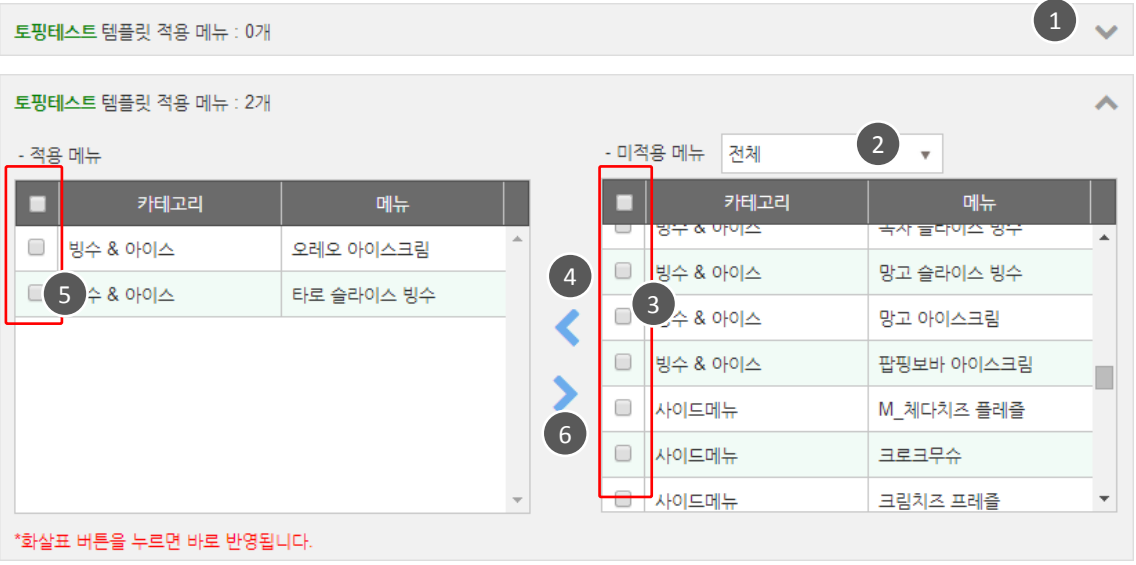

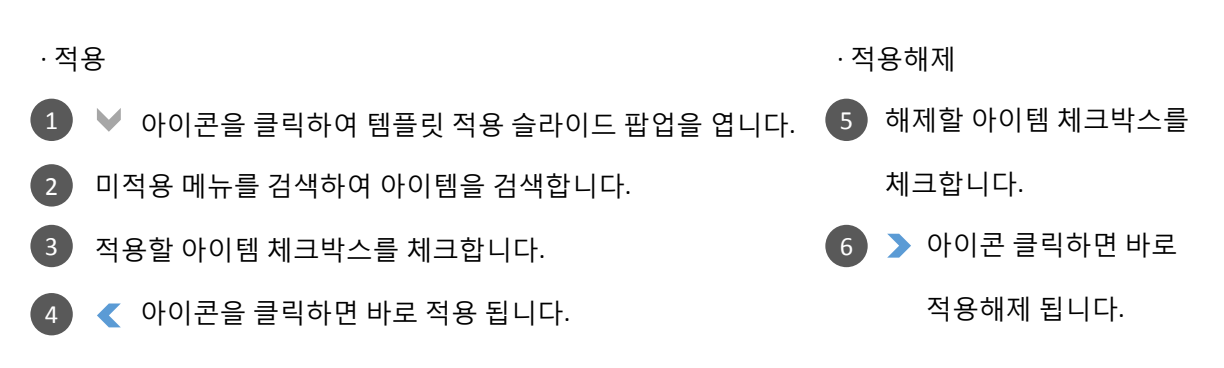
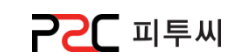

#### e. 주방메모

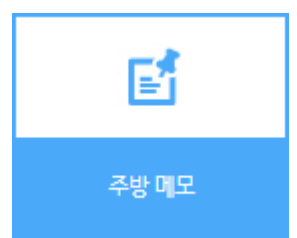

경로 : Home > 마스터관리 > 메뉴관리 > 주방메모 주문 시 자주 발생하는 주방에 젂달 해야 하는 고객 요청사항을 등록하는 화면입니다.

영업 시 현장POS에서 주방메모 선택하여 주방프릮터로 젂달됩니다.

#### 주방 메모 그룹 등록 / 리스트

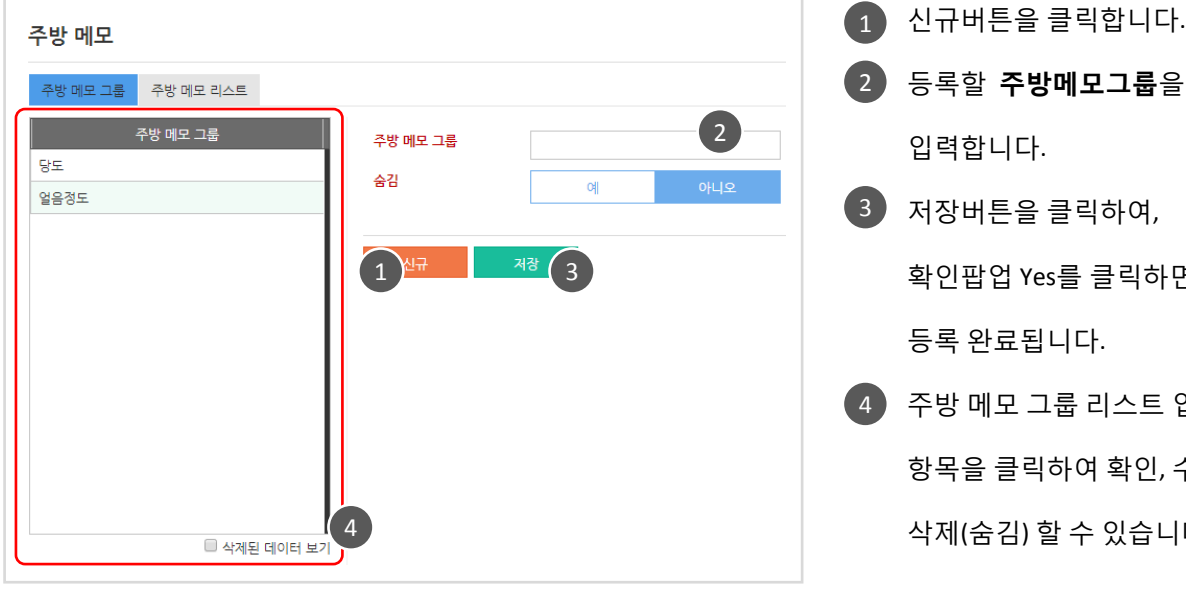

#### 주방 메모 리스트 등록 / 리스트

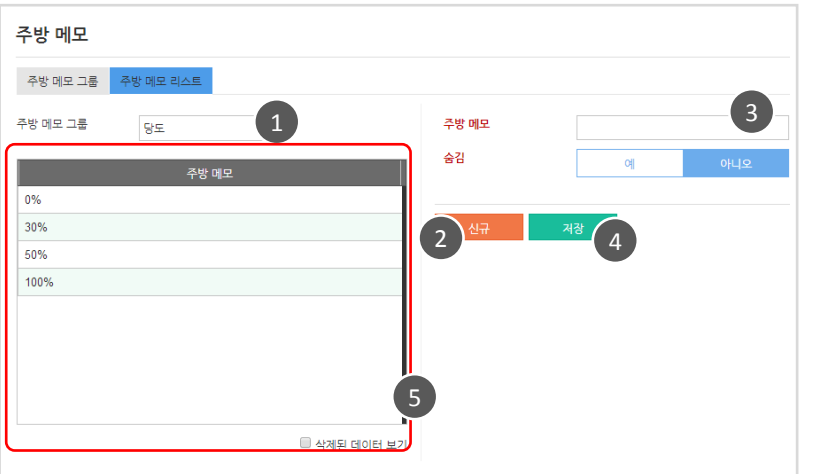

- 2 등록할 주방메모그룹을 입력합니다. 3 저장버튼을 클릭하여, 확인팝업 Yes를 클릭하면 등록 완료됩니다.
- 4 )주방 메모 그룹 리스트 입니다. 항목을 클릭하여 확인, 수정, 삭제(숨김) 할 수 있습니다.
- 1 주방 메모 그룹을 선택합니다.
- 2 ) 신규버튼을 클릭합니다.
- 3 ) 등록할 **주방메모**를 입력합니다.
	- 4 ) 저장버튼을 클릭하여, 확인팝업 Yes를 클릭하면 등록 완료됩니다.
- $5$  주방 메모 리스트 입니다. 항목 클릭하여 확인, 수정,

삭제(숨김) 할 수 있습니다.

[목차](#page-1-0)

Chapter2.

[마스터관리](#page-10-0)

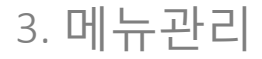

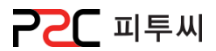

#### f. 아이템조회

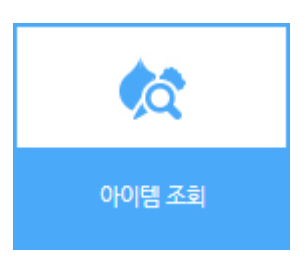

경로 : Home > 마스터관리 > 메뉴관리 > 아이템조회 등록된 아이템의 카테고리, 아이템, 바코드, 단가, 원가, 재고단위, 거래처, 창고, 구매단위, 발주처구분, 발주처, 발주단위, 수/발주 단가, 노트, 부가노트 등의 현황을 한눈에 볼 수 있습니다.

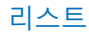

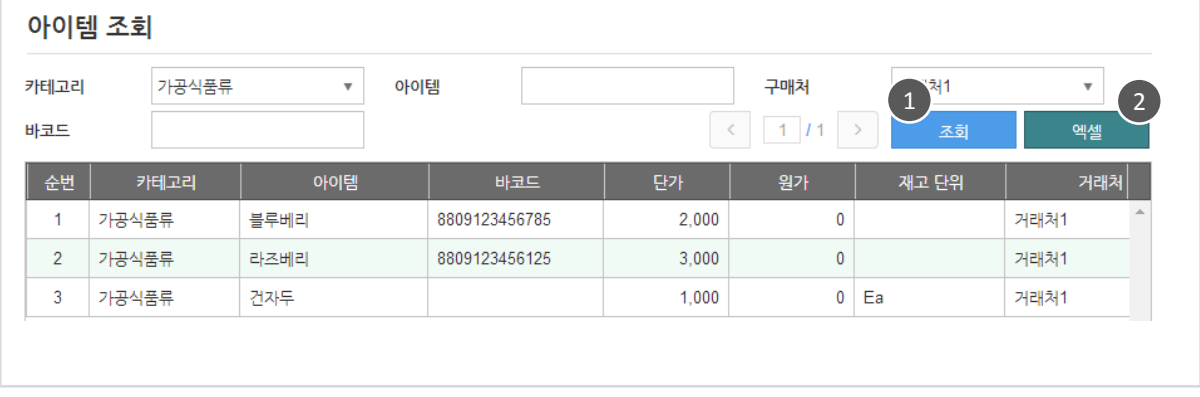

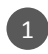

1 검색조건을 설정 후 조회 합니다.

2 조회한 리스트는 엑셀로 다운 받을 수 있습니다.

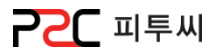

#### g. 메뉴등록

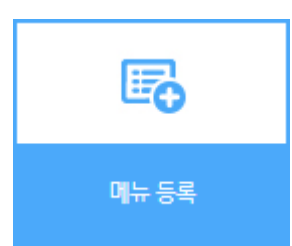

경로 : Home > 마스터관리 > 메뉴관리 > 메뉴등록 메뉴의 카테고리를 설정하고 메뉴를 등록하는 화면입니다.

#### 카테고리 추가

메뉴 등록  $\left( 1\right)$  카테고리 추가 버튼을 1 메뉴 정보 클릭합니다. 카테고리 커피 아이템명 밀크티 카테고리 추가 팝업이 뜹니다. 2 유형 크림오리지널 티 일반 주스 가격 3 싞규버튼을 클릭합니다. 스무디 재고관리 여부 TEA 4 카테고리 명을 입력합니다. 빙수 & 아이 카테고리 추가 2 사이드메뉴 5 조회숚번을 선택합니다. 4 ⊼히 슈베 │ 이름 커피 조회 순번  $\overline{6}$ 5  $\overset{\blacktriangle}{\mathbf{v}}$ [조회숚번] 밀크티  $\overline{1}$  $6$ 크림오리지널 티  $\overline{1}$ 메뉴 그룹추가 예 메뉴등록 화면의 카테고리 주스  $\overline{1}$ 숨감  $Q_{\parallel}$ 리스트 숚서를 설정하는 스무디  $\overline{1}$ \* 메뉴 그룹 추가 은 신규등록 일 경우에만 선택이 가능 것입니다. **TFA**  $\overline{1}$ 합니다 빙수 & 아이스  $\overline{1}$ 6 메뉴 그룹추가 여부를 사이드메뉴  $\overline{1}$ 판평보바 1 선택합니다. 주방  $\overline{1}$ 본사단가  $\overline{4}$ [매뉴그룹] 퐁퐁블루 5 메뉴그룹 추가는 싞규등록일 3 <del>All</del> 경우에만 선택이 가능합니다. ■ 삭제된 데이터 보기 7  $6$  저장버튼을 클릭하여, 확인팝업 Yes를 클릭하면  $\Lambda$  메뉴카테고리와 메뉴 그룹의 차이점 등록 완료됩니다. 메뉴 카테고리는 메뉴 항목을 분류로 "커피류, 방류, 면류" 등을 나누는 것이고, 메뉴그룹은 분류와 상관없이 "이벤트메뉴, 런치메뉴"등 사용자의 목적에 의한 그룹을 말합니다.

### 3. 메뉴관리

P2C 피투씨

#### 메뉴 등록 / 리스트

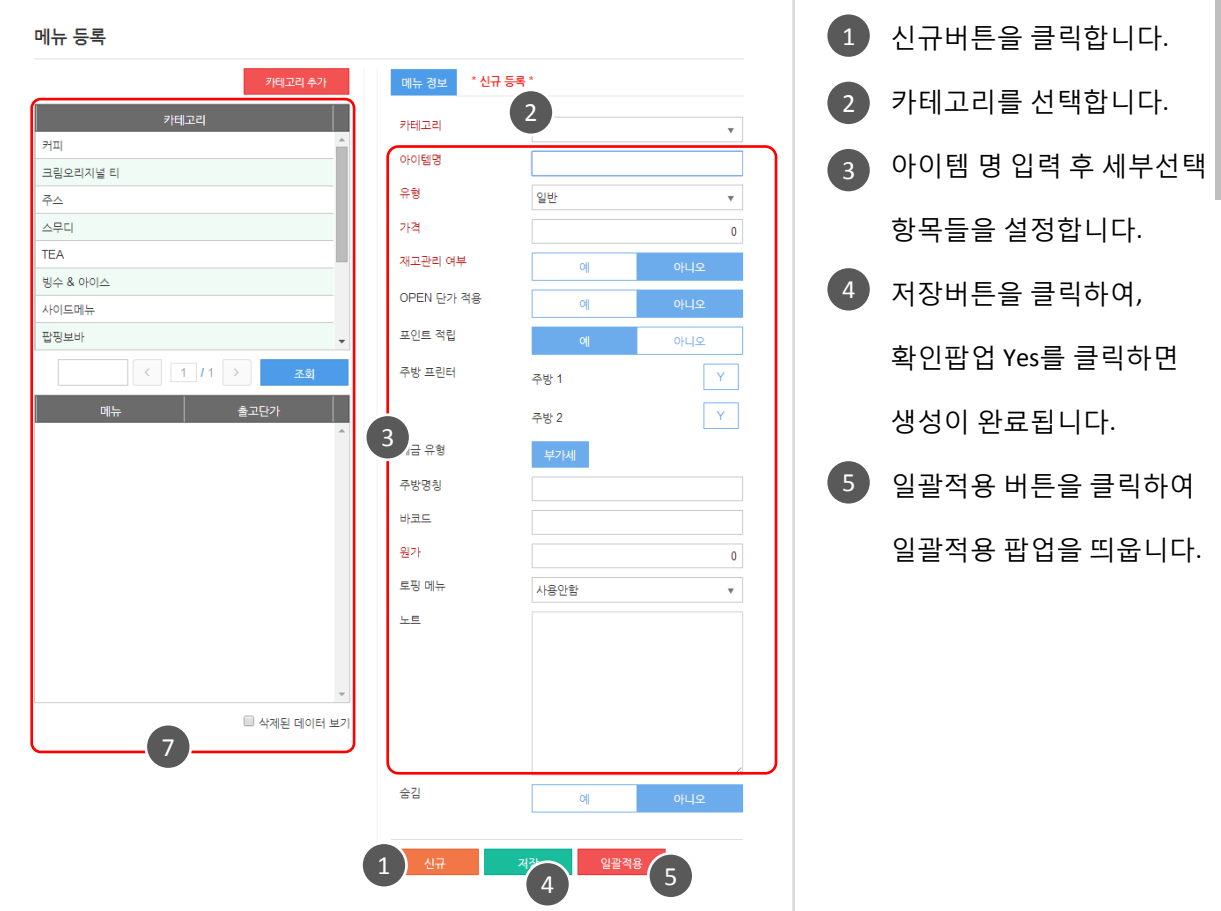

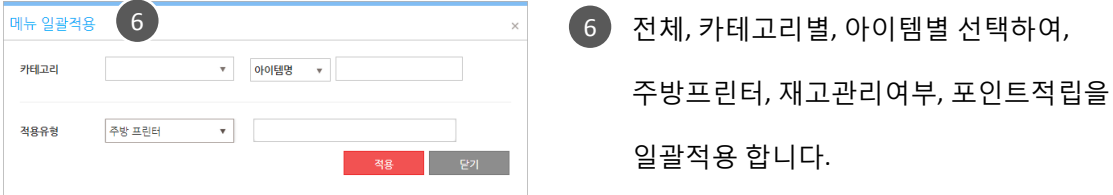

7 메뉴 리스트 입니다.

항목을 클릭하여, 확인, 수정, 삭제(숨김) 할 수 있습니다.

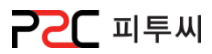

#### h. 아이템관리

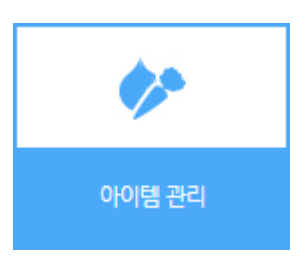

경로 : Home > 마스터관리 > 메뉴관리 > 아이템관리 아이템은 식자재를 말합니다. 아이템의 카테고리를 설정하고 아이템을 등록하는 화면입니다.

#### 카테고리 추가

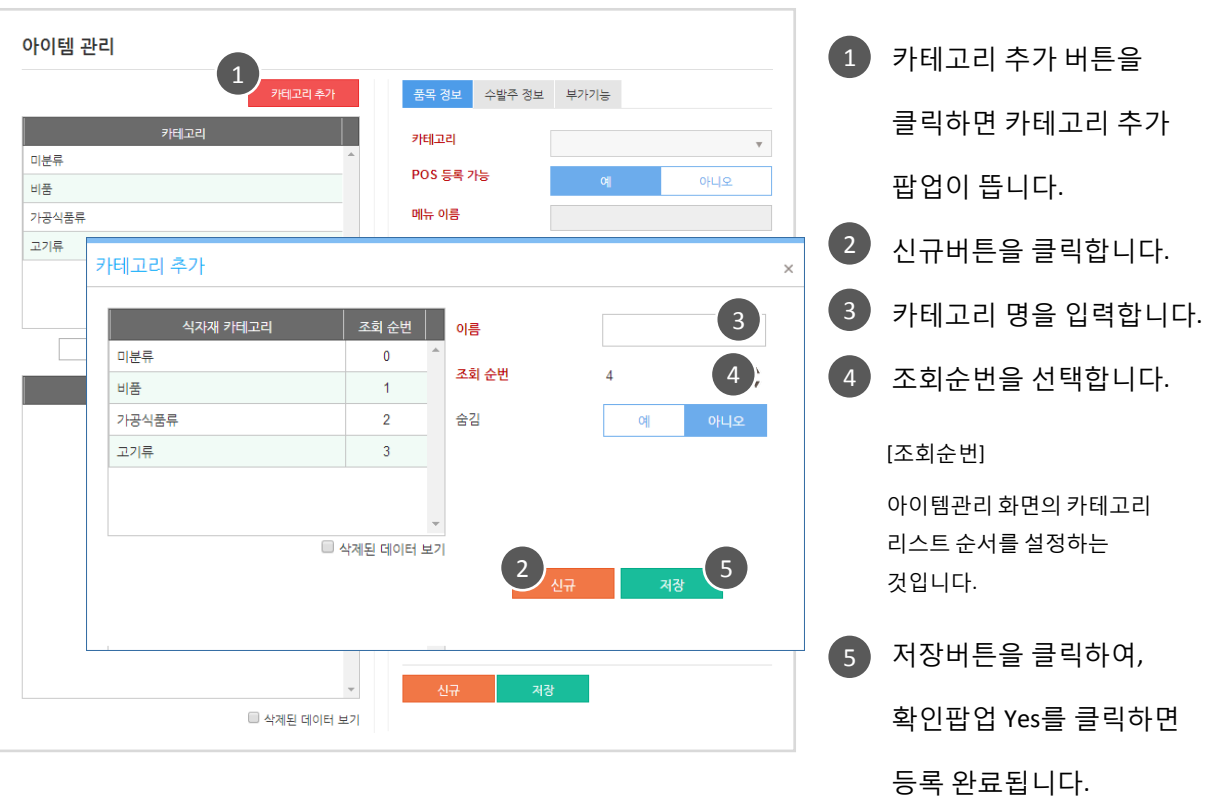

## 3. 메뉴관리

**POC** 피투씨

#### 아이템 등록/리스트

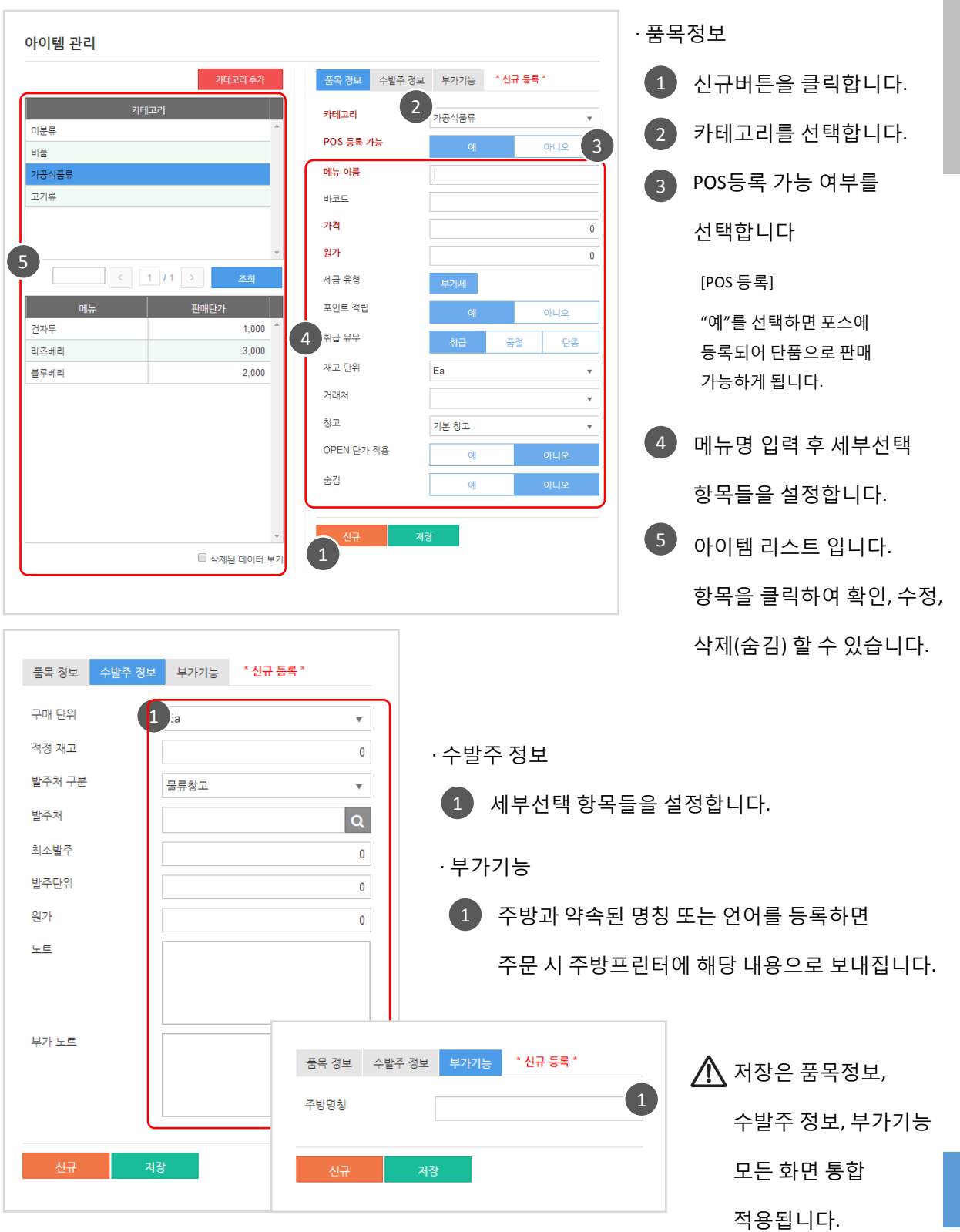

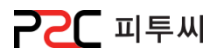

#### i. 레시피조회

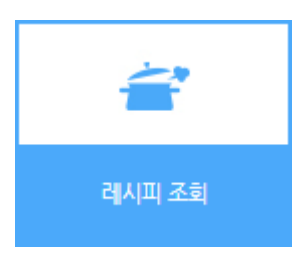

경로 : Home > 마스터관리 > 메뉴관리 > 레시피조회 등록된 레시피의 품목, 아이템, 투입량, 단위, 투입홖산 양, 투입원가, 비고 등의 현황을 한눈에 볼 수 있습니다.

#### 리스트

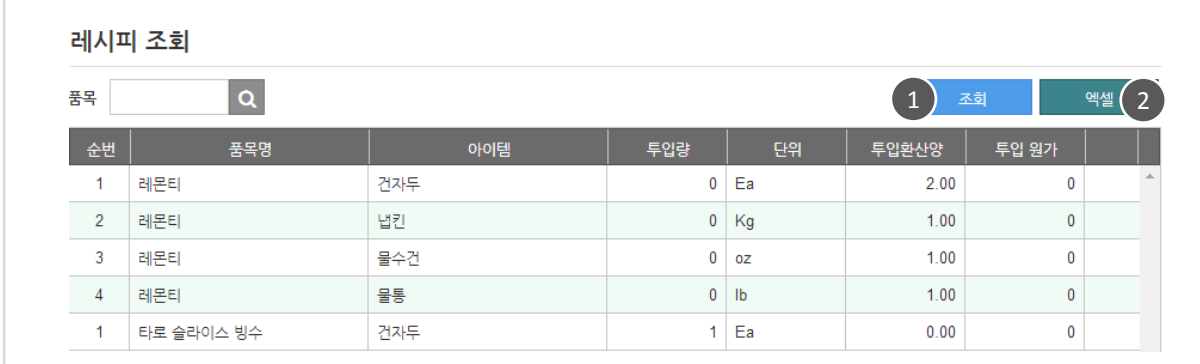

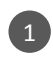

1 검색조건을 설정 후 조회 합니다.

2 조회한 리스트는 엑셀로 다운받을 수 있습니다.

3. 메뉴관리

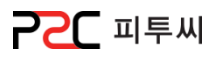

#### j. 레시피 구성

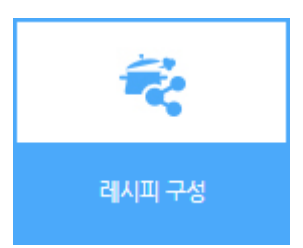

경로 : Home > 마스터관리 > 메뉴관리 > 레시피구성 체계적인 메뉴 관리를 위한 레시피 구성화면 입니다.

레시피 구성

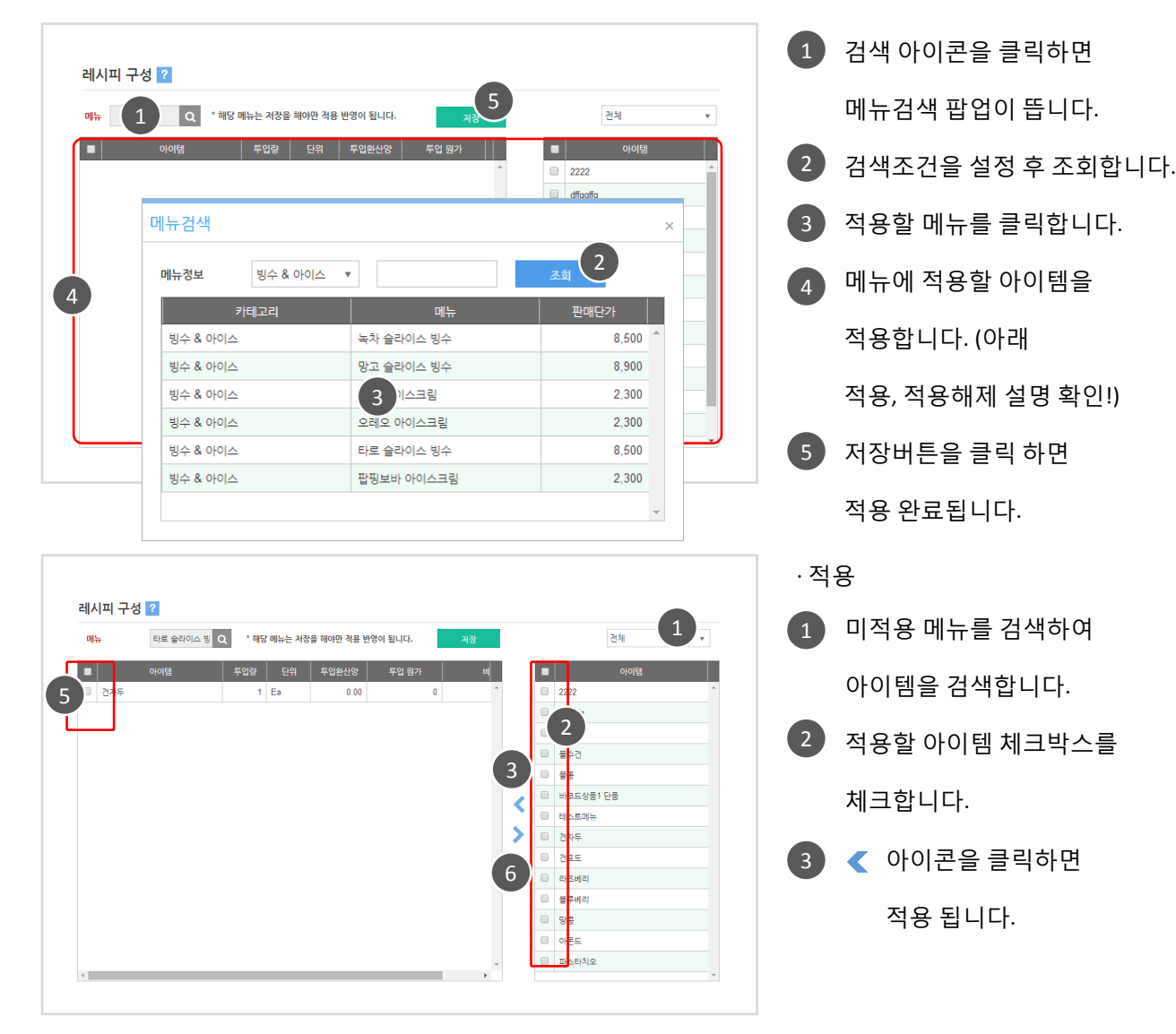

· 적용해제

 $\overline{\mathbf{z}}$ 

카테고리 관리

메뉴, 아이템의 카테고리 젂체를 관리할 수 있는 화면입니다.

#### k. 카테고리 관리

3. 메뉴관리

경로 : Home > 마스터관리 > 메뉴관리 > 카테고리 관리

#### [카테고리 운영 정보]

[목차](#page-1-0) 설정 > 기타옵션 > 카테고리 운영정보에서 대분류, 중분류, 소분류의 사용여부를 선택, 변경 할 수 있습니다.

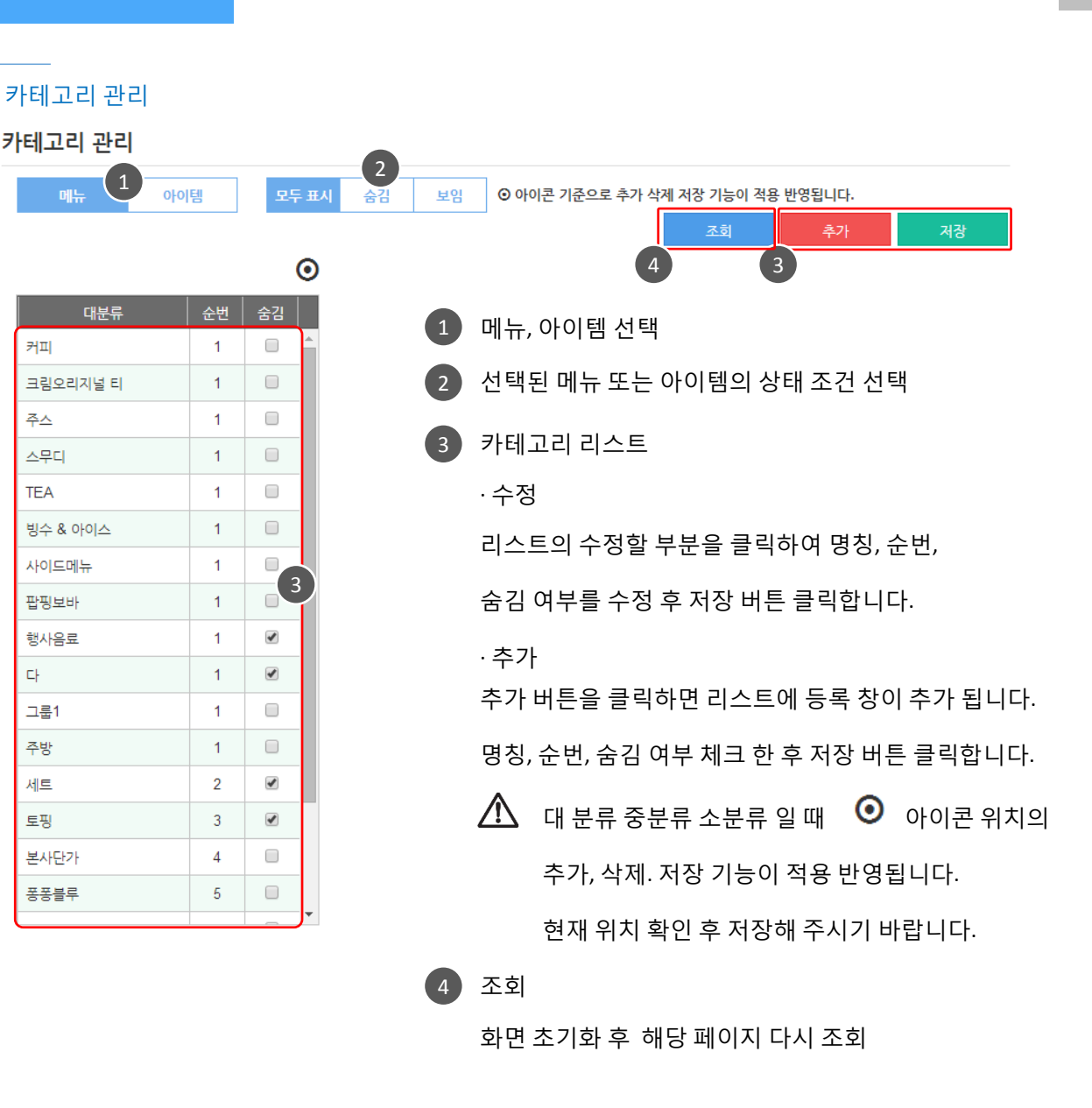

Chapter2.

[마스터관리](#page-10-0)

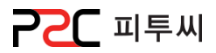

#### l. 매장별 품목설정

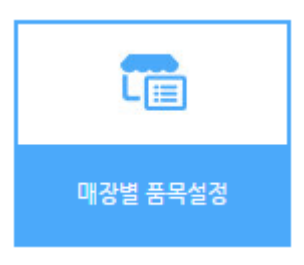

경로 : Home > 마스터관리 > 메뉴관리 > 매장별 품목설정 등록된 아이템의 아이템명, 바코드, 카테고리, 판매단가, 재고관리, 포인트사용, 세금 유형, 할인 적용, 계정코드, 외부코드, 본사 봉사료, 봉사료, 주방명칭, 주방1에 대한 현황이 조회됩니다. 품목에 대한 설정을 저장할 수 있습니다.

#### 리스트

· 본사 조회

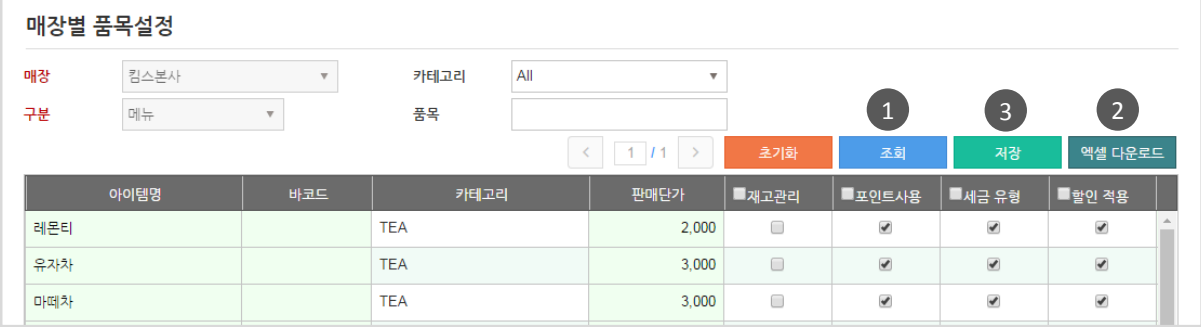

#### · 가맹점 조회

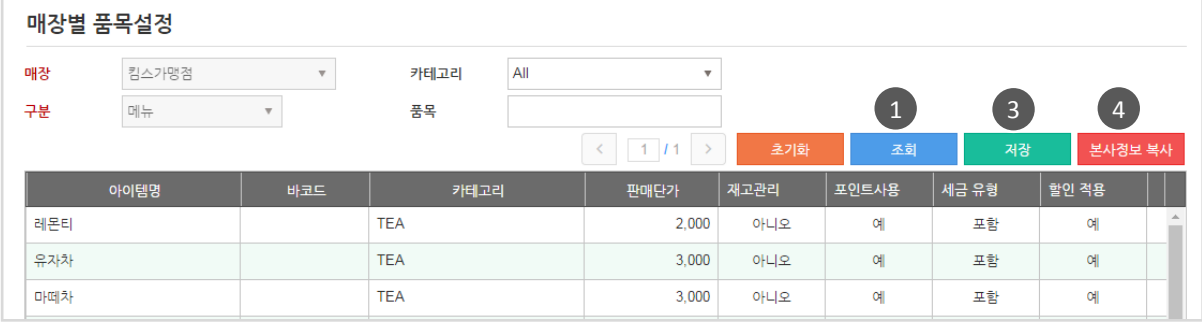

1 검색조건을 설정 후 조회 합니다.

조회한 리스트는 엑셀로 다운 받을 수 있습니다. 2

카테고리별 품목의 데이터를 조정한 후 저장버튼을 클릭합니다. 3

4 기맹점일 경우 본사정보를 그대로 복사할 수 있습니다.

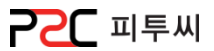

#### a. 메인 화면 구성

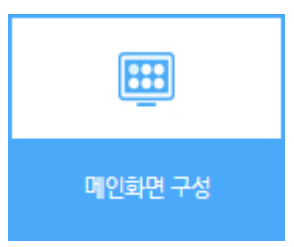

경로 : Home > 마스터관리 > POS화면구성 > 메인 화면 구성 POS 메인 화면에 적용할 메인 메뉴를 구성하는 화면입니다. 필요한 기능버튼의 색상, 사이즈, 폰트컬러, 위치를 사용자가 원하는 형태로 배치 할 수 있습니다.

화면구성

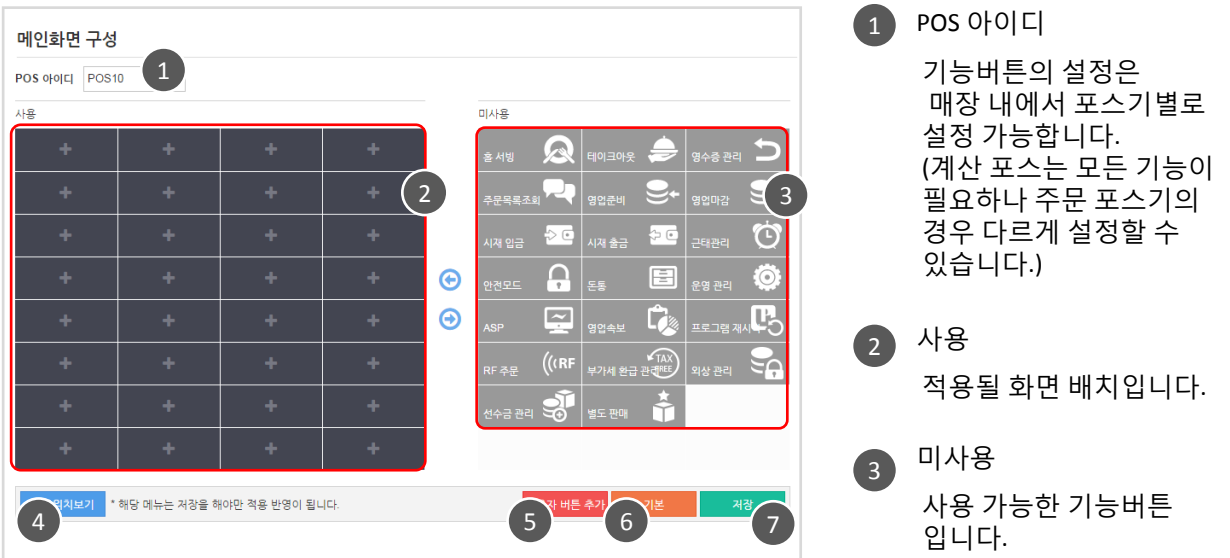

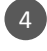

#### 4 적용위치보기

적용위치보기 버튼을 클릭하면 메뉴화면 설정 시 적용되는 위치를 이미지로 보여줍니다. 배치 변경한 미리 보기 화면이 아닙니다. 배치 적용은 POS에서 확인 하시기 바랍니다.

#### 5 사용자 버튼 추가

미사용 기능버튼 이외의 사용자 임의로 기능버튼을 추가할 수 있습니다.

#### 6 기본

기본으로 제공하는 배치 형태로 배치됩니다.

7 저장

배지 변경 후 저장 하여야맊 저장이 적용됩니다. 배치 후 다른 메뉴로 이동 시 반영되지 않습니다.

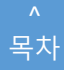

**PZC 피투씨** 

#### 기능 버튼 소개

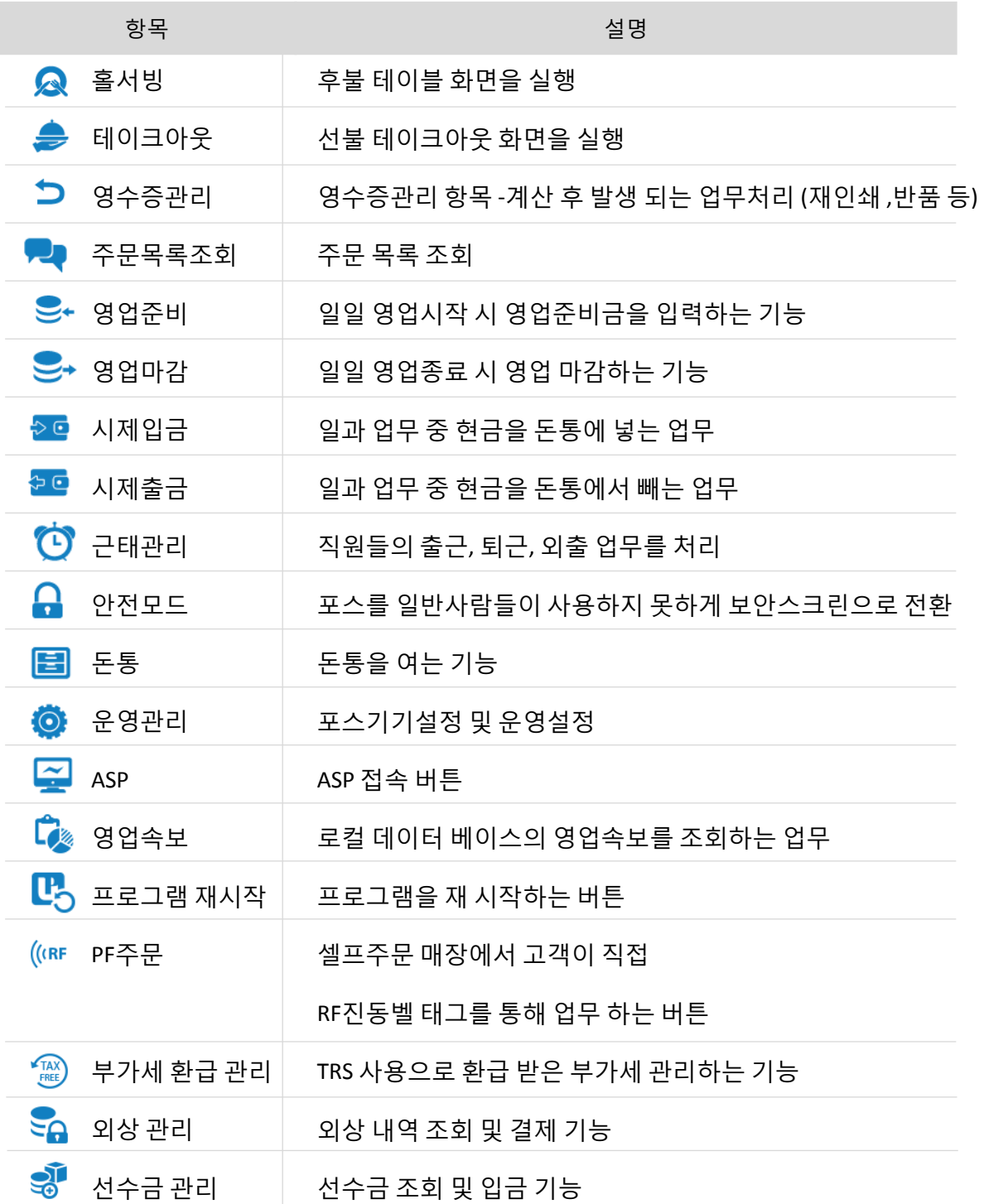

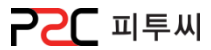

#### 화면배치

2

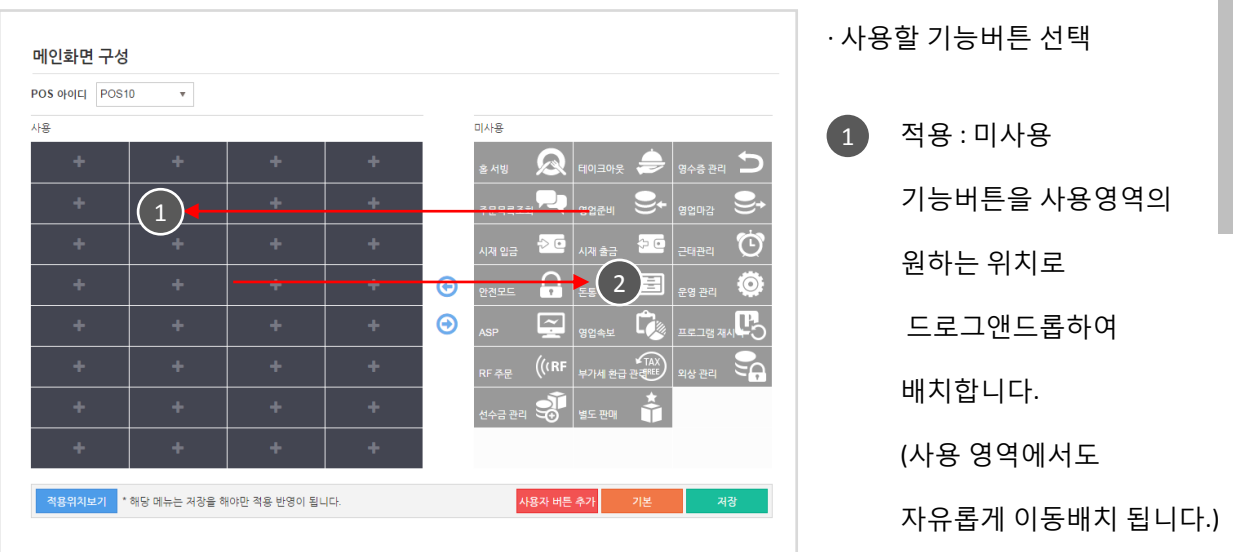

적용해제 : 사용 기능버튼을 미사용 영역으로 드로그앤드롭 하여 해제 합니다.

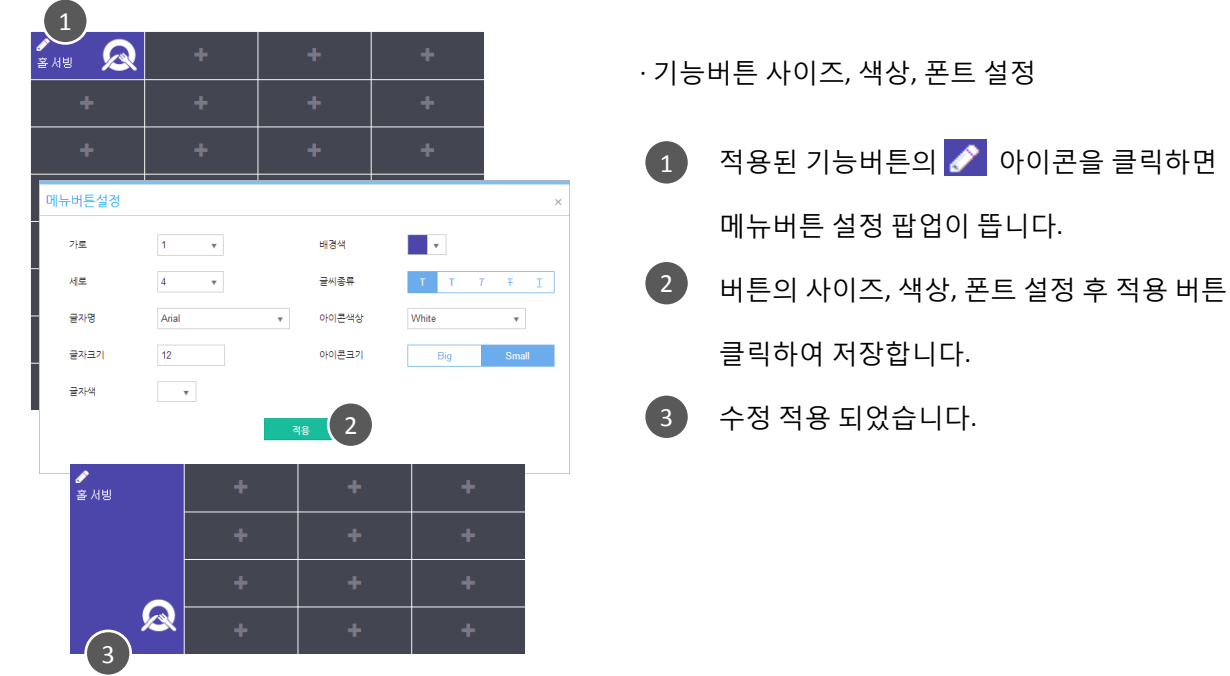

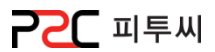

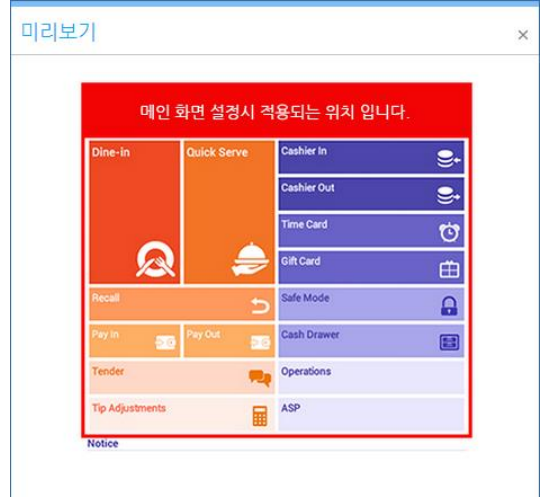

#### · 적용위치보기

적용위치보기 버튼을 클릭하면 메뉴화면 설정 시 적용되는 위치를 이미지로 보여줍니다. 배치 변경한 미리 보기 화면이 아닙니다. 배치 적용은 POS에서 확인 하시기 바랍니다.

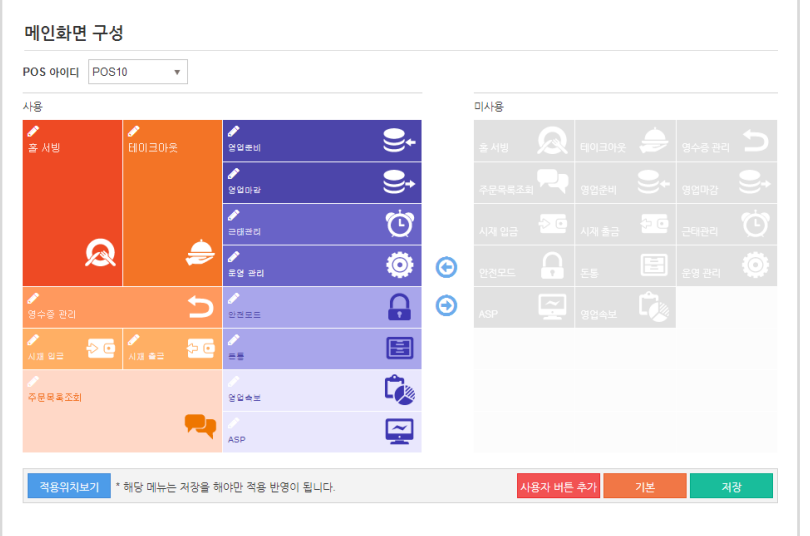

· 자동배치

기본 버튼을 클릭하면 기본으로 제공하는 배치 형태로 자동 배치됩니다.

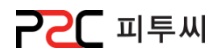

#### 사용자 버튼 추가

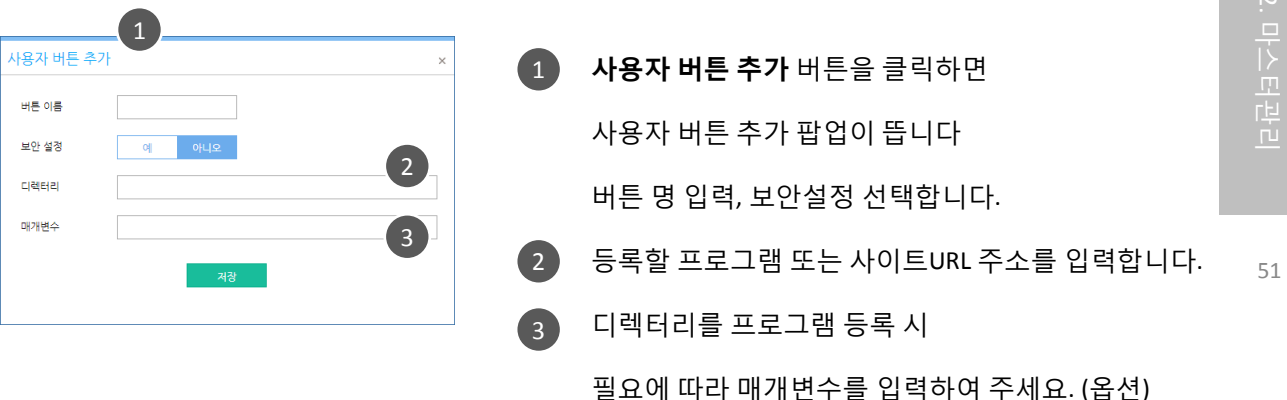

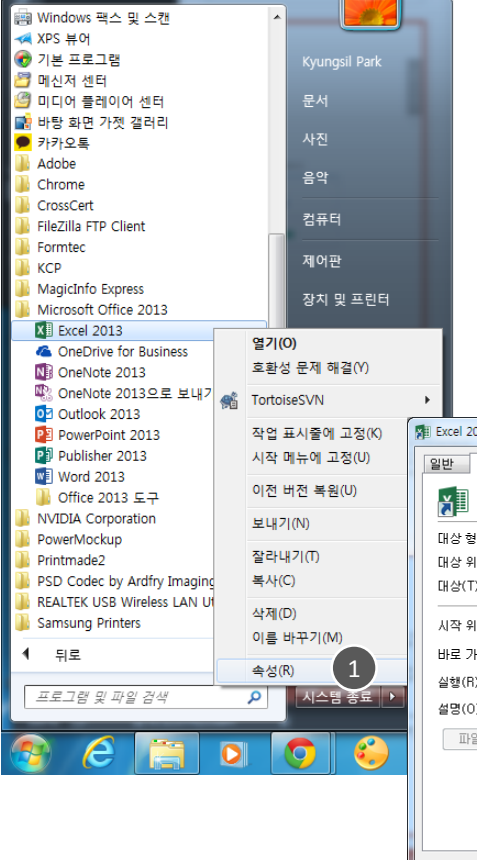

[프로그램을 사용자 버튼에 추가할 때 디렉터리]

시작에서 사용할 프로그램을 마우스 오른쪽 버튼을 눌러  $\overline{1}$ 

속성을 클릭합니다.

속성 팝업의 바로 가기를 클릭 후 대상(T) 의 입력창의 2 내용을 복사하여 "사용자 버튼 추가" 팝업의 디렉터리 입력 창에 붙여 넣기 합니다.

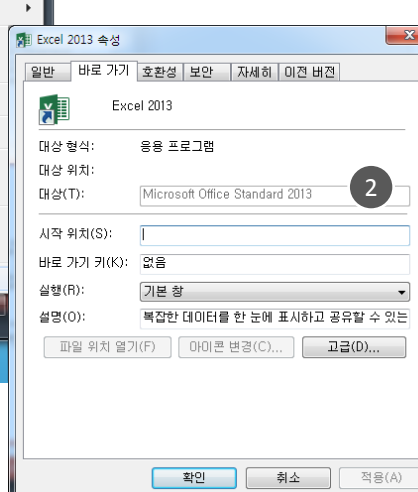

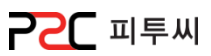

#### b. 테이블 위치구성

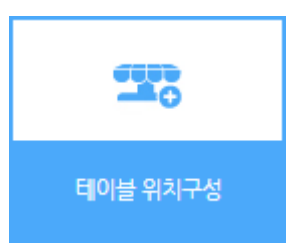

경로 : Home > 마스터관리 > POS화면구성 > 테이블 위치 구성 POS 테이블 화면에 적용할 테이블 위치 구성 화면입니다. 테이블 그룹, 테이블 수, 테이블 모양 등을 사용자가 원하는 형태로 배치 할 수 있습니다.

화면구성

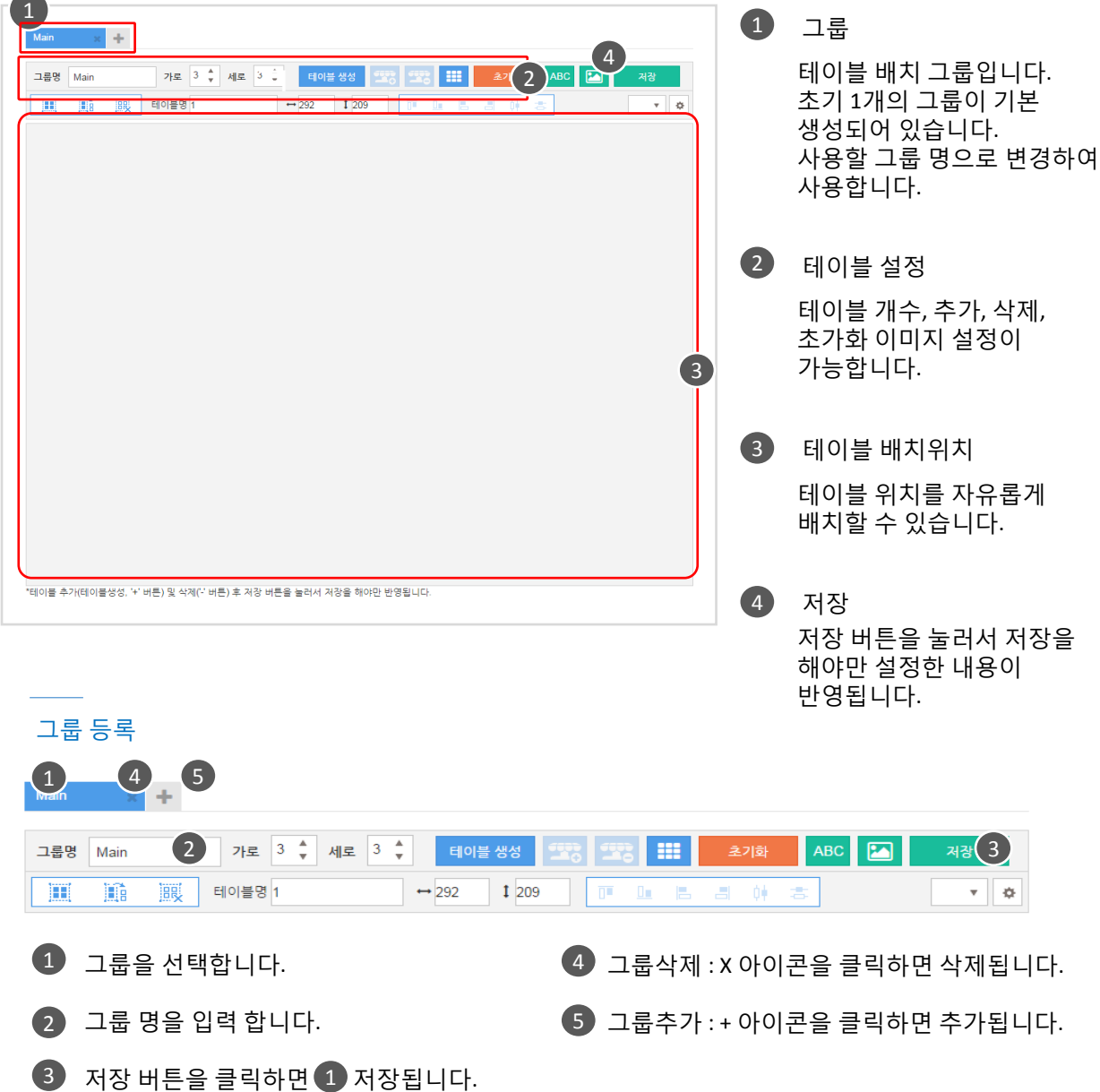

테이블 설정

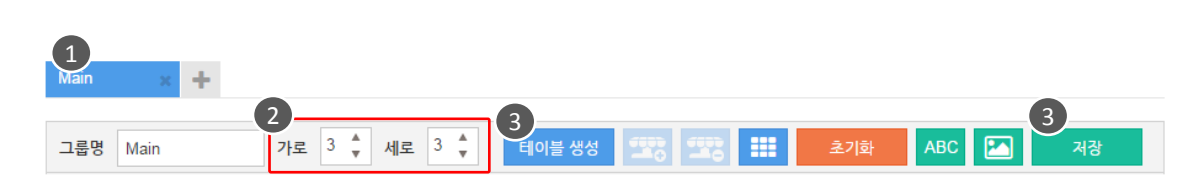

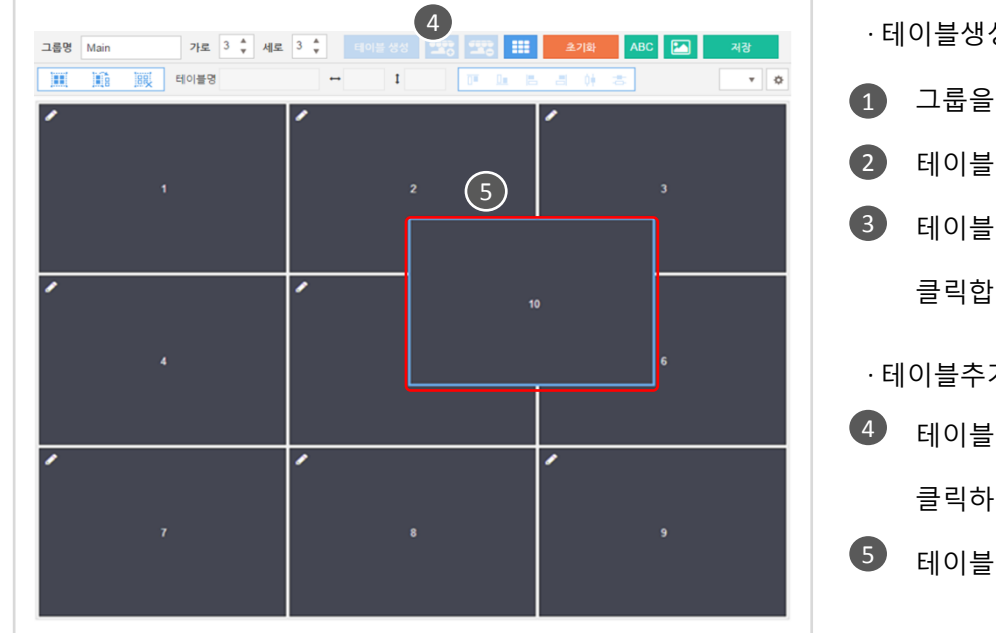

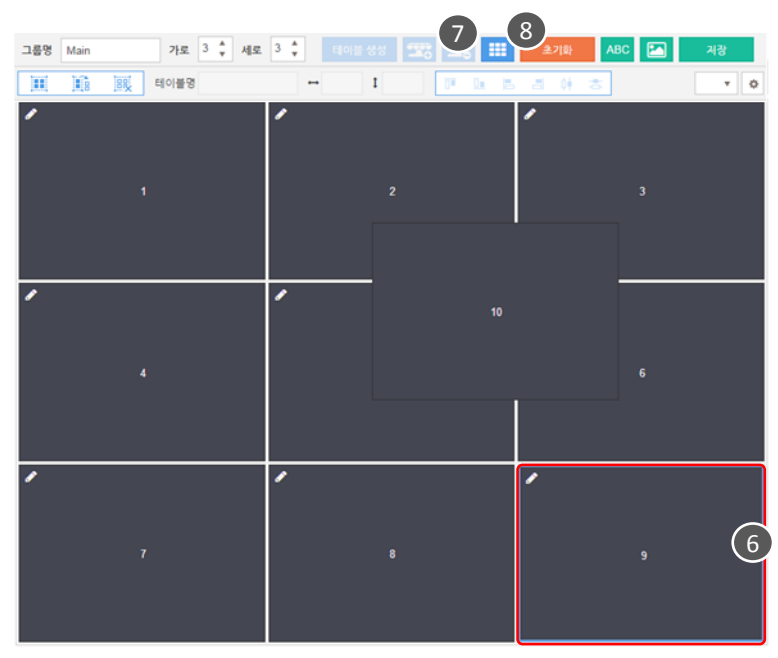

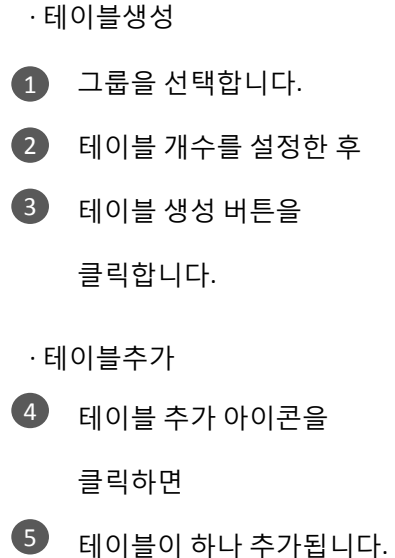

· 테이블삭제

- 6 상제할 테이블을 선택 후
- 7) 테이블 삭제 아이콘을 클릭하면 테이블이 삭제됩니다.

#### · 초기화

초기화 버튼을 클릭하면 선택된 그룹의 테이블 설정이 모두 초가화 됩니다. 8

> $\Lambda$  초기화 된 데이터는 되돌릴 수 없습니다.

**PPC** 피투씨

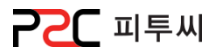

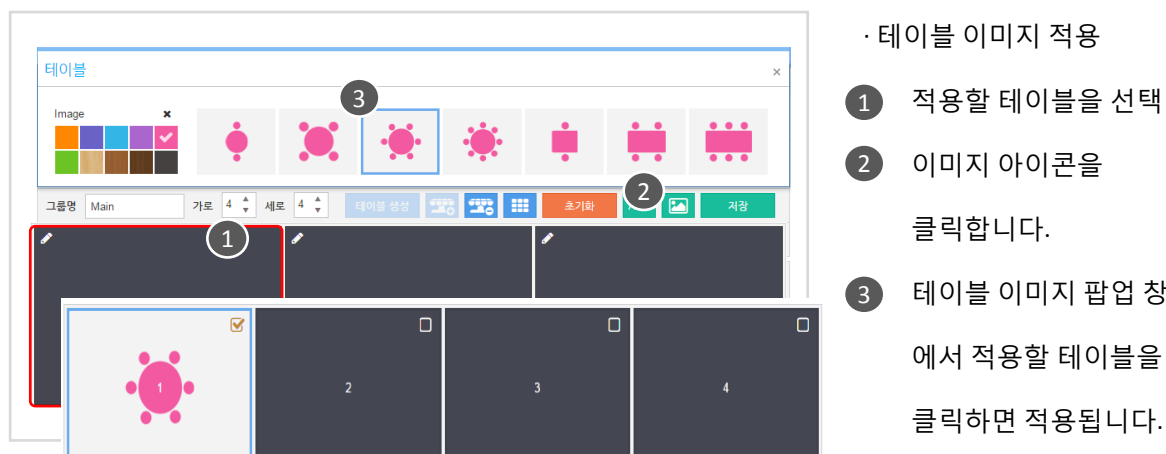

1 적용할 테이블을 선택 후 3 테이블 이미지 팝업 창 이미지 아이콘을 에서 적용할 테이블을 · 테이블 이미지 적용

1

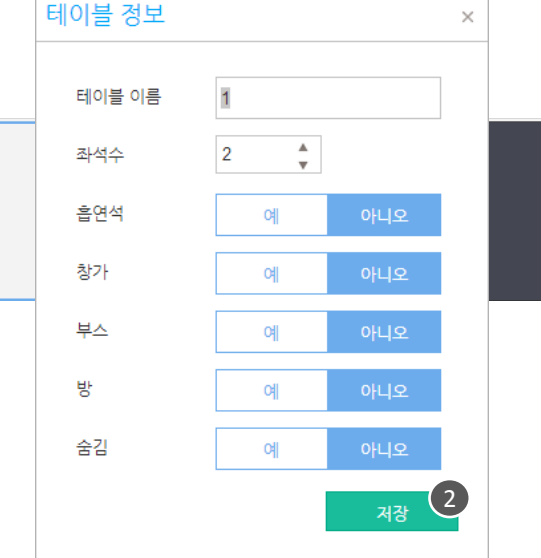

 $\bullet$  $\begin{pmatrix} 2 \end{pmatrix}$  $\boxed{1}$  $\left( \begin{array}{c} 5 \end{array} \right)$  $\left(4\right)$ 

1 2 테이블 정보를 설정 후  $\triangle$  아이콘을 클릭하면 테이블 정보 팝업이 뜹니다. 저장합니다. · 테이블 정보수정 이미지 테이블은 좌석수가 자동 으로 되면 변경 가능합니다. [좌석 수] · 테이블 배치

1 드로그앤드롭하여 원하는 위치에 배치합니다.

적용되지 않습니다. 설정 하셨으<mark>면 <sub>^</sub></mark>  $\bigwedge$  테이블 위치 구성 완료 후 저장 버튼 클릭 하지 않으면 설정사항 반드시 저장해 주세요!

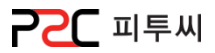

#### c. 메뉴화면구성

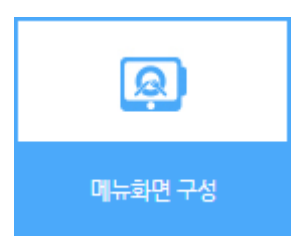

경로 : Home > 마스터관리 > POS화면구성 > 메뉴화면 구성 POS 주문 화면에 보여질 화면구성을 배치하는 화면 입니다.

### 경로 : Home > 마스터관리 > 메뉴관리 > 메뉴화면 구성 내용과 동일합니다.

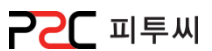

#### d. 주문화면 메뉴

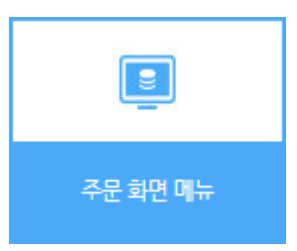

경로 : Home > 마스터관리 > POS화면구성 > 주문화면 메뉴 POS 주문 화면의 하단을 사용자가 자주 사용하는 버튼으로 구성하는 화면입니다.

56

Chapter2.

화면구성

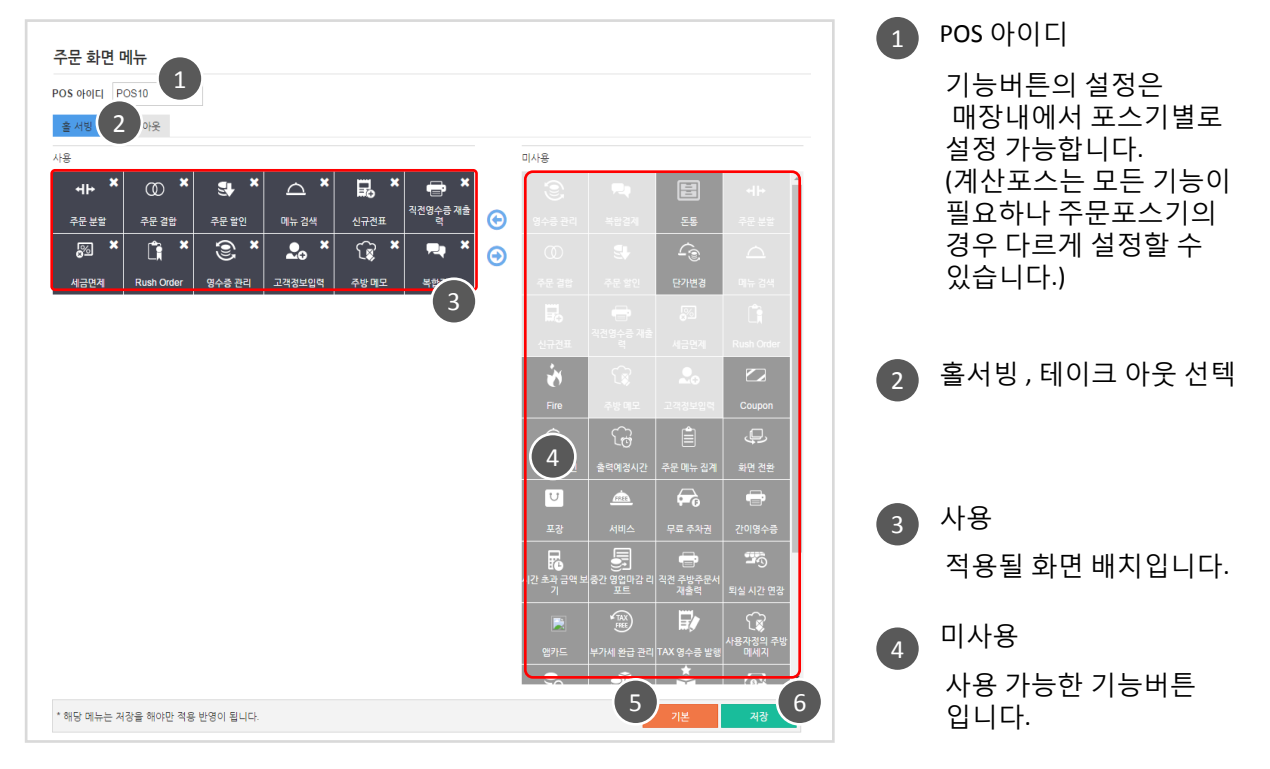

#### 5 기본

기본으로 제공하는 배치 형태로 배치됩니다.

#### 6 저장

배지 변경 후 저장 하여야맊 저장이 적용됩니다. 배치 후 다른 메뉴로 이동시 반영되지 않습니다.

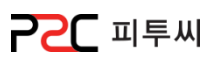

#### 기능 버튼 소개

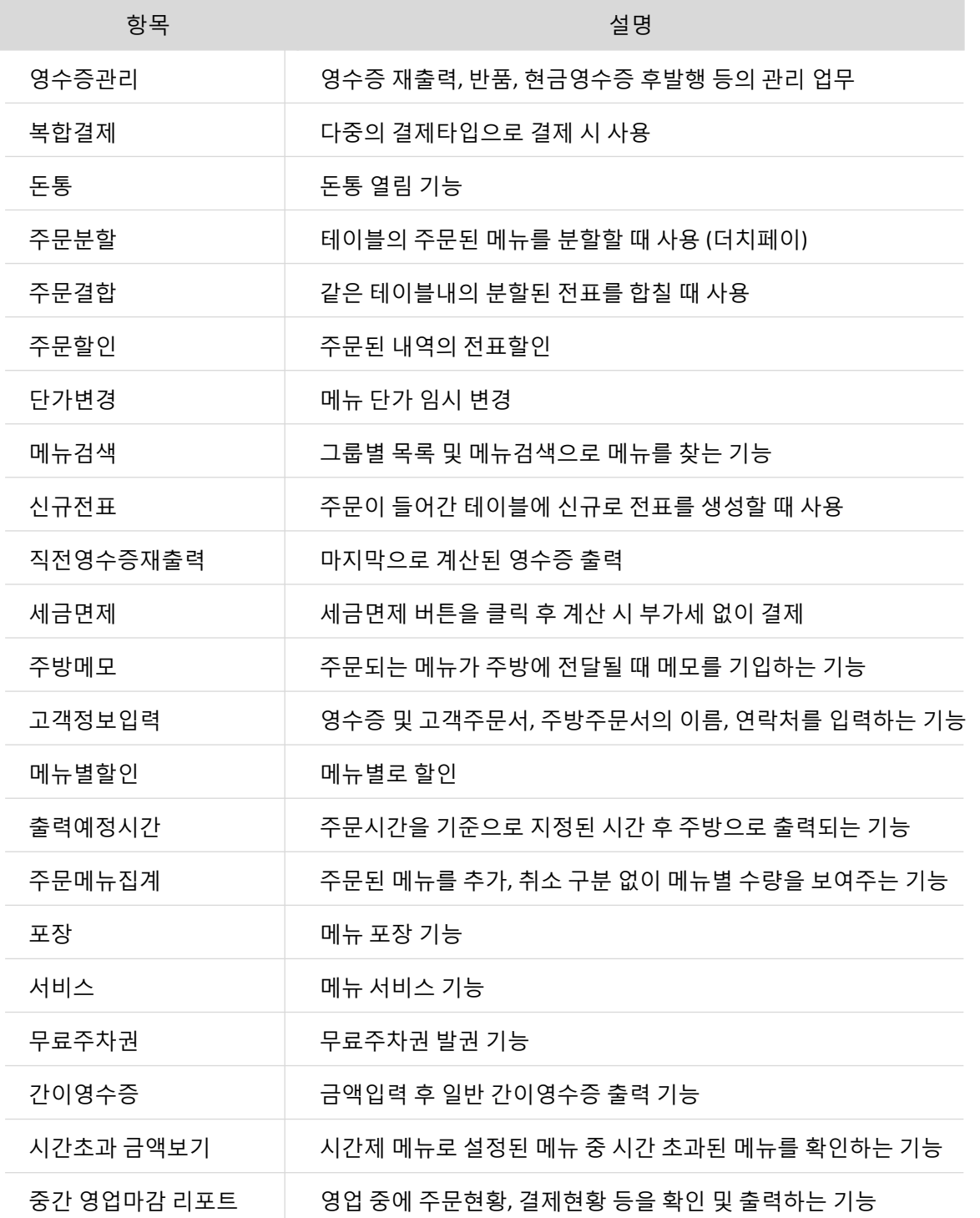

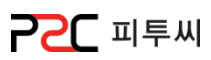

#### 기능 버튼 소개

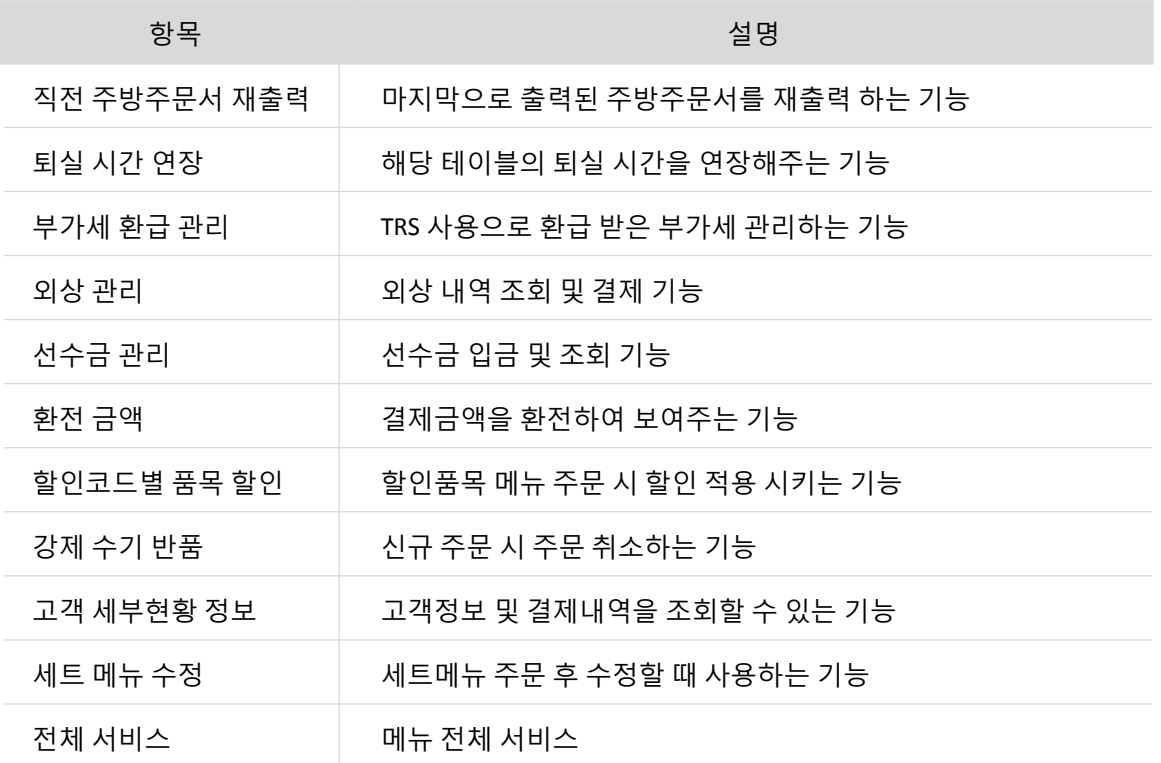

P2C 피투씨

#### 화면배치

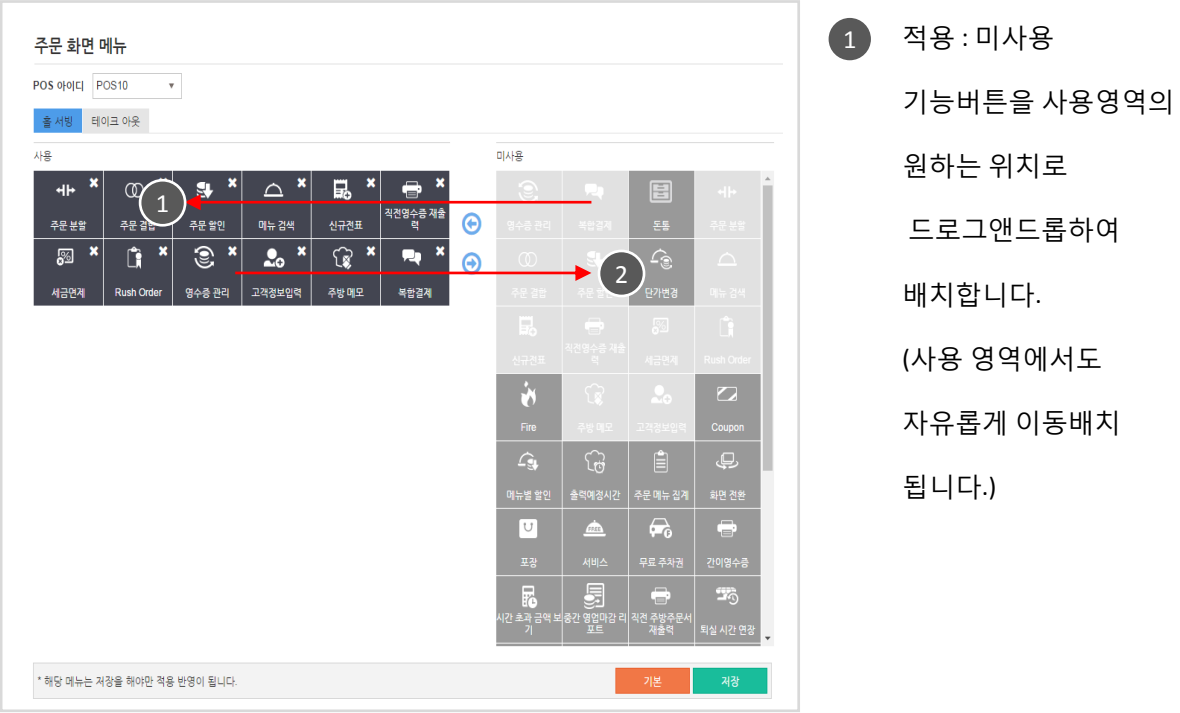

2 적용해제 : 사용 기능버튼의 x 아이콘을 클릭하거나, 미사용 영역으로 드로그앤드롭 하여 해제 합니다.

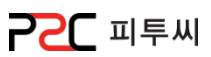

#### e. 결제버튼 설정

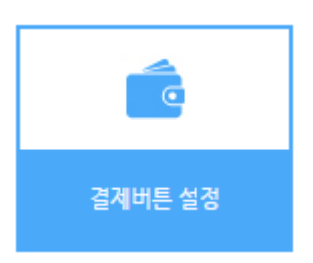

경로 : Home > 마스터관리 > POS화면구성 > 결제버튼 설정 POS 계산화면에 사용자가 자주 사용하는 버튼으로 구성하는 화면입니다.

#### 화면구성

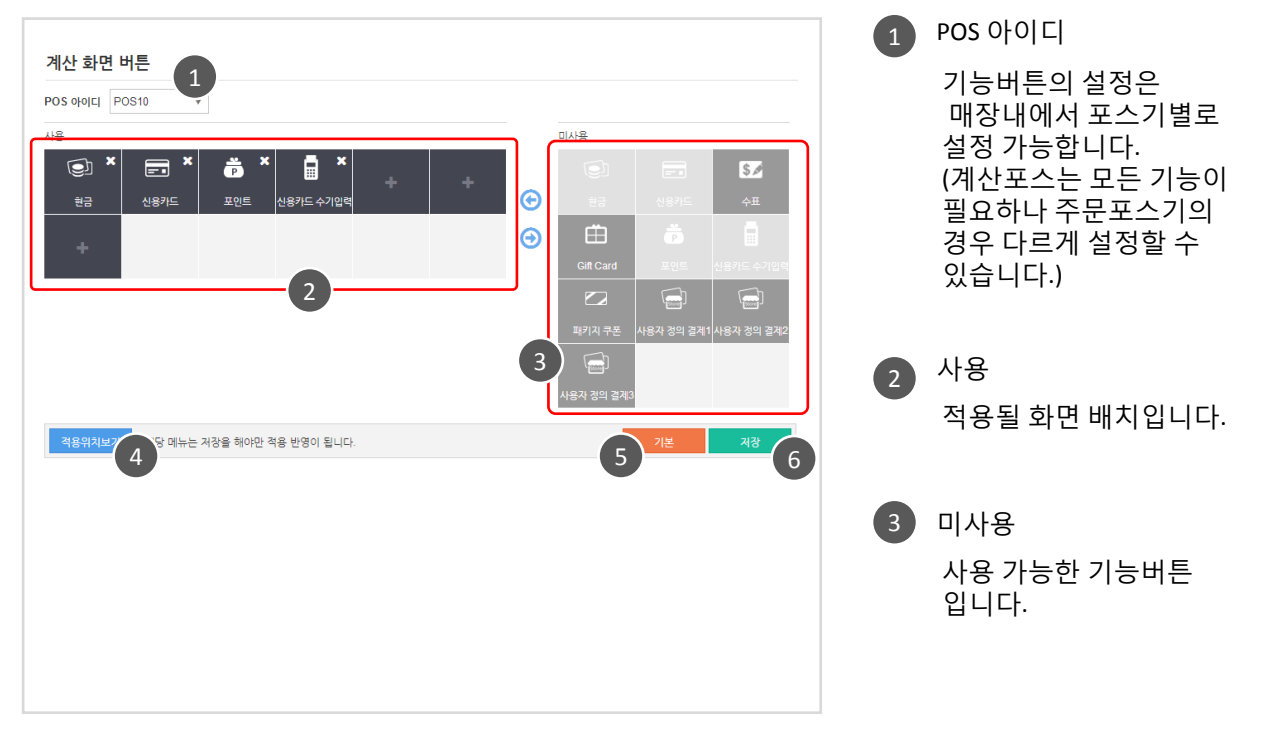

4 적용위치보기

적용위치보기 버튼을 클릭하면 메뉴화면 설정 시 적용되는 위치를 이미지로 보여줍니다. 배치 변경한 미리 보기 화면이 아닙니다. 배치 적용은 POS에서 확인하시기 바랍니다.

#### 5 기본

기본으로 제공하는 배치 형태로 배치됩니다.

6 저장

배지 변경 후 저장 하여야맊 저장이 적용됩니다. 배치 후 다른 메뉴로 이동시 반영되지 않습니다.

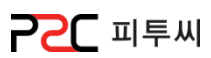

#### 기능 버튼 소개

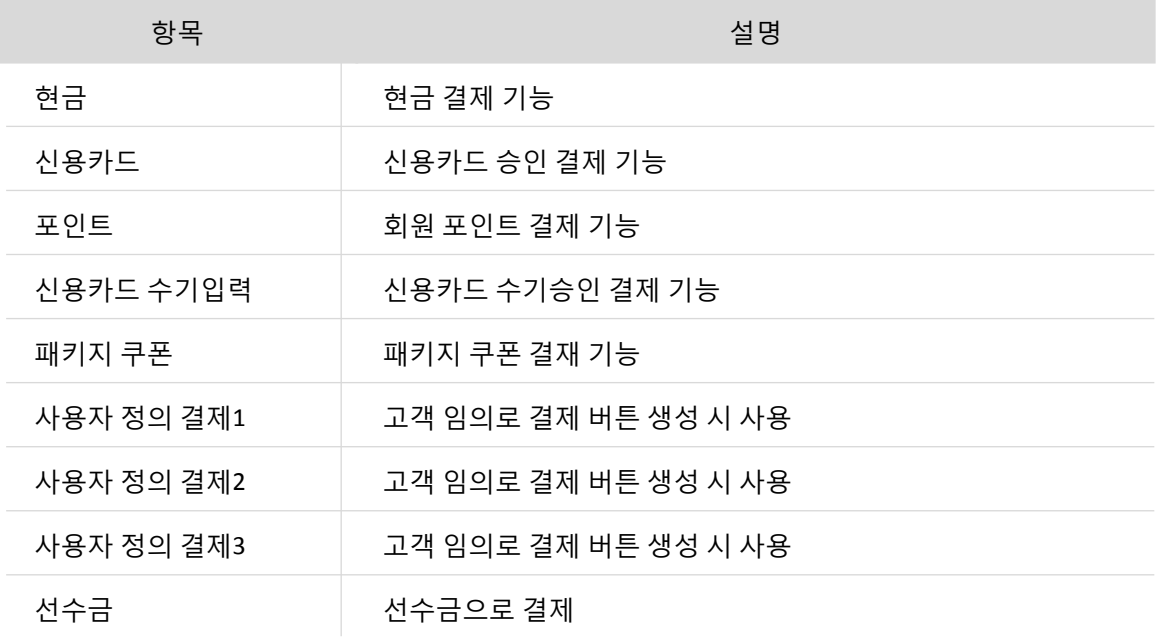

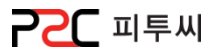

#### 화면배치

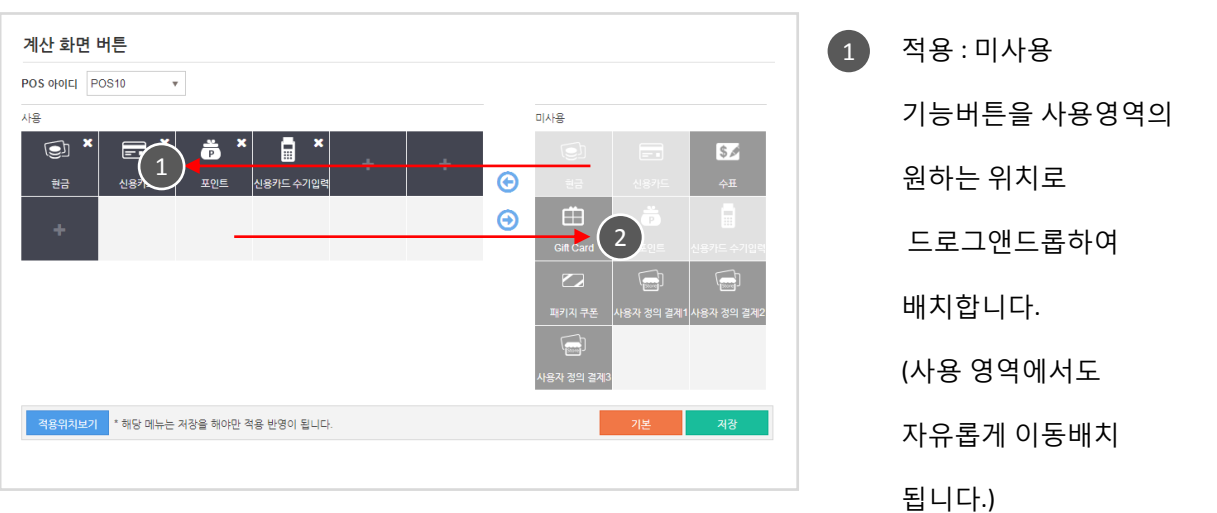

2 적용해제 : 사용 기능버튼의 x 아이콘을 클릭하거나, 미사용 영역으로 드로그앤드롭 하여 해제 합니다.

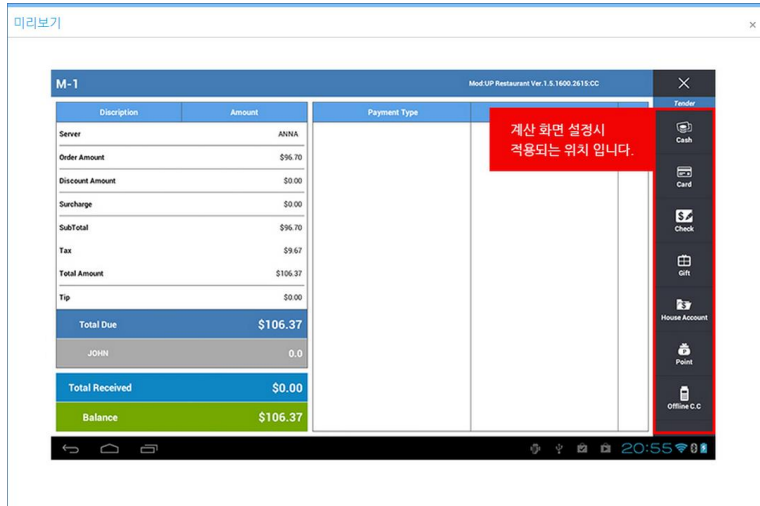

· 적용위치보기

적용위치보기 버튼을 클릭하면 메뉴화면 설정 시 적용되는 위치를 이미지로 보여줍니다. 배치 변경한 미리 보기 화면이 아닙니다. 배치 적용은 POS에서 확인 하시기 바랍니다.

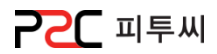

#### f. 테이블 디자인 설정

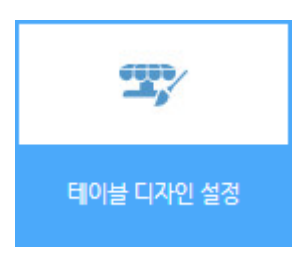

경로 : Home > 마스터관리 > POS화면구성 > 테이블 디자인 설정 포스 테이블 화면색상, 표현방법을 구성하는 화면입니다.

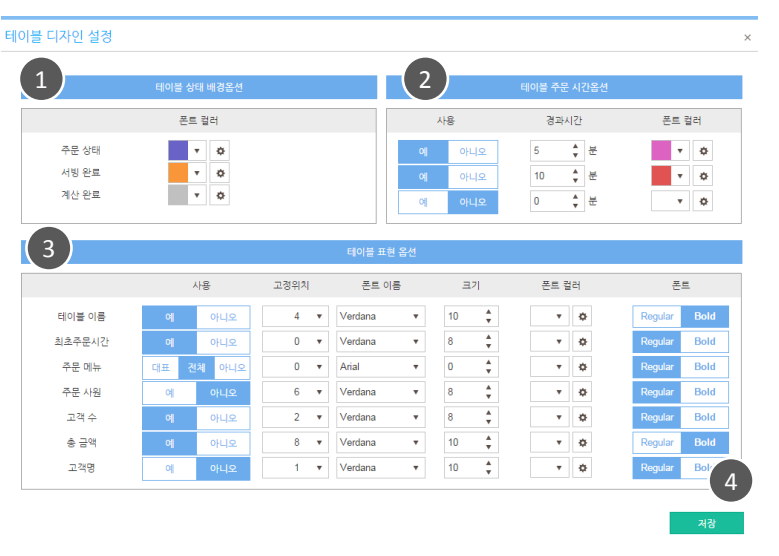

- $\Box$  테이블 상태 배경옵션 2 B 테이블 주문 시간 옵션 지정된 경과시갂이 지나면 테이블 색상이 변경됩니다.
	- 3 테이블 표현 옵션주문된 테이블 화면에 표현되는 부분을 설정합니다.
	- 4 저장 버튼을 눌러서 저장을 해야맊 설정한 내용이 반영됩니다. 4 ) 저장

적용

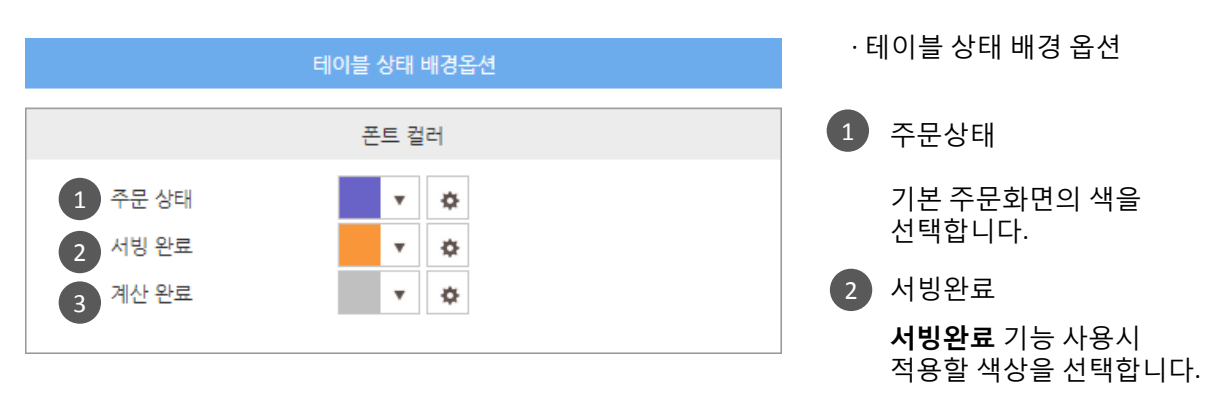

#### 3 계산완료

클리어테이블 사용시 적용할 색상을 선택합니다.

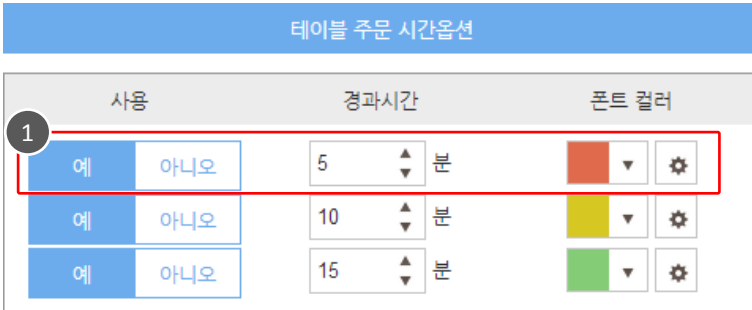

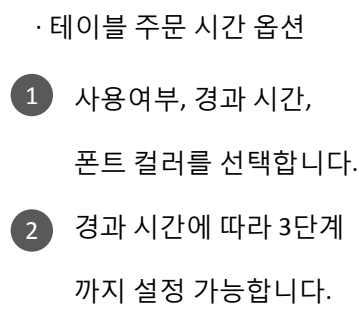

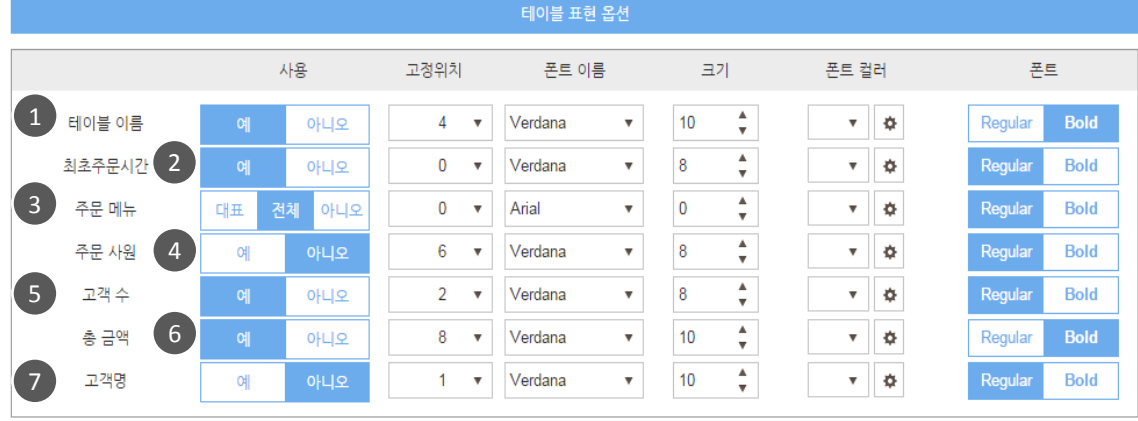

· 테이블 표현 옵션

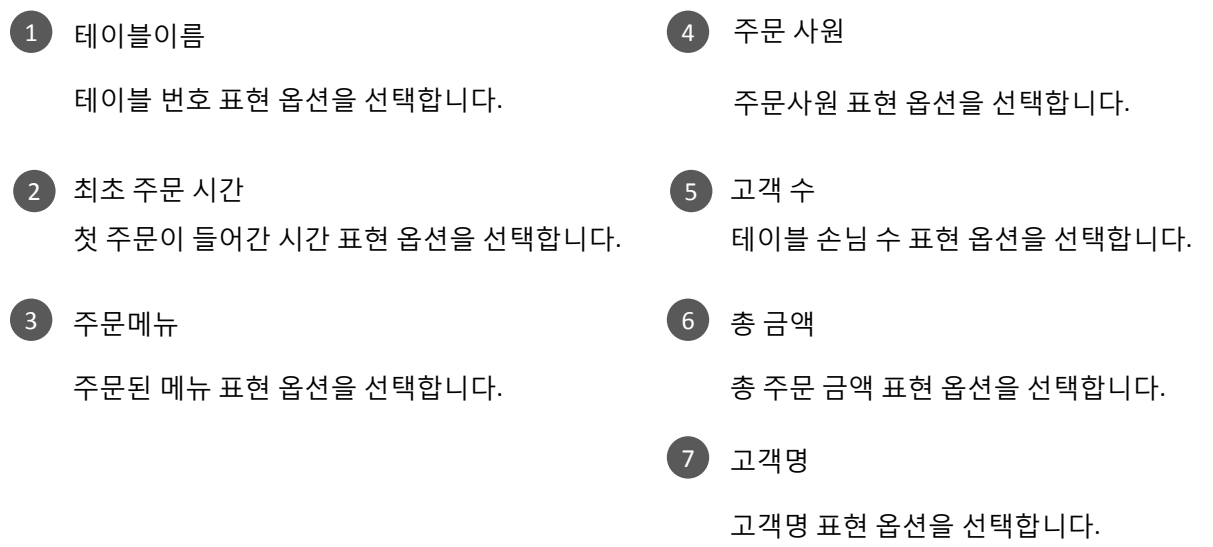

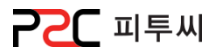

#### Pat2. UP Cloud 설정

# chapter 3.설정

#### [1.](#page-65-0) [매장관리](#page-65-0)

<span id="page-64-0"></span> $\Box$  관리업무

a. 매장정보 b. 매장운영 c. 돈통관리 d. 세금 e. 기타 옵션 f. 자동팝업종료 옵션 g. 원터치 설정 h 바코드 미등록 아이템 옵션 i. 발싞자표시 수싞동작 j. 주문기 취소 기능 옵션 k. 프린터 언어설정 l. 중량 바코드 옵션

#### [2.](#page-77-0) [포스관리](#page-77-0)

### a. POS 정보 b. 프린터 설정 c. 라벨인쇄 설정 d. MSR 설정 e. MSR 포트 설정 f. 진동벨 설정 g. 발싞자 표시장치 h. 디스플레이 옵션 i. 포스별 프릮트 출력옵션

#### [3.](#page-87-0) [서버](#page-87-0)

a. 메일서버

#### [4.](#page-87-0) [보앆관리](#page-87-0)

a. 업무별 보앆사용여부 b. 보앆그룹 세팅

65

#### [5.](#page-89-0) [인쇄옵션](#page-89-0)

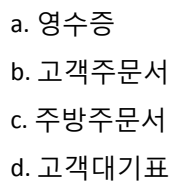

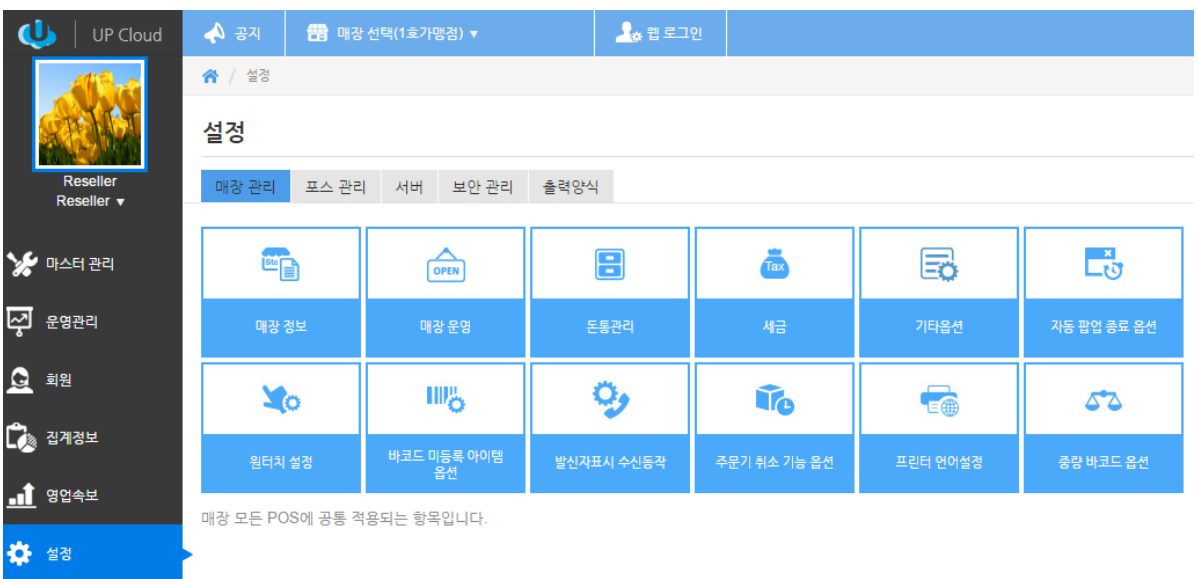

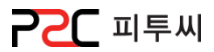

#### a. 매장정보

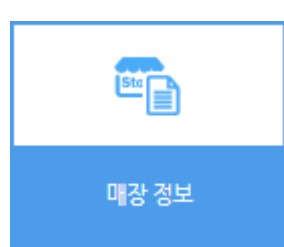

경로 : Home > 설정 > 매장관리 > 매장정보 매장 기본정보 화면입니다.

<span id="page-65-0"></span>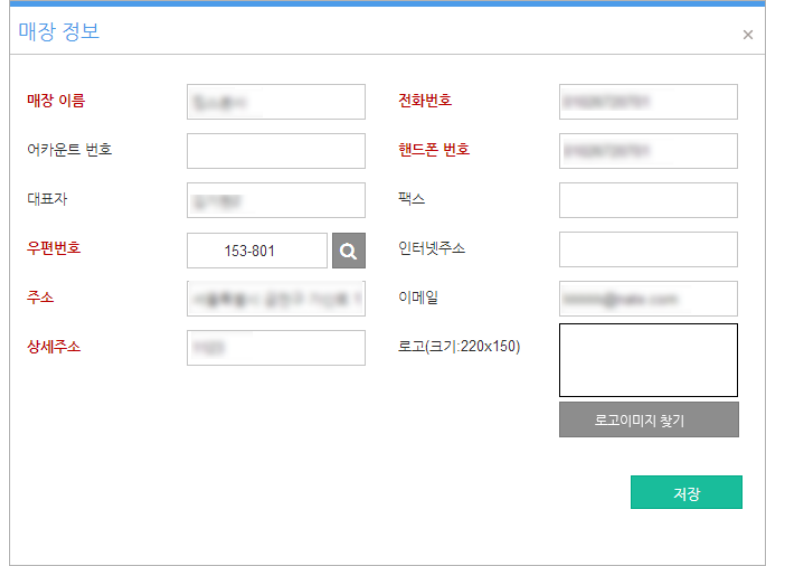

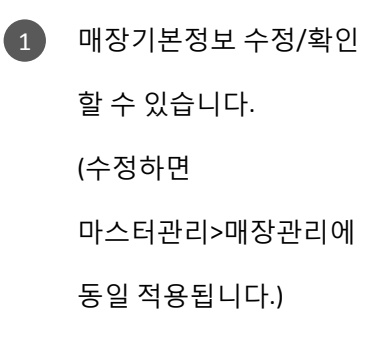

### 1. 매장관리

**PPC** 피투씨

#### b. 매장운영

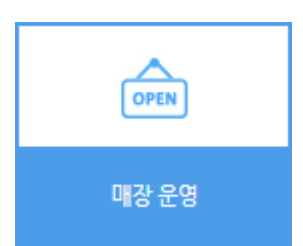

#### 경로 : Home > 설정 > 매장관리 > 매장운영 영업시갂, 포인트 적릱, 테이블보기, 할인, 자동팝업 창, 주문화면옵션 등 매장운영에 필요한 POS설정 화면입니다.

[Chapter3.](#page-64-0) 

소<br>소

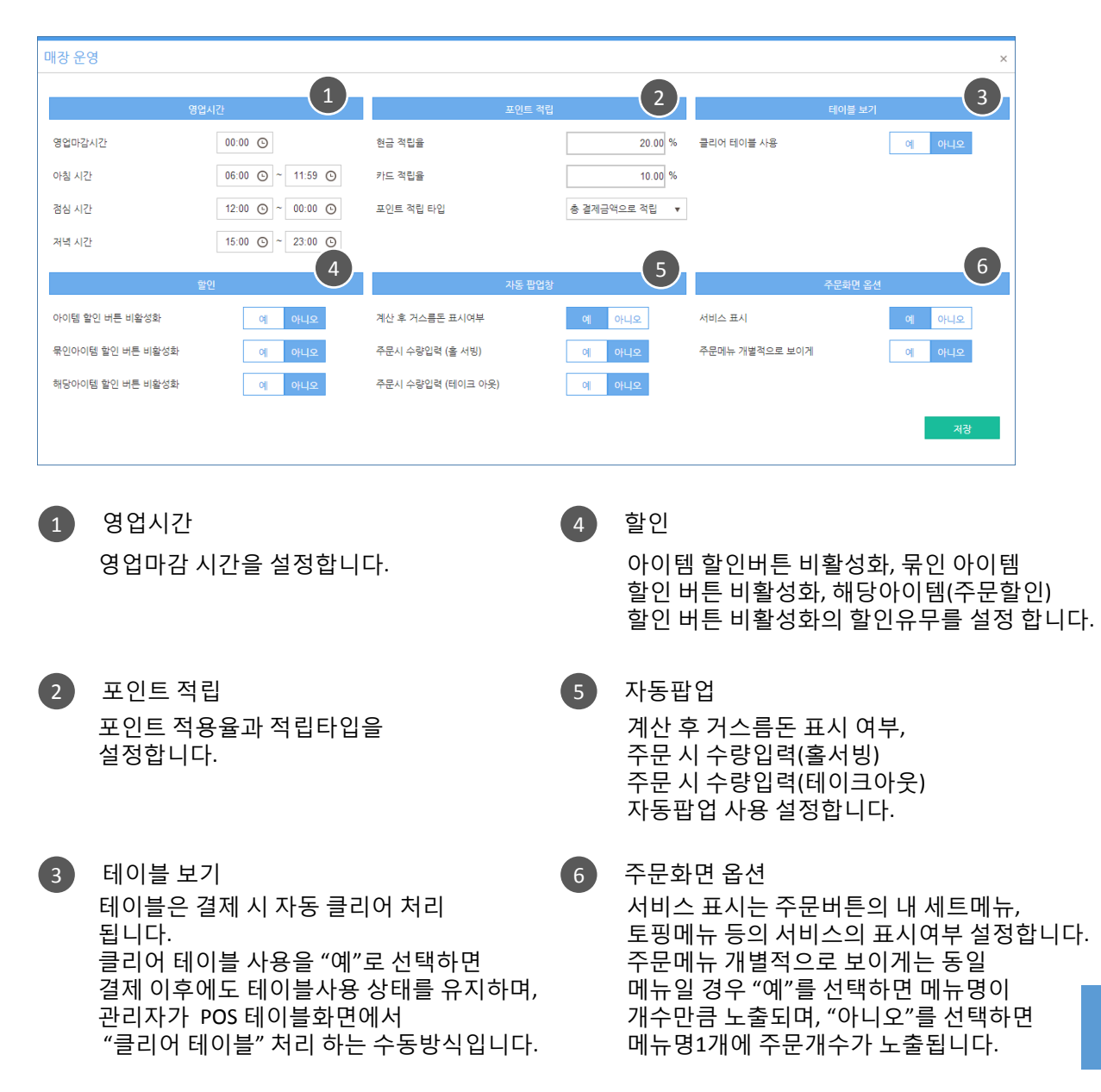

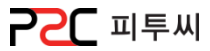

#### c. 돈통관리

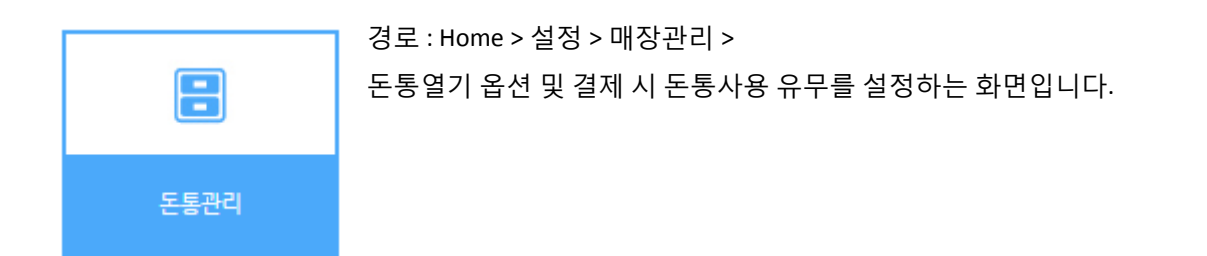

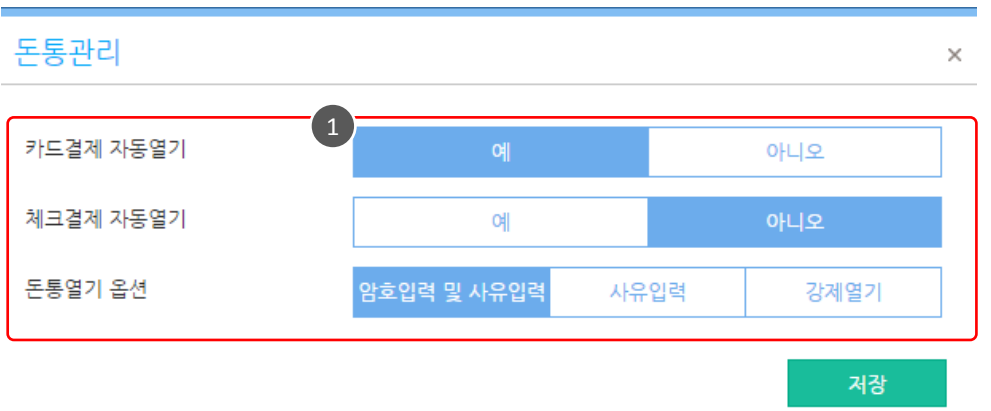

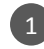

1 카드결제 시 돈통열기 유무를 선택합니다.

2 수동으로 돈통을 열려고 할 때 옵션을 선택합니다.

### 1. 매장관리

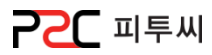

#### d. 세금

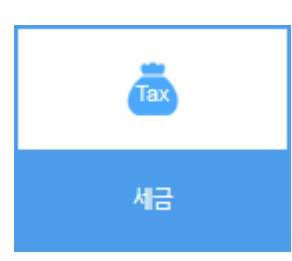

경로 : Home > 설정 > 매장관리 > 세금 자동팝업 종료 시갂 및 사용유무 설정 화면입니다.

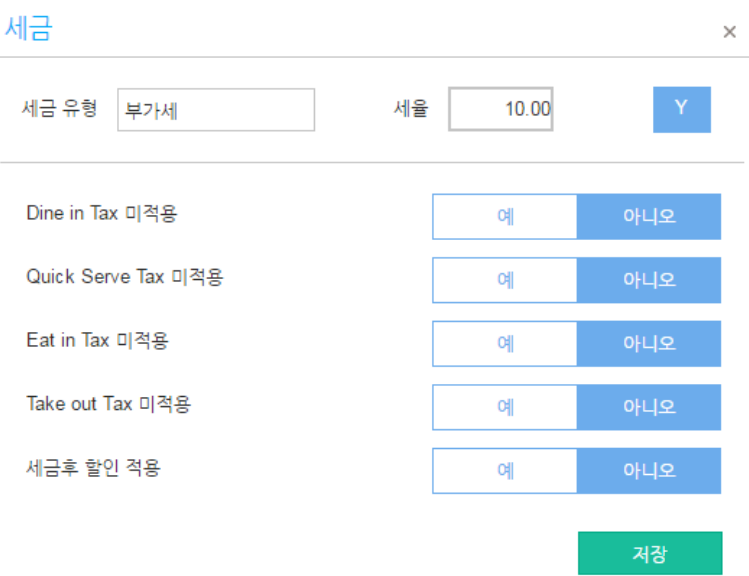

### 1. 매장관리

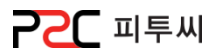

#### e. 기타 옵션

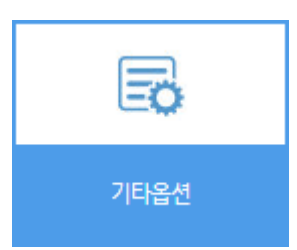

경로 : Home > 설정 > 매장관리 > 기타옵션 카테고리 운영정보, 증정옵션 설정 등의 기타 설정화면입니다. [Chapter3.](#page-64-0) 

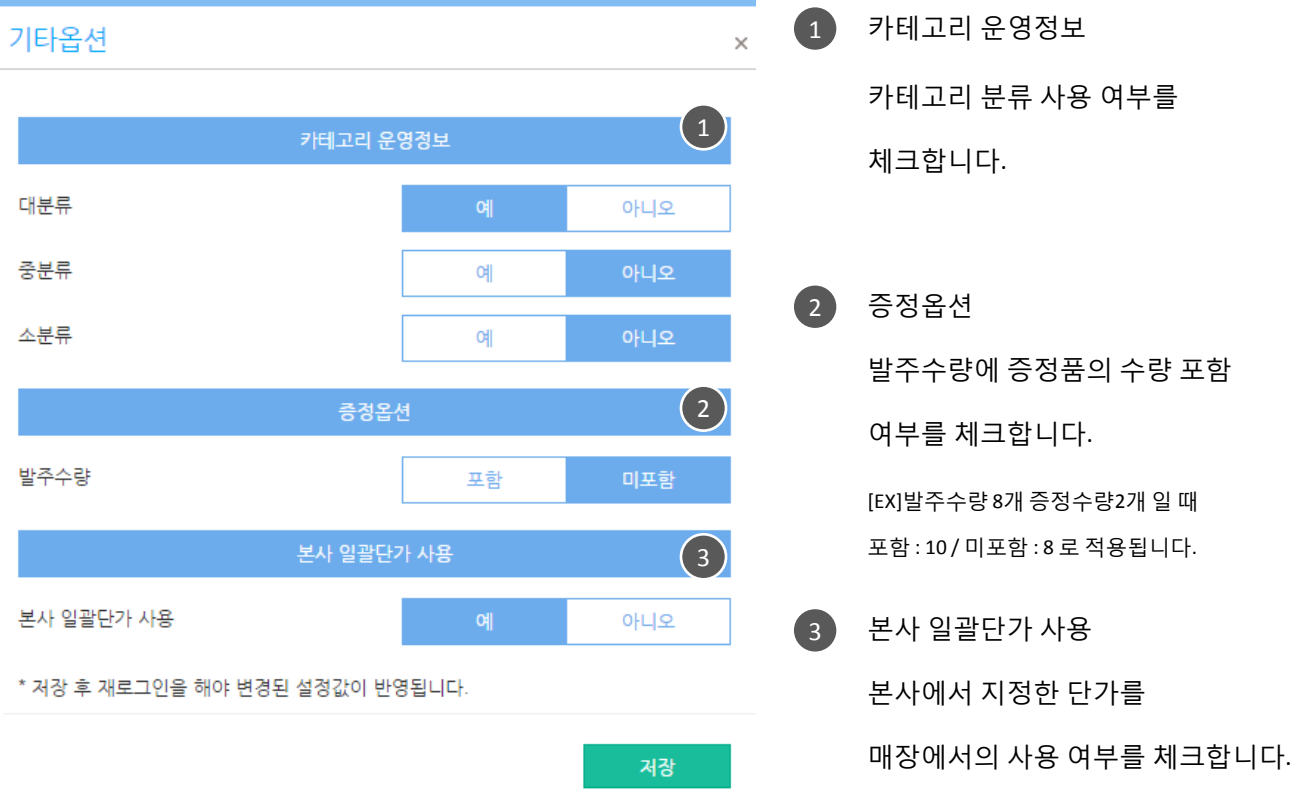

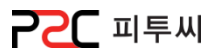

#### f. 자동 팝업 종료 옵션

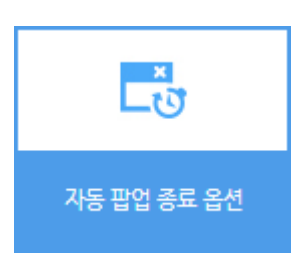

경로 : Home > 설정 > 매장관리 > 자동팝업종료 옵션 자동팝업 종료 시갂 및 사용유무 설정 화면입니다.

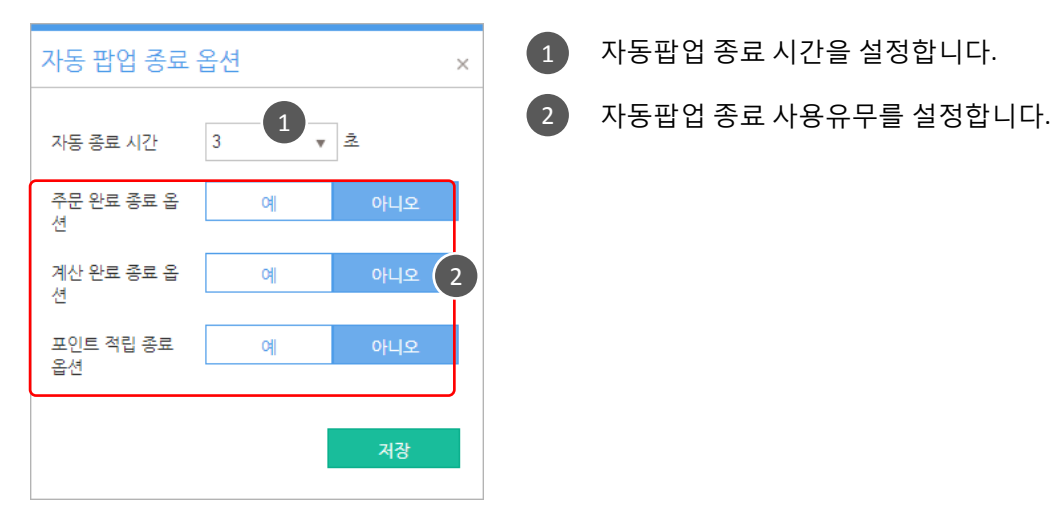

- $\left( \begin{matrix} 1 \end{matrix} \right)$  자동팝업 종료 시간을 설정합니다.
	-

1. 매장관리

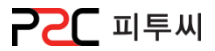

#### g. 원터치 설정

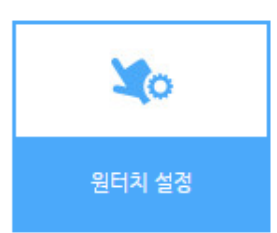

경로 : Home > 설정 > 매장관리 > 원터치 설정 할인 및 단가 변경 등 입력 후 확인버튼을 따로 누르지 않아도 되는 원터치 기능 사용 유무 화면입니다.

72

[Chapter3.](#page-64-0) 

소<br>소

워터치 설정  $\times$ 1 품목 할인 (M#) 예 아니오 2 단가 변경 (M#) 예 아니오  $\begin{pmatrix} 3 \end{pmatrix}$ 주방 메모 (M#) 아니오 예 출력 지연 시간 예 아니오  $(M#)$ 전표 선택 예 아니오 6 달력 선택 예 아니오 저장

1 품목 할인을 할 경우 할인 단축키 입력 시 바로 적용 시킬 것인지 확인 버튼을 눌러야 적용될 것인지를 선택하는 옵션입니다. 단가변경 판매단가 입력 후 ok 버튼 활성 / 비활성 상태를 선택하는 옵션입니다. 예를 선택한 경우, 한 품목당 하나의 주방메모맊 선택 가능하고, 아니오를 선택한 경우, 여러 개의 주방메모 선택이 가능합니다. 출력예정시갂 입력 시 ok 버튼 사용 유무 옵션 버튼 입니다. 젂표 선택 후 ok 버튼 사용 유무 옵션입니다. 달력 날짜 선택 후 ok 버튼 사용 유무 옵션입니다.  $\bullet$ 3 4 4 5
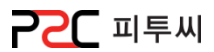

#### h. 바코드 미등록 아이템 옵션

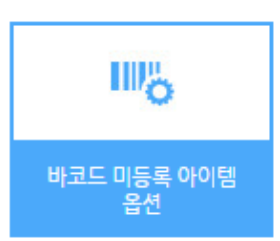

경로 : Home > 설정 > 매장관리 > 바코드 미등록 아이템 옵션 바코드 주문 시 없는 바코드일 경우 상품등록 유무 옵션 화면입니다.

73

소<br>소

[Chapter3.](#page-64-0) 

바코드 미등록 아이템 옵션  $\times$  $\Box$  없는 바코드로 주문을 하였을 경우, 1아이템 등록 유무 옵션이고 등록 방식 미등록 등록여부 묻기 자동등록 아이템을 등록할 경우 등록방식을 저장 선택하는 옵션입니다.

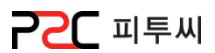

#### i. 발신자표시 수신동작

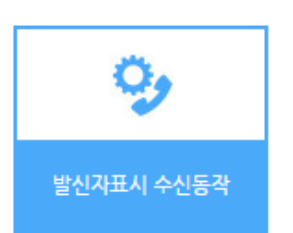

경로 : Home > 설정 > 매장관리 > 발싞자표시 수싞동작 매장으로 젂화가 걸려왔을 때 포스기 동작에 대한 설정 화면입니다.

74

발신자표시 수신동작  $\times$ 1수신동작 테이크 아웃 홀 서빙

1 전화 수신 시 테이크 아웃과 홀 서빙 중 주문 시 사용할 화면을 선택합니다.

### **PPC** 피투씨

#### j. 주문기 취소 기능 옵션

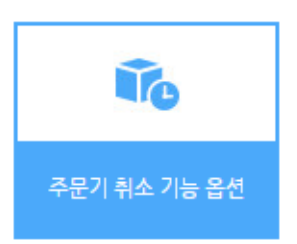

경로 : Home > 설정 > 매장관리 > 주문기 취소 기능 옵션 주문기에서 주문취소 사용 가능 유무를 설정하는 화면입니다.

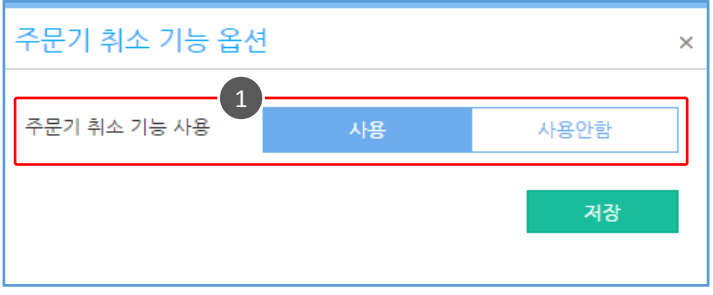

1 주문기에서 주문취소 사용 가능 유무를 설정하는 옵션입니다.

1. 매장관리

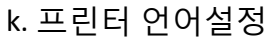

G

프린터 언어설정

경로 : Home > 설정 > 매장관리 > 프릮터 언어설정 프릮터 언어 설정 화면입니다.

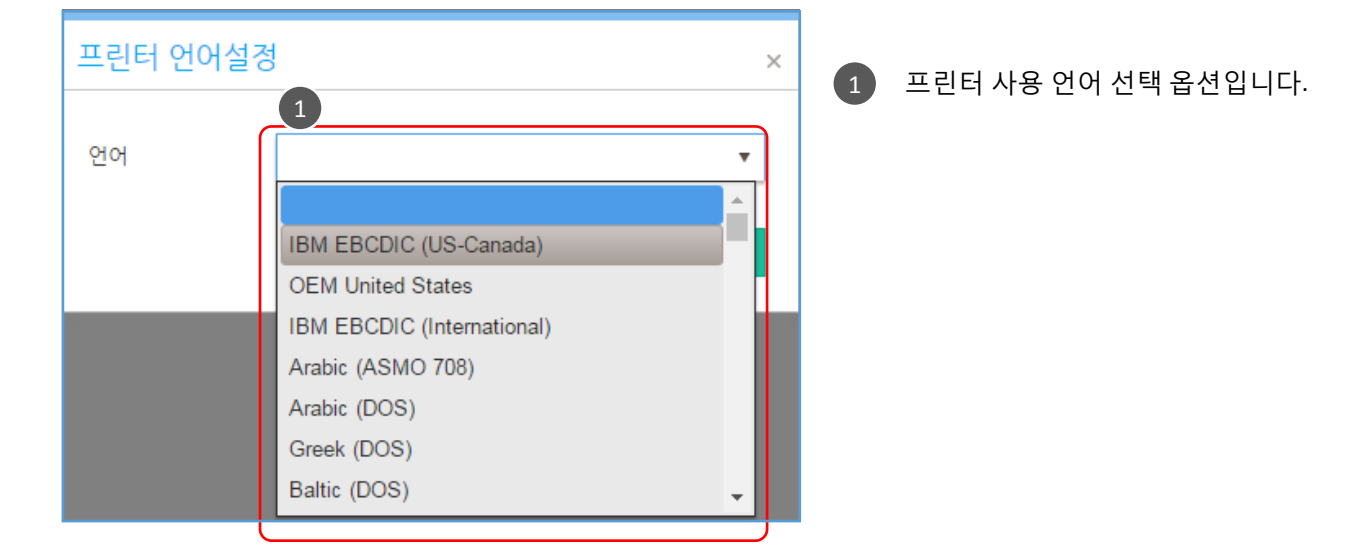

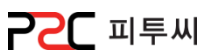

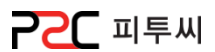

#### l. 중량 바코드 옵션

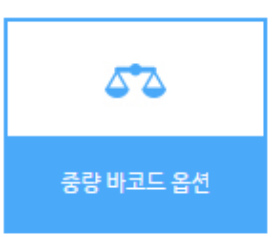

경로 : Home > 설정 > 매장관리 > 중량 바코드 옵션 중량바코드를 사용할 경우 바코드 정보를 설정하는 화면입니다.

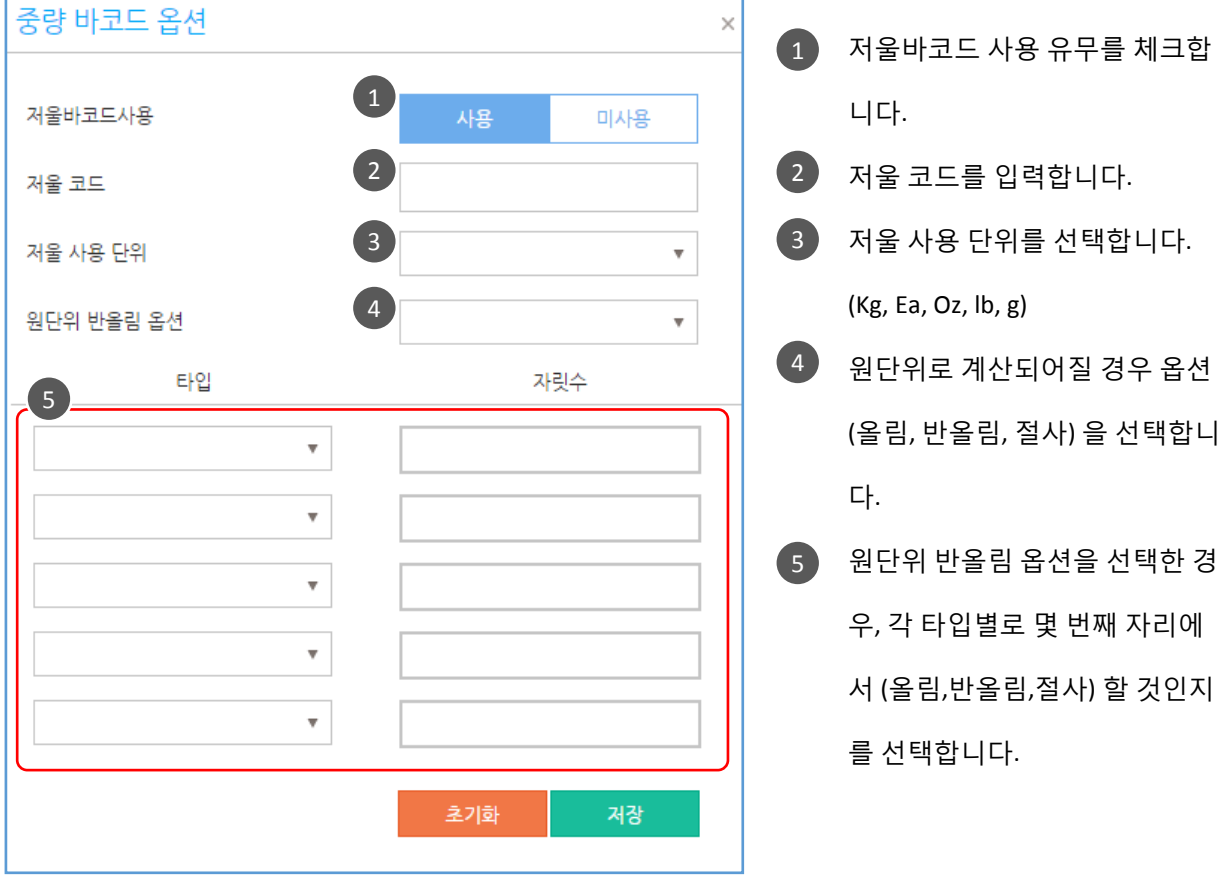

2. 포스관리

a. POS 정보

POS 정보

포스 명칭

기준 언어 장비 ID 제품 키

라이센스키

 $\frac{1}{20}$ POS 정보

**POS10** 

Korean

 $\bar{\mathbf{v}}$ 

2624-0199-83CE-8164-0251

경로 : Home > 설정 > 포스관리 > POS정보 포스정보 확인하는 화면입니다.

테이블 그룹

사용구분

Main

카운터

 $\mathbf{v}$ 

 $\bar{\mathbf{v}}$ 

기준언어, 사용구분 (카운터, 주문기) 장비ID, 제품 키, 라이선스 키를 확인할 수 있습니다.

 $\left( 1\right)$  포스 명칭, 테이블그룹,  $\times$ 

**PPC** 피투씨

2. 포스관리

#### b. 프린터 설정

프린터

경로 : Home > 설정 > 포스관리 > 프릮터 설정 프릮터 설정 정보를 입력하는 화면입니다.

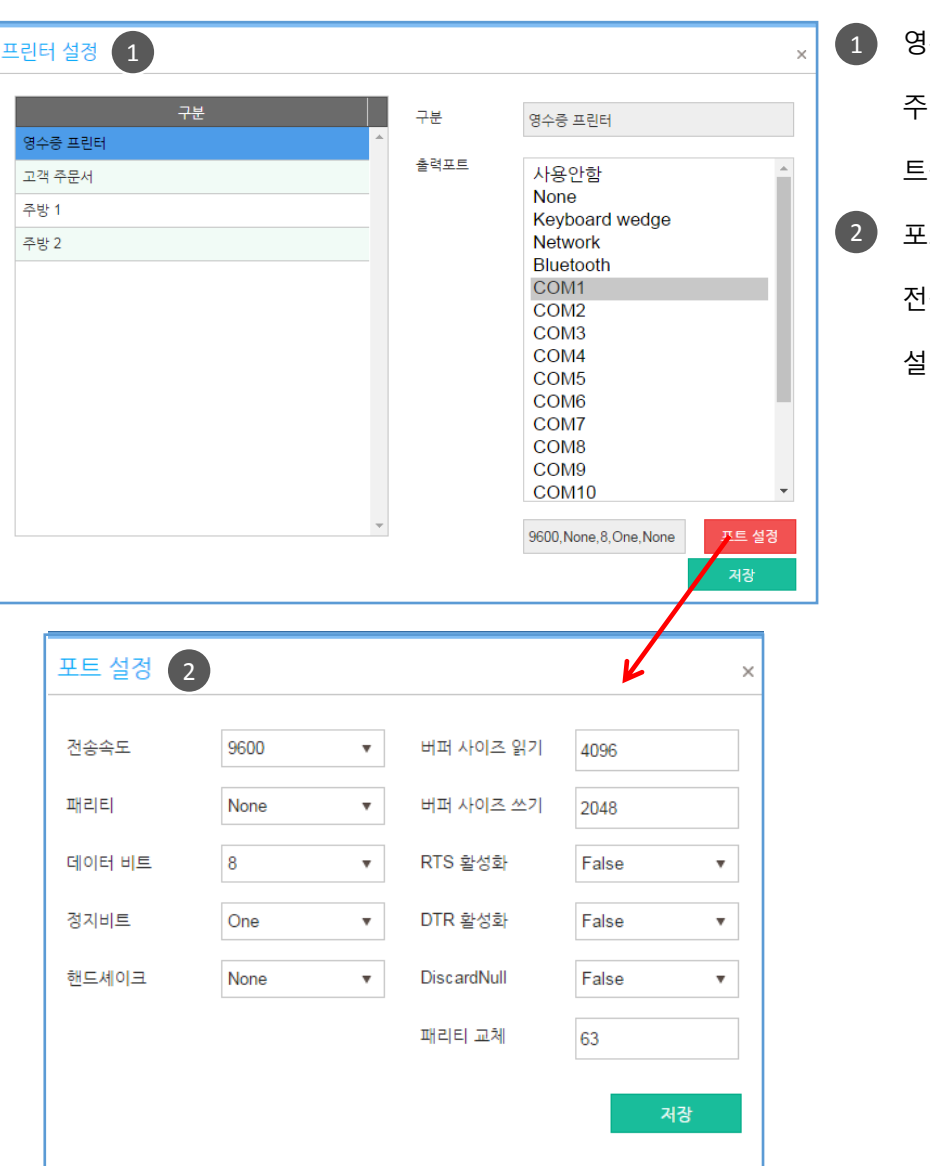

 $(1)$  영수증 프린터, 고객 주문서, 주방 프릮터 사용 시 연결 포 트를 설정합니다.

포트 설정 버튼을 선택하면, 2 젂송속도 등 포트 속성값을 설정합니다.

**PPC** 피투씨

**PPC** 피투씨

80

2. 포스관리

#### c. 라벨인쇄 설정

 $\mathbf{m}$ 

라벨인쇄 설정

경로 : Home > 설정 > 포스관리 > 라벨인쇄 설정 라벨인쇄 설정 시 모델을 설정하는 화면입니다.

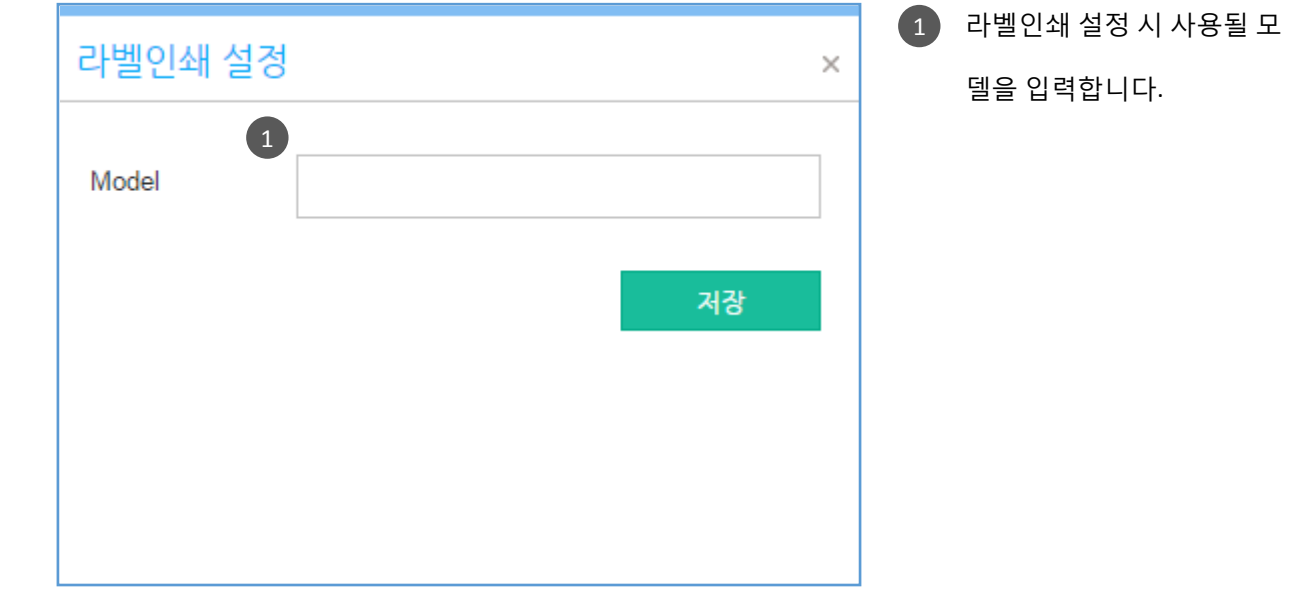

2. 포스관리

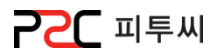

#### d. MSR 설정

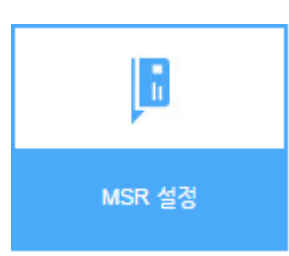

경로 : Home > 설정 > 포스관리 > MSR 설정 MSR 사용 시 카드 구분 값을 입력하는 화면입니다. [Chapter3.](#page-64-0) 

소<br>소

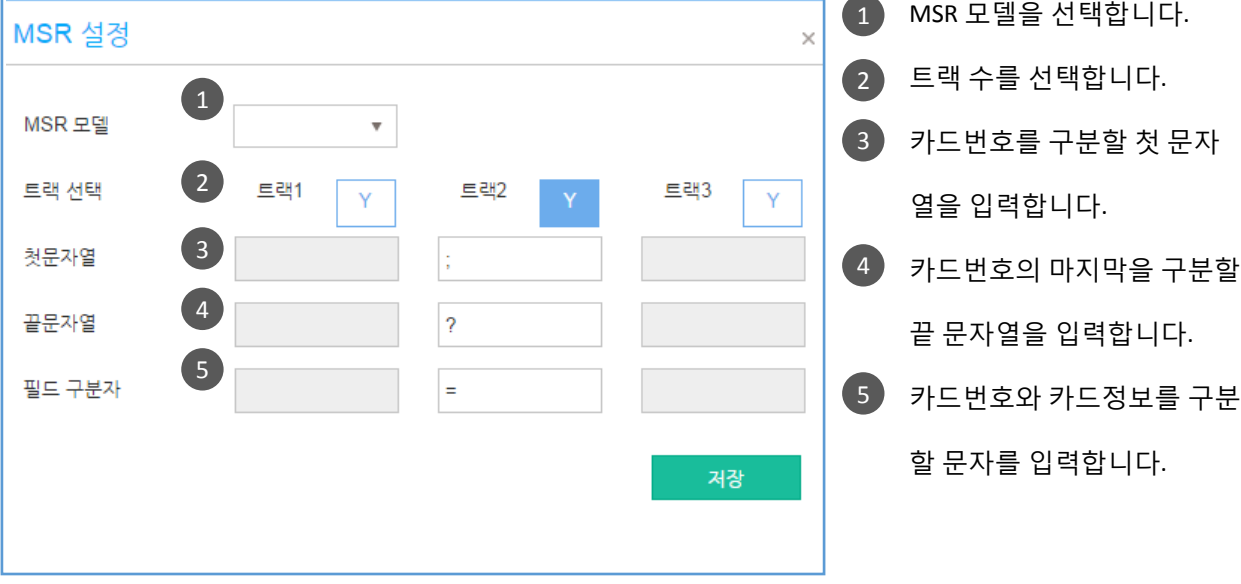

2. 포스관리

#### e. MSR 포트설정

Þ

MSR포트설정

경로 : Home > 설정 > 포스관리 > MSR 포트 설정 MSR 사용 시 MSR 포트를 설정하는 화면입니다.

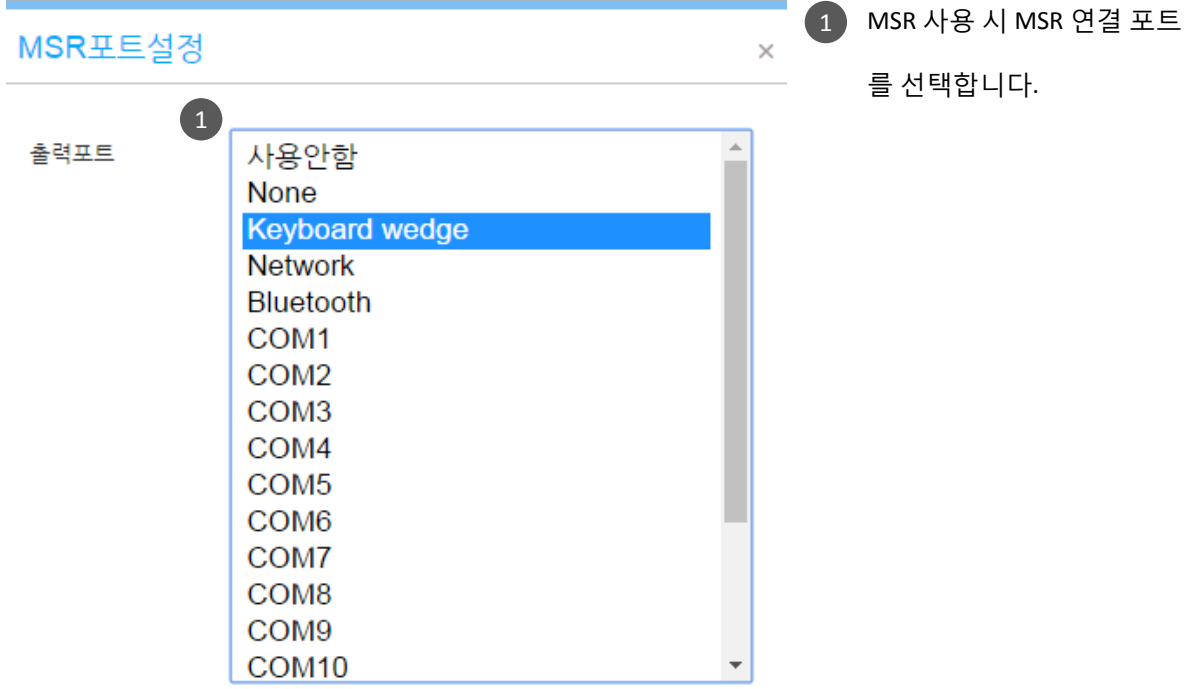

저장

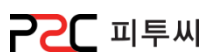

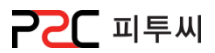

#### f. 진동벨 설정

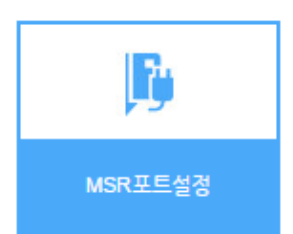

경로 : Home > 설정 > 포스관리 > 짂동벨 설정 짂동벨 사용 시 짂동벨의 모델을 선택하는 화면입니다. [Chapter3.](#page-64-0) 

소<br>소

진동벨 설정  $\times$  $\bullet$ MODEL 설정  $\overline{\mathbf{v}}$ LM-D900 2nd Display **USER INPUT** 

 $(1)$  사용할 진동벨의 모델을 선

택합니다.

저장

[목차](#page-1-0)

2. 포스관리

#### g. 발싞자 표시장치

 $T_{1224}$ 

발신자 표시장치

경로 : Home > 설정 > 포스관리 > 발싞자 표시장치 배달업체인 경우, 발싞자 표시장치(CID)의 모델을 설정하는 화면입니다.

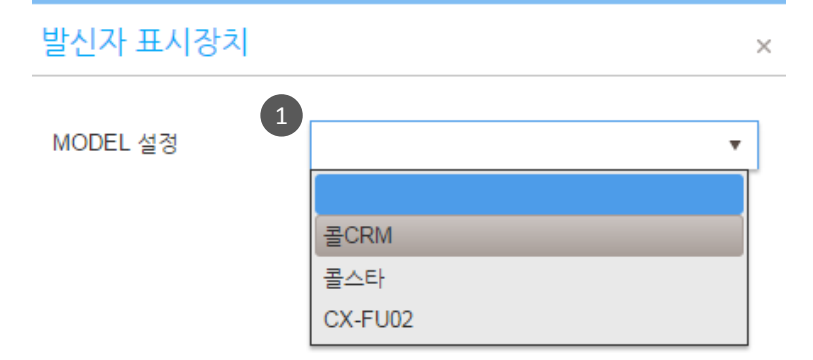

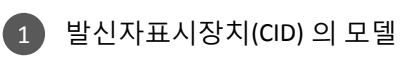

을 선택합니다.

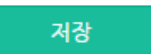

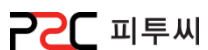

[목차](#page-1-0)

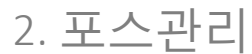

h. 디스플레이 옵션

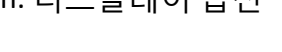

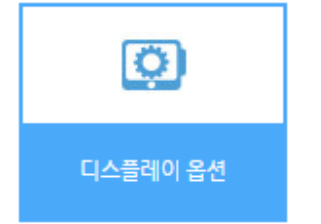

경로 : Home > 설정 > 포스관리 > 디스플레이 옵션 포스 화면 옵션을 설정합니다.

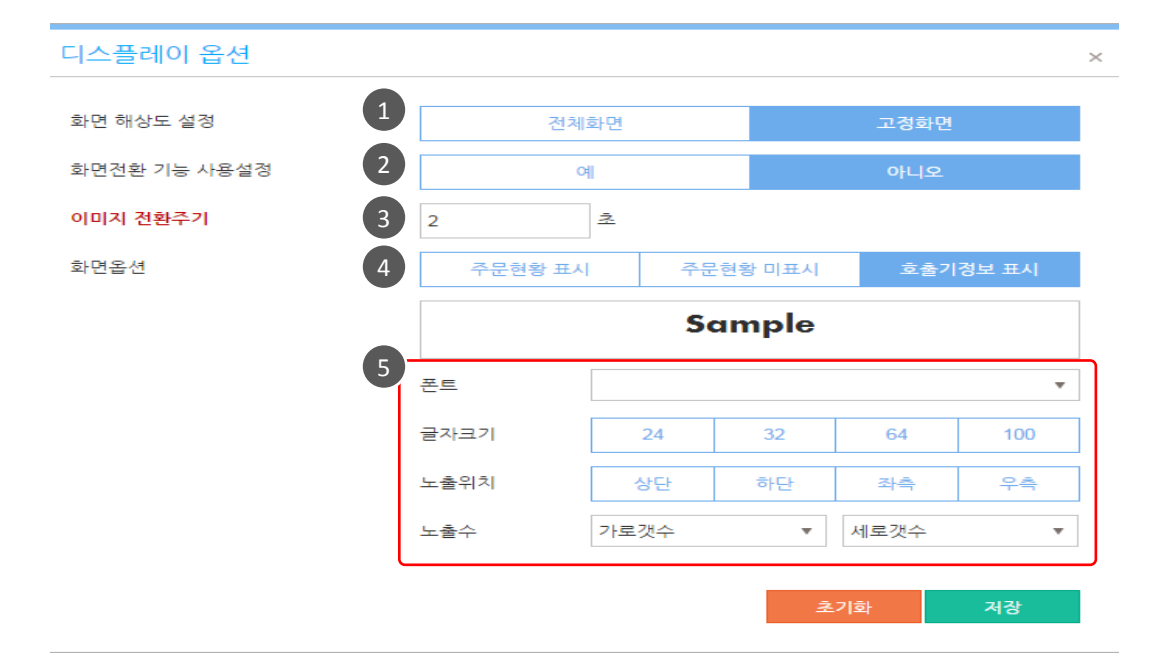

- $\left( 1\right)$  포스 화면 보기 옵션 입니다. (젂체화면 / 고정화면)  $2$  듀얼 모니터를 사용할 경우, 메인 모니터와 듀얼 모니터의 화면젂홖 기능 사용 유무 선택 옵션입니다. 4 듀얼 모니터 화면 표시 설정 옵션입니다. 기정보 표시) 5 화면옵션을 호출기정보 표시로 선택
- 3 듀얼 모니터 이미지 설정 시 이미지 전환주기 시간 입력 옵션입니다.
- (주문현황 표시 / 주문현황 미 표시 / 호출
- 한 경우, 폰트크기 / 글자크기 / 노출 위치 / 노출 수 옵션입니다.

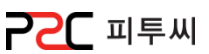

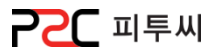

#### i. 포스별 프릮트 출력옵션

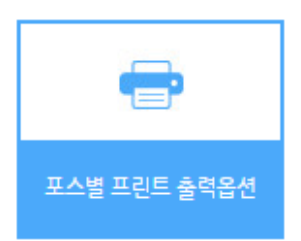

경로 : Home > 설정 > 포스관리 > 포스별 프릮트 출력옵션 각 포스별 영수증 출력 매수 설정 화면입니다.

[Chapter3.](#page-64-0) 

소<br>소

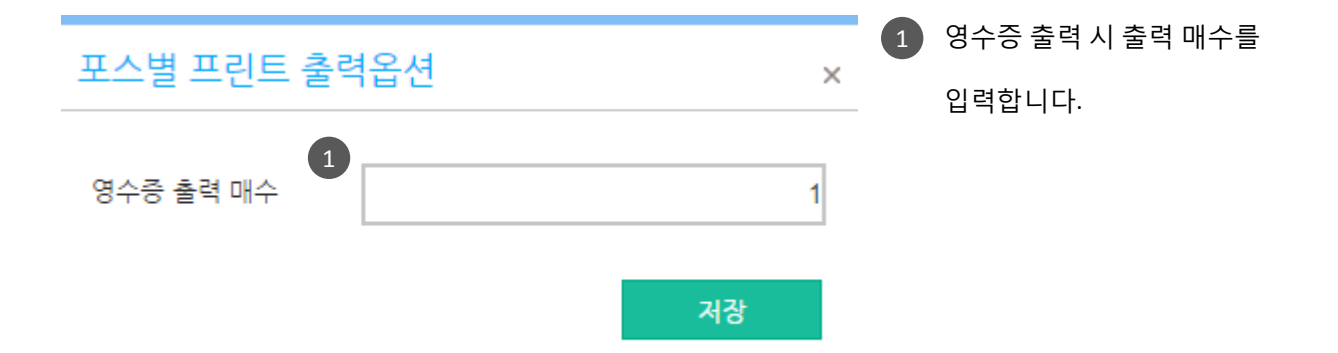

3. 서버

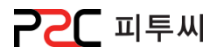

#### a. 메일서버

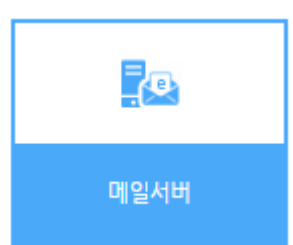

경로 : Home > 설정 > 서버 > 메일서버 메일서버를 설정하는 화면입니다.

87

소<br>소

[Chapter3.](#page-64-0) 

메일서버  $\times$ 니다. **SMTP Host SMTP Port** 0 SMTP ID SMTP Pwd SSL 연결 아니오 예 이메일을 보낼 기본수신자 선택 예 아니오 저장

1 메일서버와 관렦된 설정정보 를 입력 및 선택하여 저장합

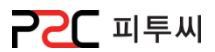

#### a. 업무별 보앆사용여부

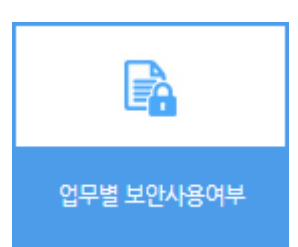

경로 : Home > 설정 > 보앆관리 > 업무별 보앆사용 여부 업무에 따라 보앆사용 여부를 설정하는 화면입니다.

#### 업무별 보안사용여부

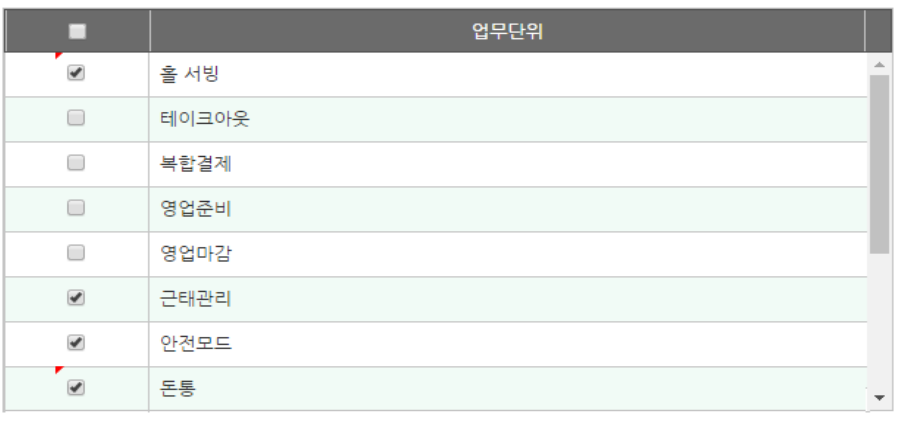

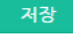

 $\times$ 

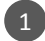

1 보안 사용할 업무단위를 체크하여 저장합니다. 체크 후 저장 시, 포스에서 해당 기능을 사용할 경우 직원 비밀번호를 입력해야 사용 가능합니다.

4. 보앆관리

#### b. 보앆그룹 세팅

ä

보안그룹 세팅

경로 : Home > 설정 > 보앆관리 > 보앆그룹 세팅 업무별보앆 설정된 메뉴를 관리그룹별 사용유무/제한 설정하는 화면입니다.

보앆그룹 추가/수정

# 보앆그룹 세팅

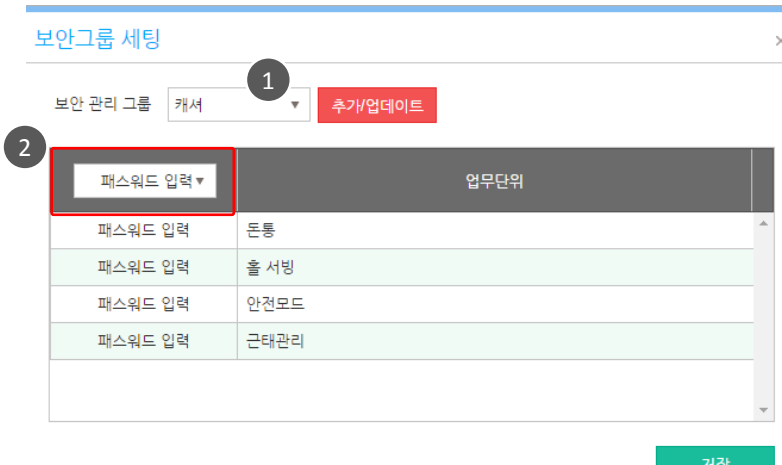

#### 보안그룹 세팅  $\times$ 1 보안 관리 그룹 캐셔  $\bar{\mathbf{v}}$ 패스워드 입력 ▼ 보안그룹 추가/수정 패스워드 입력 돈통 그룹명 케村 패스워드 입력 홀 서빙 패스워드 입력 안전모드 숨김  $|q|$ 패스워드 입력 근태관리

1 추가**/**수정 버튼 클릭 시

보앆그룹 추가/수정 팝업이 뜹니다.

· 추가 시

싞규버튼을 클릭 후 그룹명 입력 후

저장합니다.

· 수정 시

수정할 그룹명 입력, 숨김 여부 체크 후 저장합니다.

 $1$  보안관리 그룹을 선택합니다. 2 ) 업무 단위별 제한을 설정합니다. 사용가능 [초기값] 사용불가 [사용불가] 패스워드 입력 시 사용가능 [패스워드입력]

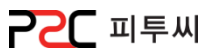

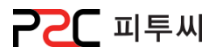

#### a. 영수증

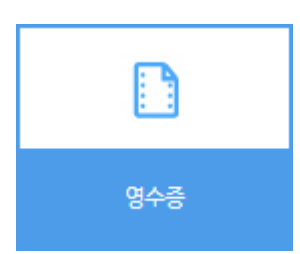

경로 : Home > 설정 > 출력양식 > 영수증 영수증 인쇄 시 표시되는 화면과 인쇄개수를 설정합니다.

90

[Chapter3.](#page-64-0) 

소<br>소

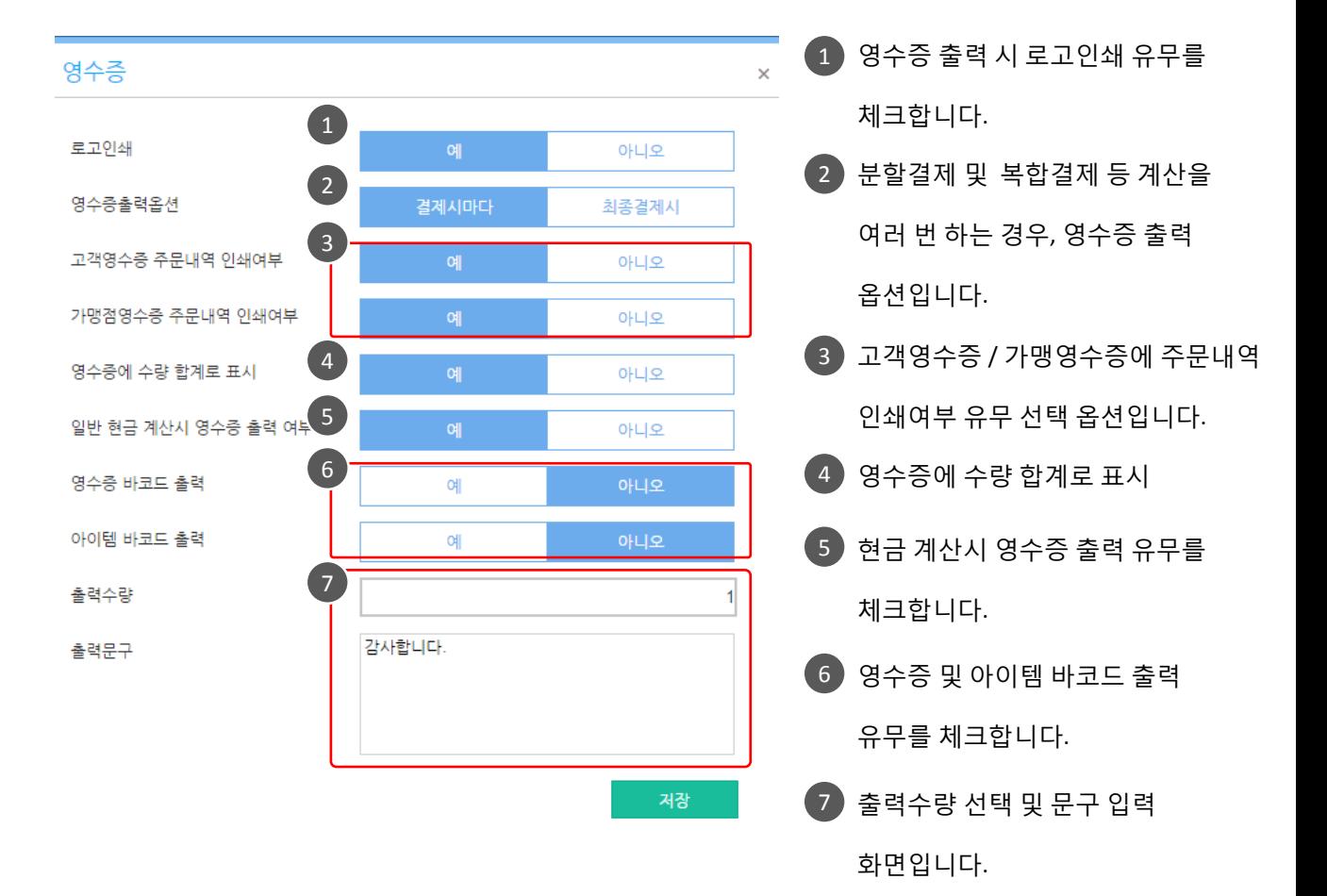

[목차](#page-1-0)

5. 출력양식

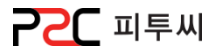

#### b. 고객주문서

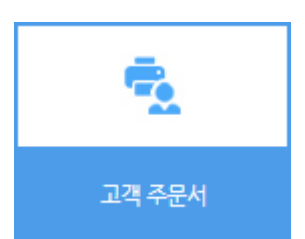

경로 : Home > 설정 > 출력양식 > 고객주문서 고객주문서 인쇄 시 표시되는 화면과 인쇄개수를 설정합니다.

소<br>소

[Chapter3.](#page-64-0) 

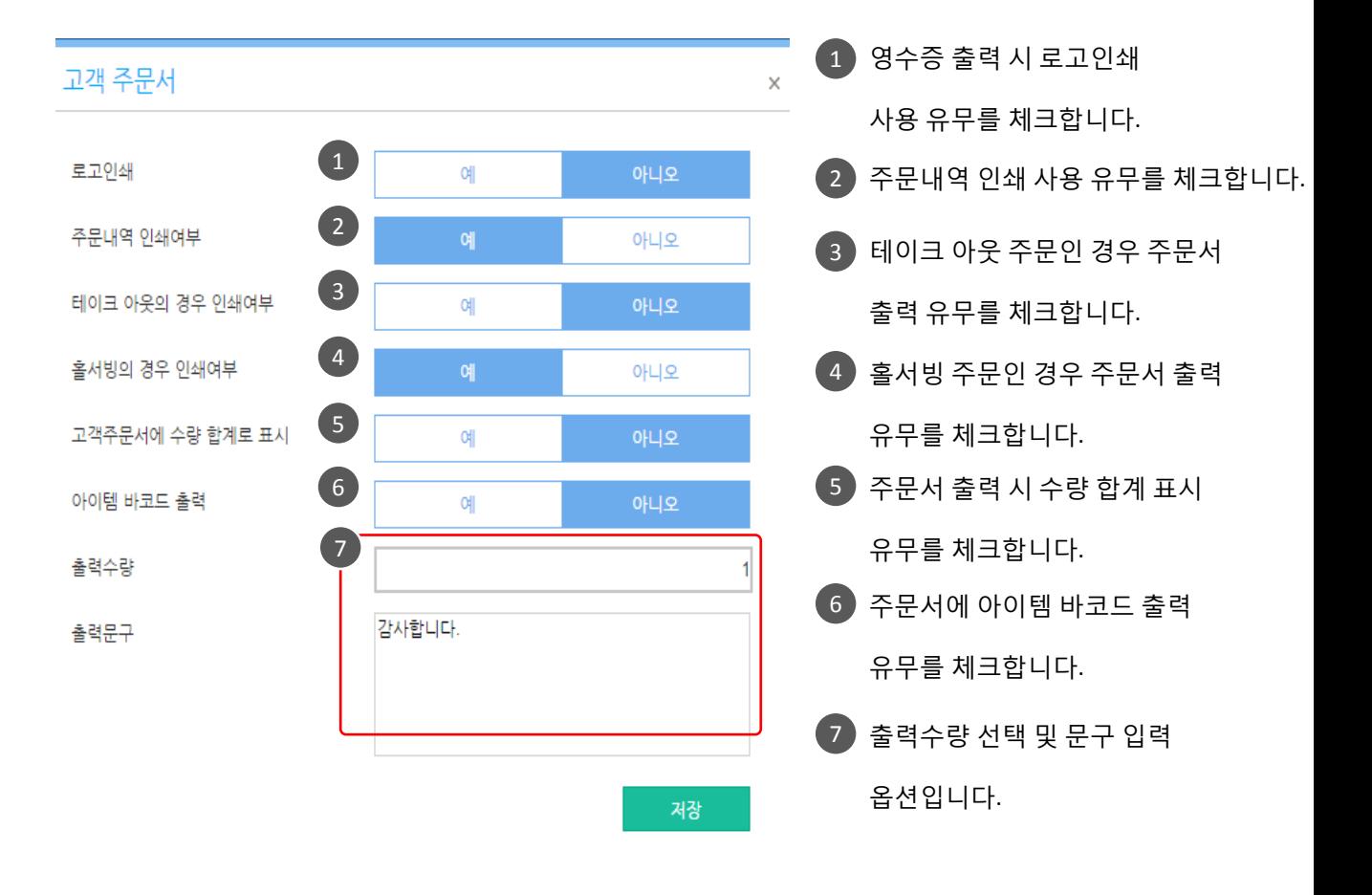

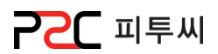

#### c. 주방주문서

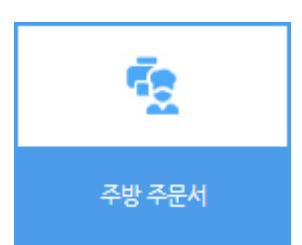

경로 : Home > 설정 > 출력양식 > 주방주문서 주방주문서 인쇄 시 표시되는 화면과 인쇄개수를 설정합니다.

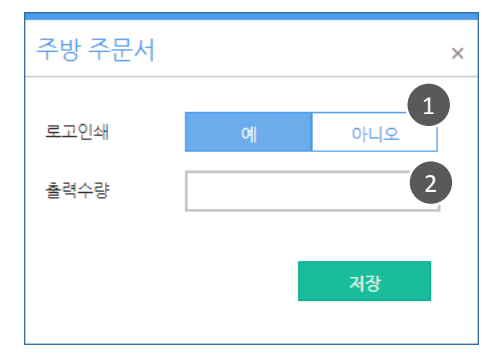

- $\left( 1\right)$  로고인쇄 사용유무를 체크합니다. 1 2 출력수량을 체크합니다. [출력수량]
	- 동일한 주문서의 인쇄 개수 입니다.

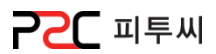

#### d. 고객대기표

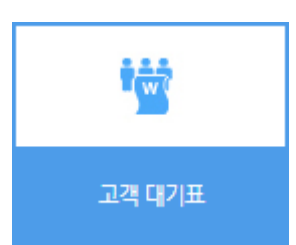

경로 : Home > 설정 > 출력양식 > 고객대기표 고객대기표 발행 시 표시되는 화면을 설정합니다.

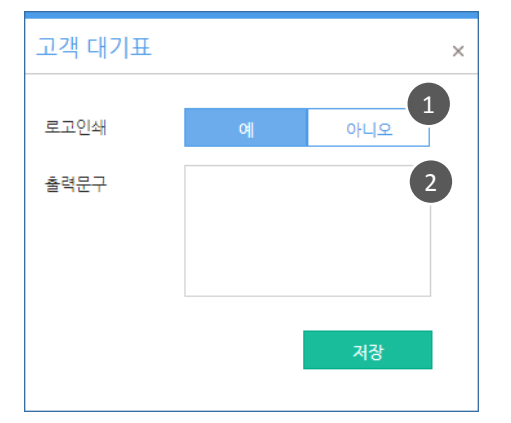

 $\left( 1\right)$  로고인쇄 사용유무를 체크합니다. 1 2 출력문구를 입력합니다. 잠시맊 기다려 주세요~ 감사합니다. [출력문구 ex]

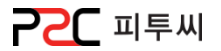

Pat3. UP POS 관리

# chapter 4.운영관리

[1.](#page-94-0) [공지관리](#page-94-0)

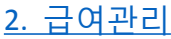

[3.](#page-96-0) [근태현황](#page-96-0)

<span id="page-93-0"></span>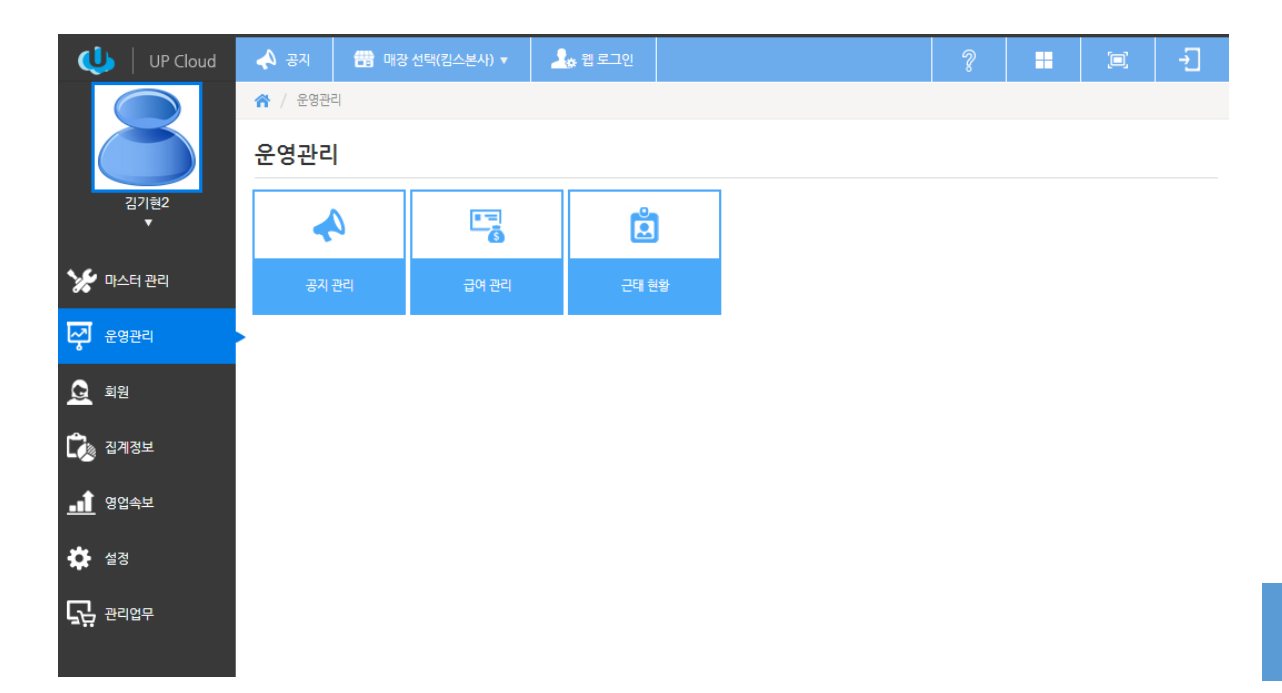

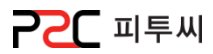

Ą 공지 관리

경로 : Home > 운영관리 > 공지관리 POS 메인 화면과 UP Cloud Top 영역의 공지메뉴에 보여지는 공지사항 입니다.

#### 등록/ 리스트

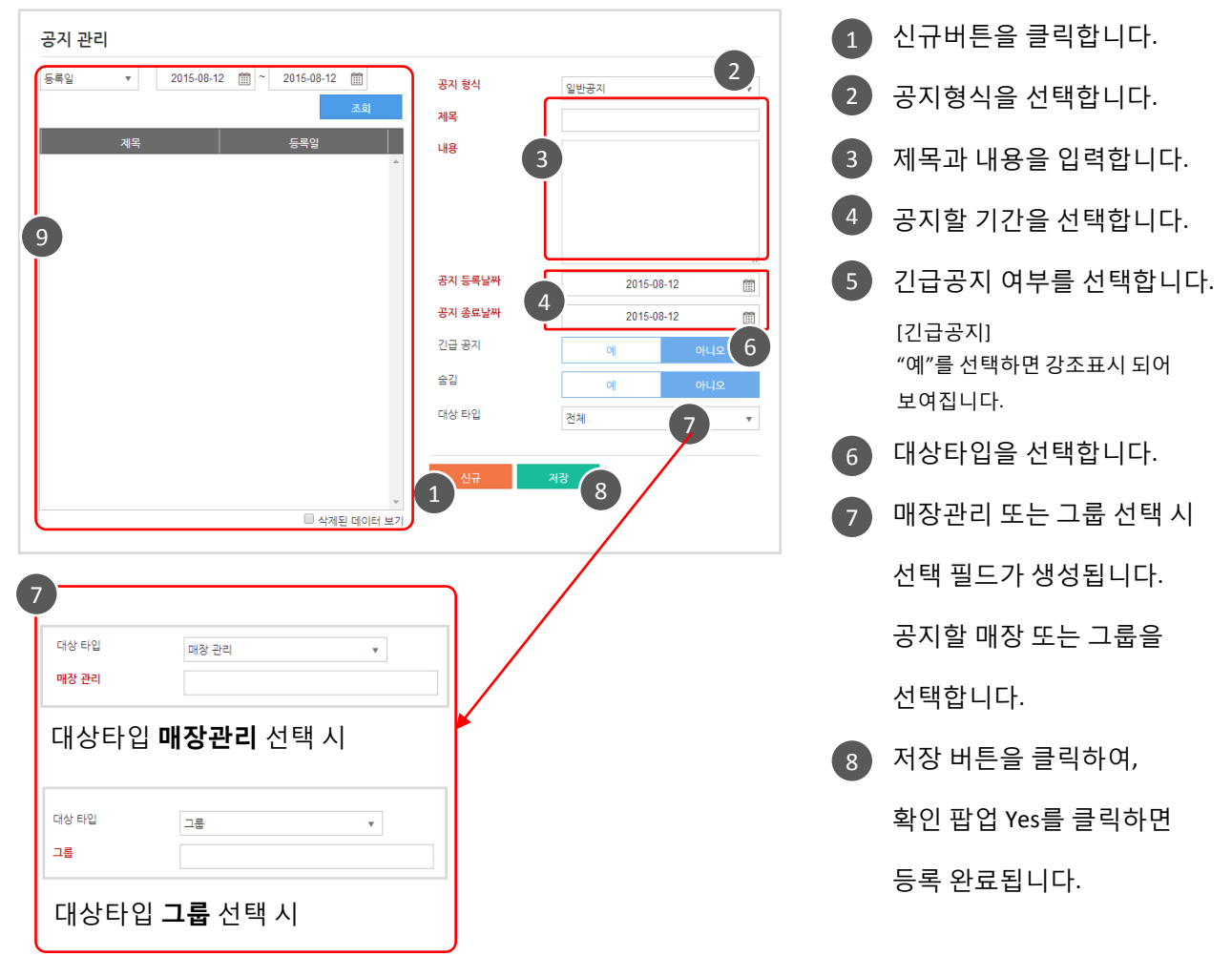

공지사항 리스트 입니다.

9

<span id="page-94-0"></span>리스트 항목을 검색하여 클릭하시면, 공지내용확인, 수정, 삭제(숨김) 할 수 있습니다.

Chapter4.

[운영관리](#page-93-0)

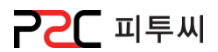

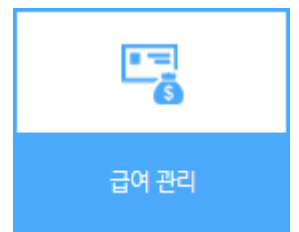

경로 : Home > 운영관리 > 급여관리 직원급여를 사원, 주, 날짜, 시작일자, 종료일자, 결제방법, 기준급여, 공휴일 급여 타입, 전체근무시간(분), 근무시간, 휴식시간, 기본근무, 초과근무, 더블근무, 기본급여, 초과급여, 더블급여, 총 급여 등의 현황을 한눈에 볼 수 있습니다.

리스트

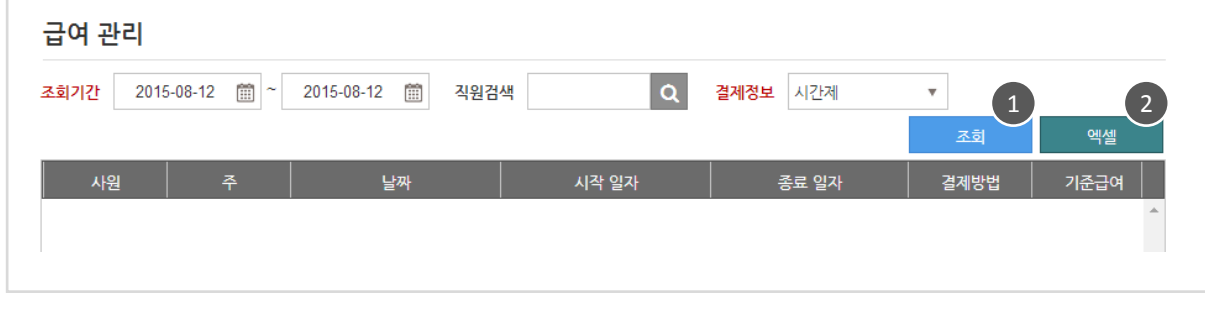

1 검색조건을 설정 후 조회 합니다.

<span id="page-95-0"></span>2 조회한 리스트는 엑셀로 다운받을 수 있습니다.

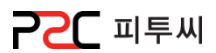

Chapter4. [운영관리](#page-93-0)

97

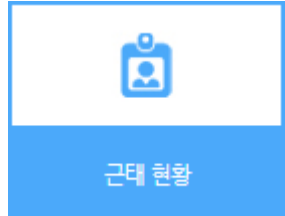

#### 경로 : Home > 운영관리 > 근태현황 직원 근태를 사원, 현황, 일자, 출근, 수정출근, 퇴근, 수정퇴근, 수정노트 근무시갂, 휴식시갂 등의 현황과 사원별 휴식정보 현황을 한눈에 볼 수 있으며, 추가, 수정 할 수 있습니다.

근태현황 / 등록 / 수정

<span id="page-96-0"></span>1 검색조건을 설정 후 조회 합니다. 근태 현황  $\frac{1}{2}$   $\frac{1}{2}$  2015-08-12 | ~ 2015-08-12 | 직원검색  $\alpha$ 2 ) 조회한 리스트의 엑셀로 다운받을 수 있습니다. 3 근태 정보 .<br>| 순변 │ 휴식·시작 │ 휴식·종료 │ 수정·휴식·시작 수정 휴식 종료 事例人 · 근태 등록 싞규 버튼을 클릭하면 [근태자료 1근태 현황  $\frac{4}{4}$ 등록 및 수정] 팝업이 뜹니다. 2015-03-01 面 ~ 2015-08-13 面 직원검색  $\pmb{\alpha}$ 2 사원을 선택하고 근태정보를 3 .<br>기맷점2점? 2015-08-12 오전 9:00  $2015 - 08 - 12 =$ 가맹점2직원1 Unpaid 2015-08-12 근태자료 등록 및 수정 설정 후 저장합니다.  $\boxed{\mathbf{a}}$ 사원 2015-08-13 날짜 · 근태 수정  $2015-08-13$  (1)  $09:00$  (3) 출근 퇴근  $22:00$ 2015-08-13 2 시간 타입 Paid Vacation \* 3 수정할 직원을 선택합니다. 수정 노트  $\overline{4}$  수정 버튼을 클릭하면 [근태자료 등록 및 수정] 팝업이 뜹니다. 수정 후 저장합니다.

# **POC** 피투씨

직원 휴식정보

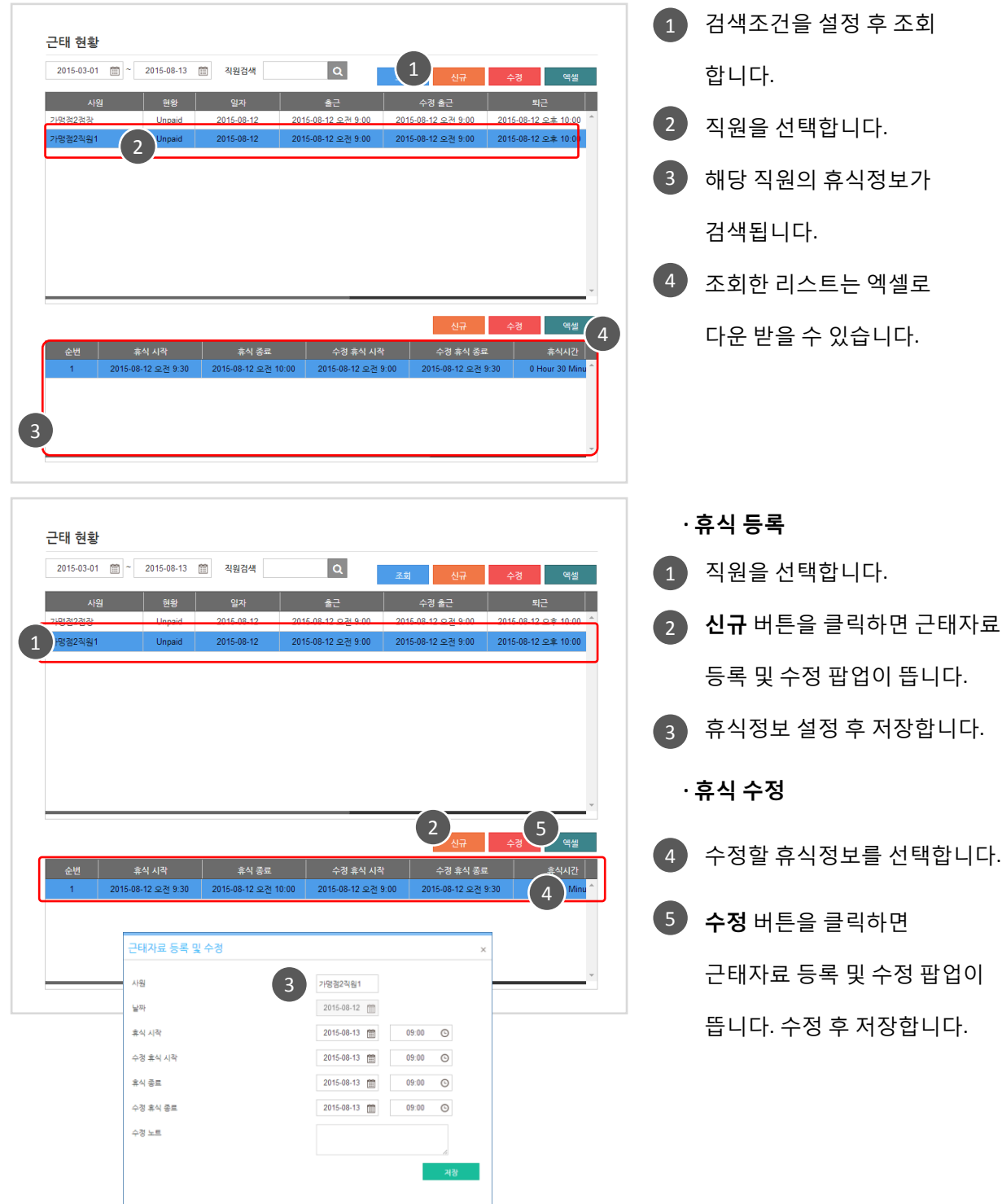

3. 근태현황

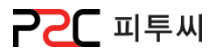

#### Pat3. UP POS 관리

# chapter 5.회원관리

- [1.](#page-99-0) [회원그룹](#page-99-0)
- [2.](#page-100-0) [회원관리](#page-100-0)
- [3.](#page-102-0) [회원현황](#page-102-0)
- [4.](#page-105-0) [회원별](#page-105-0) [매출](#page-105-0) [내역](#page-105-0)
- [5.](#page-106-0) [회원별](#page-106-0) [매출](#page-106-0) [상세](#page-106-0) [내역](#page-106-0)
- [6.](#page-107-0) [포인트](#page-107-0) [집게현황](#page-107-0)

<span id="page-98-0"></span>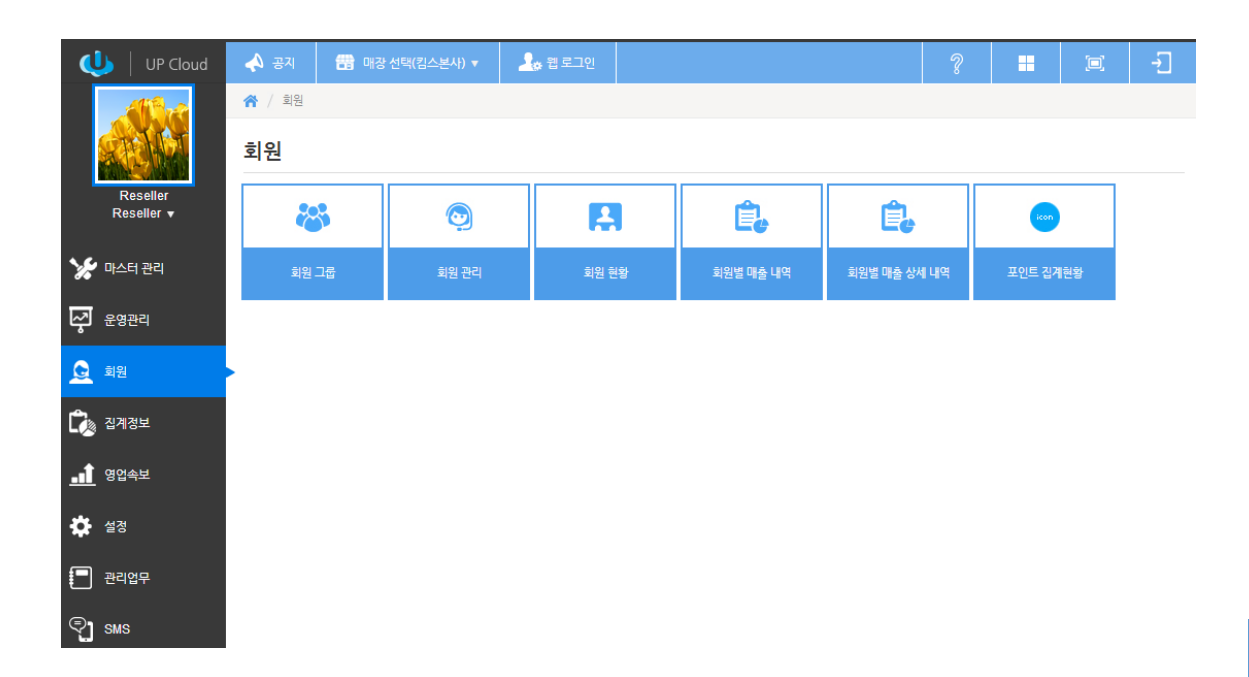

경로 : Home > 회원 > 회원그룹 회원관리 편의를 위해 그룹을 등록해 주는 화면입니다.

 $\begin{array}{c} 2 \\ \downarrow \\ \downarrow \\ \downarrow \downarrow \downarrow \end{array}$ 

#### 그룹 등록/리스트

회원 그룹

회원 그룹

General

 $VIP$ GOLD

 $\overline{A}$ 

□ 삭제된 그룹 보기

회원 그룹

숨감

 $\left(3\right)$ 

예

4 회원 그룹 리스트 입니다.

<span id="page-99-0"></span>항목을 클릭하여, 회원그룹 확인, 수정, 삭제(숨김) 할 수 있습니다.

1. 회원그룹

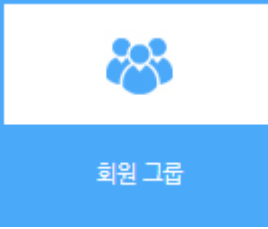

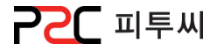

1 ) 신규버튼을 클릭합니다.

2 등록할 회원그룹 명을

3 ) 저장버튼을 클릭하여,

등록 완료됩니다.

확인팝업 Yes를 클릭하면

입력합니다.

## 2. 회원관리

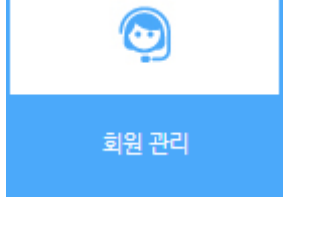

#### 경로 : Home > 회원 > 회원관리 회원등록 및 관리화면으로 기본정보, 부가기능, 노트, 포인트를 등록, 관리할 수 있습니다.

#### 회원 등록 / 리스트

<span id="page-100-0"></span>· 기본 회원 관리 고객명  $\overline{\phantom{a}}$  $\overline{a}$ 기본 부가기능 노트 포인트 1 싞규 버튼을 클릭합니다. 회원 그룹 General .<br>회원그룹 Genen 회원그룹을 선택 후 이름 이름 VIP GOLD 전화번호 2 회원기본정보를 등록합니다. 효대폰 여자  $\left(2\right)$ 성별 3 **) 저장** 버튼을 클릭하여, 멤버쉽 카드 번호  $\overline{\mathbf{Q}}$ <br>우편번호 확인팝업 Yes를 12345 회원테스트 주소 적립용회원 67890 클릭하면 등록 완료됩니다. 상세주소 4 회원 리스트 입니다. 숨감 예 항목을 클릭하여, 확인, 수정, ■ 삭제된 데이터 보기  $\frac{1}{3}$  3  $\overline{4}$   $\overline{1}$   $\overline{1}$   $\overline{1}$ 삭제(숨김) 할 수 있습니다. 기본 <mark>부가기능</mark> 노트 포인트 · 부가기능  $\overline{q}$ SMS 발송  $\widehat{\boxplus}$ 결혼기념일 1 **신규** 버튼을 클릭합니다. 예 DM 발송 2 회원 부가기능 정보를 등록합니다. abc@domain.com 이메일 예 메일 발송  $3$  저장 버튼을 클릭하여, 확인 팝업 Yes를  $\Xi$ 생년월일 아니오 음력 예 클릭하면 등록 완료됩니다. 예 기존 주소 사용 3 1

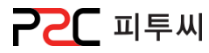

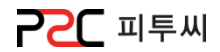

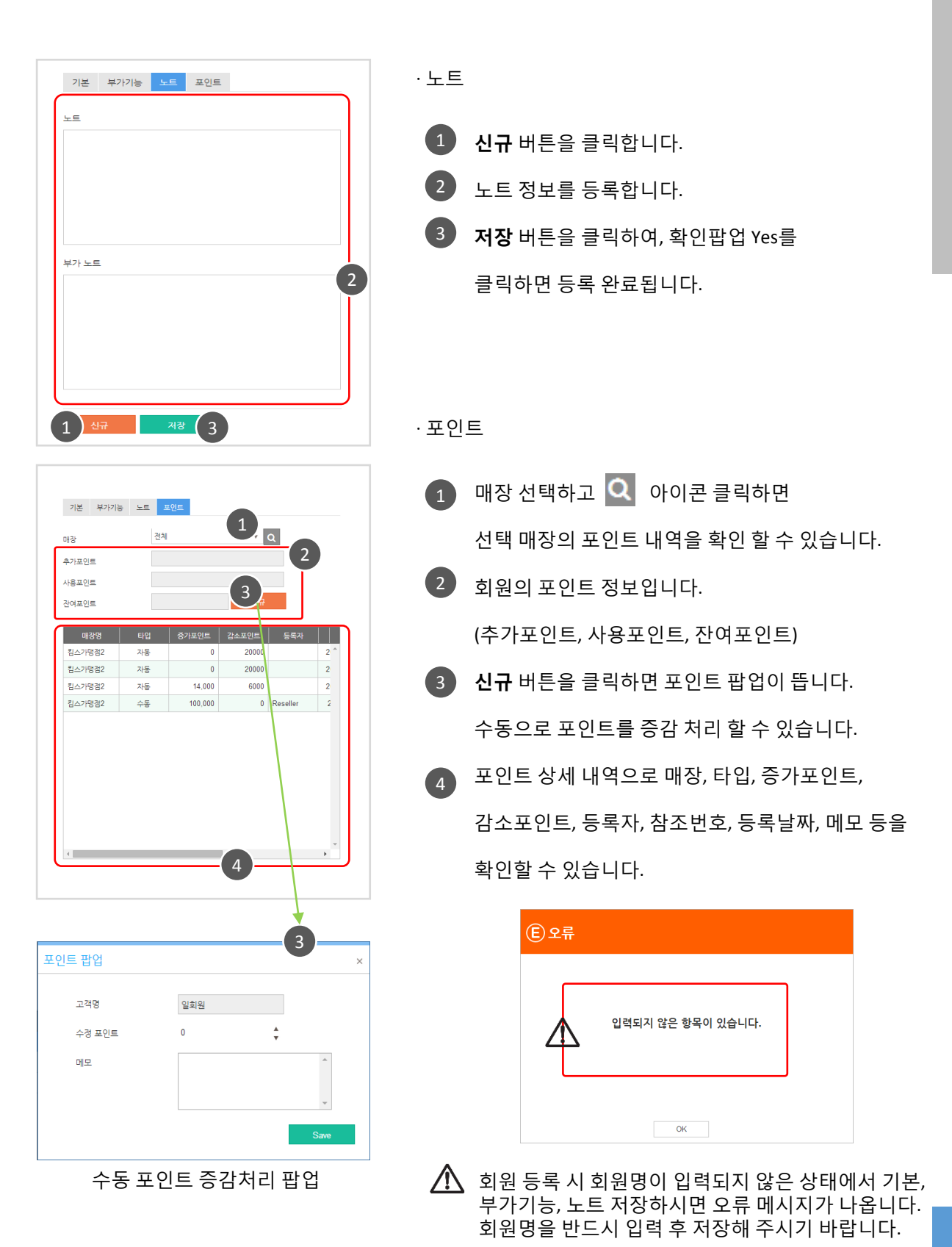

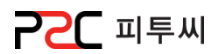

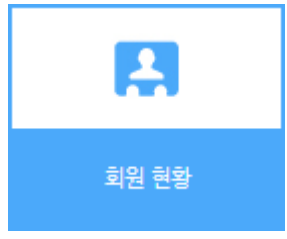

#### 경로 : Home > 회원 > 회원현황 등록된 회원의 회원그룹, 멤버십카드 번호, 회원명, 젂화번화, 휴대폰, 이메일, 주소, 최종포인트, 생년월일, 결혼기념일, 등록일, 최종방문일 등의 현황을 한눈에 볼 수 있습니다.

리스트

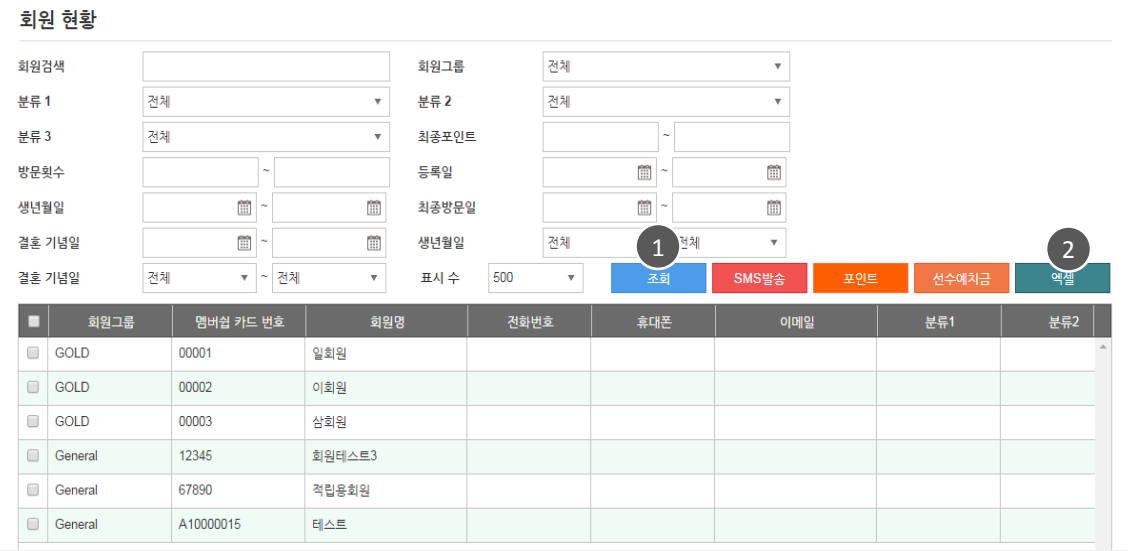

1 검색조건을 설정 후 조회 합니다.

<span id="page-102-0"></span>2 조회한 리스트는 엑셀로 다운 받을 수 있습니다.

## 3. 회원현황

SMS 발송

충전 <del>간액</del> : ₩ 0

이미지 추가 쿠폰 추가

발신번호

 $\vee$  펼치기

총전

치우기

※SMS:15원 LMS:40원 MMS:200원 SMS 0 / 80 Byte

 $\mathcal{L}_{\mathcal{A}}$  . The set of  $\mathcal{A}$ 

#### **PPC** 피투씨

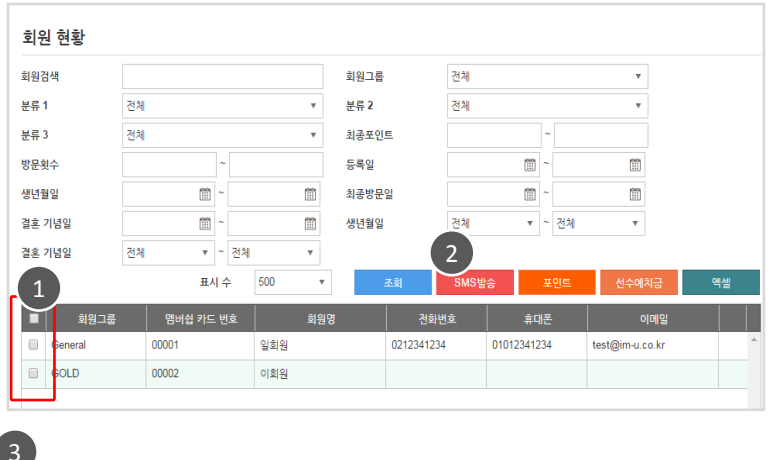

선택된 고객 수 총 1 명

초기화  $\begin{array}{|c|c|c|}\hline \text{+} & \text{+} & \text{+} \ \hline \end{array}$ 일회원 01012341234 삭제

· 수동 포인트 증감처리

리스트의 체크박스에서 SMS발송할 회원을 먼저 선택합니다. **SMS**발송 버튼을 클릭하면  $\boxed{2}$ 

SMS발송 팝업이 뜹니다 3 ) SMS 발송은 사전에 발신 번호가 등록되어 있어야 젂송이 가능합니다.

### 3. 회원현황

#### **PPC** 피투씨

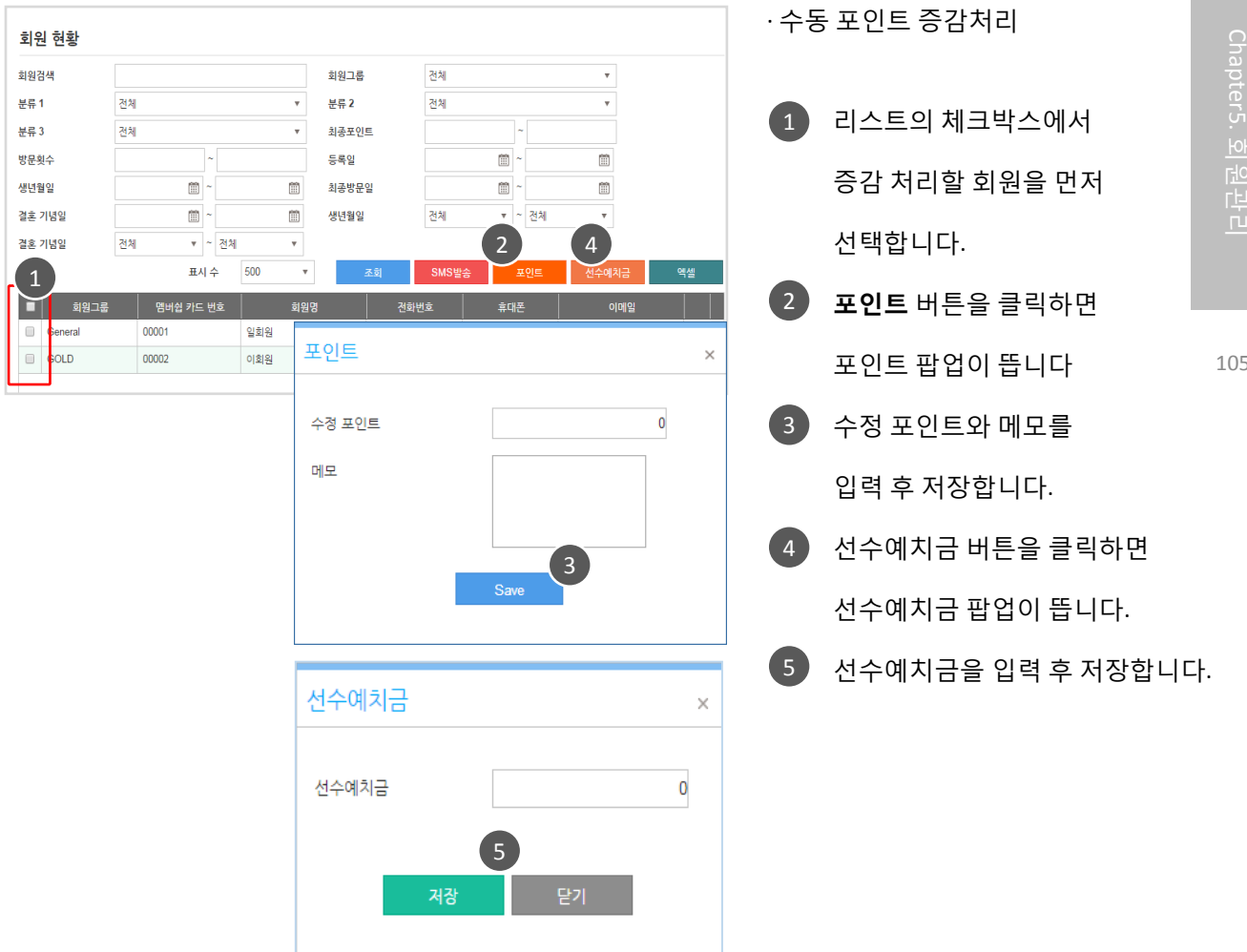

 $\bigwedge$ 

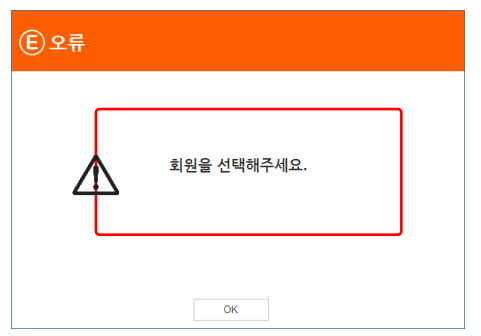

회원 선택 없이 "포인트" 버튼 클릭 시 메시지가 나옵니다. 회원을 먼저 선택해 주시기 바랍니다.

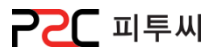

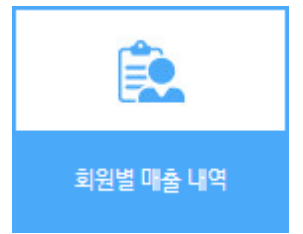

경로 : Home > 회원 > 회원별 매출 내역 카드번호, 회원, 매출액, 적릱포인트, 사용포인트, 잒여포인트, 방문횟수, 비고 등의 현황을 한눈에 볼 수 있습니다.

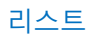

|           |       |              |         |             | $\overline{\mathbf{v}}$ | $\bullet$<br>조회 | $\overline{2}$<br>엑셀 |
|-----------|-------|--------------|---------|-------------|-------------------------|-----------------|----------------------|
| 카드번호      | 회원    | 매출액          | 적립포인트   | 사용포인트       | 잔여 포인트                  | 방문횟수            |                      |
| A10000010 | 나골드   | 0            | 0       | 0           | 0                       | 0               |                      |
| 00003     | 삼회원   | 0            | 40      | $\bf{0}$    | 40                      | $\mathbf 0$     |                      |
| 00002     | 이회원   | $\mathbf{0}$ | 40      | $\mathbf 0$ | 40                      | $\mathbf 0$     |                      |
| 00001     | 일회원   | 0            | 5,600   | 3,800       | 1,800                   | 3               |                      |
| 67890     | 적립용회원 | 0            | 100,000 | 0           | 100,000                 | 1               |                      |
| 12345     | 회원테스트 | $\mathbf{0}$ | 114,000 | 46,000      | 68,000                  | 3               |                      |

<sup>1</sup> 검색조건을 설정 후 조회 합니다.

<span id="page-105-0"></span>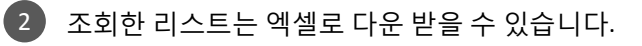

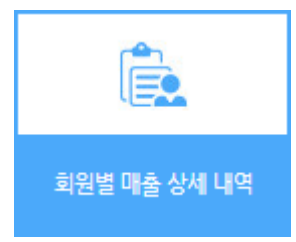

경로 : Home > 회원 > 회원별 매출 상세 내역 카드번호, 회원, 매장명, 주문시갂, 영수증번호, 메뉴, 수량, 매출액, 포스, 노트 등의 현황을 한눈에 볼 수 있습니다.

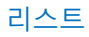

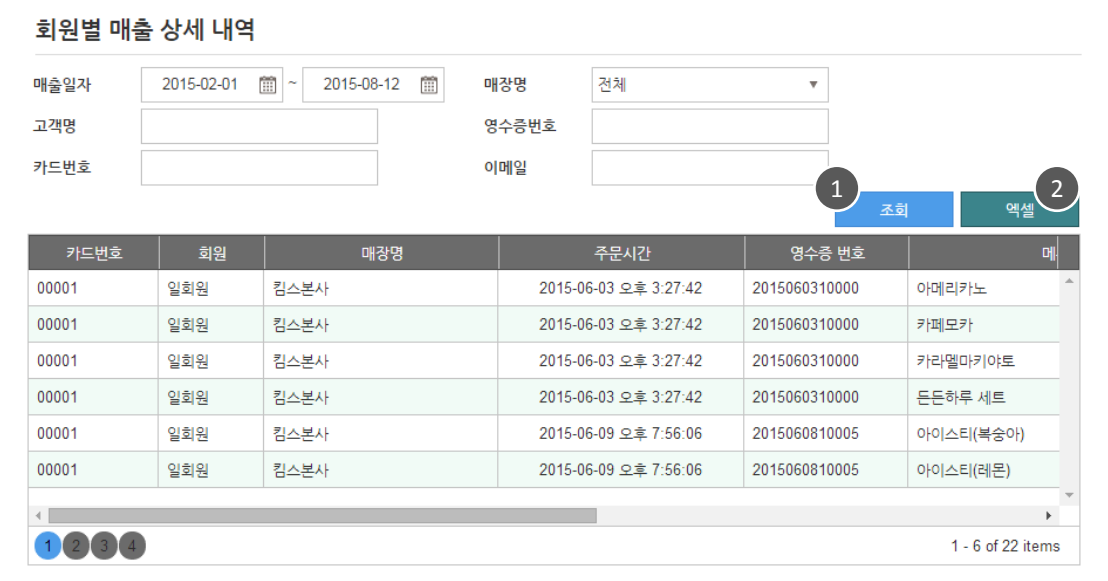

1 검색조건을 설정 후 조회 합니다.

<span id="page-106-0"></span>2 조회한 리스트는 엑셀로 다운 받을 수 있습니다.

**PPC** 피투씨

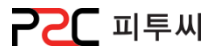

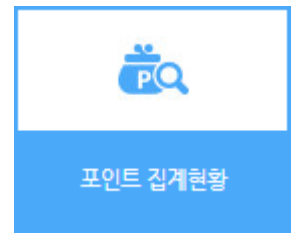

경로 : Home > 회원 > 포인트 집계현황 매장별 월별 포인트 집계 현황입니다. 매장별 총 건수, 적릱총액, 사용총액, 차감(적릱/사용) 현황과 상세내역에서 회원, 사용 일시, 적릱포인트, 사용포인트 등의 현황을 한눈에 볼 수 있습니다.

리스트

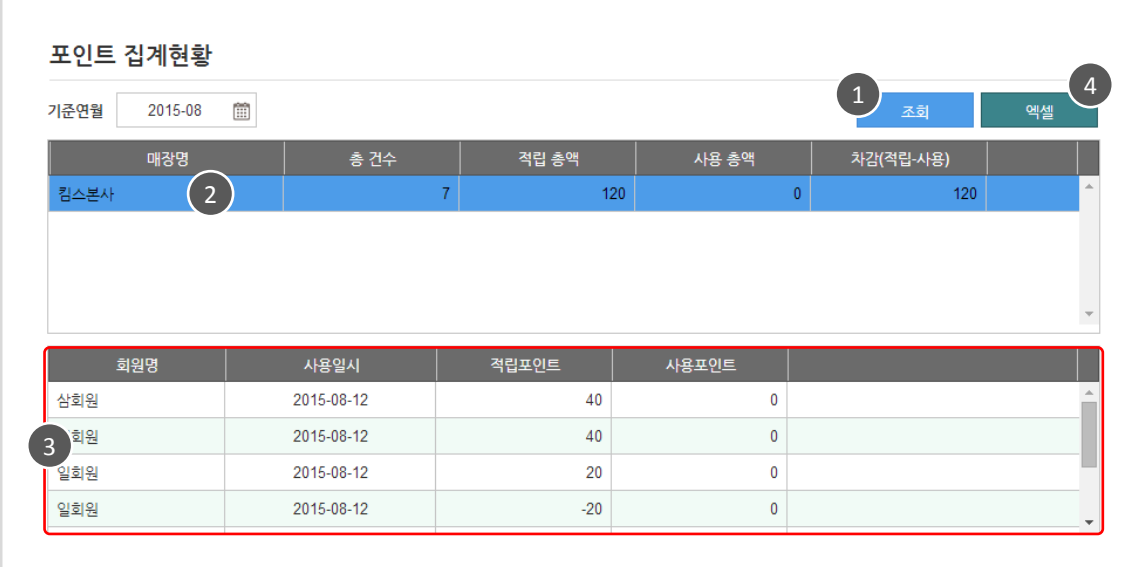

- <span id="page-107-0"></span>1 기준 연월을 선택 후 조회 합니다.
	- 2 》 항목의 매장을 선택합니다.
	- 3) 상세내역이 검색됩니다.
	- 조회한 리스트는 엑셀로 다운 받을 수 있습니다. 4
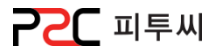

Pat3. UP POS 관리

# chapter 6.집계정보

[1.](#page-109-0) [젂월대비표](#page-109-0)

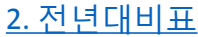

[3.](#page-111-0) [매출집계](#page-111-0)

<span id="page-108-0"></span>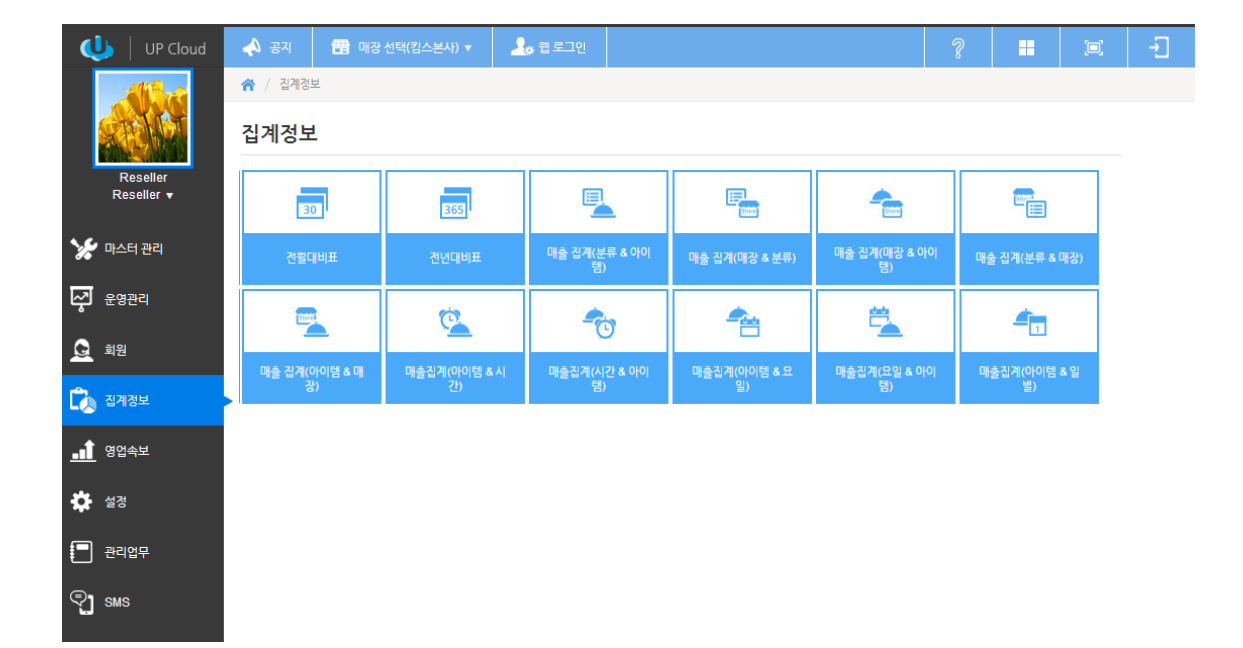

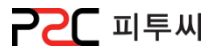

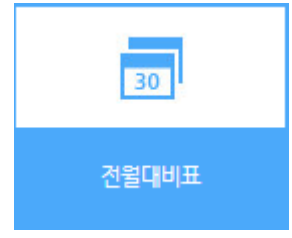

경로 : Home > 집게정보 > 젂월대비표 매장별 일자별로 인원수, 개수, 매출액, 객단가, 회젂수의 젂월대비한 인원수, 매출액, 객단가 의 분석 현황입니다.

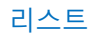

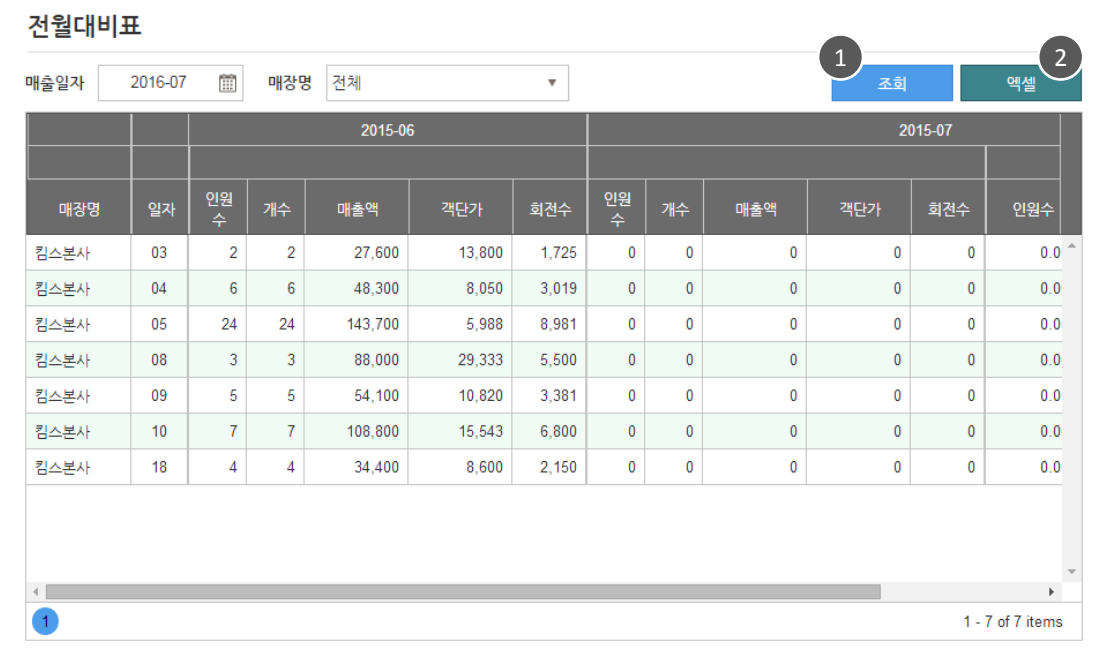

1 검색할 월을 선택 후 조회 합니다.

<span id="page-109-0"></span>2 조회한 리스트는 엑셀로 다운 받을 수 있습니다.

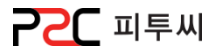

 $\frac{1}{365}$ 전년대비표

경로 : Home > 집게정보 > 젂월대비표 매장별 월별로 엽업일수, 인원수, 개수, 매출액, 객단가, 회젂수의 젂년대비한 인원수, 매출액, 객단가 의 분석 현황입니다.

리스트

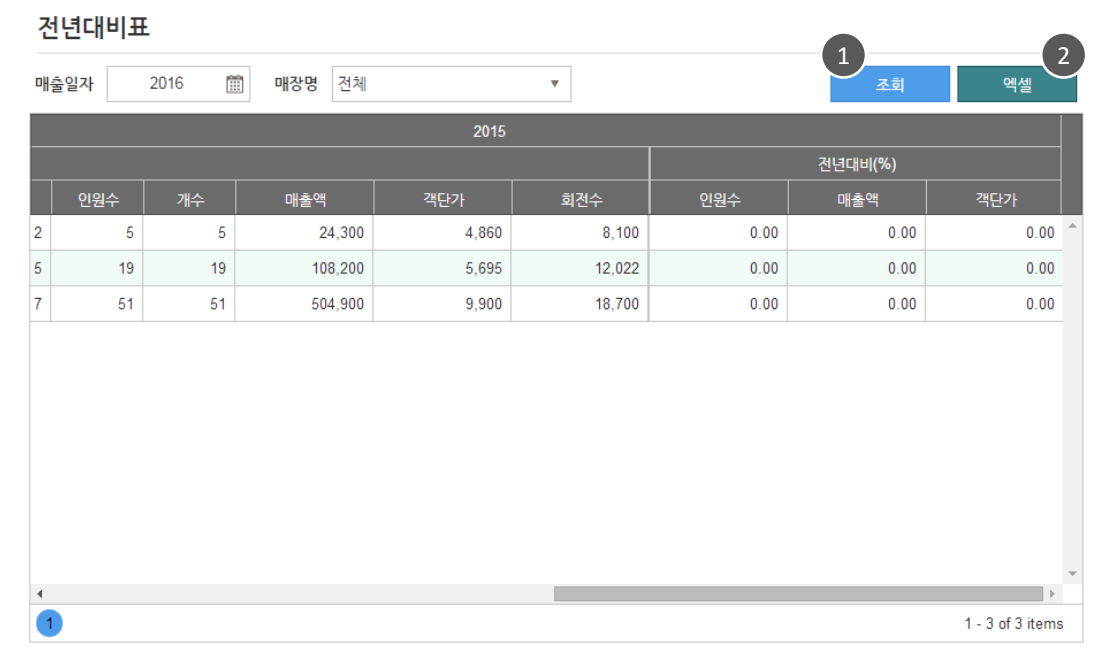

1 검색할 년도를 선택 후 조회 합니다.

<span id="page-110-0"></span>2 조회한 리스트는 엑셀로 다운 받을 수 있습니다.

매출 집계(아이템 & 매

쟁

매출집계(요일 & 아이

템)

경로 : Home > 집게정보 > 유형별 매출집계

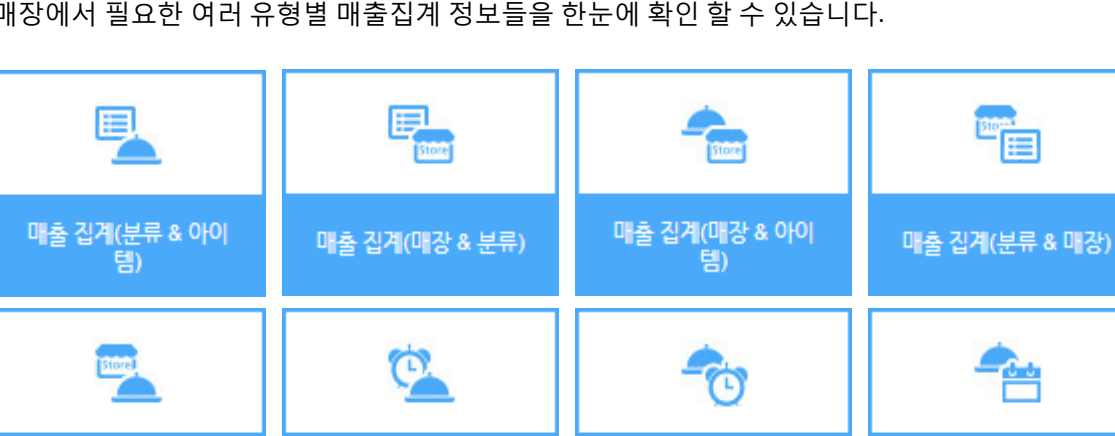

매출집계(시간 & 아이

템)

매장에서 필요한 여러 유형별 매출집계 정보들을 한눈에 확인 할 수 있습니다.

매출집계(아이템 & 시

갠

m

매출집계(아이템 & 일

별)

<span id="page-111-0"></span>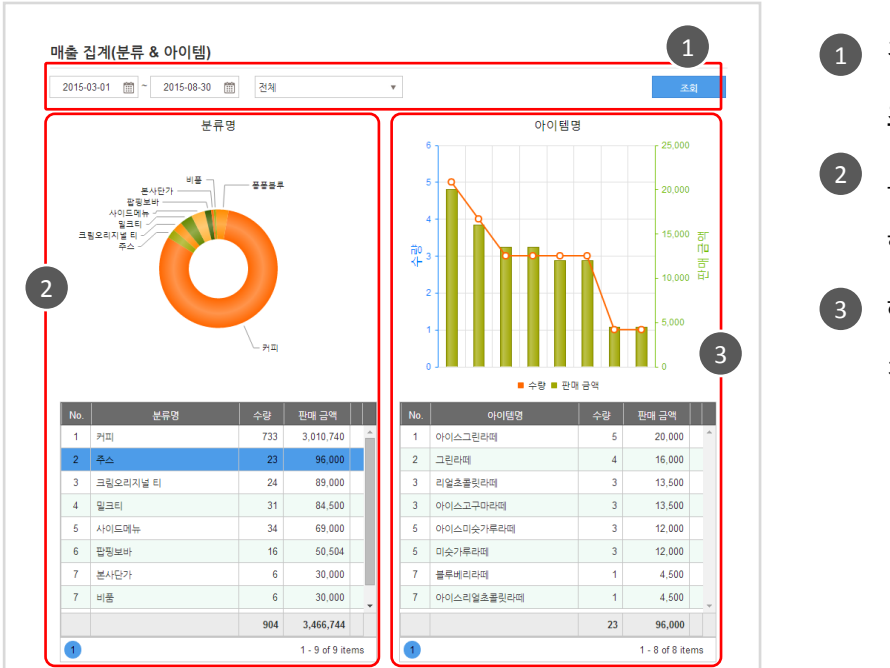

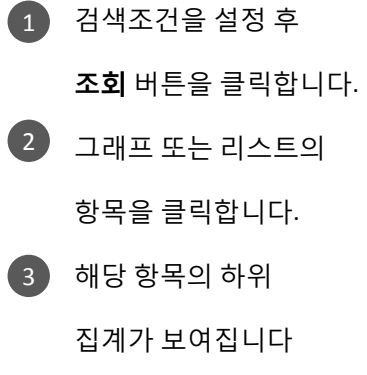

매출집계(아이템 & 요 일)

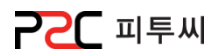

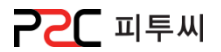

#### Pat3. UP POS 관리

# Chapter 7.영업속보

## [1.](#page-113-0) [매출현황](#page-113-0)

일매출내역, 일매출 통합내역, 매출내역, 매출 상세내역, 영수증별 매출, 직원별 매출내역, 직원별 매출 상세내역, 직원 수수료, 영수증별 상세매출, 현금영수증 승인/취소 내역, 싞용카드 승인/취소 내역

#### [2.](#page-114-0) [매출분석](#page-114-0)

카테고리별 매출 집계표, 시갂대별 매출내역, 프라임타임 매출내역, 결제 종류별 매출내역, 카드사별 집계, 매출/집계, 매출분석보고서(아이템별), [카](#page-115-0)테고리별 아이템 매출 집계표, 상품별 판매숚위, 직원별 매출분석

#### [3.](#page-115-0) [할인현황](#page-115-0)

할인내역, 할인 주문 내역

# [4.](#page-116-0) [취소](#page-116-0)[/](#page-116-0)[반품](#page-116-0)

취소내역, 취소 상세내역, 반품내역, 반품 상세내역, 주문취소 내역

#### [5.](#page-117-0) [세금](#page-117-0)

세금 세부사항, 세금요약표, 비부가세 주문내역

#### [6.](#page-118-0) [영업마감](#page-118-0)

영업마감, 시재입출금 내역

<span id="page-112-0"></span>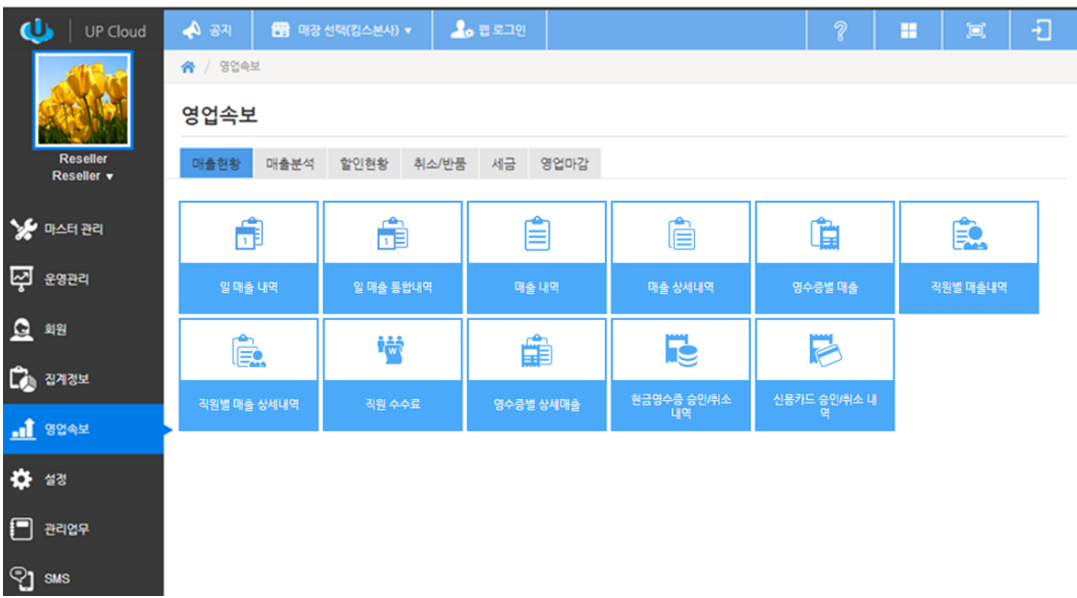

#### 경로 : Home > 영업속보 > 매출현황

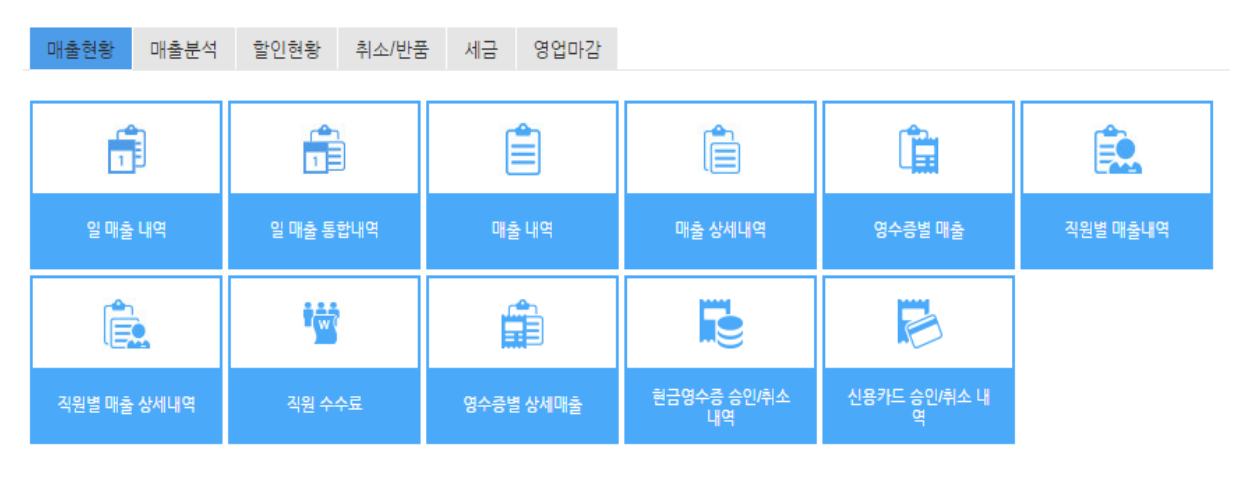

<span id="page-113-0"></span>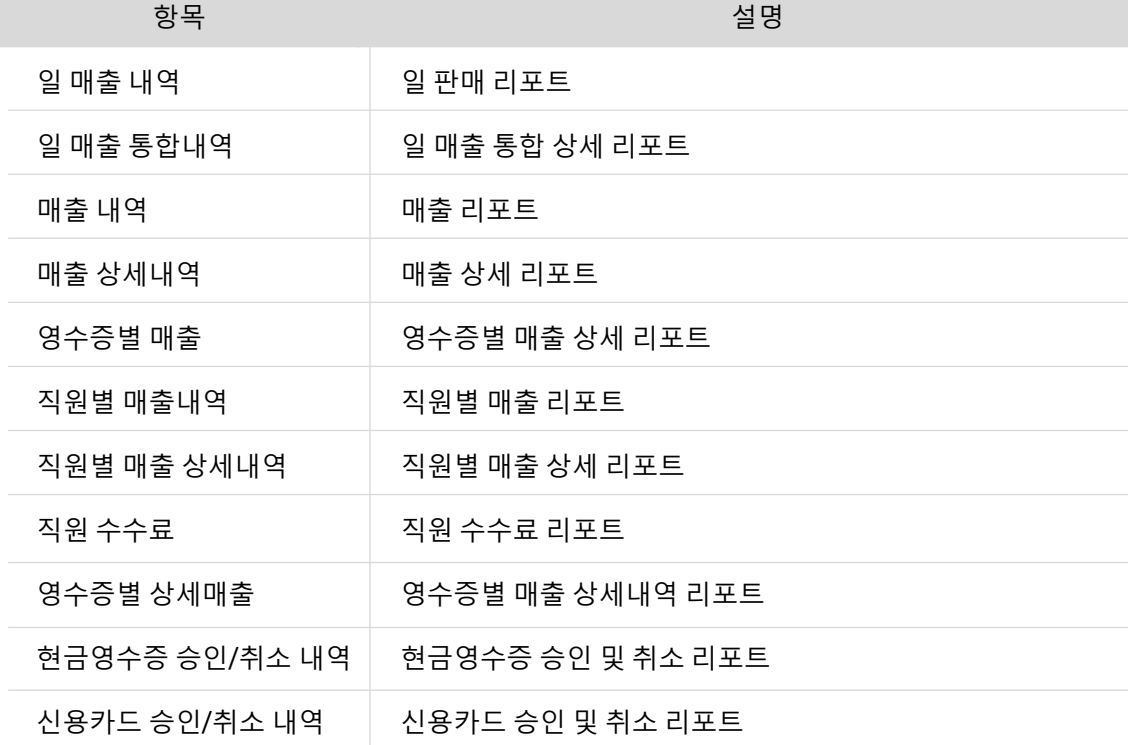

#### 경로 : Home > 영업속보 > 매출분석

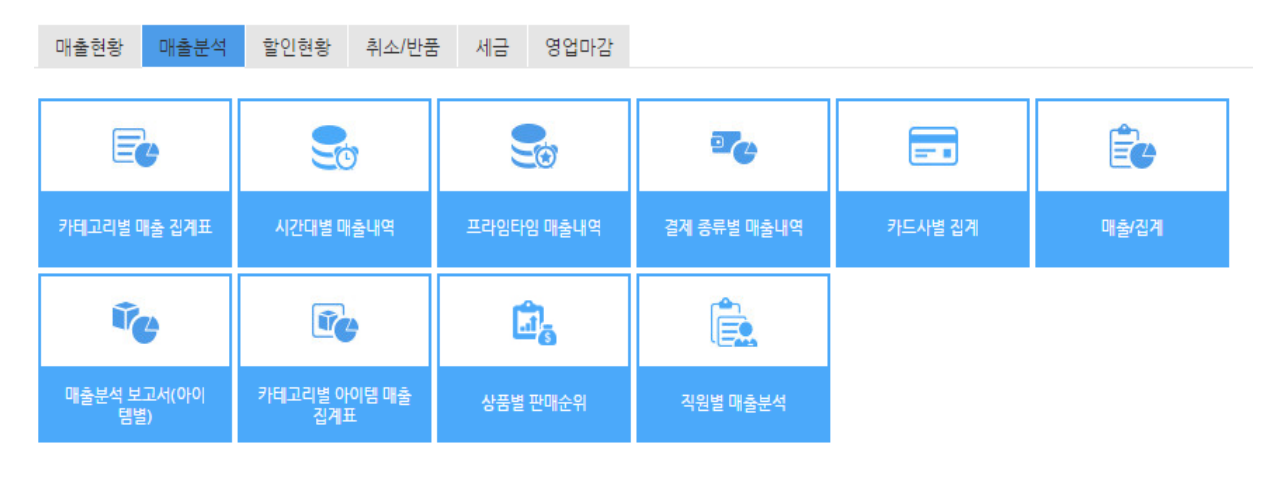

항목 설명 기업 기업 기업 기업 기업 기업 선명

<span id="page-114-0"></span>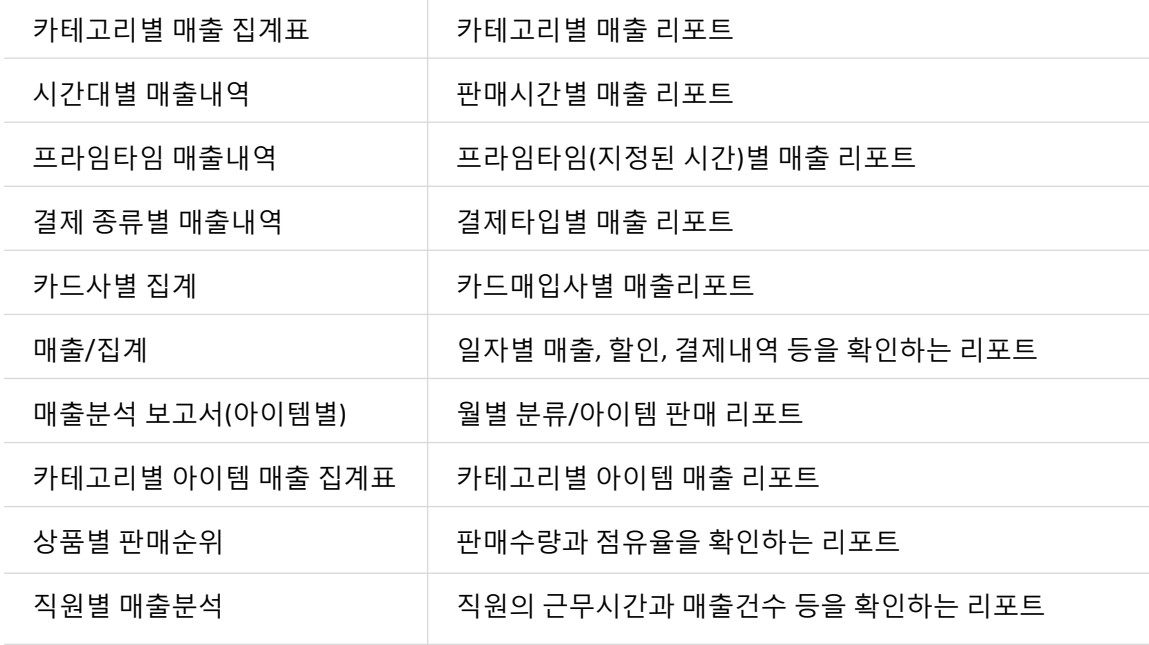

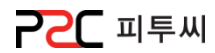

# 경로 : Home > 영업속보 > 할인현황

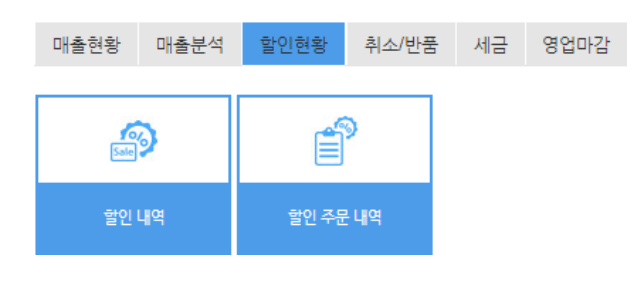

<span id="page-115-0"></span>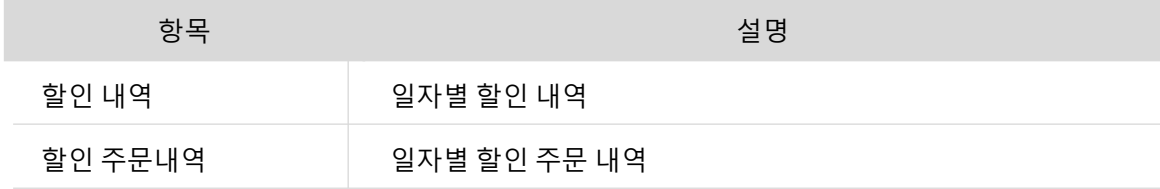

# 경로 : Home > 영업속보 > 취소/반품

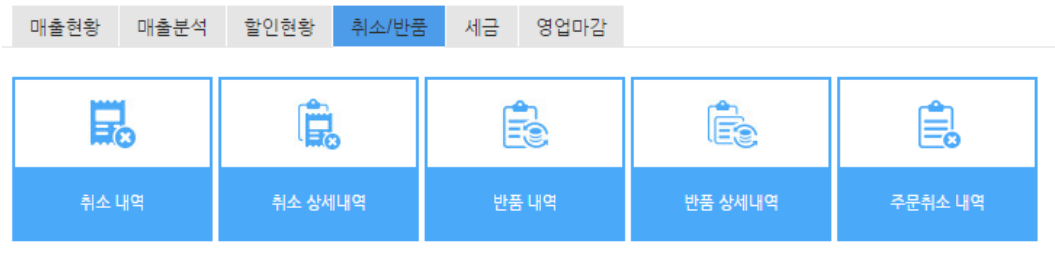

<span id="page-116-0"></span>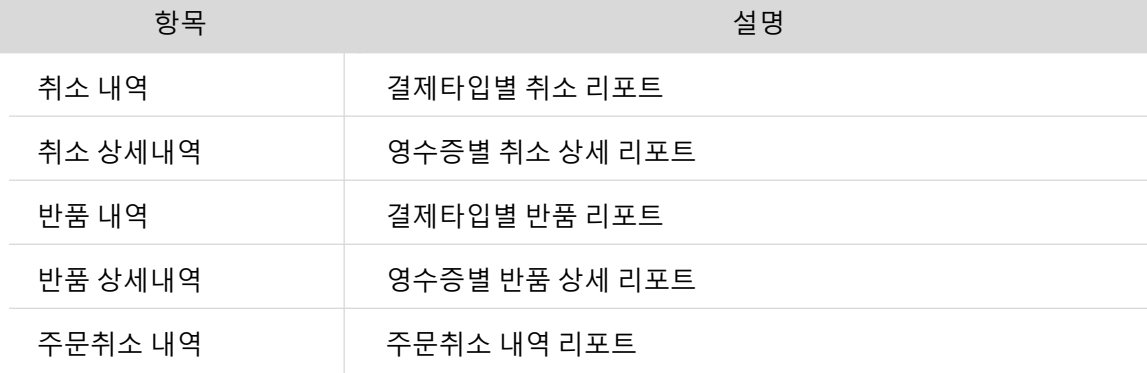

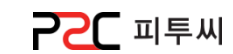

5. 세금

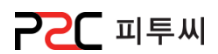

# 경로 : Home > 영업속보 > 세금

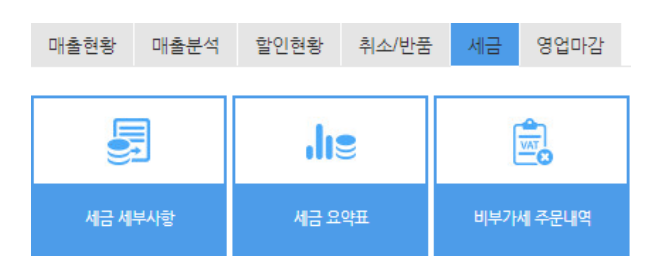

<span id="page-117-0"></span>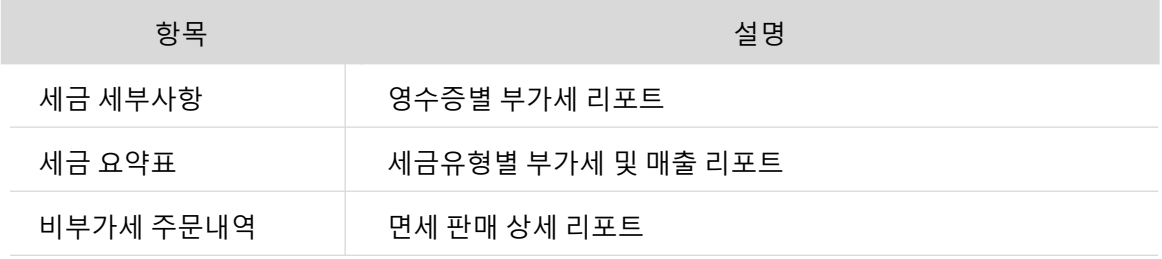

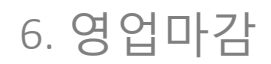

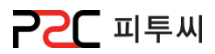

## 경로 : Home > 영업속보 > 영업마감

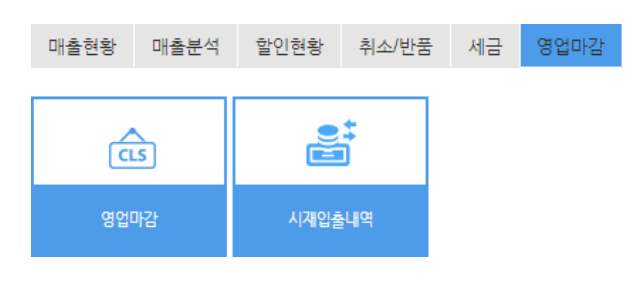

<span id="page-118-0"></span>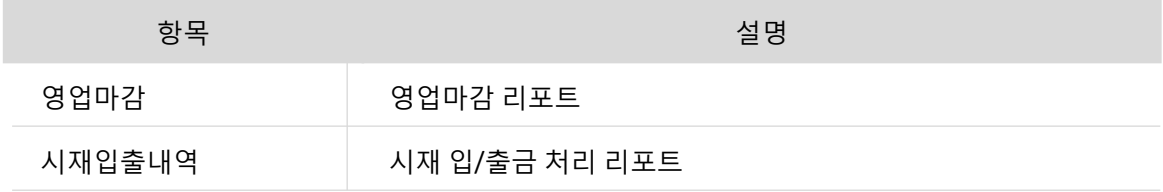

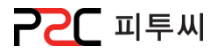

#### Pat3. UP POS 관리

# chapter 8.관리업무

#### [1.](#page-120-0) [재고](#page-120-0)

a. 재고조회 b. 조정처리 c. 내부 출고 d. 재고관리표

#### [2.](#page-127-0) 채권채무

a. 매입채무집계 b. 매출채권집계 c. 매입처원장 d. 매출처원장 e. 수금 f. 지불 g. 거래처 매입 h. 거래처 매출 β

# [3.](#page-134-0) [수발주](#page-134-0)

a. 수발주 설정 b. 발주하기 c. 장바구니 d. 수주확정(본사) e. 출하지시(본사) f. 발주짂행현황(매장) g. 출고처리(본사) h. 입고처리(매장) i. 거래처매입 j. 수/발주 속보 k. 출고내역 l. 입고현황조회

#### [4.](#page-151-0) [거래처](#page-151-0)

a. 거래처관리 b. 기초금액관리

<span id="page-119-0"></span>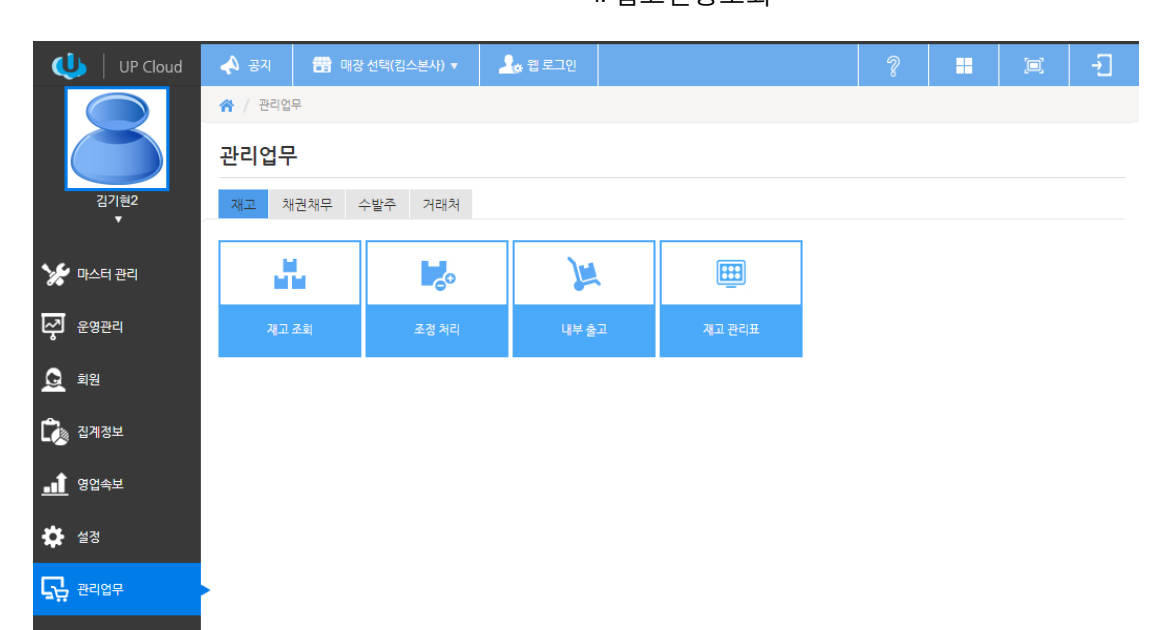

**PPC** 피투씨

## a. 재고조회

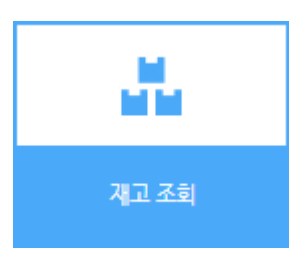

경로 : Home > 관리업무 > 재고 > 재고조회 아이템 재고 조회화면으로 창고, 카테고리, 아이템명, 바코드, 현재고, 적정재고, 과부족재고, 재고 단위 등의 현황입니다.

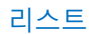

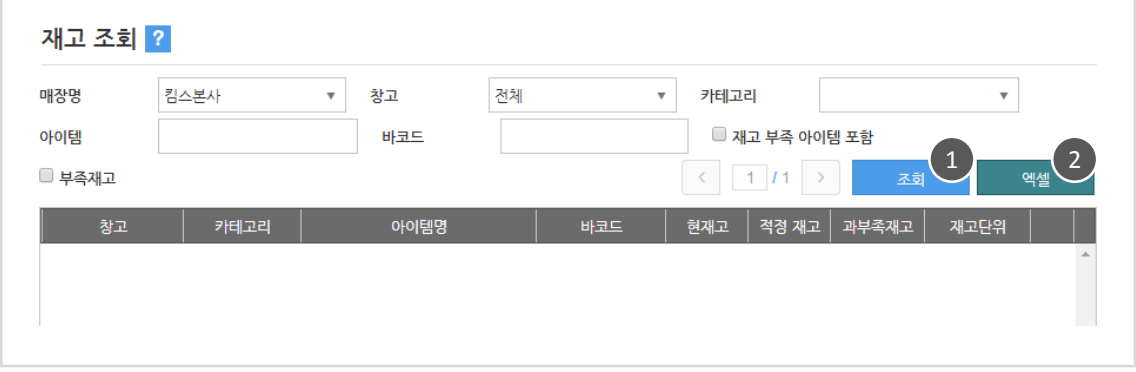

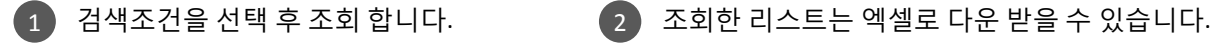

[재고부족 아이템 포함]

현재고가 "0" 이하인 아이템을 함께 조회

[부족재고]

현재고가 적정재고보다 적은 아이템맊 조회

<span id="page-120-0"></span>1. 창고 : 아이템이 보관 되어있는 창고명 2. 현재고 : 보유 재고수량 3. 적정재고 : 최소 보유되어야 할 재고수량 4. 과부족재고 : 현재고에서 적정재고를 차감한 수량  $\Lambda$  용어설명

121

[목차](#page-1-0)

**PPC** 피투씨

# b. 조정처리

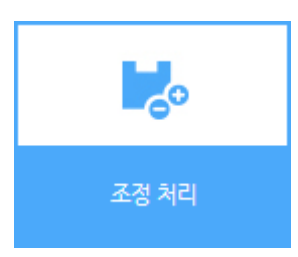

경로 : Home > 관리업무 > 재고 > 조정처리 싞규 재고 등록과 운영 중 발생하는 분실, 오류로 인한 수량 차이를 실재고에 맞추어 조정 처리하는 화면입니다.

재고 등록/조정

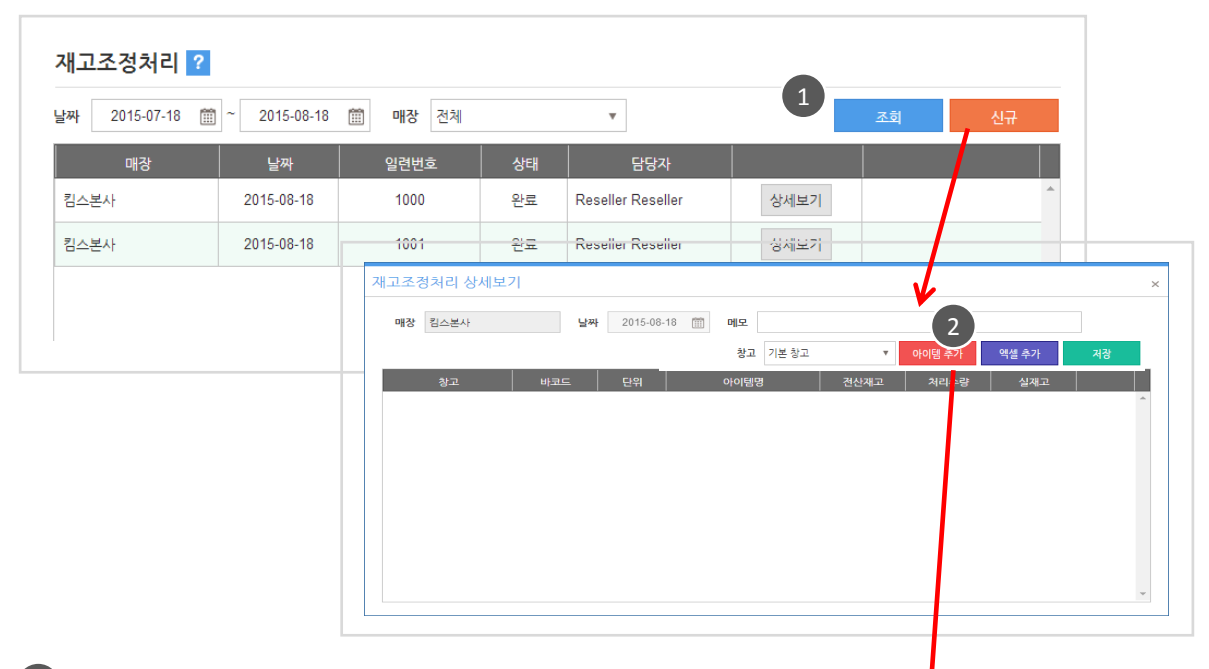

1 신규 버튼을 클릭하면 재고조정처리 상세보기 팝업이 뜹니다.

2 아이템 추가 버튼을 클릭하면 아이템 검색 팝업이 뜹니다.

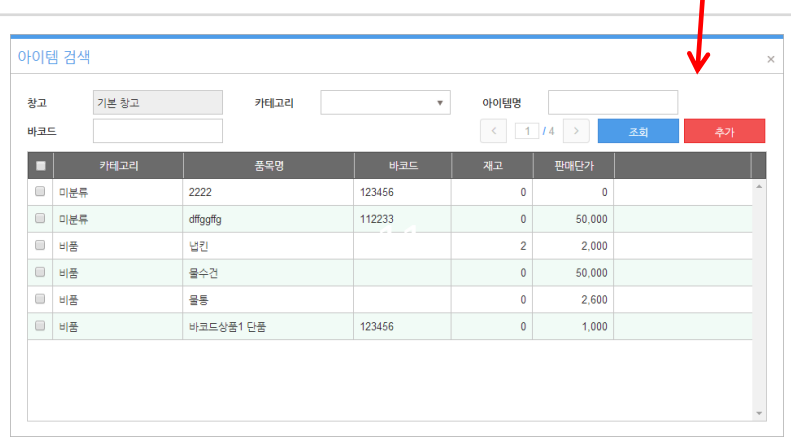

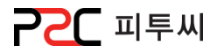

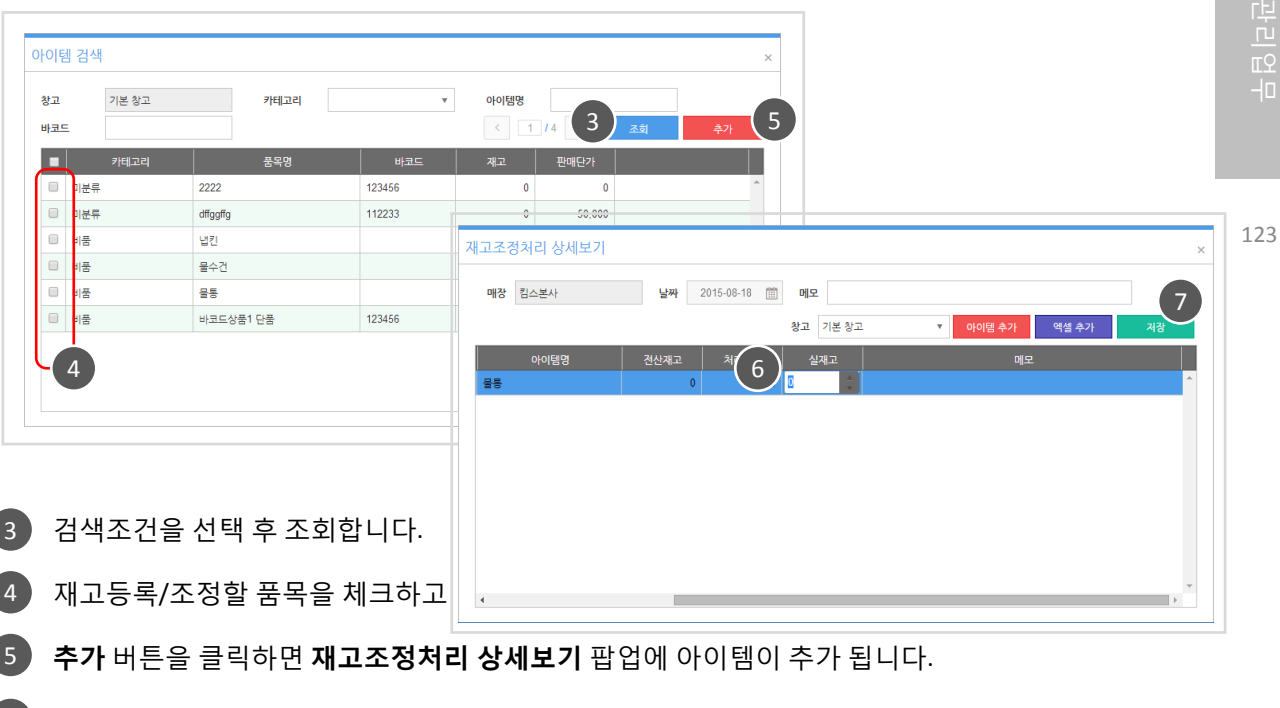

추가된 아이템의 실재고 수량을 입력합니다. 6

7 】**저장** 버튼을 클릭하면 완료됩니다.

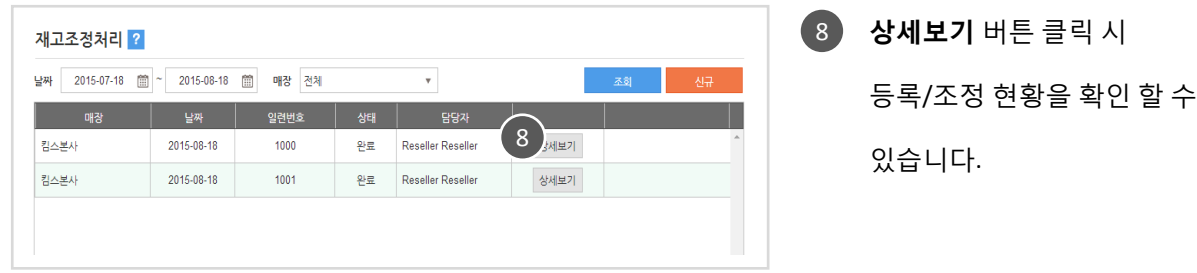

# $\triangle$  용어설명

- 1. 창고 : 아이템이 보관 되어있는 창고명
- 2. 젂산재고 : 데이터베이스에 저장되어있는 재고수량
- 3. 실재고 : 창고에 보관되어있는 실제 재고수량
- 4. 처리수량 : 실재고 대비 젂산재고에 따라 가감되는 수량

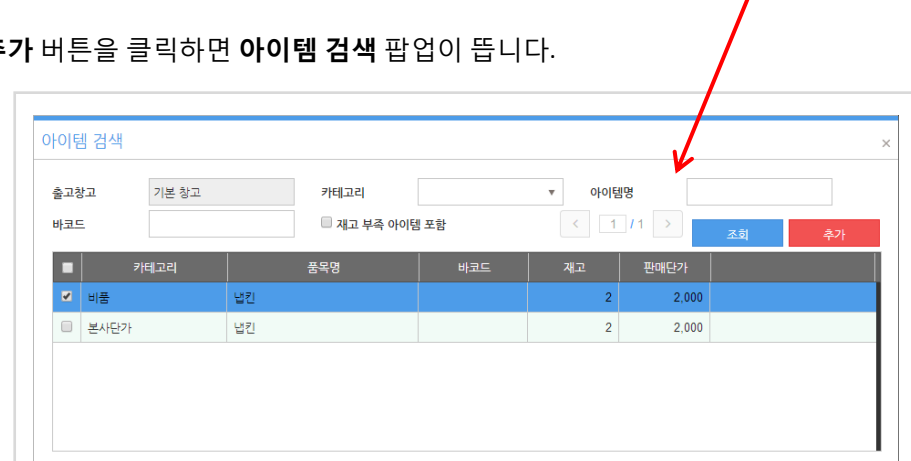

2 **) 아이템 추가** 버튼을 클릭하면 **아이템 검색** 팝업이 뜹니다.

 $1$  신규 버튼을 클릭하면 재고이동 상세보기 팝업창이 뜹니다.

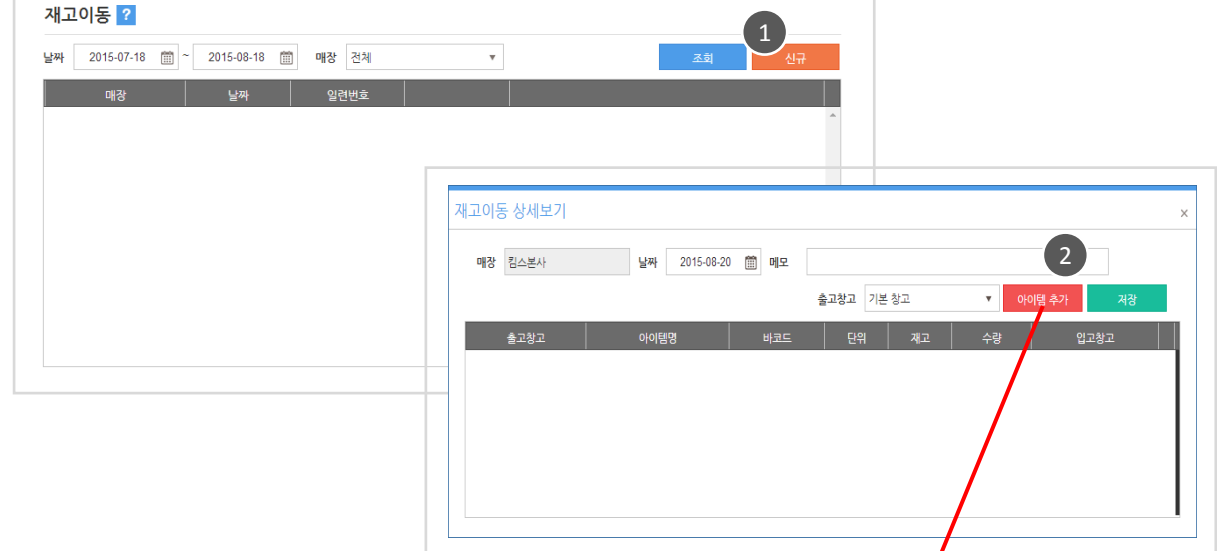

재고이동 등록/수정

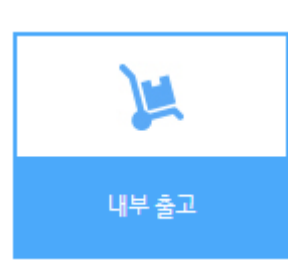

경로 : Home > 관리업무 > 재고 > 내부 출고 창고에 적재 되어 있는 제고를 다른 창고 이동 시 관리하는 화면입니다.

c. 내부 출고

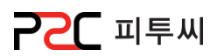

Chapter8.

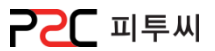

125

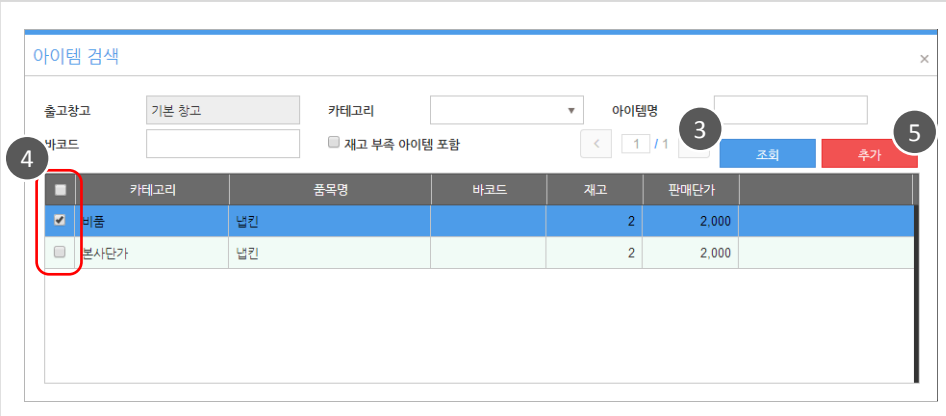

3 》 아이템 검색 팝업창의 조회 버튼을 클릭합니다.

4 기재고 이동할 품목을 체크하고 (5 기 **추가** 버튼을 클릭하면

6 ) **재고이동 상세보기** 팝업에 아이템이 추가 됩니다.

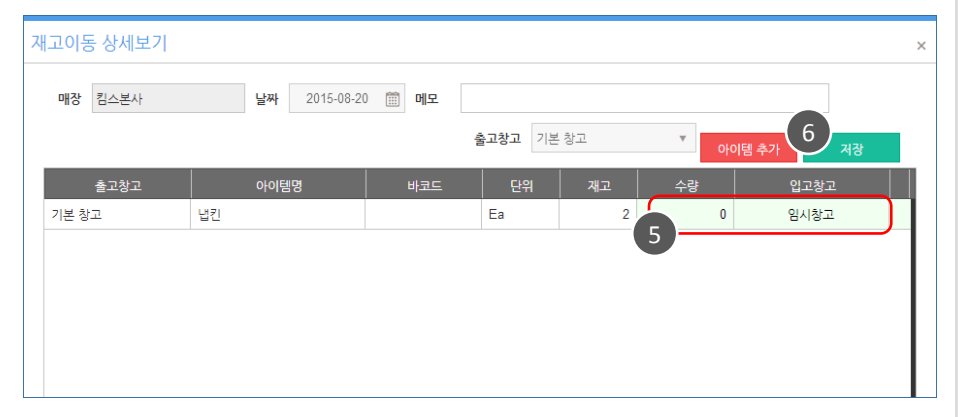

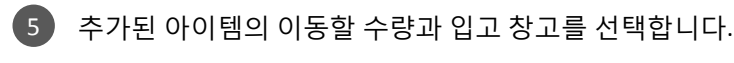

 $^6$ ) 저장 버튼을 클릭하면 완료됩니다.

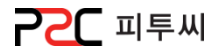

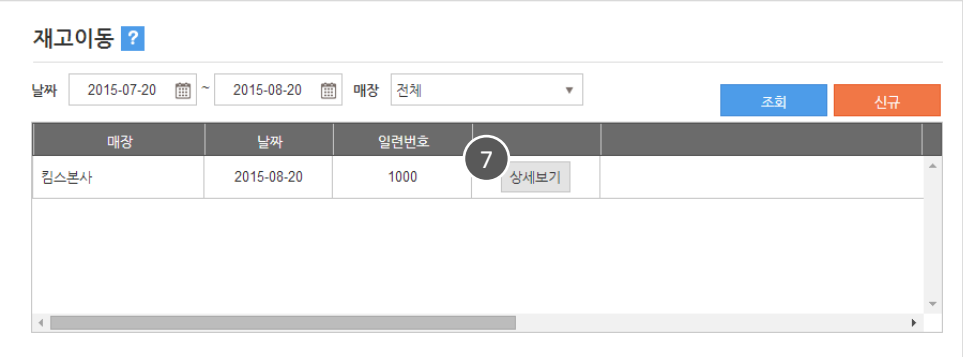

7 상세보기 버튼 클릭 시 이동현황을 확인 할 수 있으며 수정 가능합니다.

1. 출고창고 : 아이템이 출고되는 창고명 2. 입고창고 : 출고되는 아이템이 입고되는 창고명 3. 재고 : 출고창고에 보관되어있는 재고수량 4. 수량 : 출고되는 수량

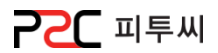

# d. 재고 관리표

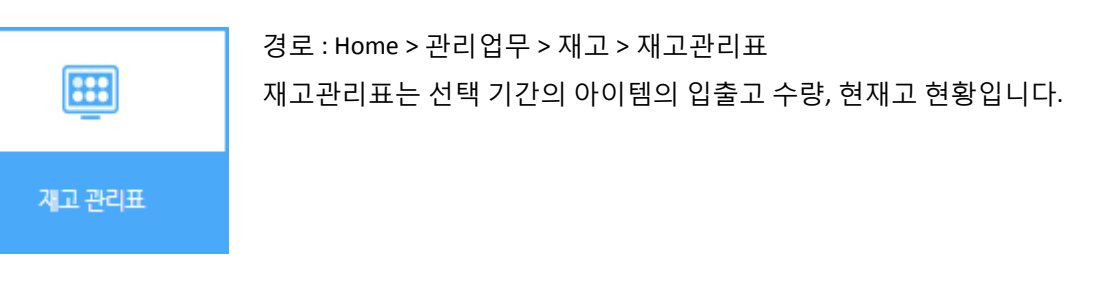

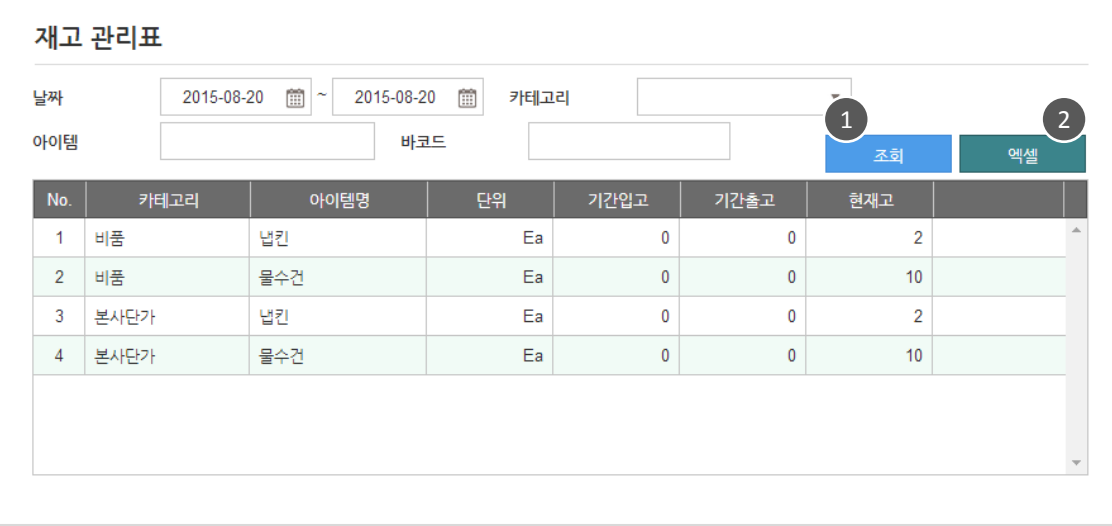

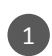

1 검색조건을 설정 후 조회 합니다.

2 조회한 리스트는 엑셀로 다운받을 수 있습니다.

# **PPC** 피투씨

# a. 매입채무집계

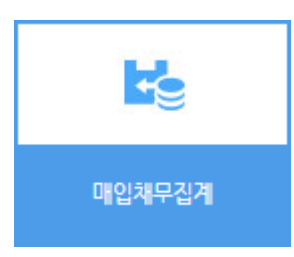

경로 : Home > 관리업무 > 채권채무 > 매입채무집계 매입찿무 거래처별, 젂월, 당월, 잒액과 젂체합계 현황입니다.

#### 리스트

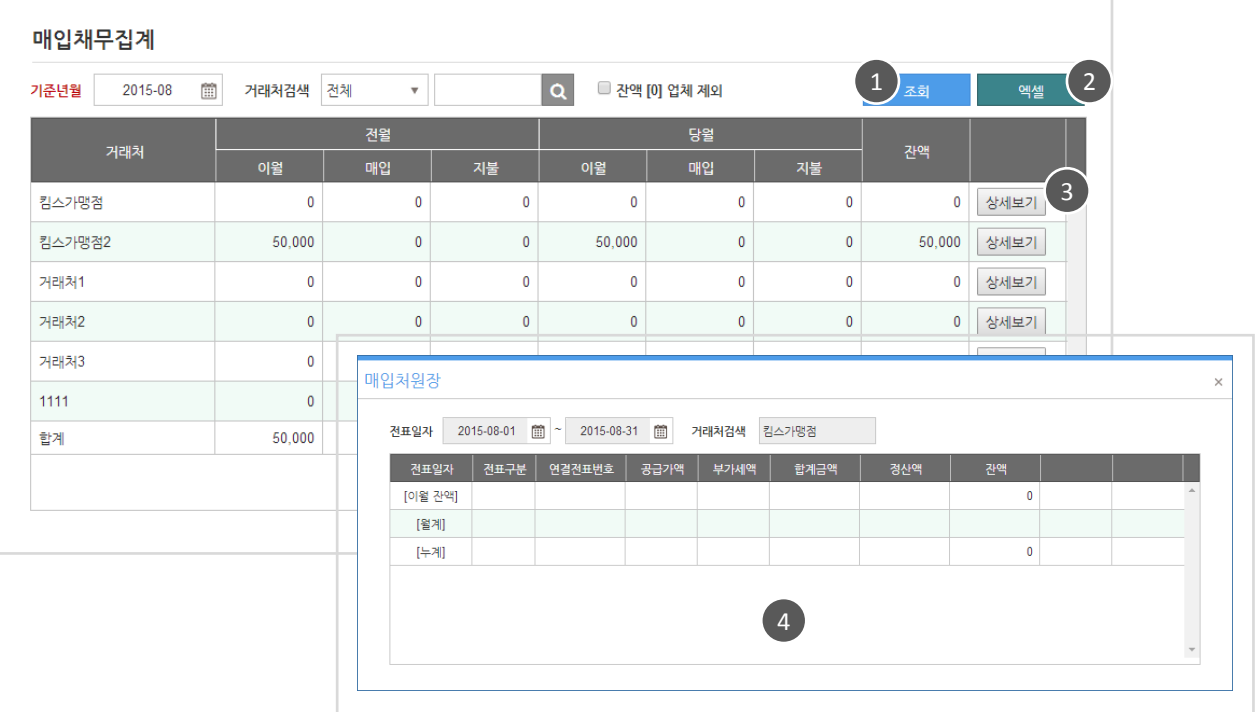

 $\left( 1\right)$  검색조건을 설정 후 조회 합니다.

2 ) 조회한 리스트는 엑셀로 다운 받을 수 있습니다.

3 ) 상세보기 버튼 클릭합니다.

<span id="page-127-0"></span>4 **〕 매입처원장** 팝업에서 상세내역을 확인합니다.

매입채무집계

2015-08

거래처

□ 거래처검색 전체

이월

 $\pmb{0}$ 

 $\mathbf 0$ 

50,000

 $\boldsymbol{\mathrm{v}}$ 

 $\pmb{0}$ 

 $\pmb{0}$ 

 $\pmb{0}$ 

지불

 $\mathbf{0}$ 

 $\pmb{0}$ 

 $\pmb{0}$ 

매입

기준년월

킴스가맹점

킴스가맹점2

거래처1

거래처2 거래처3 1111 합계

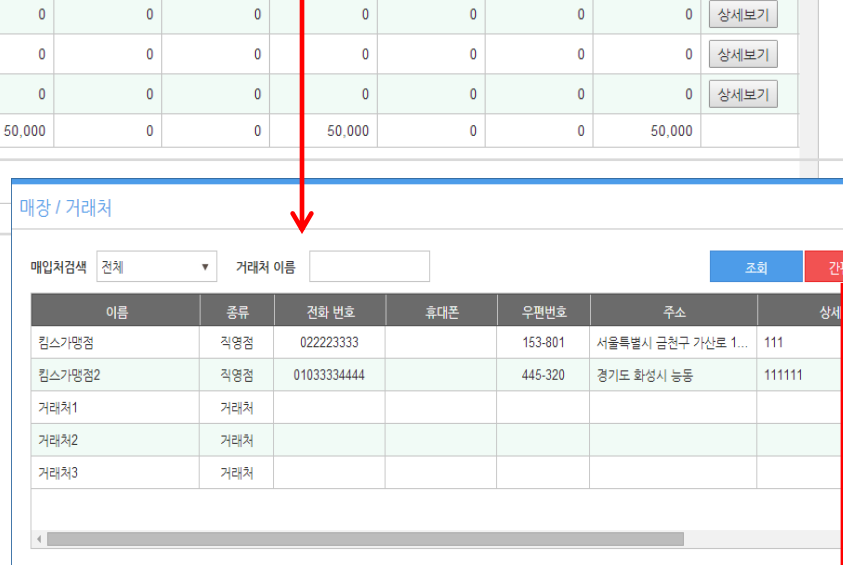

 $\frac{1}{2}$ 

이월

■ 잔액 [0] 업체 제외

 $\mathbf 0$ 

 $\pmb{0}$ 

50,000

매입

 $\pmb{0}$ 

 $\pmb{0}$ 

 $\pmb{0}$ 

지불

 $\pmb{0}$ 

 $\pmb{0}$ 

 $\pmb{0}$ 

· 거래처 갂편등록

 $\boxed{1}$  거래처 검색  $\boxed{\text{Q}}$  아이콘을 클릭하면

매장/거래처 팝업이 뜹니다.

- 2 )간편등록 버튼을 클릭합니다.
- 3 】입력 후 저장 버튼 클릭하면 완료됩니다.

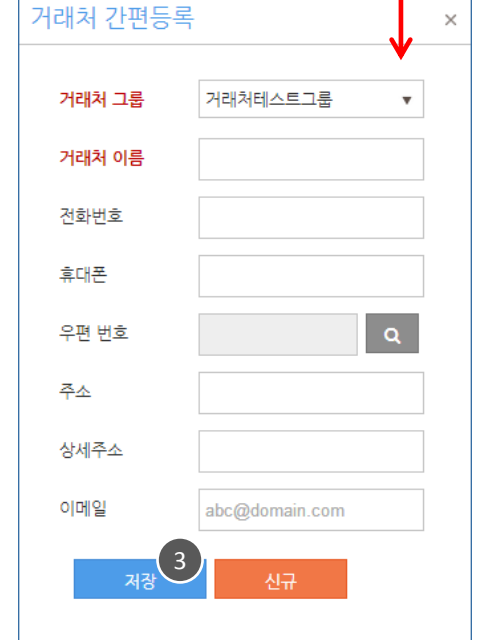

129

2

 $\overline{\phantom{a}}$ 

 $\rightarrow$ 

 $\overline{\mathbf{x}}$ 

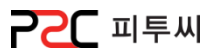

- 엑셀

0 상세보기

0 상세보기

50,000 상세보기

잔액

2. 채권채무

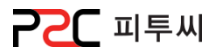

# b. 매출채권집계

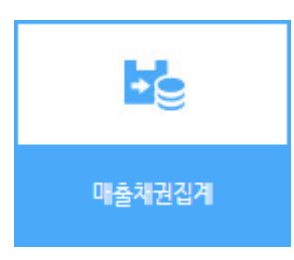

경로 : Home > 관리업무 > 채권채무 > 매출채무집계 매입찿무를 거래처별, 젂월, 당월, 잒액와 젂체합계 현황입니다. Chapter8.

#### 리스트

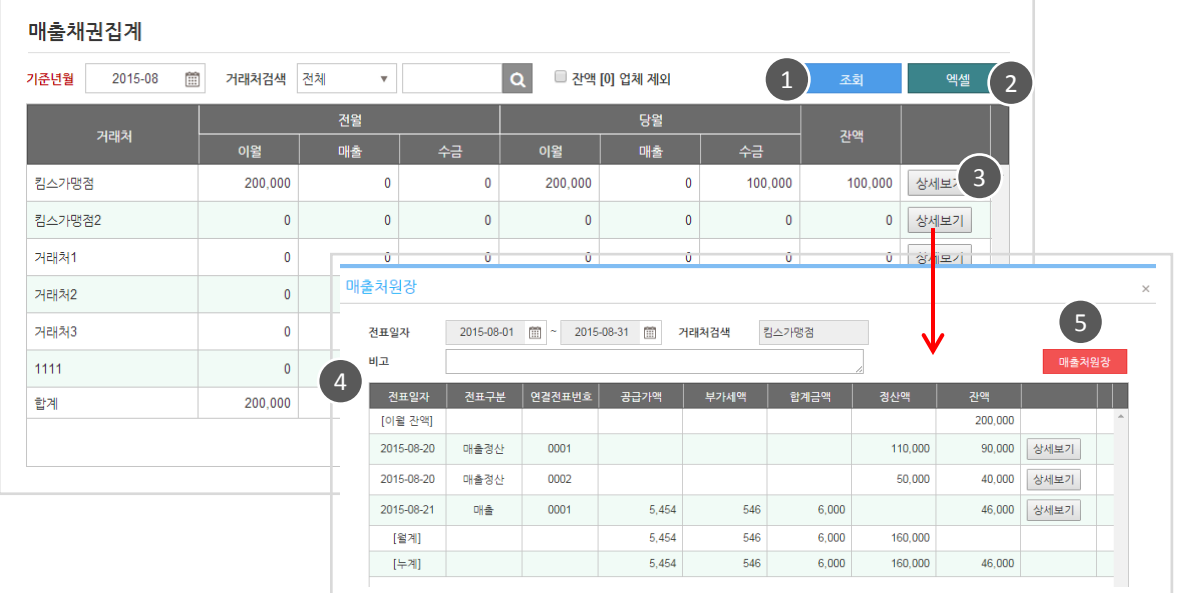

- $\Box$  검색조건을 설정 후 조회 합니다.
- 4 )"매출처원장" 팝업에서 상세내역을 확인합니다.
- 2 ) 조회한 리스트는 엑셀로 다운 받을 수 있습니다. ( 5 ) "매출처원장" 을 클릭하면
- 상세보기 버튼 클릭합니다. 3

 $^6$  "매출처원장" ReportPopup을 확인 할 수 있습니다.

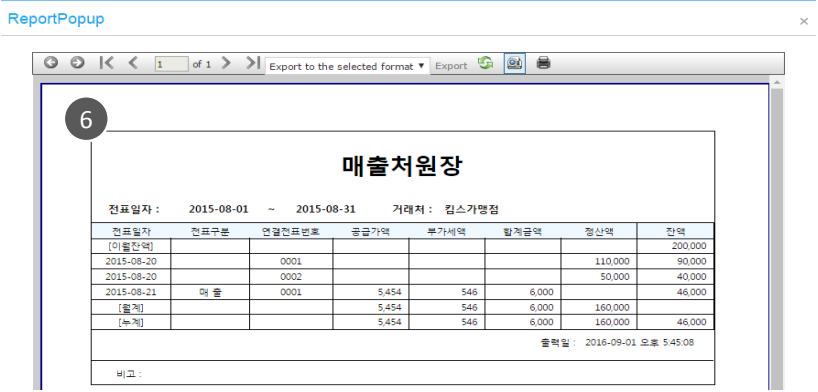

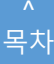

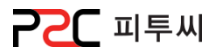

# c. 매입처원장

리스트

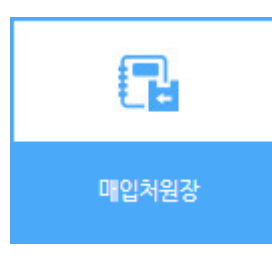

경로 : Home > 관리업무 > 채권채무 > 매입처원장 매입처별 거래내역입니다.

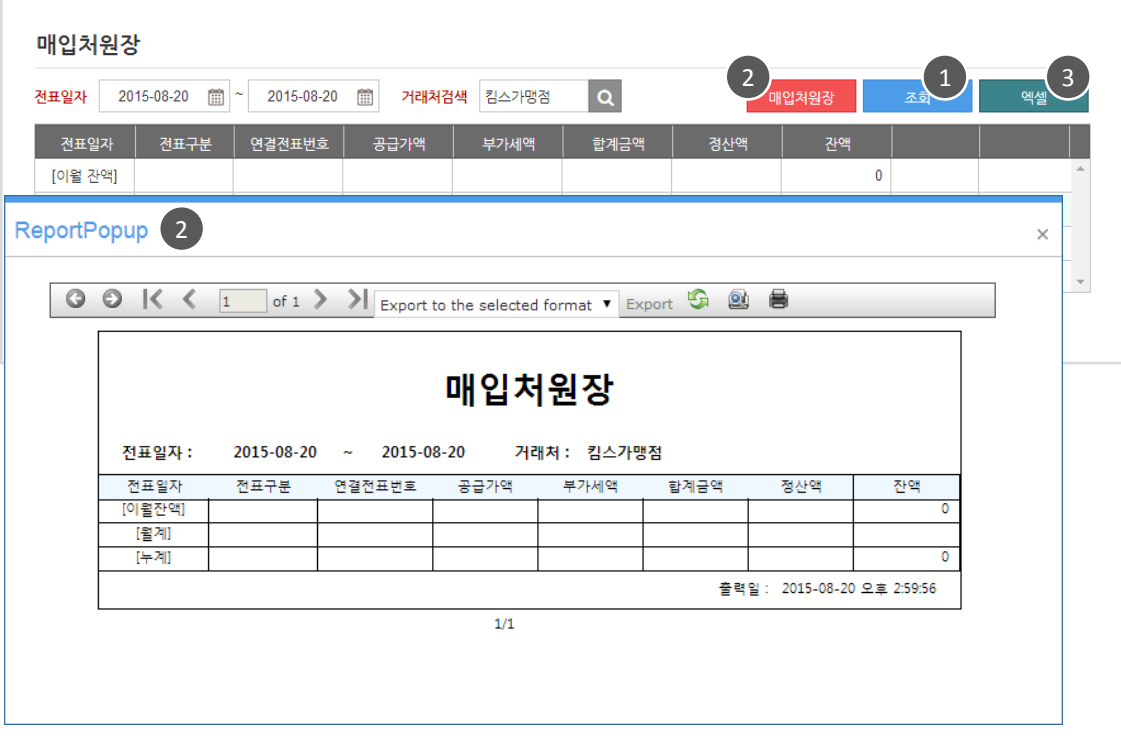

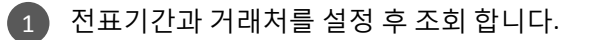

2 】**매입처원장** 클릭 시 리포트팝업을 제공합니다.

3 》 조회한 리스트는 엑셀로 다운 받을 수 있습니다.

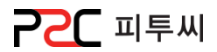

# d. 매출처원장

리스트

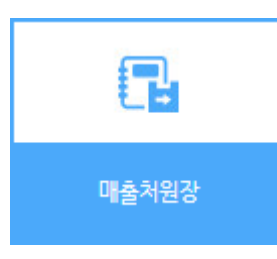

경로 : Home > 관리업무 > 채권채무 > 매출처원장 매출처별 거래내역입니다.

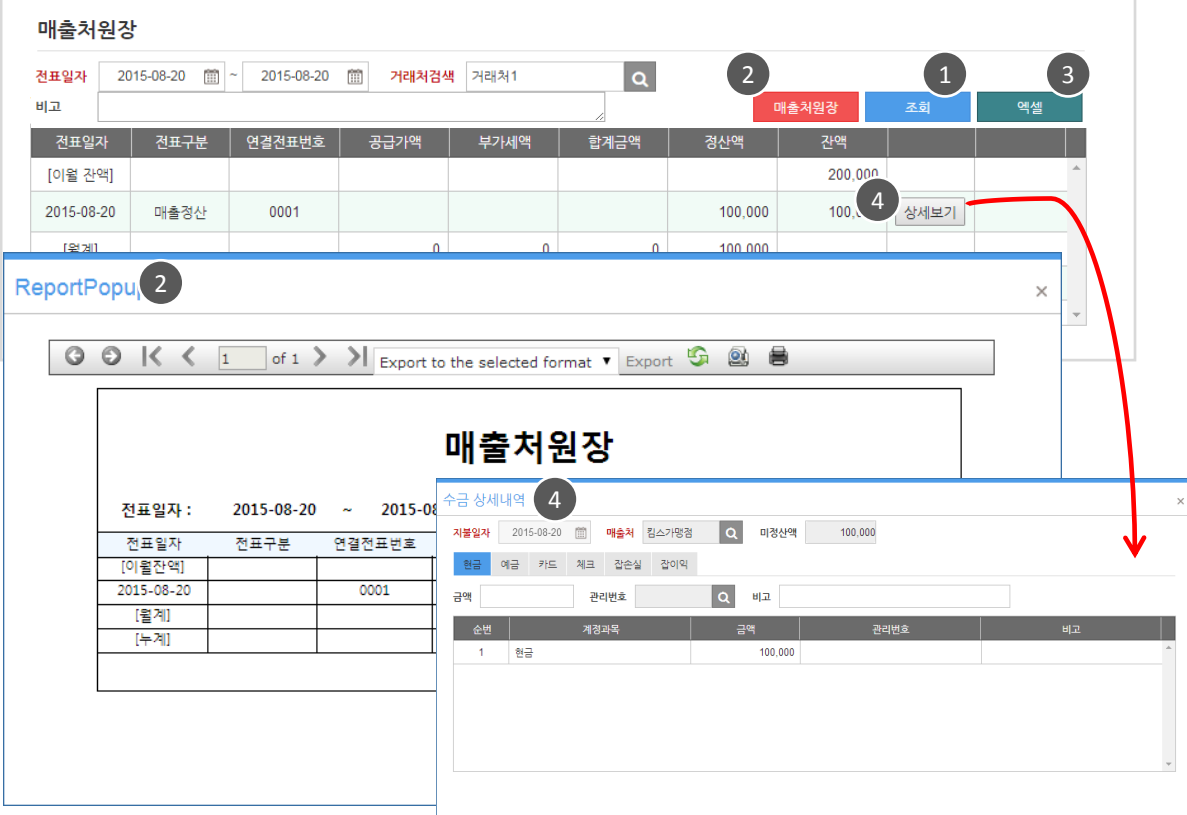

- 1 전표기간과 거래처를 설정 후 조회 합니다.
- 2 **) 매출처원장** 클릭 시 리포트팝업을 제공합니다.
- 3 》 조회한 리스트는 엑셀로 다운 받을 수 있습니다.
- 상세보기 클릭 시 수금 상세내역을 확인 할 수 있습니다. 4

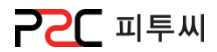

# e. 수금

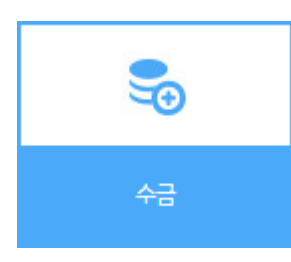

경로 : Home > 관리업무 > 채권채무 > 수금 기갂별 거래처 수금내역입니다.

# 수금 등록/리스트

Г

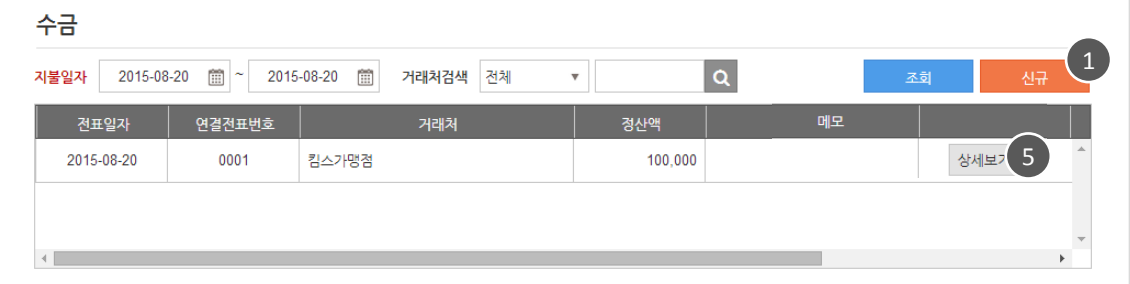

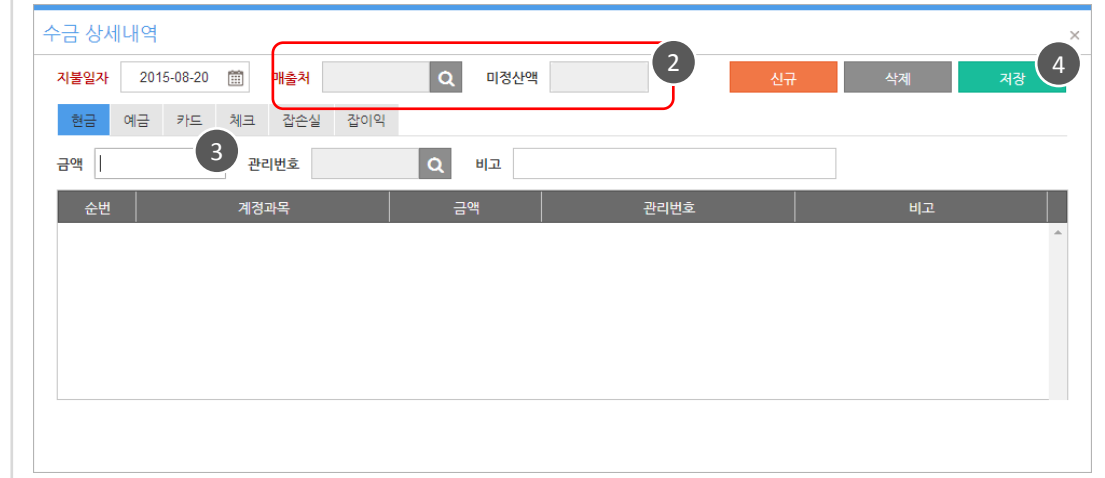

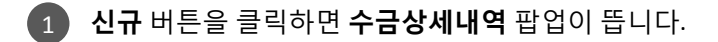

2 】 매출처를 선택하면 미정산액이 입력됩니다.

수금일자와 수금 유형을 선택하고 금액을 입력합니다. 3

 $_4$  ) 저장하면 정산됩니다.

<mark>5 **)상세보기** 클릭하면 확인, 추가, 수정, 삭제 됩니다.</mark>

**PPC** 피투씨

134

# 2. 채권채무

# f. 지불

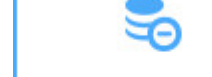

경로 : Home > 관리업무 > 찿권찿무 > 수금 기갂별 거래처 지불내역입니다.

# 지불 등록/리스트

Г

지불

지불 1  $\alpha$ 지불일자 2015-08-20 1 | 2015-08-20 1 거래처검색 전체 ▼ 킴스가맹점 연결전표번호 정산액 전표일자 거래처 메모  $\frac{1}{5}$ 2015-08-20 0001 킴스가맹점2 10,000 상세보기

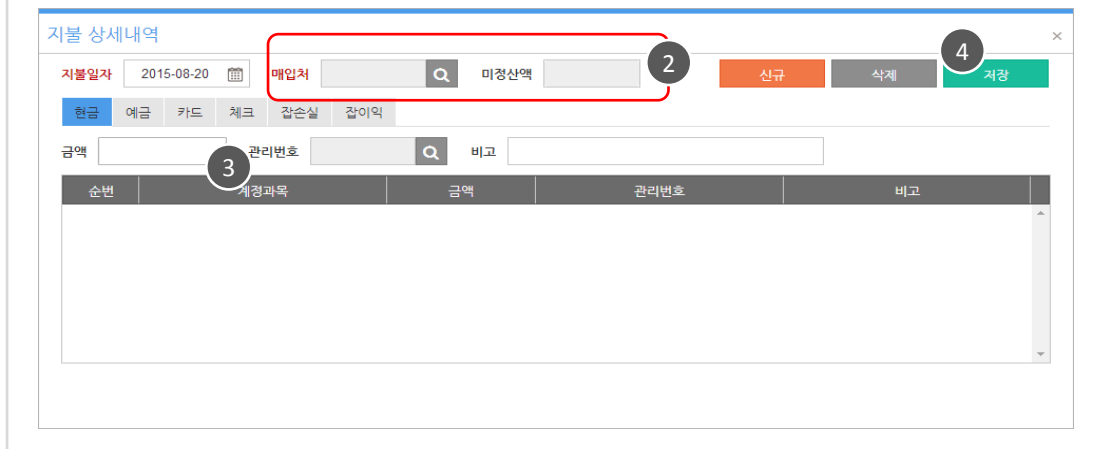

- 1 신규 버튼을 클릭하면 지불상세내역 팝업이 뜹니다.
	- 2 】 매입처를 선택하면 미정산액이 입력됩니다.
- 지불일자와 수금 유형을 선택하고 금액을 입력합니다. 3
- $_4$  ) 저장하면 정산됩니다.
- 상세보기" 클릭하면 확인, 추가, 수정, 삭제 됩니다. 5

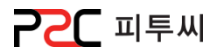

# a. 수발주 설정

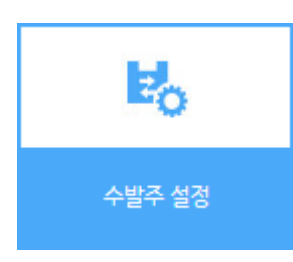

경로 : Home > 관리업무 > 수발주 > 수발주 설정 아이템별 적정재고, 최소발주, 발주단위, 사입원가, pos 판매가, 매장발주단가, 발주처구분, 발주처를 설정하는 화면입니다.

# 수발주 설정

| 카테고리<br>아이템명<br>$\mathbf{v}$<br>$\mathbf{v}$ |      |           |        |     |              |              | ĭ.<br>3<br>$\overline{4}$<br>1/1/3<br>$\leq$<br>$-27 -$<br>발주처 일괄적용<br>제장<br>조화 |              |              |              |        |                |  |
|----------------------------------------------|------|-----------|--------|-----|--------------|--------------|---------------------------------------------------------------------------------|--------------|--------------|--------------|--------|----------------|--|
| 순변                                           | 카테고리 | 아이템명      | 바코드    | 현재고 | 적정재고         | 최소발주         | 발주단위                                                                            | 사업원가         | POS 판매가      | 매장발주 단가      | 발주처 구분 | 발주제            |  |
|                                              | 미분류  | 2222      | 123456 |     | n            | $\mathbf{0}$ | $\mathbf{0}$                                                                    | $\mathbf{0}$ | $\mathbf{0}$ | $\mathbf{0}$ |        |                |  |
| $\overline{2}$                               | 미분류  | dffggffg  | 112233 |     | 0            | $\mathbf{0}$ | $\mathbf{0}$                                                                    | $\mathbf{0}$ | 50,000       | $\mathbf{0}$ |        | $\overline{2}$ |  |
| $\overline{3}$                               | 비품   | 냅킨        |        |     | 10           | $\mathbf{0}$ | $\mathbf{0}$                                                                    | $\mathbf{0}$ | 2,000        | 2,000        | 물류창고   |                |  |
| 4                                            | 비품   | 물수건       |        |     | $\mathbf{0}$ | $\mathbf{0}$ | $\mathbf{0}$                                                                    | $\mathbf{0}$ | 50,000       | 50,000       | 물류창고   |                |  |
| 5                                            | 비품   | 물통        |        |     | $\mathbf{0}$ | $\mathbf{0}$ | $\bullet$                                                                       | $\mathbf{0}$ | 2.600        | 2,600        | 물류창고   |                |  |
| 6                                            | 비품   | 바코드상품1 단품 | 123456 |     | $\sqrt{2}$   | $\mathbf{0}$ | $\mathbf{0}$                                                                    | $\mathbf{0}$ | 1,000        | $\mathbf{0}$ | 물류창고   |                |  |

 $\Box$  검색 조건을 선택 후 조회 버튼 클릭하여 설정할 아이템을 조회합니다.

- 적정재고, 최소발수, 발주단위, 사입원가, pos 판매가, 매장발주단가, 발주처구분, 2 발추처를 설정합니다.
- 3 **)저장** 버튼을 클릭하면 완료됩니다.
- <span id="page-134-0"></span>4 **) 초기화** 버튼을 클릭하면 수정중인 내용이 초기화 됩니다.

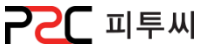

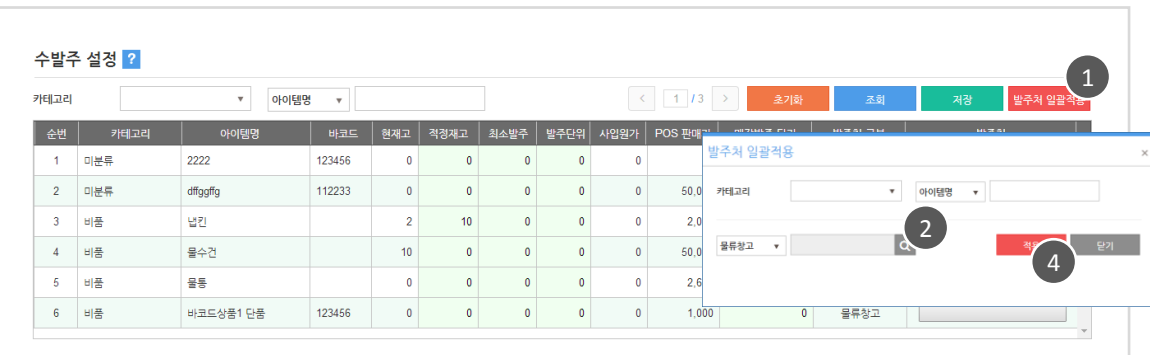

136

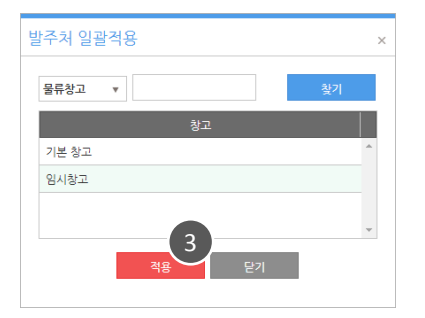

발주처 일괄적용 – 물류창고 일 때

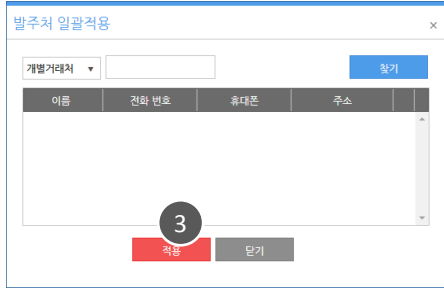

발주처 일괄적용 – 개별거래처 일 때

· 발주처 일괄 적용

1 발주처 일괄 적용 버튼을 클릭하면 발주처 일괄적용 팝업이 뜹니다. 2 ) 설정할 아이템을 선택하고 물류창고 또는 개별거래처 선택 후 Q 아이콘을 클릭하면 팝업이 뜹니다. 3 ) 발주처 선택 후 **적용** 버튼을 클릭합니다. 4 】 **발주처 일괄적용** 팝업에 **적용**을 클릭하면 일괄 적용 됩니다.

 $\Lambda$  용어설명

1. 현재고 : 현재 매장의 보유 재고수량

- 2. 적정재고 : 최소 보유되어야 할 재고수량
- 3. 최소발주 : 최소 발주요청 수량
- 4. POS판매가 : 실제 판매가격
- 5. 수/발주 단가 : 본사,지점,거래처 간 거래 시 쓰이는 단가
- 6. 발주처 구분 : 물류창고, 거래처, 직거래 중 선택
- 7. 발주처 : 아이템 출고가 이루어지는 위치

3. 수발주

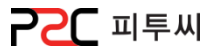

# b. 발주하기(매장)

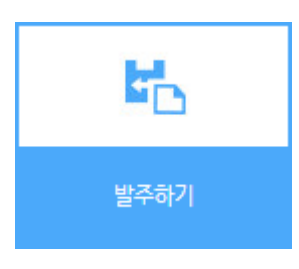

경로 : Home > 관리업무 > 수발주 > 발주하기 아이템별 재고상황을 확인하여 발주수량을 설정하는 화면입니다.

#### 발주 등록 / 리스트

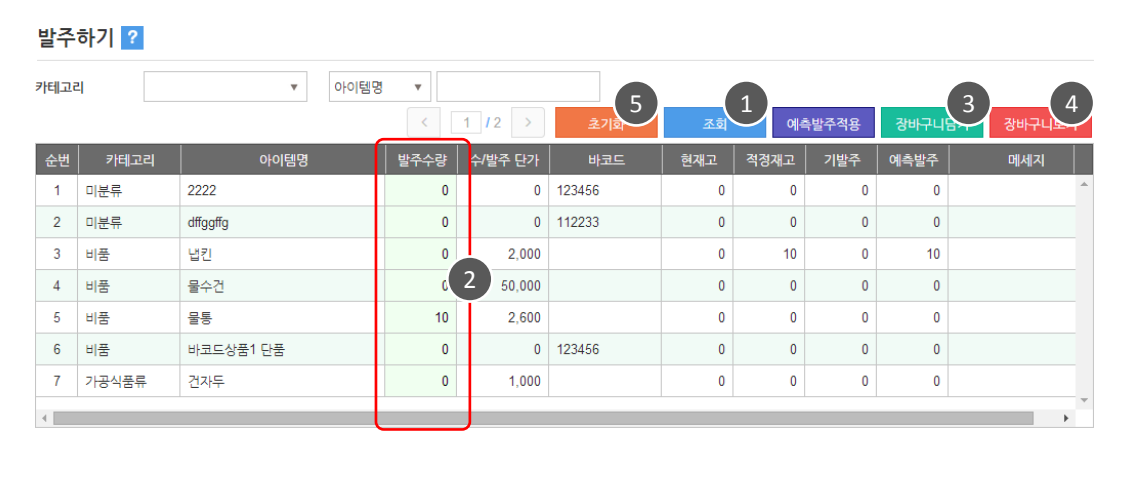

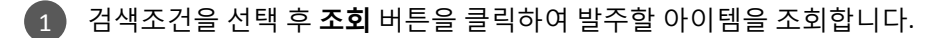

- 발수할 수량을 입력합니다. 2
- 3 】 **장바구니 담기** 버튼을 클릭하면 완료됩니다.
- 4 **) 장바구니 보기** 버튼을 클릭하면 장바구니 화면으로 연결됩니다.
- 5 】**초기화** 버튼을 클릭하면 수정중인 내용이 초기화 됩니다.

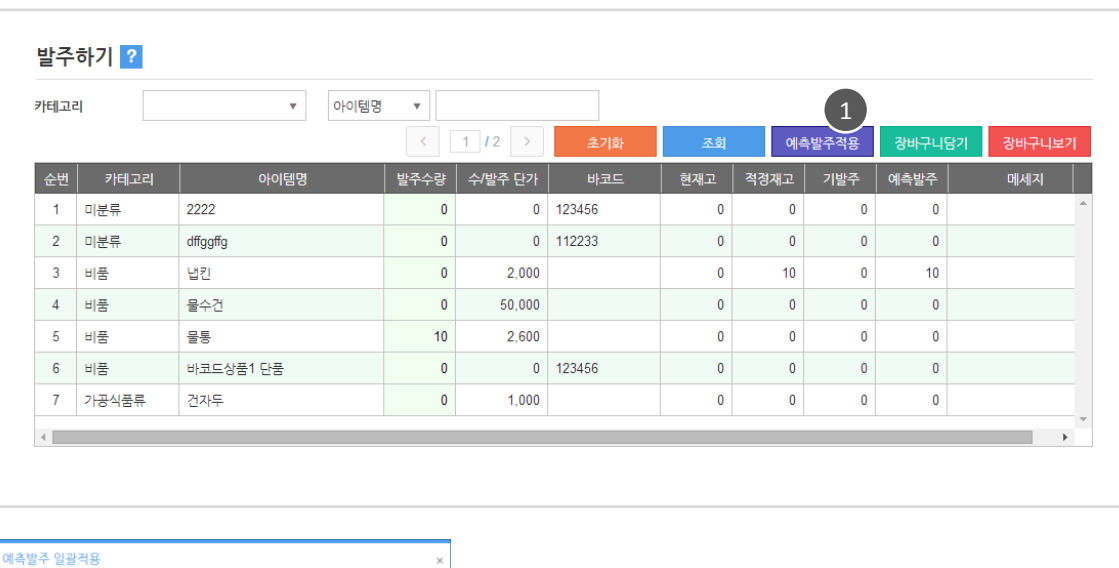

 $\mathbf{v} = 0$ 이템명  $\mathbf{v} =$ 카테고리 · 예측발주 적용  $\left(2\right)$   $\frac{1}{2}$ 1 예측발주 적용 버튼을 클릭하면  $(2)$ 확인 예측발주 적용 팝업이 뜹니다. 2 ) 설정할 아이템을 선택하고 **적용** 버튼을 클릭합니다. 일괄 적용 아이템 수(발주 요청되지 않은 아이템) : 1<br>저장 하시겠습니까? 적용되는 아이템 수와 저장여부를 확인합니다. 3 Yes 선택하면 적용 완료됩니다. 3 $\overline{\mathsf{No}}$ 

1. 현재고 : 현재 매장의 보유 재고수량 2. 적정재고 : 최소 보유되어야 할 재고수량 3. 기발주 : 사젂 발주요청된 수량 4. 예측발주 : 현재고, 적정재고를 고려하여 자동 계산된 수량 5. 발주수량 : 발주요청 할 수량 6. 수/발주 단가 : 본사,지점,거래처 간 거래시 쓰이는 단가  $\Lambda$  용어설명

# Chapter8.

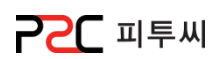

3. 수발주

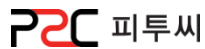

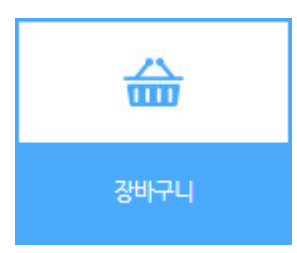

경로 : Home > 관리업무 > 수발주 > 장바구니 발주 예정 내역입니다. 조회, 수정, 삭제, 발주마감(주문) 처리 합니다.

139

장바구니 관리

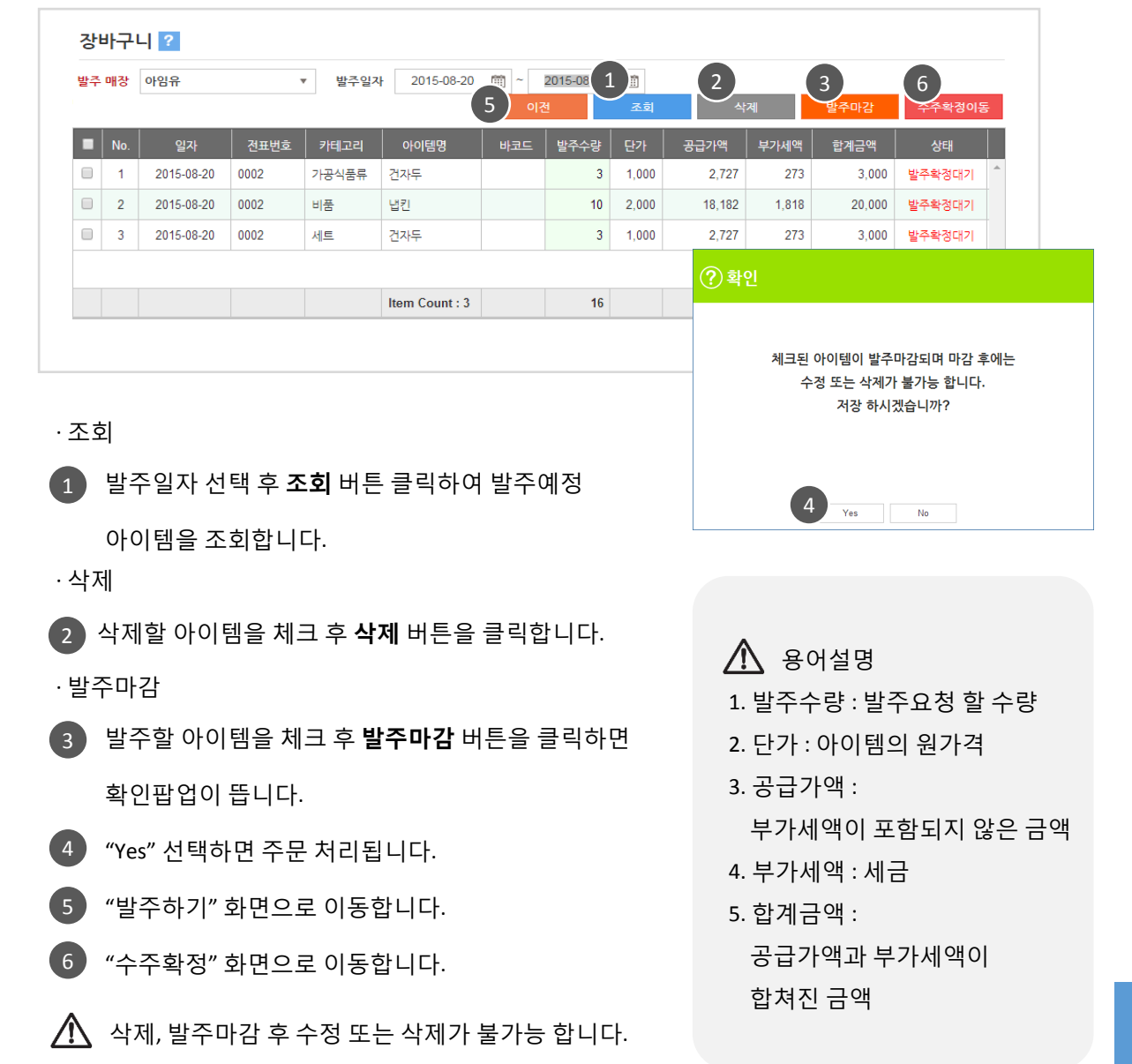

3. 수발주

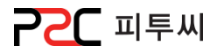

# d. 수주확정(본사)

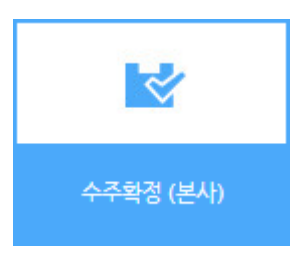

경로 : Home > 관리업무 > 수발주 > 수주확정(본사) 매장에서 발주 마감 처리한 아이템을 수주 확정하는 화면입니다.

5

140

# 수주확정 관리

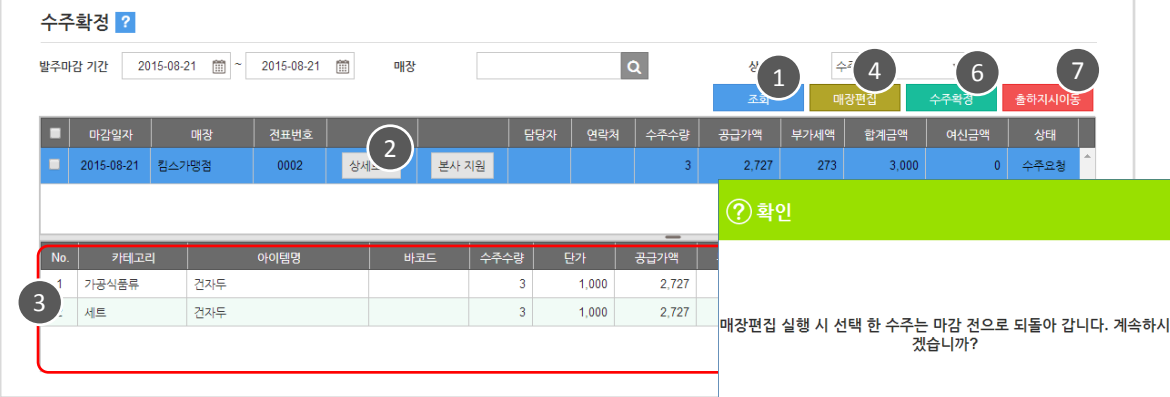

· 조회

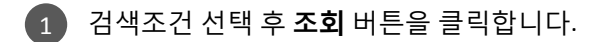

2 **) 상세보기** 버튼을 클릭하면

3 ) 상세내용이 노출됩니다.

· 취소

4 발주마감 취소할 매장을 체크 후

매장편집 버튼을 클릭합니다.

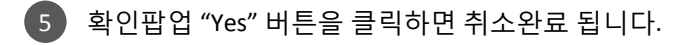

#### · 수주확정

6 수주 확정할 매장을 체크 후 "수주확정" 버튼 클릭하면 수주가 확정됩니다.

7 출하지시 화면으로 이동합니다

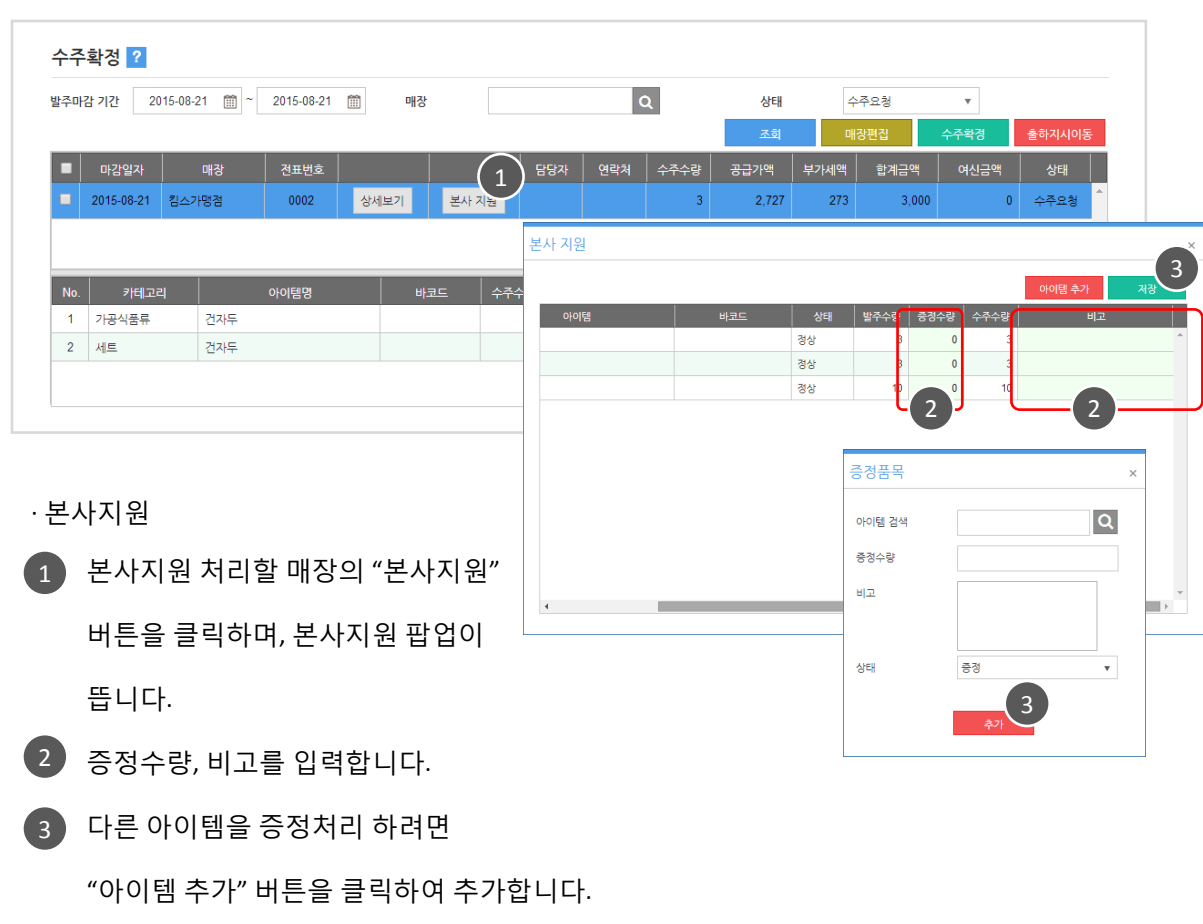

3 ) 저장하면 지원완료 됩니다.

1. 수주수량 : 수주 받은 수량 2. 프로젝트수량 : 사젂 계획 된 발주수량 3. 단가 : 아이템의 원가격 4. 공급가액 : 부가세액이 포함되지 않은 금액 5. 부가세액 : 세금 6. 합계금액 : 공급가액과 부가세액이 합쳐진 금액 7. 여신금액 : 발주요청자의 채무 금액  $\Lambda$  용어설명

Chapter8.

3. 수발주

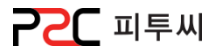

# e. 출하지시(본사)

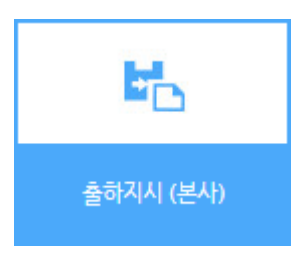

경로 : Home > 관리업무 > 수발주 > 출하지시(본사) 수주 확정한 아이템을 출하지시 하는 화면입니다.

#### 출하지시 관리

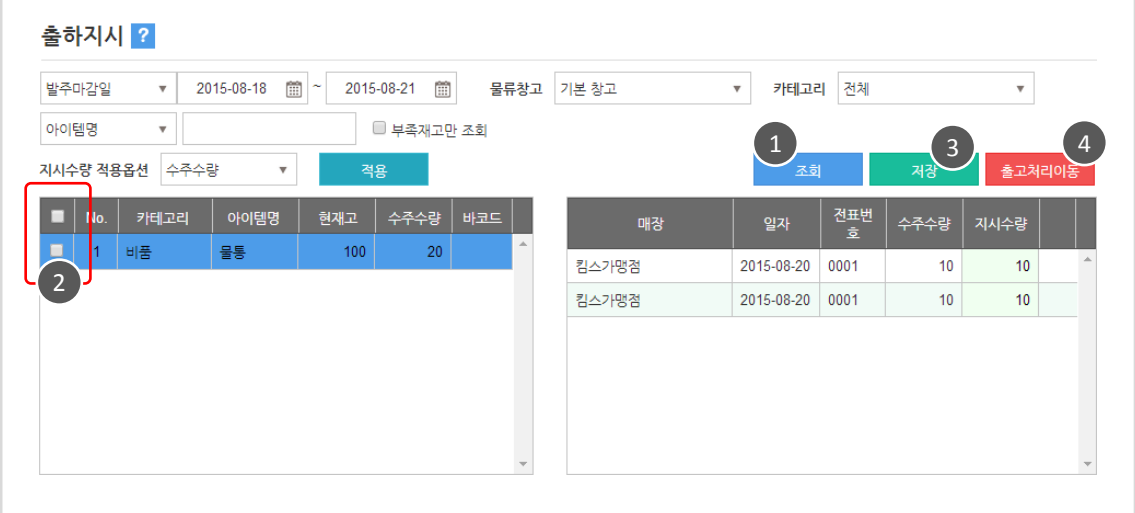

#### · 조회

· 출하지시

 $\left( 1 \right)$  검색조건 선택 후 조회 버튼을 클릭합니다. 2 출하지시항 아이템을 체크합니다. 3 ) 저장하면 출하지시 완료 됩니다. 출고처리 화면으로 이동합니다. 부족재고만 조회 체크 시 현재고가 없거나 부족한 아이템만 조회됩니다. [부족제고맊 조회] 조회 후에도 지시수량 적용옵션 변경하여 "적용"버튼 클릭하면 지시수량은 바꾼 옵션값으로 재 반영됩니다. [지시수량 적용 옵션] 4

# 1. 현재고 : 현재 매장의 보유 재고수량 2. 수주수량 : 수주받은 수량 3. 프로젝트수량 : 사젂 계획 된 발주수량  $\Lambda$  용어설명

4. 지시수량 : 출하 할 수량 5. 배분수량 : 배분 저장된 수량

3. 수발주

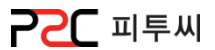

# f. 발주짂행현황(매장)

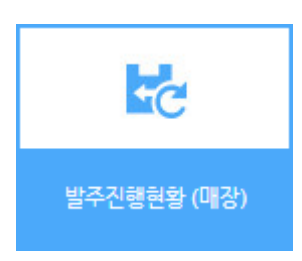

경로 : Home > 관리업무 > 수발주 > 발주짂행현황(매장) 발주짂행, 발주확정, 발주마감, 수주확정, 출하지시, 출고 등의 발주짂행현황 입니다.

#### 리스트

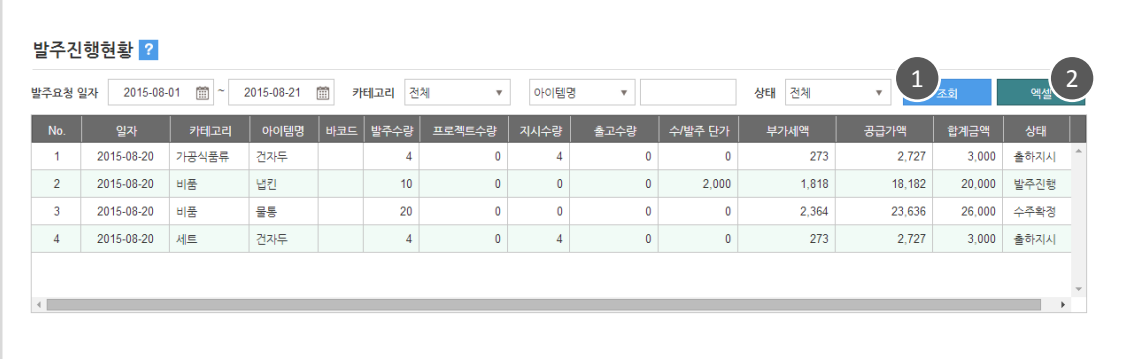

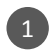

1 검색조건을 설정 후 조회 합니다.

2 조회한 리스트는 엑셀로 다운 받을 수 있습니다.

3. 수발주

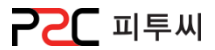

# g. 출고처리 (본사)

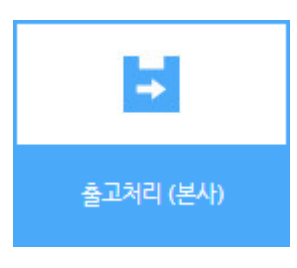

경로 : Home > 관리업무 > 수발주 > 출고처리(본사) 출고수량을 설정하여 출고 처리하는 화면입니다. 거래명세표, 창고별 아이템, 아이템별 매장 리포트를 제공합니다.

#### 출고처리 관리

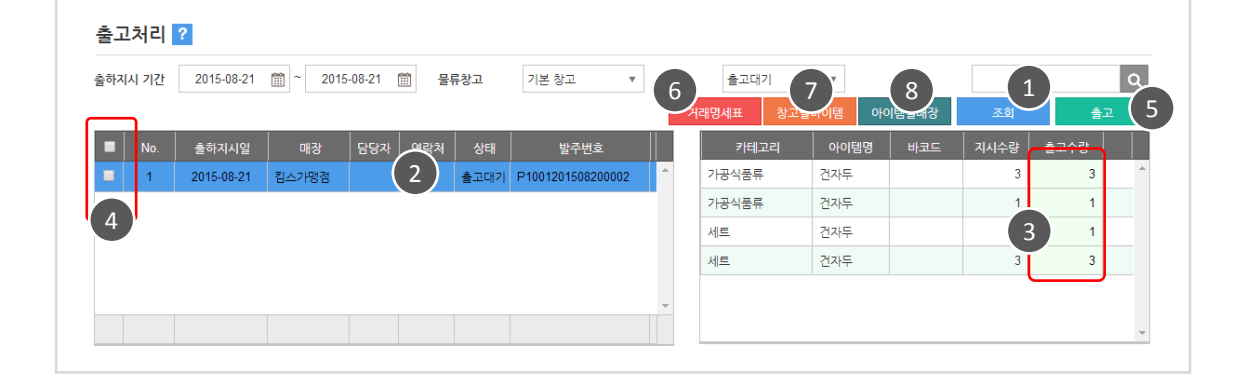

#### · 조회

1 검색조건 선택 후 조회버튼을 클릭합니다.

(조회 시 출고대기 상태이면, 지시수량이 출고수량에 반영된 상태로 조회됩니다)

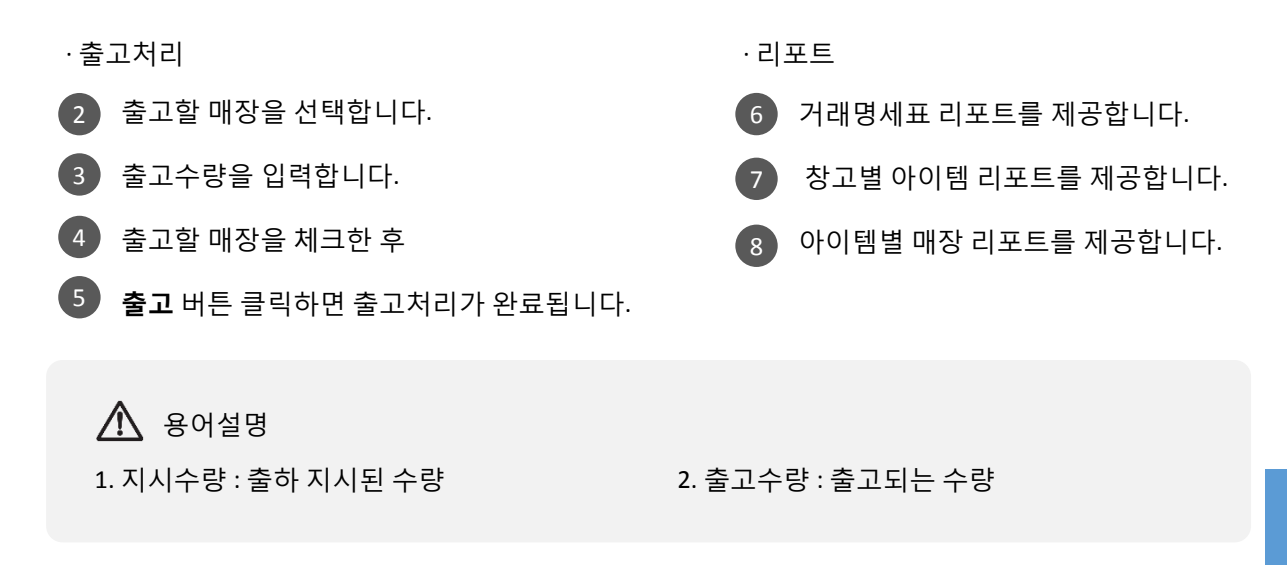
3. 수발주

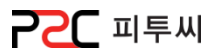

# h. 입고처리 (매장)

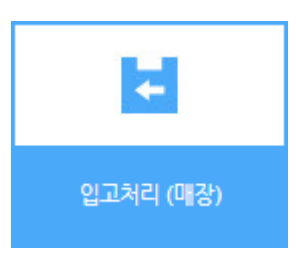

경로 : Home > 관리업무 > 수발주 > 입고처리 (매장) 출고수량을 설정하여 출고 처리하는 화면입니다. 거래명세표, 창고별 아이템, 아이템별 매장 리포트를 제공합니다. Chapter8.

#### 입고처리 관리

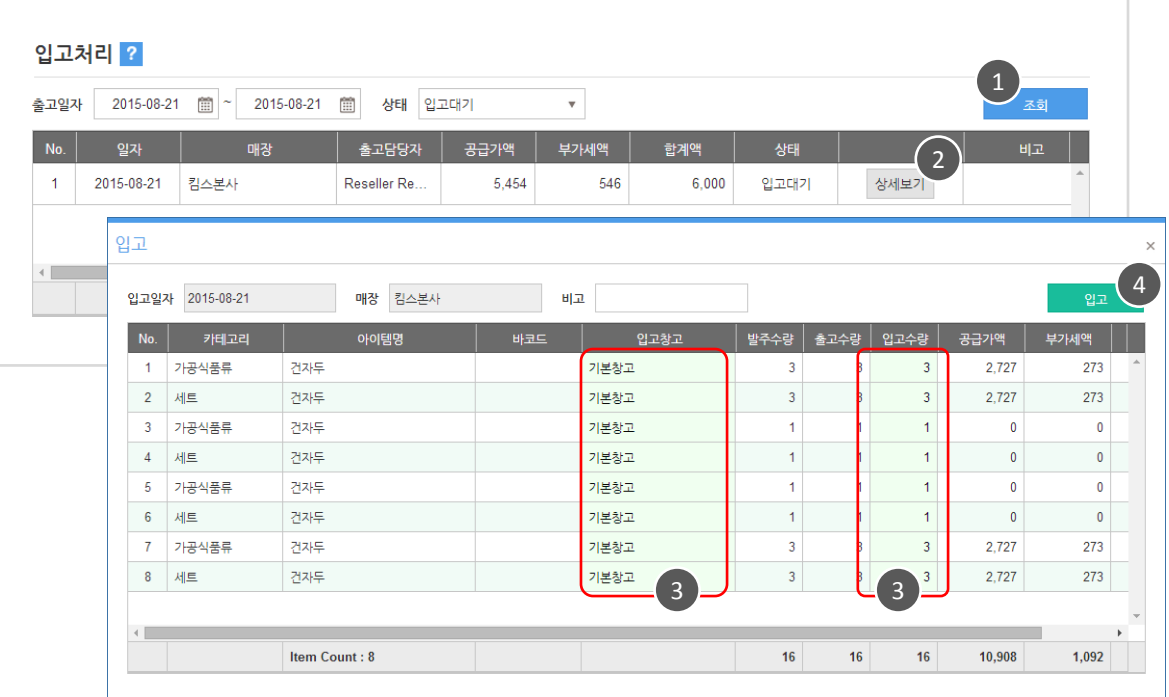

· 조회

 $\Box$  검색조건 선택 후 조회 버튼을 클릭합니다.

(조회 시 입고대기 상태이면 상세내역에서 출고수량이 입고수량에 반영된 상태로 조회됩니다.)

· 입고처리

- 2 상세보기 버튼을 클릭하면 입고 팝업이 뜹니다.
- 3 ) 입고창고와 입고수량을 입력합니다.
- 4 **)입고** 버튼을 클릭하면 입고처리 완료됩니다.

(입고 처리된 입고팝업은 수정 할 수 없습니다)

# 3. 수발주

2. 부가세액 : 세금

 $\Lambda$  용어설명

4. 발주수량 : 발주요청 수량 5. 출고수량 : 출고된 수량 6. 입고수량 : 입고되는 수량

1. 공급가액 : 부가세액이 포함되지 않은 금액

3. 합계액 : 공급가액과 부가세액이 합쳐진 금액

7. 입고창고 : 입고된 아이템이 보관되는 창고

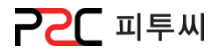

Chapter8.

146

[목차](#page-1-0)

3. 수발주

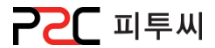

# i. 거래처 매입

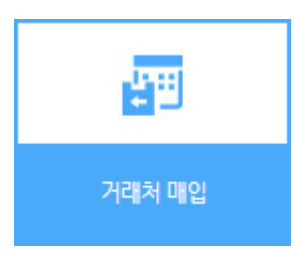

경로 : Home > 관리업무 > 수발주 > 거래처매입 출고수량을 설정하여 출고 처리하는 화면입니다. 거래명세표, 창고별 아이템, 아이템별 매장 리포트를 제공합니다.

#### 거래처 매입 등록

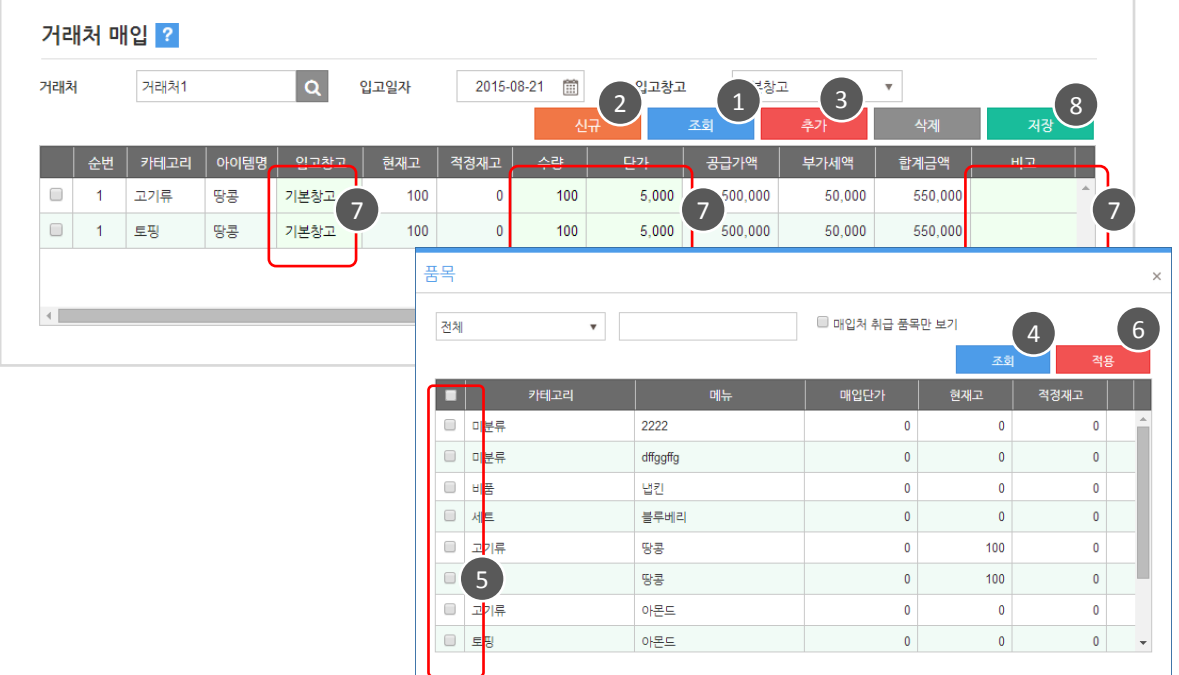

· 조회

1 검색조건 선택 후 조회 버튼을 클릭합니다.

신규 버튼 클릭 시 초기상태로 되돌릴 수 있습니다. 2

#### · 매입아이템 추가

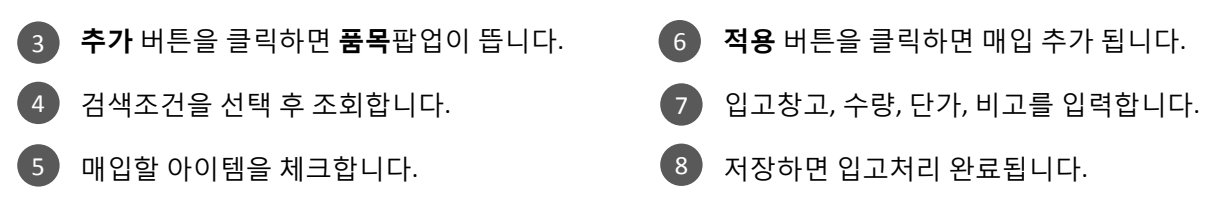

**P2C** 피투씨

### 거래처 매입 수정 / 삭제

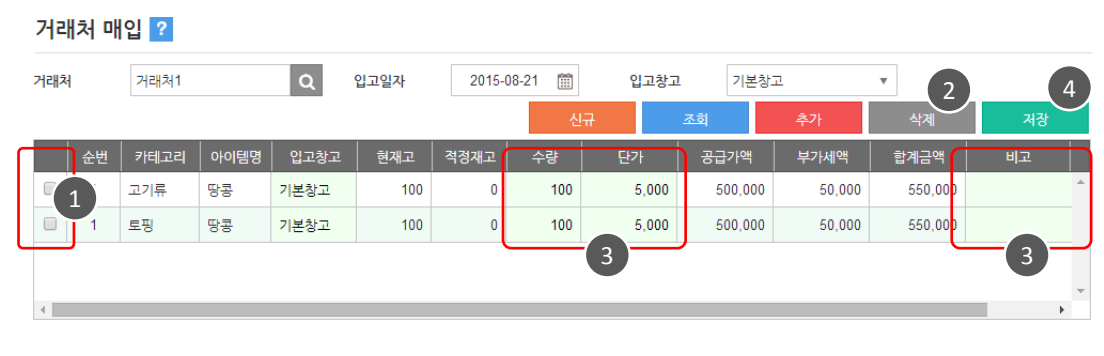

Chapter8.

148

#### · 삭제

.

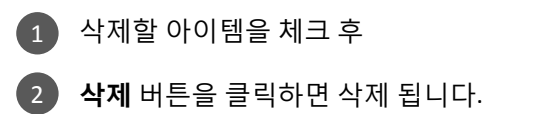

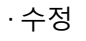

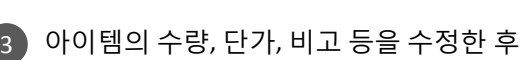

4 ) 저장하면 변경적용 됩니다.

1. 입고창고 : 입고된 아이템이 보관되는 창고 2. 현재고 : 현재 매장의 보유 재고수량 3. 수량 : 입고 수량  $\triangle$  용어설명

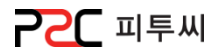

# j. 수/발주 속보

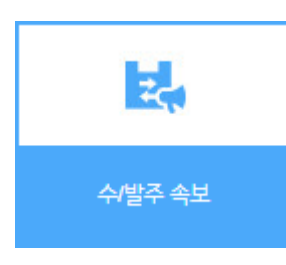

경로 : Home > 관리업무 > 수발주 > 수/발주 속보 아이템별 매장 발주 수량 현황입니다.

149

#### 리스트

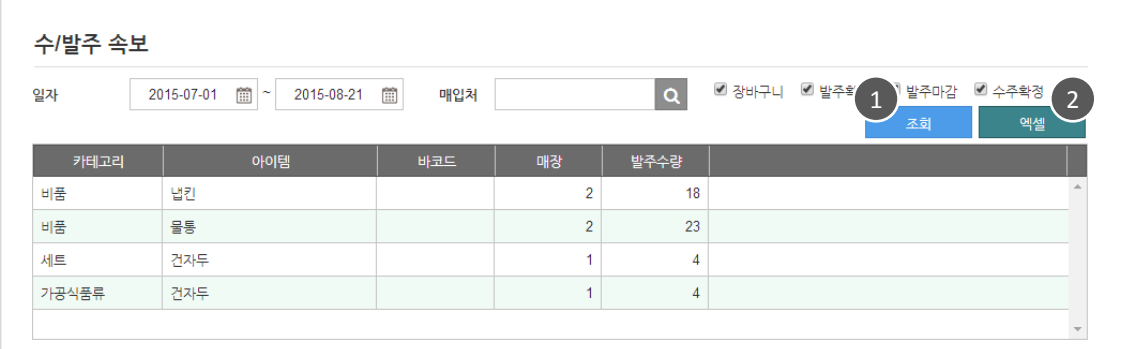

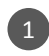

1 검색조건을 설정 후 조회 합니다.

2 조회한 리스트는 엑셀로 다운 받을 수 있습니다.

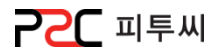

# k. 출고내역

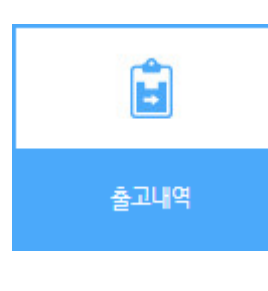

경로 : Home > 관리업무 > 수발주 > 출고내역 아이템별 매장 발주 수량 현황입니다.

Г

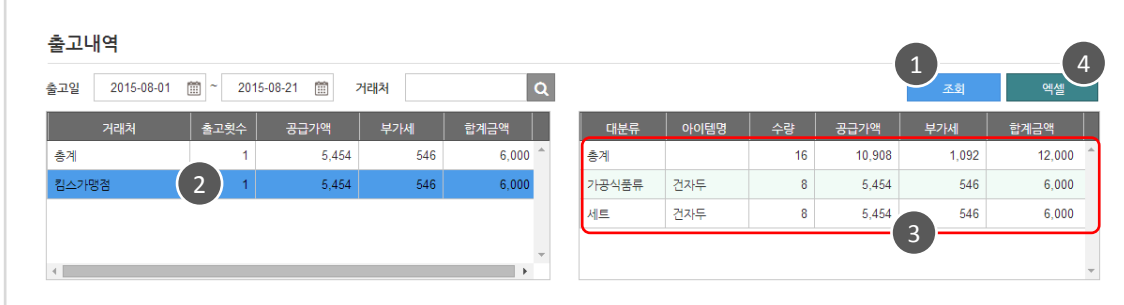

1 검색조건을 설정 후 조회 합니다.

거래처를 클릭하면, 2

- 3) 상세내용이 보여집니다.
- 조회한 리스트는 엑셀로 다운 받을 수 있습니다. 4

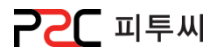

# l. 입고현황조회

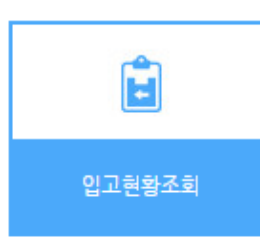

경로 : Home > 관리업무 > 수발주 > 입고현황조회 매장 출고일자별 입고 현황입니다.

# 리스트

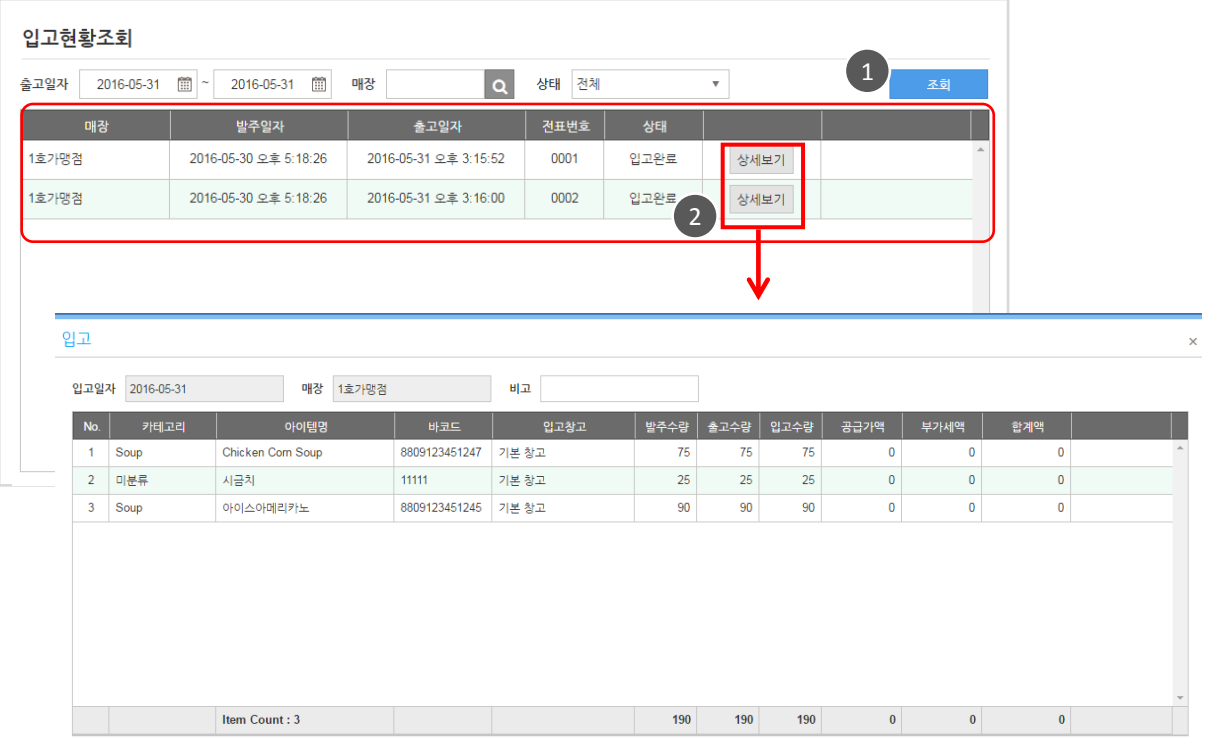

# 1 검색조건을 설정 후 조회 합니다.

2 조회 후 해당 매장의 상세보기 버튼을 클릭하면 상세내용이 보여집니다.

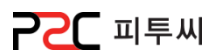

# a. 거래처 관리

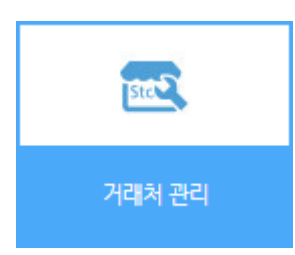

경로 : Home > 관리업무 > 기초등록 > 거래처관리 거래처의 거래처그룹을 설정하고 거래처를 등록하는 화면입니다.

152

Chapter8.

### 거래처 그룹 추가

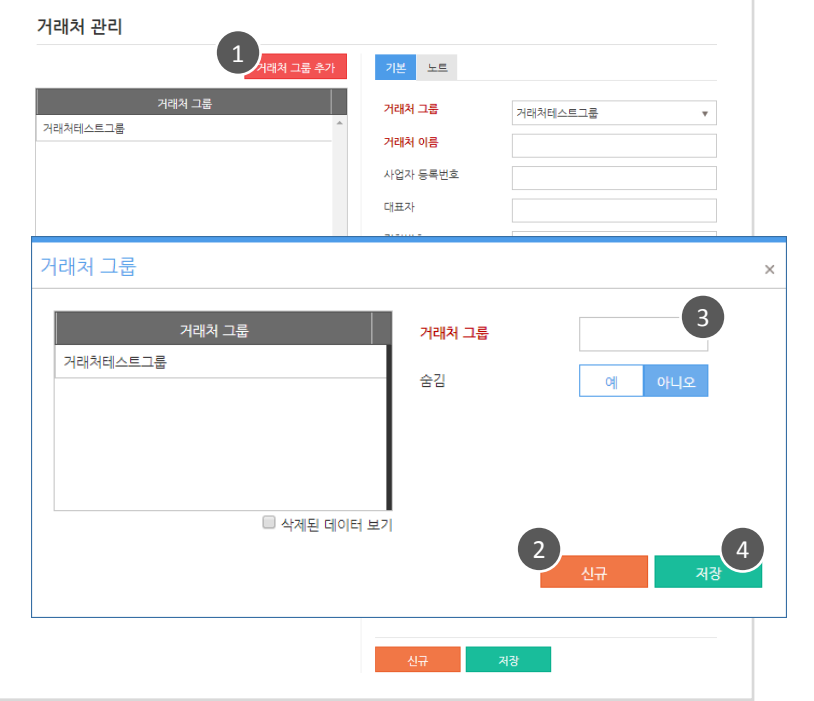

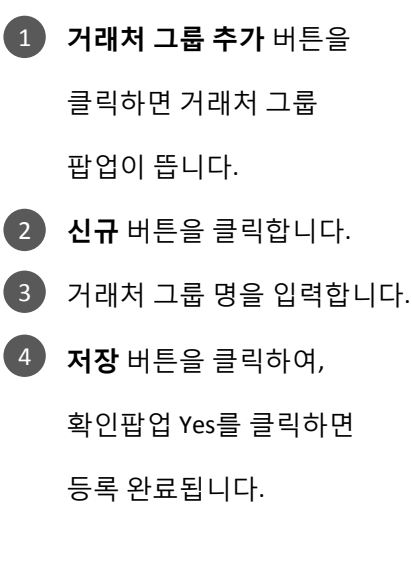

**POC** 피투씨

거래처 등록/리스트

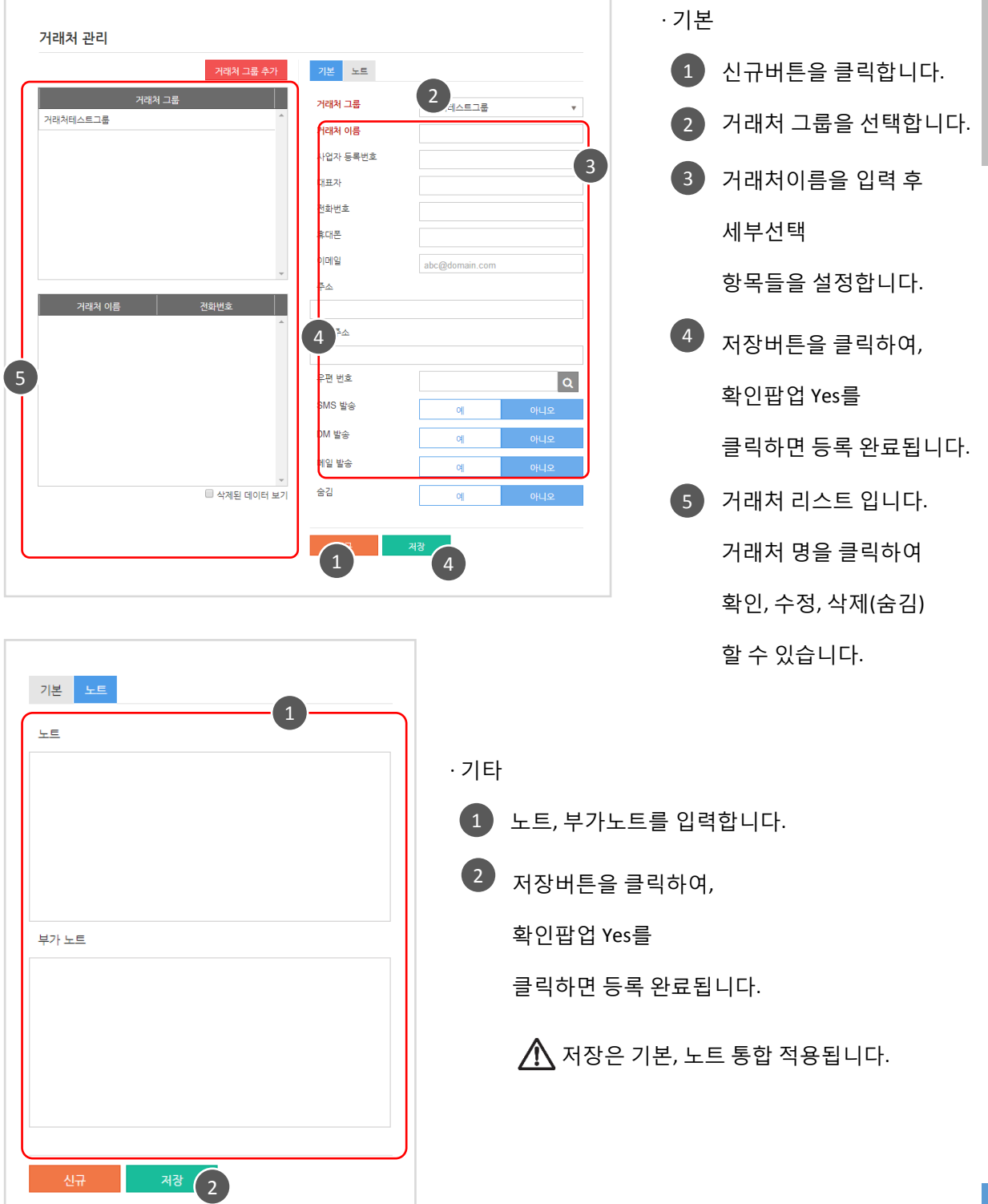

154

# b. 기초금액관리

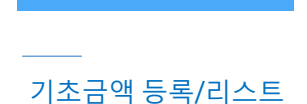

기초금액관리

S

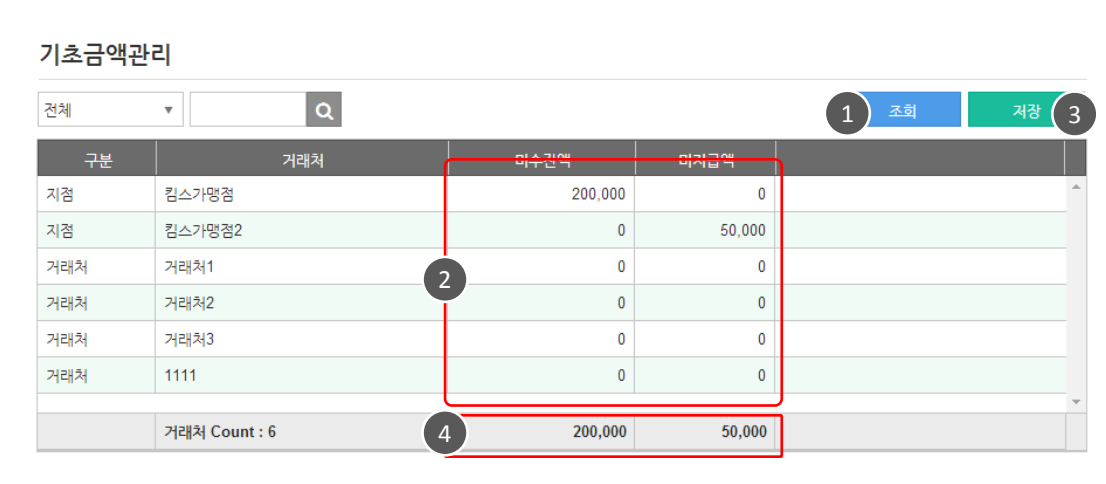

- $1$  검색조건을 설정 후 조회 합니다.
	- 2 기스트에서 미수잔액, 미지급액 등록 합니다.
- 저장합니다. 3
- 4 】입력내용 저장 되며 합계 금액에 반영됩니다.

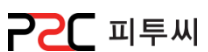

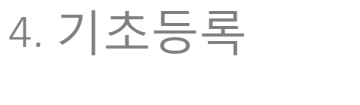

경로 : Home > 관리업무 > 기초등록 > 기초금액 거래처의 기초금액을 등록하는 화면입니다.

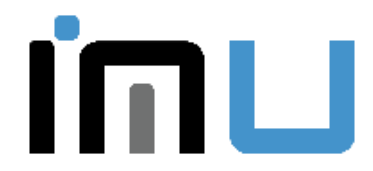

고객을 먼저 생각하고, 고객과 함께 성공해 나아가기 위해 열정을 다하겠습니다. 주식회사 아임유 im-u.co.kr 서울시 금천구 가산디지털2로 115 Tel. 1544-4574

하드웨어 전문 브랜드 P2C 피투씨 [www.p2c.co.kr](http://www.p2c.co.kr/) 소프트웨어 전문 브랜드 <mark>머</mark> UP 50LUTION '[www.upsolution.co.kr](http://www.upsolution.co.kr/)